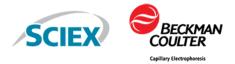

# GenomeLab GeXP Genetic Analysis System

User Guide

This document is provided to customers who have purchased SCIEX equipment to use in the operation of such SCIEX equipment. This document is copyright protected and any reproduction of this document or any part of this document is strictly prohibited, except as SCIEX may authorize in writing.

Software that may be described in this document is furnished under a license agreement. It is against the law to copy, modify, or distribute the software on any medium, except as specifically allowed in the license agreement. Furthermore, the license agreement may prohibit the software from being disassembled, reverse engineered, or decompiled for any purpose. Warranties are as stated therein.

Portions of this document may make reference to other manufacturers and/or their products, which may contain parts whose names are registered as trademarks and/or function as trademarks of their respective owners. Any such use is intended only to designate those manufacturers' products as supplied by SCIEX for incorporation into its equipment and does not imply any right and/or license to use or permit others to use such manufacturers' and/or their product names as trademarks.

SCIEX warranties are limited to those express warranties provided at the time of sale or license of its products and are the sole and exclusive representations, warranties, and obligations of SCIEX. SCIEX makes no other warranty of any kind whatsoever, expressed or implied, including without limitation, warranties of merchantability or fitness for a particular purpose, whether arising from a statute or otherwise in law or from a course of dealing or usage of trade, all of which are expressly disclaimed, and assumes no responsibility or contingent liability, including indirect or consequential damages, for any use by the purchaser or for any adverse circumstances arising therefrom. (GEN-IDV-09-10816-D)

For Research Use Only. Not for use in Diagnostic Procedures.

Trademarks and/or registered trademarks mentioned herein, including associated logos, are the property of AB Sciex Pte. Ltd., or their respective owners, in the United States and/or certain other countries (see sciex.com/trademarks).

AB Sciex<sup>™</sup> is being used under license.

Made in USA with Foreign and Domestic Components.

Beckman Coulter<sup>®</sup> is being used under license.

© 2022 DH Tech. Dev. Pte. Ltd.

RE

Leica Microsystems CMS GmbH Ernst-Leitz-Strasse 17-37 35578 Wetzlar Germany

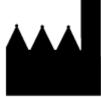

AB Sciex Pte. Ltd. Blk33, #04-06 Marsiling Industrial Estate Road 3 Woodlands Central Industrial Estate, Singapore 739256

| 1 Safety Information                              | 9        |
|---------------------------------------------------|----------|
| Notes and Warnings                                | 9        |
| Safety Symbols                                    | 9        |
| Chemical Precautions                              | 11       |
| Electrical Safety                                 |          |
| Moving Parts                                      |          |
| Laser Safety                                      |          |
| Electromagnetic Environment                       |          |
| Electromagnetic Compatibility                     |          |
| Electromagnetic Interference                      |          |
| System Operation and Electromagnetic Interference |          |
| Disposal and Recycling                            |          |
| RoHS Notice                                       |          |
| Other Instrument Labels                           |          |
|                                                   |          |
| 2 Foreword                                        | 19       |
| About This Guide                                  |          |
|                                                   |          |
| 3 Getting Started                                 | 21       |
| Purpose of the System                             |          |
| Functional Description                            |          |
| Hardware                                          |          |
| Sample Access Cover                               |          |
| Capillary Access Cover                            |          |
| Capillary Temperature Control Cover               | 20<br>23 |
| Capillary Array                                   |          |
| Plenum                                            |          |
| Sample Transport and Plate Holders                |          |
|                                                   |          |
| Sample Plate                                      |          |
| Buffer Plate and Buffer Evaporation Cover         |          |
| Wetting Tray                                      |          |
| Gel Waste Bottle                                  |          |
| Gel Pump/Gel Cartridge Access Cover               |          |
| Status Indicator Lights                           |          |
| Software                                          |          |
| Initial Startup - Select a 21 CFR Part 11 Option  |          |

| GeXP Main Menu                                               | 32 |
|--------------------------------------------------------------|----|
| Main Menu Collapse Options                                   |    |
| Main Menu Toolbar                                            |    |
| Software Module Descriptions                                 |    |
| Operating the System                                         |    |
| Reagents and Materials                                       |    |
| Safety                                                       |    |
| Customer-Supplied Equipment and Supplies                     |    |
| Prepare a Sample                                             |    |
| Start the System                                             |    |
| Create a Database and Project Folder                         |    |
| Set Up a Sample                                              |    |
| Run a Sample                                                 |    |
|                                                              |    |
| 4 Sample Setup Module                                        |    |
| Overview                                                     |    |
| Main Window                                                  |    |
| Menu Bar                                                     |    |
| Toolbar                                                      |    |
| Using the Sample Setup Module                                |    |
| Create a New Sample Plate                                    |    |
| Open an Existing Sample Plate                                |    |
| Other Ways to Open a Sample Plate                            |    |
| Select Samples                                               |    |
| Use Property Sets                                            |    |
| Use Methods                                                  |    |
| Define Data Processing Conditions                            |    |
| Print the Plate Report or Specify Sample Plate Print Options | 70 |
| Specify Sample Plate Export Options                          | 71 |
| Export Options                                               |    |
| Export Options - Sequencing Results                          |    |
| Import Sample Plate Information from txt Files               | 72 |
| Export Sample Plate Data                                     |    |
| Lock a Sample Plate                                          | 75 |
| View the Summary                                             | 75 |
|                                                              |    |
| 5 Run Module                                                 |    |
| Run Module Overview                                          |    |
| Main Window                                                  |    |
| Menu Bar                                                     |    |
| Toolbars                                                     |    |
| Status Monitor                                               |    |
| Window Selection Tabs                                        | 91 |
|                                                              |    |

| Using the Run Module                                                    | 96  |
|-------------------------------------------------------------------------|-----|
| Gel Plug Warning                                                        |     |
| Define System Preferences                                               |     |
| Run Sample Plates                                                       |     |
| Set or Change Display Options                                           |     |
| View the Last Analysis Performed                                        |     |
| Using Direct Control                                                    |     |
| Load the Sample Plate and Buffer Plate for Dual-Rail System             |     |
| Load the Sample Plate and Buffer Plate for Single-Rail System           |     |
| Set the Capillary Temperature                                           |     |
| Denature Samples                                                        |     |
| Inject Samples                                                          |     |
| Perform a Separation                                                    |     |
| Replenish the Capillaries with Gel                                      |     |
| Purge the Manifold                                                      |     |
| Perform an Optical Alignment                                            |     |
| Monitor the Baseline                                                    |     |
| View Capillary Information                                              |     |
| View Gel Information                                                    |     |
| View or Change Buffer Information                                       |     |
| Remove and Replace the Capillary Array                                  |     |
| Remove and Replace a Gel Cartridge/Gel Pump Plug for Dual-Rail System   |     |
| Remove and Replace a Gel Cartridge/Gel Pump Plug for Single-Rail System |     |
| Remove the Manifold Plug                                                |     |
|                                                                         |     |
| 6 Sequence Analysis Module                                              | 1/1 |
| Overview                                                                |     |
| Main Window                                                             |     |
| Menu Bar                                                                |     |
| Toolbars                                                                |     |
| Using the Sequence Analysis Module                                      |     |
| View Sample Data                                                        |     |
| Edit Sequence Analysis Parameters                                       |     |
| Perform Quality-based Trimming                                          |     |
| Perform Sequence-based Trimming                                         |     |
| Edit Bases                                                              |     |
| Sequence Result Properties                                              |     |
| Set or Change Display Options                                           |     |
| Change the Display Colors                                               |     |
| Pin Results                                                             |     |
| Perform a Batch Analysis                                                |     |
| Using Compare Mode                                                      |     |
| Sequence Result Report                                                  |     |
|                                                                         |     |

| Overview       219         Main Window       219         Menu Bar       221         Toolbars       226         Using the Sequence Investigator Module       228         Create a Reference File       228         Select Reference and Sequence Results       229         Numbering       231         View Reference Amino Acid Translations       232         View Sequence Traces       232         View Consensus Amino Acid Translations       233         Print a Report       238         Export the Sequence       239         Save the Data       240 <b>3 Fragment Analysis Module</b> 242         Overview       242         Main Window       242         Menu Bar       240         Overview       242         Menu Bar       242         Menu Bar       242         Menu Bar       250         Using the Fragment Analysis Module       252         Performance Safeguards       253         Working with Studies       253         Define Fragment Analysis Parameters       253         Define Fragment Lists       297 <b>9 Gene Expression</b> 336                                                                                           | Main Window       22         Menu Bar       22         Toolbars       22         Using the Sequence Investigator Module       22         Create a Reference File       22         Select Reference and Sequence Results       22         Numbering       22         View Reference Amino Acid Translations       22         View Sequence Traces       22         View Consensus Amino Acid Translations       22         View Consensus Amino Acid Translations       22         View Consensus Amino Acid Translations       22         View Consensus Amino Acid Translations       22         View Consensus Amino Acid Translations       22         Save the Data       24         Overview       22         Main Window       24         Menu Bar       22         Toolbars       22         Using the Fragment Analysis Module       22         Performance Safeguards       22         Working with Studies       22         Define Fragment Analysis Parameters       22         STR Locus Tag Editor       22         SNP Locus Tag Editor       22         Fragment Lists       23                            | 219<br>221<br>226<br>228<br>229<br>231<br>232<br>233<br>238<br>238<br>238<br>239<br>240 |
|----------------------------------------------------------------------------------------------------|----------------------------------------------------------------------------------------------------|-----------------------------------------------------------------------------------------|
| Menu Bar       221         Toolbars       226         Using the Sequence Investigator Module       228         Create a Reference File       228         Select Reference and Sequence Results       229         Numbering       231         View Reference Amino Acid Translations       232         View Sequence Traces       232         View Consensus Amino Acid Translations       233         Print a Report       238         Export the Sequence       239         Save the Data       240         Stragment Analysis Module       242         Overview       242         Main Window       242         Main Window       242         Menu Bar       244         Toolbars       250         Using the Fragment Analysis Module       250         Using the Fragment Analysis Module       253         Working with Studies       253         Define Fragment Analysis Parameters       261         STR Locus Tag Editor       276         Stragment Lists       297 <b>9 Gene Expression</b> 336         Overview       336         Overview       336         Overview       336<                                                                  | Menu Bar       22         Toolbars       22         Using the Sequence Investigator Module       22         Create a Reference File       22         Select Reference and Sequence Results       22         Numbering       22         View Reference Amino Acid Translations       22         View Reference Amino Acid Translations       22         View Consensus Amino Acid Translations       22         View Consensus Amino Acid Translations       22         Print a Report       22         Export the Sequence       22         Save the Data       24         Overview       22         Main Window       22         Vising the Fragment Analysis Module       22         Vising the Fragment Analysis Module       22         Vorview       22         Menu Bar       22         Toolbars       22         Using the Fragment Analysis Module       22         Performance Safeguards       22         Working with Studies       22         Define Fragment Analysis Parameters       22         STR Locus Tag Editor       22         SNP Locus Tag Editor       22         SNP Locus Tag Editor       24 | 221<br>226<br>228<br>229<br>231<br>232<br>232<br>233<br>238<br>239<br>240               |
| Toolbars226Using the Sequence Investigator Module228Create a Reference File228Select Reference and Sequence Results229Numbering231View Reference Amino Acid Translations232View Sequence Traces233View Consensus Amino Acid Translations233Print a Report238Export the Sequence239Save the Data240B Fragment Analysis Module242Overview242Main Window242Menu Bar244Toolbars250Performance Safeguards253Define Fragment Analysis Module252Performance Safeguards253Define Fragment Analysis Parameters261STR Locus Tag Editor276SNP Locus Tag Editor276SNP Locus Tag Editor276Multiplex Primer Design Using NCBI Primer-BLAST337Pre-Design Considerations337Primer Design Using NCBI Primer-BLAST337Primer Design Using NCBI Primer-BLAST340Assemble a Multiplex340Evaluate the Primer and Amplicon Sequences Using NCBI BLAST Searches341Run Samples and Review Results342Prepare the System Before the Sample Run342Prepare the System Before the Sample Run342Prepare the System Before the Sample Run344                                                                                                    | Toolbars22Using the Sequence Investigator Module22Create a Reference File22Select Reference and Sequence Results22Numbering22View Reference Amino Acid Translations22View Sequence Traces22View Consensus Amino Acid Translations22Print a Report22Export the Sequence22Save the Data24Overview24Main Window22Menu Bar22Toolbars22Using the Fragment Analysis Module22Performance Safeguards22Working with Studies22Define Fragment Analysis Parameters24STR Locus Tag Editor22SNP Locus Tag Editor22Fragment Lists23                                                                                                    | 226<br>228<br>229<br>231<br>232<br>233<br>238<br>239<br>240                             |
| Using the Sequence Investigator Module       228         Create a Reference File       228         Select Reference and Sequence Results       229         Numbering       231         View Reference Amino Acid Translations       232         View Sequence Traces       233         View Consensus Amino Acid Translations       233         Print a Report       238         Export the Sequence       239         Save the Data       240         8 Fragment Analysis Module       242         Main Window       242         Main Window       242         Menu Bar       244         Toolbars       250         Using the Fragment Analysis Module       252         Performance Safeguards       253         Working with Studies       253         Define Fragment Analysis Parameters       261         STR Locus Tag Editor       276         SNP Locus Tag Editor       276         SNP Locus Tag Editor       276         SNP Locus Tag Editor       336         Multiplex Primer Design Using NCBI Primer-BLAST       337         Primer Design Using NCBI Primer-BLAST       337         Primer Design Using NCBI Primer-BLAST       340      < | Using the Sequence Investigator Module       22         Create a Reference File       22         Select Reference and Sequence Results       22         Numbering       22         View Reference Amino Acid Translations       22         View Sequence Traces       22         View Consensus Amino Acid Translations       22         Print a Report       22         Export the Sequence       22         Save the Data       24         Overview       24         Main Window       22         Menu Bar       22         Toolbars       22         Vorking with Studies       22         Working with Studies       22         STR Locus Tag Editor       22         SNP Locus Tag Editor       22         SNP Locus Tag Editor       22         Fragment Lists       24                                                                                                    | 228<br>229<br>231<br>232<br>233<br>238<br>238<br>239<br>240                             |
| Create a Reference File228Select Reference and Sequence Results229Numbering231View Reference Amino Acid Translations232View Consensus Amino Acid Translations233Print a Report238Export the Sequence239Save the Data240B Fragment Analysis Module242Overview242Main Window242Main Window242Menu Bar244Toolbars250Using the Fragment Analysis Module252Performance Safeguards253Working with Studies253Define Fragment Analysis Parameters261STR Locus Tag Editor276SNP Locus Tag Editor286Overview336Overview336Multiplex Primer Design Using NCBI Primer-BLAST337Pre-Design Considerations337Primer Design Using NCBI Primer-BLAST339Assemble a Multiplex340Evaluate the Primer and Amplicon Sequences Using NCBI BLAST Searches341Run Samples and Review Results344                                                                                                    | Create a Reference File       22         Select Reference and Sequence Results       22         Numbering       22         View Reference Amino Acid Translations       22         View Sequence Traces       22         View Consensus Amino Acid Translations       22         Print a Report       22         Export the Sequence       22         Save the Data       22         Verview       24         Overview       24         Main Window       22         Toolbars       22         Using the Fragment Analysis Module       22         Performance Safeguards       22         Working with Studies       22         Define Fragment Analysis Parameters       24         Fragment Lists       24                                                                                                    | 228<br>229<br>231<br>232<br>233<br>233<br>238<br>239<br>240                             |
| Create a Reference File228Select Reference and Sequence Results229Numbering231View Reference Amino Acid Translations232View Consensus Amino Acid Translations233Print a Report238Export the Sequence239Save the Data240B Fragment Analysis Module242Overview242Main Window242Main Window242Menu Bar244Toolbars250Using the Fragment Analysis Module252Performance Safeguards253Working with Studies253Define Fragment Analysis Parameters261STR Locus Tag Editor276SNP Locus Tag Editor286Overview336Overview336Multiplex Primer Design Using NCBI Primer-BLAST337Pre-Design Considerations337Primer Design Using NCBI Primer-BLAST339Assemble a Multiplex340Evaluate the Primer and Amplicon Sequences Using NCBI BLAST Searches341Run Samples and Review Results344                                                                                                    | Create a Reference File       22         Select Reference and Sequence Results       22         Numbering       22         View Reference Amino Acid Translations       22         View Sequence Traces       22         View Consensus Amino Acid Translations       22         Print a Report       22         Export the Sequence       22         Save the Data       22         Verview       24         Overview       24         Main Window       22         Toolbars       22         Using the Fragment Analysis Module       22         Performance Safeguards       22         Working with Studies       22         Define Fragment Analysis Parameters       24         Fragment Lists       24                                                                                                    | 228<br>229<br>231<br>232<br>233<br>233<br>238<br>239<br>240                             |
| Numbering231View Reference Amino Acid Translations232View Consensus Amino Acid Translations233Print a Report238Export the Sequence239Save the Data240B Fragment Analysis Module242Overview242Main Window242Main Window242Main Window244Toolbars250Using the Fragment Analysis Module252Performance Safeguards253Define Fragment Analysis Parameters261STR Locus Tag Editor276SNP Locus Tag Editor276SNP Locus Tag Editor276SNP Locus Tag Editor285Fragment Lists297Overview336Multiplex Primer Design Using NCBI Primer-BLAST337Priner Design Using NCBI Primer-BLAST337Priner Design Using NCBI Primer-BLAST334Create a New Study344                                                                                                    | Numbering22View Reference Amino Acid Translations22View Sequence Traces22View Consensus Amino Acid Translations22Print a Report22Export the Sequence22Save the Data248 Fragment Analysis Module24Main Window24Main Window24Monu Bar24Toolbars22Using the Fragment Analysis Module24Verview24Dot performance Safeguards24Working with Studies24Define Fragment Analysis Parameters26STR Locus Tag Editor26Fragment Lists26Fragment Lists26                                                                                                    | 231<br>232<br>233<br>233<br>238<br>239<br>240                                           |
| View Reference Amino Acid Translations       232         View Sequence Traces.       232         View Consensus Amino Acid Translations       233         Print a Report.       238         Export the Sequence.       239         Save the Data       240         B Fragment Analysis Module       242         Overview       242         Main Window       244         Menu Bar       240         Using the Fragment Analysis Module       252         Performance Safeguards       253         Working with Studies       253         Working with Studies       253         Define Fragment Analysis Parameters       261         STR Locus Tag Editor       276         SNP Locus Tag Editor       276         SNP Locus Tag Editor       276         SNP Locus Tag Editor       276         SNP Locus Tag Editor       276         SNP Locus Tag Editor       276         SNP Locus Tag Editor       279         Overview       336         Overview       337         Pre-Design Considerations       337         Primer Design Using NCBI Primer-BLAST       339         Assemble a Multiplex       340                                               | View Reference Amino Acid Translations22View Sequence Traces22View Consensus Amino Acid Translations22Print a Report22Export the Sequence22Save the Data248 Fragment Analysis Module24Overview24Main Window24Menu Bar24Toolbars25Using the Fragment Analysis Module24Performance Safeguards24Working with Studies24Define Fragment Analysis Parameters26STR Locus Tag Editor27SNP Locus Tag Editor26Fragment Lists26Fragment Lists26                                                                                                    | 232<br>233<br>233<br>238<br>239<br>240<br>240                                           |
| View Sequence Traces       232         View Consensus Amino Acid Translations       233         Print a Report       238         Export the Sequence       239         Save the Data       240         B Fragment Analysis Module       242         Overview       242         Main Window       242         Menu Bar       244         Toolbars       250         Using the Fragment Analysis Module       252         Performance Safeguards       253         Working with Studies       253         Define Fragment Analysis Parameters       261         STR Locus Tag Editor       276         SNP Locus Tag Editor       276         SNP Locus Tag Editor       285         Fragment Lists       297         O Gene Expression       336         Overview       336         Multiplex Primer Design Using NCBI Primer-BLAST       337         Primer Design Using NCBI Primer-BLAST       337         Primer Design Using NCBI Primer-BLAST       339         Assemble a Multiplex       340         Evaluate the Primer and Amplicon Sequences Using NCBI BLAST Searches       341         Run Samples and Review Results       342         <         | View Sequence Traces22View Consensus Amino Acid Translations22Print a Report22Export the Sequence22Save the Data248 Fragment Analysis Module24Overview24Main Window24Menu Bar24Toolbars25Using the Fragment Analysis Module24Verview24Toolbars25Using the Fragment Analysis Module25Performance Safeguards26Working with Studies26Define Fragment Analysis Parameters26SNP Locus Tag Editor26Fragment Lists26Fragment Lists26Start Lists26Start Lists26<                                                                                                    | 232<br>233<br>238<br>239<br>240<br>240                                                  |
| View Consensus Amino Acid Translations       233         Print a Report       238         Export the Sequence       239         Save the Data       240         B Fragment Analysis Module       242         Overview       242         Main Window       244         Molubars       240         Using the Fragment Analysis Module       242         Menu Bar       244         Toolbars       250         Using the Fragment Analysis Module       252         Performance Safeguards       253         Working with Studies       253         Working with Studies       253         Define Fragment Analysis Parameters       261         STR Locus Tag Editor       276         SNP Locus Tag Editor       285         Fragment Lists       297         O Gene Expression       336         Overview       336         Multiplex Primer Design Using NCBI Primer-BLAST       337         Primer Design Using NCBI Primer-BLAST       339         Assemble a Multiplex       340         Evaluate the Primer and Amplicon Sequences Using NCBI BLAST Searches       341         Run Samples and Review Results       342         Prepare the              | View Consensus Amino Acid Translations22Print a Report22Export the Sequence22Save the Data248 Fragment Analysis Module24Overview24Main Window24Menu Bar24Toolbars25Using the Fragment Analysis Module24Verking with Studies25Define Fragment Analysis Parameters26STR Locus Tag Editor26SNP Locus Tag Editor26Fragment Lists26                                                                                                    | 233<br>238<br>239<br>240<br>240                                                         |
| Print a Report238Export the Sequence239Save the Data240B Fragment Analysis Module242Overview242Main Window242Menu Bar244Toolbars250Using the Fragment Analysis Module252Performance Safeguards253Working with Studies253Define Fragment Analysis Parameters261STR Locus Tag Editor276SNP Locus Tag Editor285Fragment Lists2979 Gene Expression336Overview337Primer Design Using NCBI Primer-BLAST337Primer Design Using NCBI Primer-BLAST339Assemble a Multiplex340Evaluate the Primer and Amplicon Sequences Using NCBI BLAST Searches341Run Samples and Review Results342Prepare the System Before the Sample Run344                                                                                                    | Print a Report.22Export the Sequence.22Save the Data248 Fragment Analysis Module.24Overview.24Main Window.24Menu Bar.24Toolbars25Using the Fragment Analysis Module.25Performance Safeguards.25Working with Studies25Define Fragment Analysis Parameters26STR Locus Tag Editor.27SNP Locus Tag Editor.26Fragment Lists26                                                                                                    | 238<br>239<br>240<br>242                                                                |
| Export the Sequence239Save the Data240B Fragment Analysis Module242Overview242Main Window244Menu Bar244Toolbars250Using the Fragment Analysis Module252Performance Safeguards253Working with Studies253Define Fragment Analysis Parameters261STR Locus Tag Editor276SNP Locus Tag Editor276Fragment Lists297D Gene Expression336Multiplex Primer Design Using NCBI Primer-BLAST337Primer Design Using NCBI Primer-BLAST337Primer Design Using NCBI Primer-BLAST337Preare the System Before the Sample Run344Create a New Study344                                                                                                    | Export the Sequence       22         Save the Data       24         8 Fragment Analysis Module       24         Overview       24         Main Window       24         Menu Bar       24         Toolbars       24         Using the Fragment Analysis Module       25         Performance Safeguards       25         Working with Studies       25         Define Fragment Analysis Parameters       26         STR Locus Tag Editor       27         SNP Locus Tag Editor       26         Fragment Lists       26                                                                                                    | 239<br>240<br>2 <b>42</b>                                                               |
| Export the Sequence239Save the Data240B Fragment Analysis Module242Overview242Main Window244Menu Bar244Toolbars250Using the Fragment Analysis Module252Performance Safeguards253Working with Studies253Define Fragment Analysis Parameters261STR Locus Tag Editor276SNP Locus Tag Editor276Fragment Lists297D Gene Expression336Multiplex Primer Design Using NCBI Primer-BLAST337Primer Design Using NCBI Primer-BLAST337Primer Design Using NCBI Primer-BLAST337Preare the System Before the Sample Run344Create a New Study344                                                                                                    | Export the Sequence       22         Save the Data       24         8 Fragment Analysis Module       24         Overview       24         Main Window       24         Menu Bar       24         Toolbars       24         Using the Fragment Analysis Module       25         Performance Safeguards       25         Working with Studies       25         Define Fragment Analysis Parameters       26         STR Locus Tag Editor       27         SNP Locus Tag Editor       26         Fragment Lists       26                                                                                                    | 239<br>240<br>2 <b>42</b>                                                               |
| Save the Data       240         B Fragment Analysis Module       242         Overview       242         Main Window       242         Menu Bar       244         Toolbars       250         Using the Fragment Analysis Module       252         Performance Safeguards       253         Working with Studies       253         Define Fragment Analysis Parameters       261         STR Locus Tag Editor       276         SNP Locus Tag Editor       277         9 Gene Expression       336         Overview       336         Multiplex Primer Design Using NCBI Primer-BLAST       337         Pre-Design Considerations       337         Primer Design Using NCBI Primer-BLAST       339         Assemble a Multiplex       340         Evaluate the Primer and Amplicon Sequences Using NCBI BLAST Searches       341         Run Samples and Review Results       342         Prepare the System Before the Sample Run       343         Create a New Study       344                                                                                                    | Save the Data       24         8 Fragment Analysis Module       24         Overview       24         Main Window       24         Menu Bar       24         Toolbars       24         Using the Fragment Analysis Module       24         Performance Safeguards       25         Working with Studies       25         Define Fragment Analysis Parameters       26         STR Locus Tag Editor       27         SNP Locus Tag Editor       26         Fragment Lists       26                                                                                                    | 240<br>2 <b>42</b>                                                                      |
| B Fragment Analysis Module       242         Overview       242         Main Window       242         Menu Bar       244         Toolbars       250         Using the Fragment Analysis Module       252         Performance Safeguards       253         Working with Studies       253         Define Fragment Analysis Parameters       261         STR Locus Tag Editor       276         SNP Locus Tag Editor       276         SNP Locus Tag Editor       285         Fragment Lists       297         O Gene Expression       336         Overview       336         Multiplex Primer Design Using NCBI Primer-BLAST       337         Pre-Design Considerations       337         Primer Design Using NCBI Primer-BLAST       339         Assemble a Multiplex       340         Evaluate the Primer and Amplicon Sequences Using NCBI BLAST Searches       341         Run Samples and Review Results       342         Prepare the System Before the Sample Run       343         Create a New Study       344                                                                                                    | 8 Fragment Analysis Module       24         Overview       24         Main Window       24         Menu Bar       24         Toolbars       24         Using the Fragment Analysis Module       25         Performance Safeguards       25         Working with Studies       25         Define Fragment Analysis Parameters       26         STR Locus Tag Editor       27         SNP Locus Tag Editor       26         Fragment Lists       29                                                                                                    | 242                                                                                     |
| Overview242Main Window242Menu Bar244Toolbars250Using the Fragment Analysis Module252Performance Safeguards253Working with Studies253Define Fragment Analysis Parameters261STR Locus Tag Editor276SNP Locus Tag Editor285Fragment Lists2979 Gene Expression336Overview336Multiplex Primer Design Using NCBI Primer-BLAST337Pre-Design Considerations337Primer Design Using NCBI Primer-BLAST339Assemble a Multiplex340Evaluate the Primer and Amplicon Sequences Using NCBI BLAST Searches341Run Samples and Review Results342Prepare the System Before the Sample Run343Create a New Study344                                                                                                    | Overview24Main Window24Menu Bar24Toolbars25Using the Fragment Analysis Module25Performance Safeguards25Working with Studies25Define Fragment Analysis Parameters26STR Locus Tag Editor27SNP Locus Tag Editor26Fragment Lists26                                                                                                    |                                                                                         |
| Overview242Main Window242Menu Bar244Toolbars250Using the Fragment Analysis Module252Performance Safeguards253Working with Studies253Define Fragment Analysis Parameters261STR Locus Tag Editor276SNP Locus Tag Editor285Fragment Lists2979 Gene Expression336Overview336Multiplex Primer Design Using NCBI Primer-BLAST337Pre-Design Considerations337Primer Design Using NCBI Primer-BLAST339Assemble a Multiplex340Evaluate the Primer and Amplicon Sequences Using NCBI BLAST Searches341Run Samples and Review Results342Prepare the System Before the Sample Run343Create a New Study344                                                                                                    | Overview24Main Window24Menu Bar24Toolbars25Using the Fragment Analysis Module25Performance Safeguards25Working with Studies25Define Fragment Analysis Parameters26STR Locus Tag Editor27SNP Locus Tag Editor26Fragment Lists26                                                                                                    |                                                                                         |
| Main Window242Menu Bar244Toolbars250Using the Fragment Analysis Module252Performance Safeguards253Working with Studies253Define Fragment Analysis Parameters261STR Locus Tag Editor276SNP Locus Tag Editor285Fragment Lists2979 Gene Expression336Overview336Multiplex Primer Design Using NCBI Primer-BLAST337Pre-Design Considerations337Primer Design Using NCBI Primer-BLAST339Assemble a Multiplex340Evaluate the Primer and Amplicon Sequences Using NCBI BLAST Searches341Run Samples and Review Results342Prepare the System Before the Sample Run343Create a New Study344                                                                                                    | Main Window24Menu Bar24Toolbars25Using the Fragment Analysis Module25Performance Safeguards25Working with Studies25Define Fragment Analysis Parameters26STR Locus Tag Editor27SNP Locus Tag Editor26Fragment Lists26                                                                                                    | .4Z                                                                                     |
| Menu Bar244Toolbars250Using the Fragment Analysis Module252Performance Safeguards253Working with Studies253Define Fragment Analysis Parameters261STR Locus Tag Editor276SNP Locus Tag Editor285Fragment Lists2979 Gene Expression336Overview336Multiplex Primer Design Using NCBI Primer-BLAST337Pre-Design Considerations337Primer Design Using NCBI Primer-BLAST339Assemble a Multiplex340Evaluate the Primer and Amplicon Sequences Using NCBI BLAST Searches341Run Samples and Review Results342Prepare the System Before the Sample Run343Create a New Study344                                                                                                    | Menu Bar24Toolbars25Using the Fragment Analysis Module25Performance Safeguards25Working with Studies25Define Fragment Analysis Parameters26STR Locus Tag Editor27SNP Locus Tag Editor26Fragment Lists26                                                                                                    | 110                                                                                     |
| Toolbars250Using the Fragment Analysis Module252Performance Safeguards253Working with Studies253Define Fragment Analysis Parameters261STR Locus Tag Editor276SNP Locus Tag Editor285Fragment Lists2979 Gene Expression336Overview336Multiplex Primer Design Using NCBI Primer-BLAST337Pre-Design Considerations337Primer Design Using NCBI Primer-BLAST339Assemble a Multiplex340Evaluate the Primer and Amplicon Sequences Using NCBI BLAST Searches341Run Samples and Review Results342Prepare the System Before the Sample Run343Create a New Study344                                                                                                    | Toolbars24Using the Fragment Analysis Module24Performance Safeguards24Working with Studies24Define Fragment Analysis Parameters26STR Locus Tag Editor27SNP Locus Tag Editor26Fragment Lists26                                                                                                    |                                                                                         |
| Using the Fragment Analysis Module252Performance Safeguards253Working with Studies253Define Fragment Analysis Parameters261STR Locus Tag Editor276SNP Locus Tag Editor285Fragment Lists2979 Gene Expression336Overview336Multiplex Primer Design Using NCBI Primer-BLAST337Pre-Design Considerations337Primer Design Using NCBI Primer-BLAST339Assemble a Multiplex340Evaluate the Primer and Amplicon Sequences Using NCBI BLAST Searches341Run Samples and Review Results342Prepare the System Before the Sample Run343Create a New Study344                                                                                                    | Using the Fragment Analysis Module       24         Performance Safeguards       25         Working with Studies       25         Define Fragment Analysis Parameters       26         STR Locus Tag Editor       27         SNP Locus Tag Editor       26         Fragment Lists       29                                                                                                    |                                                                                         |
| Performance Safeguards       253         Working with Studies       253         Define Fragment Analysis Parameters       261         STR Locus Tag Editor       276         SNP Locus Tag Editor       285         Fragment Lists       297         9 Gene Expression       336         Overview       336         Multiplex Primer Design Using NCBI Primer-BLAST       337         Pre-Design Considerations       337         Primer Design Using NCBI Primer-BLAST       339         Assemble a Multiplex       340         Evaluate the Primer and Amplicon Sequences Using NCBI BLAST Searches       341         Run Samples and Review Results       342         Prepare the System Before the Sample Run       343         Create a New Study       344                                                                                                    | Performance Safeguards       24         Working with Studies       25         Define Fragment Analysis Parameters       26         STR Locus Tag Editor       27         SNP Locus Tag Editor       26         Fragment Lists       29                                                                                                    |                                                                                         |
| Working with Studies253Define Fragment Analysis Parameters261STR Locus Tag Editor276SNP Locus Tag Editor285Fragment Lists2979 Gene Expression336Overview336Multiplex Primer Design Using NCBI Primer-BLAST337Pre-Design Considerations337Primer Design Using NCBI Primer-BLAST339Assemble a Multiplex340Evaluate the Primer and Amplicon Sequences Using NCBI BLAST Searches341Run Samples and Review Results343Create a New Study344                                                                                                    | Working with Studies       24         Define Fragment Analysis Parameters       26         STR Locus Tag Editor       27         SNP Locus Tag Editor       28         Fragment Lists       29                                                                                                    |                                                                                         |
| Define Fragment Analysis Parameters261STR Locus Tag Editor276SNP Locus Tag Editor285Fragment Lists2979 Gene Expression336Overview336Multiplex Primer Design Using NCBI Primer-BLAST337Pre-Design Considerations337Primer Design Using NCBI Primer-BLAST339Assemble a Multiplex340Evaluate the Primer and Amplicon Sequences Using NCBI BLAST Searches341Run Samples and Review Results342Prepare the System Before the Sample Run343Create a New Study344                                                                                                    | Define Fragment Analysis Parameters                                                                                                    |                                                                                         |
| STR Locus Tag Editor       276         SNP Locus Tag Editor       285         Fragment Lists       297         9 Gene Expression       336         Overview       336         Multiplex Primer Design Using NCBI Primer-BLAST       337         Pre-Design Considerations       337         Primer Design Using NCBI Primer-BLAST       339         Assemble a Multiplex       340         Evaluate the Primer and Amplicon Sequences Using NCBI BLAST Searches       341         Run Samples and Review Results       342         Prepare the System Before the Sample Run       343         Create a New Study       344                                                                                                    | STR Locus Tag Editor                                                                                                    |                                                                                         |
| SNP Locus Tag Editor       285         Fragment Lists       297 <b>9 Gene Expression 336</b> Overview       336         Multiplex Primer Design Using NCBI Primer-BLAST       337         Pre-Design Considerations       337         Primer Design Using NCBI Primer-BLAST       339         Assemble a Multiplex       340         Evaluate the Primer and Amplicon Sequences Using NCBI BLAST Searches       341         Run Samples and Review Results       342         Prepare the System Before the Sample Run       343         Create a New Study       344                                                                                                    | SNP Locus Tag Editor                                                                                                    |                                                                                         |
| Fragment Lists       297         9 Gene Expression       336         Overview       336         Multiplex Primer Design Using NCBI Primer-BLAST       337         Pre-Design Considerations       337         Primer Design Using NCBI Primer-BLAST       339         Assemble a Multiplex       340         Evaluate the Primer and Amplicon Sequences Using NCBI BLAST Searches       341         Run Samples and Review Results       342         Prepare the System Before the Sample Run       343         Create a New Study       344                                                                                                    | Fragment Lists                                                                                                    |                                                                                         |
| <b>9</b> Gene Expression       336         Overview       336         Multiplex Primer Design Using NCBI Primer-BLAST       337         Pre-Design Considerations       337         Primer Design Using NCBI Primer-BLAST       339         Assemble a Multiplex       340         Evaluate the Primer and Amplicon Sequences Using NCBI BLAST Searches       341         Run Samples and Review Results       342         Prepare the System Before the Sample Run       343         Create a New Study       344                                                                                                    | C C C C C C C C C C C C C C C C C C C                                                                                                    |                                                                                         |
| Overview       336         Multiplex Primer Design Using NCBI Primer-BLAST       337         Pre-Design Considerations       337         Primer Design Using NCBI Primer-BLAST       339         Assemble a Multiplex       340         Evaluate the Primer and Amplicon Sequences Using NCBI BLAST Searches       341         Run Samples and Review Results       342         Prepare the System Before the Sample Run       343         Create a New Study       344                                                                                                    |                                                                                                    | .97                                                                                     |
| Overview       336         Multiplex Primer Design Using NCBI Primer-BLAST       337         Pre-Design Considerations       337         Primer Design Using NCBI Primer-BLAST       339         Assemble a Multiplex       340         Evaluate the Primer and Amplicon Sequences Using NCBI BLAST Searches       341         Run Samples and Review Results       342         Prepare the System Before the Sample Run       343         Create a New Study       344                                                                                                    |                                                                                                    |                                                                                         |
| Multiplex Primer Design Using NCBI Primer-BLAST       337         Pre-Design Considerations       337         Primer Design Using NCBI Primer-BLAST       339         Assemble a Multiplex       340         Evaluate the Primer and Amplicon Sequences Using NCBI BLAST Searches       341         Run Samples and Review Results       342         Prepare the System Before the Sample Run       343         Create a New Study       344                                                                                                    | 9 Gene Expression                                                                                                    | 36                                                                                      |
| Pre-Design Considerations       337         Primer Design Using NCBI Primer-BLAST       339         Assemble a Multiplex       340         Evaluate the Primer and Amplicon Sequences Using NCBI BLAST Searches       341         Run Samples and Review Results       342         Prepare the System Before the Sample Run       343         Create a New Study       344                                                                                                    |                                                                                                    |                                                                                         |
| Primer Design Using NCBI Primer-BLAST       339         Assemble a Multiplex       340         Evaluate the Primer and Amplicon Sequences Using NCBI BLAST Searches       341         Run Samples and Review Results       342         Prepare the System Before the Sample Run       343         Create a New Study       344                                                                                                    | Multiplex Primer Design Using NCBI Primer-BLAST                                                                                                    | 37                                                                                      |
| Assemble a Multiplex                                                                                                    |                                                                                                    |                                                                                         |
| Evaluate the Primer and Amplicon Sequences Using NCBI BLAST Searches                                                                                                    | Primer Design Using NCBI Primer-BLAST                                                                                                    | 39                                                                                      |
| Run Samples and Review Results                                                                                                    | Assemble a Multiplex                                                                                                    | 40                                                                                      |
| Run Samples and Review Results                                                                                                    | Evaluate the Primer and Amplicon Sequences Using NCBI BLAST Searches                                                                                                    | 41                                                                                      |
| Create a New Study                                                                                                    |                                                                                                    |                                                                                         |
| Create a New Study                                                                                                    | Prepare the System Before the Sample Run                                                                                                    | 43                                                                                      |
| Review Data in the Result Set View Window                                                                                                    | Create a New Study                                                                                                    | 844                                                                                     |
|                                                                                                    | Review Data in the Result Set View Window                                                                                                    | 45                                                                                      |
| Set Up Locus Tag and Allele IDs                                                                                                    |                                                                                                    |                                                                                         |
| Apply Exclusion Filters and Export Fragment Results 359                                                                                                    | Apply Exclusion Filters and Export Fragment Results                                                                                                    | 59                                                                                      |

| Apply an Exclusion Filter             | 359 |
|---------------------------------------|-----|
| Export Fragment Results               |     |
| Normalize the Exported Fragment Data  |     |
| Convert the Exported Fragment Data    |     |
| Perform Gene Normalization            |     |
|                                       |     |
| 10 Data Manager Module                |     |
| Overview                              |     |
| Main Window                           |     |
| Menu Bar                              |     |
| Toolbar                               |     |
| Using the Data Manager Module         |     |
| Store Methods and Parameters          |     |
| Create a Database                     |     |
| Set the Working Database              |     |
| Create and Name a Project             |     |
| Delete a Project or Database          |     |
| Rename a Project or Database          |     |
| Check the Database Size               |     |
| Decrease the Database Size            |     |
| Back Up a Database                    |     |
| Restore the Database                  |     |
| Convert Individual IDs to Subject IDs |     |
| Create New Size Standards             |     |
| Export Database Files                 |     |
| Import Database Files                 |     |
| Generate a Sample Run History         |     |
| Administrative Tools                  |     |
|                                       |     |
| 11 21 CFR Part 11 Tools               |     |
| GeXP Main Menu                        |     |
| User Management                       |     |
| Add a User                            |     |
| Edit a User                           |     |
| Delete a User                         |     |
| Add a Role                            |     |
| Edit a Role                           | 400 |
| Delete a Role                         |     |
| Create a Digital ID in Adobe Reader   |     |
| Sign Off a Report                     |     |
| Audit Trail                           |     |
|                                       |     |
| 12 Maintananaa and Diagnostica        |     |

| Routine Maintenance                                          | 411 |
|--------------------------------------------------------------|-----|
| Clean the Capillary Array                                    |     |
| Replace the Gel Waste Bottle for Dual-Rail System            |     |
| Replace the Gel Waste Bottle for Single-Rail System          |     |
| Replace the Wetting Tray                                     |     |
| Direct Control and Replenishment                             |     |
| Access the Direct Control Window                             |     |
| Biological Waste Disposal                                    |     |
| Dispose of Sample Loading Solution from the Sample Plate     |     |
| Dispose of Buffer/Gel Mixture from the Buffer Plate          |     |
| Dispose of the Capillary Array                               |     |
| Dispose of the Gel Cartridge                                 |     |
| Dispose of Deionized Water/Gel Mixture from the Wetting Tray |     |
| Dispose of the Gel Waste Bottle                              |     |
| Diagnostics                                                  |     |
| Re-Initialize the System                                     |     |
| Home the Plates or Gel Pump                                  |     |
| View PC Settings                                             |     |
| View Instrument Status                                       |     |
| View Optical Scan Data                                       |     |
| Monitor the Baseline                                         |     |
|                                                              |     |
| A Hazardous Substance Information                            | 404 |
| A Hazardous Substance information                            |     |
|                                                              |     |
| B System Specifications                                      |     |
| Instrument Specifications                                    |     |
|                                                              |     |
| Contact Us                                                   |     |
| Customer Training                                            | 433 |
| Online Learning Center                                       |     |
| Purchase Supplies and Reagents                               |     |
| SCIEX Support                                                | 433 |
| CyberSecurity                                                |     |
| Documentation                                                | 433 |

## **Notes and Warnings**

This section provides safety information and instructions for the hardware and accessories of the system. It includes the following topics:

- Safety Symbols
- Chemical Precautions
- Electrical Safety
- Moving Parts
- Laser Safety

The following information describes the notes and warnings used in this document.

**Note:** Contains supplemental or explanatory information concerning the current topic or procedural step.

**IMPORTANT** Used whenever an action or circumstance may potentially cause personal injury. Mechanical damage may also result. Also can contain information about a possible software program failure, draw attention to a specific software setting or point out that a loss of data may occur if information stated within the paragraph is not adhered to or if procedures are executed incorrectly.

CAUTION: Used to prevent equipment damage. To disregard that caution may cause mechanical damage, however, personal injury is not likely.

WARNING! If the equipment is used in a manner not specified by SCIEX, the protection provided by the equipment may be impaired.

## **Safety Symbols**

The symbols below and on the GenomeLab GeXP system should remind you to read and understand all safety instructions before attempting installation, operation, maintenance, or repair to the GenomeLab GeXP system.

| -                                                                                                    |                                                                                                    |
|----------------------------------------------------------------------------------------------------|----------------------------------------------------------------------------------------------------|
|                                                                                                    | HIGH VOLTAGE: Paragraphs marked by this<br>symbol indicate that a potential hazard to your<br>personal safety exists from a high voltage<br>source.                                                                                                    |
|                                                                                                    | ATTENTION SAFETY SYMBOL: This symbol<br>calls attention to important information to<br>read, or is accompanied by another symbol<br>indicating a particular safety hazard. The<br>information is located either on the label<br>with the symbol or in the GenomeLab GeXP<br>system documentation. |
| 456162-B                                                                                                    | BIOHAZARD: Paragraphs marked by this<br>symbol indicate that a potential hazard to your<br>personal safety exists from a biological source.                                                                                                    |
|                                                                                                    | LASER LIGHT: Paragraphs marked by this<br>symbol indicate that a potential hazard to your<br>personal safety exists from a laser source.                                                                                                    |
| CAUTION<br>SHARP OBJECTS - REFER<br>SERVICING AND MAINTENANCE TO<br>QUALIFIED SERVICE PERSONNEL.<br>456853-AB | SHARP OBJECTS: Paragraphs marked by<br>this symbol indicate that a potential hazard<br>to your personal safety exists from unblunted<br>corners or other appendages on the outside or<br>inside of the equipment.                                                                                 |
|                                                                                                    | HOT SURFACE: Paragraphs marked by this<br>symbol indicate that a potential hazard to your<br>personal safety exists from heated surfaces or<br>other appendages on the outside or inside of<br>the equipment.                                                                                     |
|                                                                                                    | PROTECTIVE EARTH OR GROUND<br>TERMINAL: This symbol identifies the location<br>of the protective earth or ground terminal plug<br>on the equipment.                                                                                                    |
|                                                                                                    | OFF POSITION OF PRINCIPAL POWER<br>SWITCH: This symbol graphically represents<br>the equipment main power push-button switch<br>when it is in the off position.                                                                                                    |

| Д                                                                                                    | ON POSITION OF PRINCIPAL POWER<br>SWITCH: This symbol graphically represents<br>the equipment main power push-button switch<br>when it is in the on position. |
|----------------------------------------------------------------------------------------------------|----------------------------------------------------------------------------------------------------|
| CAUTION:<br>TO PREVENT POSSIBLE SYSTEM<br>DAMAGE, ALWAYS EXECUTE "RELEASE<br>CAPILLARY ARRAY" COMMAND PRIOR TO<br>REMOVING ARRAY FITTING.<br>INSTALL ARRAY FITTING<br>WITH FINGER GRIP<br>POINTING DOWNWARD.<br>PRINTED IN U.S.A.<br>607783-AA | RELEASE CAPILLARY ARRAY COMMAND:<br>Carefully follow the instructions for releasing<br>the capillary array before removing the array<br>fitting.              |

#### **Chemical Precautions**

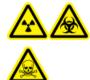

WARNING! Ionizing Radiation Hazard, Biohazard, or Toxic Chemical Hazard. Determine whether decontamination is required before cleaning or maintenance. If radioactive materials, biological agents, or toxic chemicals have been used with the system, then the customer must decontaminate the system before cleaning or maintenance.

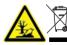

WARNING! Environmental Hazard. Do not dispose of system components in municipal waste. Follow local regulations when disposing of components.

- Determine which chemicals have been used in the system prior to service and regular maintenance. For the health and safety precautions that must be followed for a chemical, refer to the document: *Safety Data Sheet*. For storage information, refer to the document: *Certificate of Analysis*. To find a SCIEX *Safety Data Sheet* or *Certificate of Analysis*, go to sciex.com/tech-regulatory.
- Always wear assigned personal protective equipment, including powder-free gloves, safety glasses, and a laboratory coat.

Note: Nitrile or neoprene gloves are recommended.

- Work in a well-ventilated area or fume hood.
- Avoid ignition sources when working with flammable materials, such as isopropanol, methanol, and other flammable solvents.
- Take care in the use and disposal of any chemicals. There is a potential risk of personal injury if proper procedures for handling and disposal of chemicals are not followed.
- Avoid skin contact with chemicals during cleaning, and wash hands after use.

- Collect all spent liquids and dispose of them as hazardous waste.
- Comply with all of the local regulations for the storage, handling, and disposal of biohazardous, toxic, and radioactive materials.

### **Electrical Safety**

To reduce risk of electrical shock, all devices employ a three-wire electrical cable and plug to connect the equipment to earth ground.

- Ensure that the wall outlet receptacle is properly wired and earth grounded.
- DO NOT use a three-to-two wire plug adapter.
- DO NOT use a two-wire extension cord or a two-wire multiple-outlet power strip.
- Disconnect power to the system before performing maintenance.
- DO NOT remove any panels; panels should be removed only by qualified service personnel.

### **Moving Parts**

Moving parts are limited to the sample handling system. Plate movement is safety interlocked through the sample access cover. To avoid injury due to moving parts, observe the following:

- · Keep loose clothing and hair away from the plate area.
- Never attempt to physically restrict movement of the plate assembly.

### Laser Safety

| The GenomeLab GeXP system uses a Class 3B laser. The "3B" classification means that "direct intrabeam viewing of this type of laser is always hazardous to personnel."                                                                                            |
|----------------------------------------------------------------------------------------------------|
| The laser and several other integral components are housed in a sealed container that together comprise the laser assembly. The laser assembly has no user serviceable parts. Service of the laser assembly is restricted to certified SCIEX field engineers.     |
| During normal operation of the system, laser light is not accessible to the user. Therefore, the overall laser classification of the GenomeLab GeXP system is "Class 1," defined as "lasers which are safe under reasonably foreseeable conditions of operation." |
| To prevent users from potentially harmful laser light, observe all safety warnings (for label locations, refer to the figure: Figure 1-1) and NEVER REMOVE THE OUTER CASING OF THE LASER ASSEMBLY.                                                                |

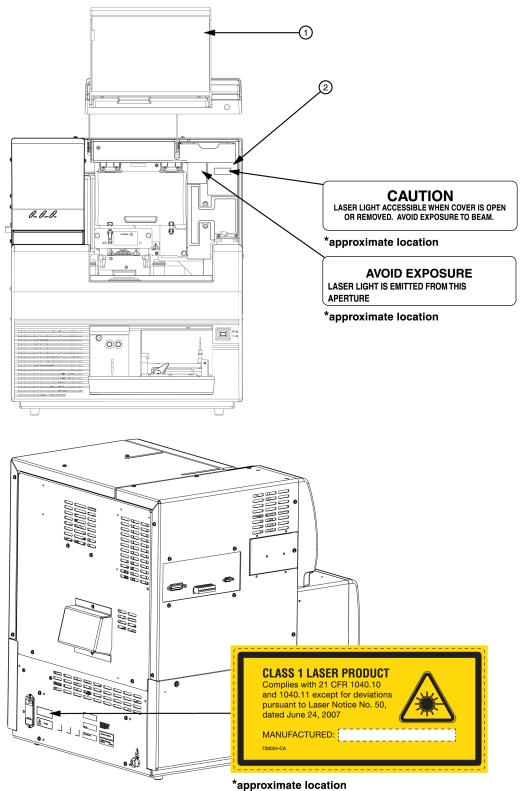

Figure 1-1 Laser Label Locations

| ltem | Description                       |
|------|-----------------------------------|
| 1    | Capillary access cover (extended) |
| 2    | Laser assembly cover              |

## **Electromagnetic Environment**

#### **Electromagnetic Compatibility**

**Basic Electromagnetic Environment:** Environment existing at locations characterized by being supplied directly at low voltage from the public mains network.

The equipment is intended for use in a basic electromagnetic environment.

Make sure that a compatible electromagnetic environment for the equipment can be maintained so that the device will operate as intended. If the power supply line is subject to high electrical noise, then install a surge protector.

#### **Electromagnetic Interference**

**Group 1 Equipment:** This equipment is classified as industrial, scientific, and medical (ISM) equipment that might use RF energy for internal operation.

**Class A Equipment:** Equipment which is suitable for use in all establishments other than domestic and those directly connected to a low voltage power supply network which supplies buildings used for domestic purposes. [Derived from CISPR 11:2009, 5.3] Class A equipment shall meet Class A limits.

CAUTION: Potential Radio Interference. This equipment is not intended for use in residential environments and may not provide adequate protection to radio reception in such environments.

This equipment has been tested and found to comply with the limits for a Class A digital device, pursuant to Part 15 of the FCC (Federal Communications Commission) Compliance Rules.

These limits are designed to provide reasonable protection against harmful interference when the equipment is operated in a commercial environment. This equipment generates, uses, and can radiate radio frequency energy and, if not installed and used in accordance with the operator's manual, can cause harmful interference to radio communications.

Operation of this equipment in a residential area is likely to cause harmful interference in which case you will be required to correct the interference, at your own expense. Changes or modifications not expressly approved by the manufacturer could void your authority to operate the equipment.

### System Operation and Electromagnetic Interference

**Note:** The following information addresses the electromagnetic interference (EMI) effect on system performance and provides recommended mitigations.

Under the test conditions specified by the European normative electromagnetic compatibility standard EN 61326-1, the GenomeLab GeXP system may exhibit temporary degradations in performance in accordance with the table below.

Because the environmental circumstances contributing to the problem can vary, several different mitigation techniques have been provided that should help eliminate or reduce the interference.

| Test Condition                                                                                                    | Effect on Performance                                                                                                    | Mitigation                                                                                                    |
|----------------------------------------------------------------------------------------------------|----------------------------------------------------------------------------------------------------|----------------------------------------------------------------------------------------------------|
| Radio Frequency Field<br>Interference (RFI) system<br>exposed to electromagnetic<br>field strengths of greater than<br>or equal to 3 V/m at multiple<br>frequency bands. | <ul> <li>May cause temporary<br/>degradation of data<br/>accuracy. In some cases,<br/>significant noise may<br/>appear in the measured</li> </ul>             | <ul> <li>Always run duplicates and controls.</li> <li>Evaluate peaks carefully for anomalous results.</li> </ul>                                      |
|                                                                                                    | <ul> <li>results. Separation</li> <li>data will return to</li> <li>normal performance once</li> <li>exposure is removed.</li> </ul>                           | <ul> <li>Move location of the system by several meters.</li> </ul>                                                                                    |
|                                                                                                    | May cause temporary loss     of capillary temperature                                                                                                    | <ul> <li>Change the orientation of<br/>the system by 90 degrees.</li> </ul>                                                                           |
|                                                                                                    | control resulting in lower<br>than expected capillary<br>temperature. The system<br>logs the effect in the<br>run log. It will return to                      | <ul> <li>Avoid using transmitters or<br/>cellular phones within 1 m<br/>of the GenomeLab GeXP<br/>system.</li> <li>Review the temperatures</li> </ul> |
|                                                                                                    | normal performance once exposure is removed.                                                                                                    | in the run log for any anomalies and run again as                                                                                                    |
|                                                                                                    | May cause temporary loss<br>of capillary temperature<br>control resulting in run<br>not being initiated because<br>temperature cannot reach<br>desired level. | necessary.                                                                                                    |

#### **Troubleshooting Performance**

The GenomeLab GeXP system requires three grounded electrical receptacles. The power line to the laboratory should be connected directly from a main power line transformer of a power source that is known to be clear of erratic power loads, spikes, and electromagnetic interference.

Power lines used with the GenomeLab GeXP system must have an adequate reserve capacity to allow for start-up loads and the additional equipment of this system. SCIEX recommends that the normal loading not exceed 50% of the nominal capacity of the power lines.

Installation of the GenomeLab GeXP system controller on a local network is not required for the system to operate. Installation, support, and administration of local networks or internet connections are the responsibility of the user. Network and internet connections can expose the system to security risks, potential loss of data, and possible system damage caused by hackers, software viruses, or other external factors. It is the user's responsibility to ensure that appropriate security measures, anti-virus software, firewalls, and procedures have been implemented.

## **Disposal and Recycling**

| rtant to understand and follow all laws regarding the safe er disposal of electrical instrumentation.                                                                                                    |
|----------------------------------------------------------------------------------------------------|
| bol of a crossed-out wheeled bin on the product is required<br>lance with the Waste Electrical and Electronic Equipment<br>Directive of the European Union. The presence of this<br>on the product indicates that the device:                            |
| out on the European Market after August 13, 2005.                                                                                                    |
| to be disposed using the municipal waste collection system<br>member state of the European Union.                                                                                                    |
| ucts under the requirement of WEEE directive, please<br>rour dealer or local SCIEX office for the proper<br>nination information and take-back program, which will<br>the proper collection, treatment, recovery, recycling, and<br>losal of the device. |
|                                                                                                    |

## **RoHS Notice**

These labels and materials declaration table (the Table of Hazardous Substance's Name and Concentration) are to meet People's Republic of China Electronic Industry Standard SJ/ T11364-2006 Marking for Control of Pollution Caused by Electronic Information Products" requirements.

| 使<br>使<br>使<br>の<br>の<br>の<br>の<br>の<br>の<br>の<br>の<br>の<br>の<br>の<br>の<br>の | CHINA RoHS CAUTION LABEL: This logo indicates that this electronic information product contains certain toxic or hazardous substances or elements, and can be used safely during its environmental protection use period. The number in the middle of the logo indicates the environmental protection use period for the product. The outer circle indicates that the product can be recycled. The logo also signifies that the product should be recycled immediately after its environmental protection use period has expired. The date on the label indicates the date of manufacture. |
|------------------------------------------------------------------------------|----------------------------------------------------------------------------------------------------|
| Addagenergy                                                                  | CHINA RoHS ENVIRONMENTAL LABEL: This logo indicates that the product does not contain any toxic or hazardous substances or elements. The "e" stands for electrical, electronic and environmental electronic information products. This logo indicates that this electronic information product does not contact any toxic or hazardous substances or elements, and is green and environmental. The outer circle indicates that the product can be recycled. The logo also signifies that the product can be recycled after being discarded, and should not be casually discarded.          |

## **Other Instrument Labels**

| 456259-BA                          | CE MARK: A "CE" mark indicates that a product has been assessed before<br>being placed on the market, and has been found to meet European Union<br>safety, health, and /or environmental protection requirements. |
|------------------------------------|----------------------------------------------------------------------------------------------------|
| $\otimes$                          | RCM MARK: The RCM mark is intended for use on products that comply with Australian Communications Media Authority (ACMA) EMC requirements.                                                                        |
| c (US<br>US<br>169502<br>605175-AB | CSA/INTERNATIONAL CERTIFIED LABEL 169502: This label indicates recognition by a Nationally Recognized Testing Laboratory (NRTL) that the GenomeLab GeXP system has met the relevant product safety standards.     |

## **About This Guide**

This guide is intended for use with the GenomeLab GeXP Genetic Analysis System. This guide is divided into the following sections:

- 1. Foreword, this section, describes the purpose of this guide, provides a list of its contents, discusses the use of the notes used in the document, tells how to get help, and provides service contact information.
- 2. Getting Started discusses the purpose and functional description of the system, provides an overview of the three main components (chemistry, hardware, and software) compose the system, and details the safety features relevant to the system. It also provides step-by-step procedures for operating the system.
- 3. Sample Setup Module provides an overview of the module, including its menu options, toolbars, and dialogs. It also shows you how to work with sample plates using this module, such as opening, setting up, exporting, and importing sample plates.
- 4. Run Module provides an overview of the Run module, including its menu options, toolbars, and dialogs. It also shows you how to run sample plates and set the display options using this module.
- 5. Sequence Analysis Module provides an overview of the module, including its menu options, toolbars, and dialogs. It shows you how to use this module to run a sequence analysis, and to set up its parameters, result properties, and display options. It also describes how to work with, report, and export sequence analysis results.
- 6. Sequence Investigator Module provides an overview of the module, including its menu options, toolbars, and dialogs. It also shows you how to use this module to investigate and compare sequence analysis results.
- 7. Fragment Analysis Module provides an overview of the module, including its menu options, toolbars, and dialogs. It shows you how to use this module to work with Studies, to run a fragment analysis, and to set up its parameters, result properties, and display options. It also describes how to work with, report, and export fragment analysis results.
- 8. Gene Expression describes how to use the GenomeLab GeXP system and the associated software to perform gene expressing analysis.
- 9. Data Manager Module provides an overview of the module, including its menu options, toolbars, and dialogs. It provides procedures for database activities, such as setting up and managing databases, exporting/importing data, and managing user accounts.

#### Foreword

10. Maintenance and Diagnostics provides routine maintenance, replenishment, diagnostic, and biological waste disposal procedures. It also lists the consumable materials used in the system.

This chapter discusses the purpose and functional description of the system, provides an overview of the three main components (chemistry, hardware, and software) composing the system, and gives details about the safety features relevant to the system. It also provides step-by-step procedures for operating the system.

## Purpose of the System

The purpose of the GenomeLab GeXP system is two-fold:

- To determine the nucleotide sequence of any given DNA sample
- To estimate sizes of DNA fragments

## **Functional Description**

The GenomeLab GeXP system is fully automated and capable of determining the base sequence and fragment length of DNA samples that have been prepared with SCIEX dyelabeled reagents. Four-color, dye-labeled terminator chemistry kits are used to process samples for base sequence analysis. Generation of samples for fragment length analysis is performed using one of two techniques:

- Dye-labeled primers for micro-satellite, gene expression AFLP, and other similar applications
- Four-color dye-labeled terminator chemistry, for the single nucleotide polymorphism application

The dual-rail GenomeLab GeXP system incorporates two plate holders and accepts two 96-well plates at one time. Each row of eight samples (sample set), containing labeled DNA fragments, is automatically denatured and then separated by capillary electrophoresis. The separation gel is automatically replaced in the eight capillaries after each separation. The separation gel supply is an easily replaced cartridge with a capacity sufficient for two full microplates.

The GenomeLab GeXP system performs detection using laser-induced fluorescence in four spectral channels. It automatically processes the four-channel raw data sets generated by each of the eight capillaries to produce high-quality base sequences or fragment lists after separation.

Raw and analyzed data are stored in a database and can also be exported in file formats compatible with common analysis applications.

## Hardware

The hardware performs sample handling as well as tasks associated with the separation and detection phases of electrophoresis.

The following figure shows the GenomeLab GeXP system. The following sections describe the user-accessible hardware components.

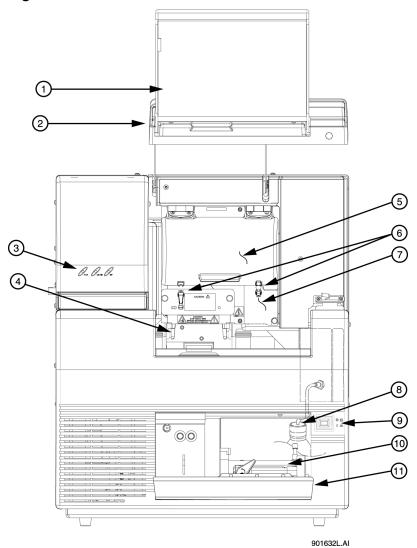

#### Figure 3-1 Hardware Overview

| ltem | Description                    |
|------|--------------------------------|
| 1    | Sample access cover (extended) |

| Item | Description                         |
|------|-------------------------------------|
| 2    | Capillary access cover (extended)   |
| 3    | Status indicators                   |
| 4    | Plate holders/sample transport      |
| 5    | Capillary temperature control cover |
| 6    | Rubber latches                      |
| 7    | Manifold access cover               |
| 8    | Gel waste bottle                    |
| 9    | Power switch                        |
| 10   | Gel pump                            |
| 11   | Gel pump/gel cartridge access cover |

#### Sample Access Cover

Provides access to the buffer plate, wetting tray, and sample plate.

### **Capillary Access Cover**

Provides access to the capillary array through the capillary temperature control cover.

## **Capillary Temperature Control Cover**

Provides an enclosed environment for the capillary temperature control and allows access to the capillary array.

## **Capillary Array**

Used to produce raw data for sequencing and fragment analysis, is 33 cm long and has an i.d. of 75  $\mu$ m. The capillary array has three components: electrode block (inlet), eight capillaries, and array fitting (outlet).

The electrode block is the DNA sample inlet side of the array. It holds eight hollow, stainlesssteel electrodes. Each stainless-steel electrode holds a capillary in the center. These electrodes are designed for immersion into an entire row (8 wells) of a 96-well microplate (8 rows × 12 columns).

The capillaries pass through and exit the array fitting. When the fitting is installed, the ends of the capillaries are inserted into the gel/buffer manifold reservoir.

#### **Getting Started**

The array fitting contains the detection window and is the outlet side of the array. The detection window of the fitting exposes the eight capillaries to laser excitation. The external polyimide coating of the capillaries has been removed for this purpose.

**Note:** When the capillary array is not installed (for example, during shipping and storage), the manifold plug is inserted into the manifold (array fitting outlet) to prevent any gel inside of the GenomeLab GeXP system from drying.

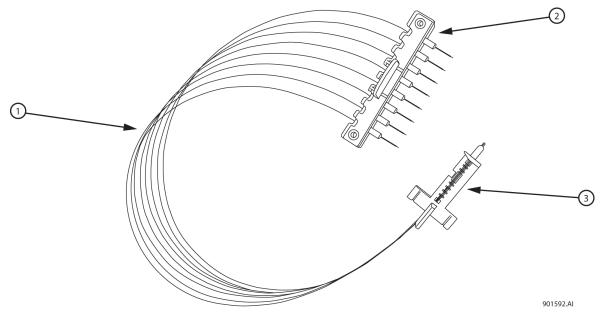

#### Figure 3-2 Capillary Array

| ltem | Description             |
|------|-------------------------|
| 1    | Capillaries             |
| 2    | Electrode block (inlet) |
| 3    | Array fitting (outlet)  |

#### Plenum

The GenomeLab GeXP system is supplied with a capillary heater plenum suitable for use with a 33 cm capillary array. This short plenum assembly has a capillary array routing notch and a conical depression on the back.

Note: Refer to the caution label on the front of the plenum assembly for positive identification.

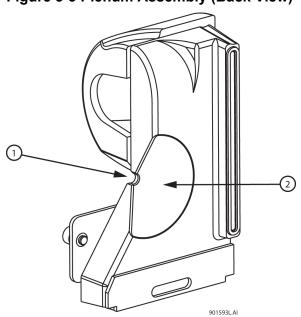

#### Figure 3-3 Plenum Assembly (Back View)

| ltem | Description        |
|------|--------------------|
| 1    | Routing notch      |
| 2    | Conical depression |

### Sample Transport and Plate Holders

The sample transport contains the plate holders used to hold the sample plate, buffer plate with buffer evaporation cover, and wetting tray.

#### Figure 3-4 Sample Transport and Plate Holders

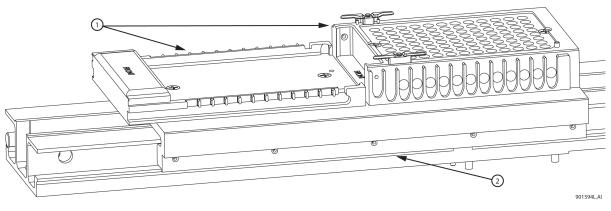

| ltem | Description              |
|------|--------------------------|
| 1    | Plate holders            |
| 2    | Part of sample transport |

### **Sample Plate**

The sample plate is used to hold the samples for separation. The plate is a V-bottom, thermal cycler-compatible, polypropylene plate containing 96 wells (8 rows × 12 columns). The wells have a 200  $\mu$ L capacity.

#### Figure 3-5 Sample Plate

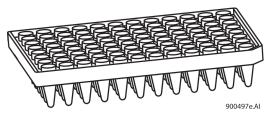

#### **Buffer Plate and Buffer Evaporation Cover**

The buffer plate holds the DNA separation buffer used during a sample run. The plate is a flat-bottom, polystyrene, nonsterile plate containing 96 wells. When placed over the buffer plate, an evaporation cover maintains the proper buffer level (250  $\mu$ L to 300  $\mu$ L) in the buffer plate by preventing the buffer from evaporating. The cover slips over the buffer plate position of the sample transport. As the GenomeLab GeXP system advances through the sample plate during a run, the evaporation cover is pushed back far enough to expose the next row of buffer wells to use in the next sample set run.

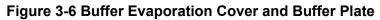

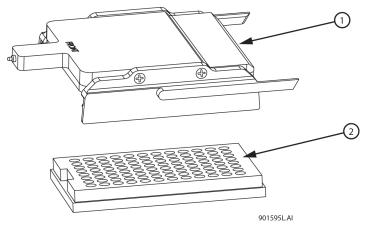

| Item | Description              |
|------|--------------------------|
| 1    | Buffer evaporation cover |
| 2    | Buffer plate             |

### Wetting Tray

The wetting tray is used to immerse the ends of the capillaries in deionized water. When properly filled, the capillaries can be maintained for approximately seven days in the wetting tray without attention. During continuous use of the GenomeLab GeXP system, the wetting tray should be replenished with deionized water after a 96-well microplate has been run or prior to a sample plate run.

The wetting tray is also used to rinse capillary tips and provide a receptacle for separation medium that was purged from the capillaries.

CAUTION: Potential System Damage. Do not process more than one 96-well plate for each wetting tray without replenishing the wetting tray.

For details, refer to the section: Replace the Wetting Tray.

#### Figure 3-7 Wetting Tray

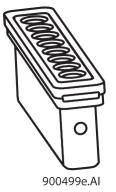

### Gel Waste Bottle

The gel waste bottle is used to capture and store the waste gel that is pushed out of the manifold during the purge function. The bottle can hold the equivalent of 25 gel cartridges. To prevent overflow, observe the gel level in the waste bottle.

#### Figure 3-8 Gel Waste Bottle

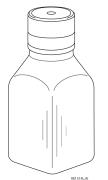

## Gel Pump/Gel Cartridge Access Cover

Provides access to the gel pump and gel cartridge.

| Component     | Description                                                                                                    |
|---------------|----------------------------------------------------------------------------------------------------|
| Gel pump      | Used to replenish the capillaries with fresh gel (from the cartridge) after each sample set and two 96-well plate runs.                                                                                        |
| Gel cartridge | Contains the fresh DNA separation gel. The separation gel is used for both sequence and fragment analysis. For an example of the 20 ml gel cartridge on the dual-rail system, refer to the figure: Figure 3-9. |
| Gel pump plug | When the gel cartridge is not installed (for example, during shipping and storage) the gel pump plug is inserted into the pump barrel to prevent gel from drying in the system.                                |

Table 3-1 Gel Pump, Gel Cartridge, and Gel Pump Plug

## Figure 3-9 Gel Pump 2 Щ $\mathbb{D}$ 0. . 0. . O. ④ 5 **D**:: 000 0 C ୯ D $\bigcirc$ 901635L.AI

| Item | Description                         |
|------|-------------------------------------|
| 1    | Gel pump/gel cartridge access cover |
| 2    | Cartridge locking lever             |
| 3    | Cartridge barrel                    |
| 4    | Cartridge locking lever             |
| 5    | Cartridge barrel                    |

## **Status Indicator Lights**

The GenomeLab GeXP system has the following three status indicators: **PWR** (power), **LASER**, and **HV** (high voltage).

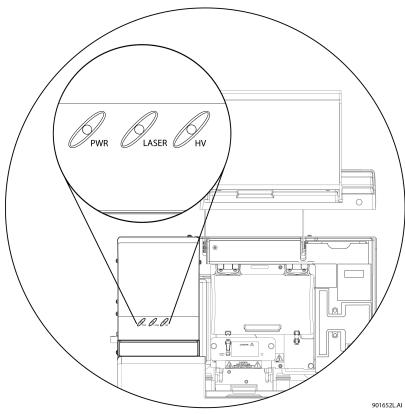

Figure 3-10 Location of Status Indicator Lights

| Indicator | Description                                                                                                    |
|-----------|----------------------------------------------------------------------------------------------------|
| PWR       | The green light is illuminated when the GenomeLab GeXP system is powered on. The green light is not illuminated when the GenomeLab GeXP system is powered off. |
| LASER     | The green light is illuminated when the lasers are turned on during a run.<br>The light is not illuminated when the lasers are turned off.                     |
| HV        | The green light is illuminated when high voltage is applied during injection or separation. The light is not illuminated when high voltage is turned off.      |

## Software

The software provides the interface for manual or automatic (pre-programmed) control of the system, data capture, and basic data analysis.

The GenomeLab GeXP system provides an interface that enables the user to open programs and initiate commands by clicking buttons or selecting menu options.

When the software is opened for the first time, the user must select whether to activate the 21 CFR Part 11 tools. These tools enable features in the software that support compliance with 21 CFR Part 11.

**IMPORTANT** This selection is made only once, when the software is started for the first time, and cannot be changed.

Refer to the section: Initial Startup - Select a 21 CFR Part 11 Option.

### Initial Startup - Select a 21 CFR Part 11 Option

If the 21 CFR Part 11 tools are not activated, all users can create and edit methods and data in the GenomeLab System software.

If the 21 CFR Part 11 tools are activated, access to functions in the GenomeLab System software is controlled by roles that are set by the software Administrator, an audit trail supplies a log of the main operations that occur in the software, and users can sign reports with a digital signature.

**IMPORTANT** This selection is made only once when the software is started for the first time and cannot be changed.

 On the computer desktop, double-click the GenomeLab System icon The GeXP Launch Mode window opens.

#### Figure 3-11 GeXP Launch Mode Window

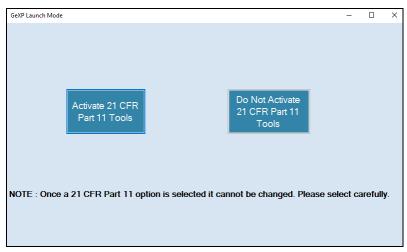

- 2. To activate the 21 CFR Part 11 tools, do this:
  - a. Click Activate 21 CFR Part 11 Tools.

The Login window opens.

- b. In the User Name field, type Admin.
- c. In the **Password** field, type **GeXP@Win10**, and then click **Login**.

**Note:** These are the default login values. Changing the password for the Administrator role is recommended. Refer to the section: Edit a User.

The GeXP Home Page opens.

- d. Refer to the section: 21 CFR Part 11 Tools.
- 3. To use the software without the 21 CFR Part 11 tools, do this:
  - a. Click Do Not Activate 21 CFR Part 11 Tools.
  - b. Click **Exit**. The GenomeLab GeXP Genetic Analysis System Main Menu opens.
  - c. Refer to the section: GeXP Main Menu.

#### GeXP Main Menu

The Main Menu provides access to the software modules. To open a module, click its icon. For a description of the software modules, refer to the section: Software Module Descriptions.

After opening a software module, the Main Menu collapses to the Windows taskbar or as a shortcut toolbar. Refer to the section: Main Menu Collapse Options.

#### Figure 3-12 Main Menu

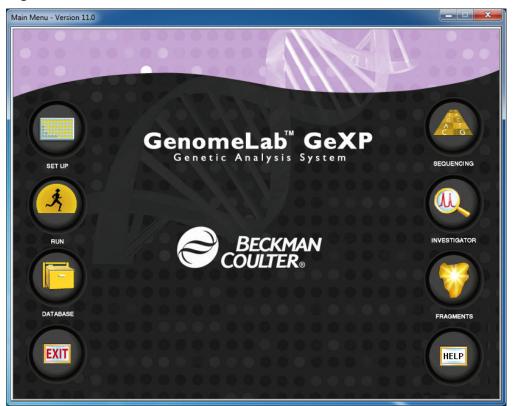

### Main Menu Collapse Options

After opening the Main Menu, you can set its collapse features using the menu. To do this, right-click the Main Menu title bar and select your option from the menu.

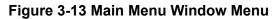

|   | Collapse to Toolbar        |  |  |  |
|---|----------------------------|--|--|--|
| 8 | Restore                    |  |  |  |
|   | Move                       |  |  |  |
|   | Size                       |  |  |  |
| - | Minimize                   |  |  |  |
|   | Maximize                   |  |  |  |
| × | Close Alt+F4               |  |  |  |
|   | Always Collapse To Toolbar |  |  |  |
| • | Always Collapse To Taskbar |  |  |  |

| Option                        | Description                                                                                                    |
|-------------------------------|----------------------------------------------------------------------------------------------------|
| Collapse to<br>Toolbar        | Select this option to immediately collapse the Main Menu to show the Main Menu toolbar.                                                                                                    |
| Always Collapse<br>to Toolbar | Select this option to set the Main Menu to collapse to the Main Menu toolbar every time you open a module from the Main Menu. Selecting <b>Always Collapse to Toolbar</b> makes it the default setting, instead of <b>Always Collapse to Taskbar</b> .                                                                                                    |
| Always Collapse<br>to Taskbar | Select this option to set the Main Menu to collapse to the Windows taskbar<br>every time you open a module from the Main Menu. Selecting <b>Always</b><br><b>Collapse to Taskbar</b> makes it the default setting, instead of <b>Always</b><br><b>Collapse to Toolbar</b> . From any application, you can access the Main Menu<br>by left-clicking the Main Menu button, located on the Windows taskbar. |

#### Main Menu Toolbar

Provides access to all GenomeLab System software modules from any active application window. By default, the Main Menu toolbar provides a miniature version of software module icons as a horizontal toolbar.

#### Figure 3-14 Main Menu Horizontal Toolbar

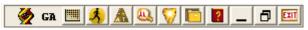

To move the toolbar, click the title bar and hold the left mouse button while dragging the toolbar to another location. When given enough space, the toolbar becomes a two-column vertical toolbar.

#### Figure 3-15 Main Menu Vertical Toolbar

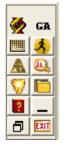

The toolbar resizes to fit in any location in the active application window. To move the toolbar to a more convenient location, click the title bar and hold the left mouse button while dragging the toolbar to one of the four edges of the application window.

The Main Menu toolbar icons are miniature versions of the ones provided in the expanded Main Menu. Clicking one of these icons opens the corresponding software module. Refer to the section: Software Module Descriptions.

### **Software Module Descriptions**

The following table shows the shortcut icons available on the Main Menu and describes the module that opens when you click the corresponding shortcut icon.

| lcon      | Module Description                                                                                                    |
|-----------|----------------------------------------------------------------------------------------------------|
|           | Sample Setup Module                                                                                                    |
|           | Create, save, and modify sample plates. Use sample plates to assign<br>methods to control sample sets and determine the sequence of methods<br>used to produce data. |
| , ž       | Run module                                                                                                    |
|           | Run sample plates and control individual functions of the GenomeLab GeXP system.                                                                                     |
|           | Sequence Analysis module                                                                                                    |
|           | View, analyze, compare, manipulate, and print base sequence data produced by sample runs.                                                                            |
| <u>M</u>  | Sequence Investigator module                                                                                                    |
|           | Compare sequences and create a consensus to compare against a reference.                                                                                             |
| <b>\$</b> | Fragment Analysis module                                                                                                    |
|           | View, analyze, compare, manipulate, and print fragment data produced by sample runs.                                                                                 |
|           | Data Manager module                                                                                                    |
|           | Modify and print database files                                                                                                    |
| EXIT      | Exit                                                                                                    |
|           | Close the GenomeLab System software.                                                                                                    |

Table 3-2 Software Module Descriptions

## **Operating the System**

Perform the tasks involved in analyzing or managing samples and sample data.

Although the following procedures are independent from setting up and starting the system, perform the procedures below in the sequence provided.

Before you begin, confirm that the capillary is ready for use. Refer to the section: Remove and Replace the Capillary Array. Install a new gel waste bottle. Refer to the section: Replace the Gel Waste Bottle for Dual-Rail System.

#### **Reagents and Materials**

| Table 3-3 Materials from SCIEX Required for Set | equence Analysis and Fragment Analysis |
|-------------------------------------------------|----------------------------------------|
|-------------------------------------------------|----------------------------------------|

| Material                                       | Part Number | Sequence<br>Analysis | Fragment<br>Analysis |
|------------------------------------------------|-------------|----------------------|----------------------|
| Separation gel, 10 mL, for single-rail systems | 608010      | $\checkmark$         | ~                    |
| Separation gel, 20 mL, for dual-rail systems   | 391438      | $\checkmark$         | ~                    |
| Buffer microplates, 96-well nonsterile         | 609844      | $\checkmark$         | ~                    |
| DNA separation capillary array                 | 608087      | $\checkmark$         | ~                    |
| GenomeLab Separation Buffer                    | 608012      | $\checkmark$         | ~                    |
| Sample microtiter plate (96-well)              | 609801      | $\checkmark$         | ~                    |
| DTCS Quick Start Kit                           | 608120      | $\checkmark$         |                      |
| DNA Size Standard 400 Kit                      | 608098      | _                    | ~                    |
| DNA Size Standard 600 Kit                      | 608095      |                      | ~                    |
| DNA Size Standard 80 Kit                       | 608395      |                      | ~                    |
| GenomeLab GeXP Start Kit                       | A85017      | _                    | ~                    |
| GenomeLab SNPstart Primer Extension Kit        | A23201      | _                    | ~                    |
| Human STR Primer Set Kit                       | A20100      | _                    | ~                    |
| Sample Loading Solution                        | 608082      | _                    | ~                    |

# Table 3-3 Materials from SCIEX Required for Sequence Analysis and Fragment Analysis (continued)

| Material                               | Part Number | Sequence<br>Analysis | Fragment<br>Analysis |
|----------------------------------------|-------------|----------------------|----------------------|
| Thermo-Start <i>Taq</i> DNA Polymerase | A85022      | —                    | ~                    |

#### Table 3-4 Additional Materials Required for Sequence Analysis and Fragment Analysis

| Material                                                                                                    | Sequence Analysis | Fragment Analysis |
|----------------------------------------------------------------------------------------------------|-------------------|-------------------|
| 100 mM Na <sub>2</sub> -EDTA pH 8.0 (500 mM) (Sigma<br>E7889)                                                                  | ~                 | —                 |
| 3 M Sodium Acetate pH 5.2 (Sigma S7899)                                                                                        | ~                 | —                 |
| (Molecular biology grade) Sterile dH <sub>2</sub> O, 95% (v/v) ethanol/dH <sub>2</sub> O, 70% (v/v) ethanol/ dH <sub>2</sub> O | ~                 | —                 |
| Interrogation primers, purified PCR<br>products, shrimp alkaline phosphatase, and<br>exonuclease I                             | _                 | ~                 |
| Labeled primers (Sigma or Integrated DNA<br>Technologies)                                                                      | —                 | ~                 |
| PCR enzyme and buffer                                                                                                    | —                 | ~                 |
| 1 M Tris-HCl, pH 8.0 (Thermo Fisher<br>15568025)                                                                               | —                 | ~                 |
| AmpliTaq Gold DNA polymerase with gold buffer and MgCl <sub>2</sub> (Thermo Fisher 4311806)                                    | —                 | ~                 |
| DNase/RNase-free distilled water (Thermo<br>Fisher 10977015)                                                                   | _                 | ~                 |
| THE RNA Storage Solution (Thermo Fisher AM7000)                                                                                | —                 | $\checkmark$      |

Additional required materials:

• Sterile tubes - 0.5 mL microfuge tubes, 0.2 mL thin wall thermal cycling tubes or plates

### **Getting Started**

- Aerosol Duster (CRC 05185)
- Alpha Mini Swab from Texwipe (VWR TWTX754B)

# Safety

Refer to the Safety Data Sheets (SDS), available at sciex.com/tech-regulatory, for information about the proper handling of materials and reagents. Always follow standard laboratory safety guidelines. For hazardous substance information, refer to the section: Hazardous Substance Information.

# **Customer-Supplied Equipment and Supplies**

- Aerosol-resistant tips for P10, P20, P100, P200, and P1000 pipettors
- Aluminum foil seal
- Microplate centrifuge
- Microtube centrifuge
- Microtubes: 2.0 mL, 1.5 mL, and 0.65 mL
- Non-frost-free freezers (–80 °C and –20 °C)
- Optically clear flat cap strips for RT-PCR tubes
  - Optical Flat 8-Cap Strips for PCR Tubes (BioRad TCS0803)
  - Thermowell GOLD PCR 1 x 8 Optically Clear Flat Cap Strips, for RT-PCR (Corning 3742)
- Pipettors: P10, P20, P100, P200, and P1000
- Regular tips for P10, P20, P100, P200, and P1000 pipettors
- · Thermal cycler with heated lid for 96-well plates
- Vortex mixer

# **Prepare a Sample**

Prepare a sample for sequence or fragment analysis using the instructions in the Dye Terminator Cycle Sequencing (DTCS) Kit, GenomeLab GeXP Start Kit, or PCR reagent manufacturer's kit for fragment analysis.

# Start the System

- 1. Turn on the computer and wait for Windows to start.
- 2. Turn on the GenomeLab GeXP system.
- 3. From the Windows desktop, double-click the GenomeLab System icon

As an alternative, select **Start > GenomeLab System > Control Center**.

The system initializes and after several seconds shows the Main Menu.

# **Create a Database and Project Folder** Open the Data Manager Module

On the Main Menu, click the **DATABASE** icon and verify that the Data Manager main window opens.

## Create a Database

To create a database:

- In the Data Manager window, select File > New Database. The New Database dialog opens.
- 2. Enter the name for this new database.
- 3. Select Set As Working Database.
- 4. Click OK.

## **Create and Name a Project Folder**

To create and name a project folder:

- In the Data Manager window, highlight the database where the project will reside and select File > New.
- 2. Highlight the new project and select **File > Rename**.
- 3. Enter a descriptive name for this project and press **Enter**.
- 4. Select **File > Exit** to close the Data Manager module.

# Set Up a Sample

- 1. To set up a sample, on the Main Menu, click the **SET UP** icon and verify that the Sample Plate Selection dialog opens.
- 2. Select Create a new sample plate, and click OK.
- 3. Set up the sample plates by naming the required cells.
- 4. Add any associated notes or property information.
- 5. Select a method from the list at the bottom of the sample set.
- 6. Select the appropriate analysis parameters (as well as report and export parameters, if needed).

#### **Getting Started**

- 7. Enter the barcode in the **Barcode** field.
- 8. Select **File > Save As**. Enter a name for the sample plate.
- 9. Select the project you just created from the **Project Name** menu, and click **OK**.

# Run a Sample Start the Run Module

On the Main Menu, click the **RUN** icon *A* and verify that the Run main window opens.

### Monitor the Capillary Array

Monitor the capillary life and usage in the Status Monitor window on the Life tab. If necessary, perform the procedure in the section: Remove and Replace the Capillary Array, and then return here.

### Install a Gel Cartridge

Monitor the gel life and usage in the Status Monitor window on the Life tab. If necessary, perform the procedure in the section: Remove and Replace a Gel Cartridge/Gel Pump Plug for Dual-Rail System, and then return here.

### Install the Gel Waste Bottle

If necessary, perform the procedure in the section: Replace the Gel Waste Bottle for Dual-Rail System, and then return here.

### **Prepare Plates for a Run**

- 1. Load samples into the sample plate and cover with mineral oil.
- 2. Load buffer (250  $\mu$ L to 300  $\mu$ L) into the buffer plate.
- 3. Fill the wetting tray with deionized water to the level indicator marker.

CAUTION: Potential System Damage. NEVER allow the liquid level to rise into the eight cannula recesses of the wetting tray lid, nor drop below the fill level indicator line. The top surface of the wetting tray lid must remain clean and dry under any and all circumstances.

**Note:** Periodically check the liquid level in the wetting tray.

CAUTION: Potential System Damage. Do not process more than one 96-well plate for each wetting tray without replenishing the wetting tray.

# Start the Sample Plate Run for Dual-Rail System

#### 1. Select **Run > Start Sample Plate**.

The Sample Plate Run Confirmation dialog opens.

#### Figure 3-16 Sample Plate Run Confirmation Dialog

| Sample Plate Run Confirmation                      | ×                                                                       |
|----------------------------------------------------|-------------------------------------------------------------------------|
| Left Plate Operator Name: Save to Project: Default | Right Plate       Operator Name:       Save to Project:         Default |
|                                                    |                                                                         |
| Plate Loaded     O Run this plate first            | Plate Loaded C Run this plate first                                     |
| Sample Plate Barcode:                              | Sample Plate Barcode:                                                   |
| Sample Plate Name:                                 | Sample Plate Name:                                                      |
| View/Edit this sample plate configuration          | View/Edit this sample plate configuration                               |
| Start Load Plates Replace Gel Cartric              | lge Details Cancel Help                                                 |

- 2. Select the required project on the appropriate side (left or right) for each prepared sample plate, and then click **OK**.
- 3. Click Load Plates.

#### Figure 3-17 Access Plates Dialog

| Access Plates                                                                                                    | X      |
|----------------------------------------------------------------------------------------------------|--------|
| If you are going to load new plates, please<br>prepare your plates before clicking on                              | Start  |
| Start. You have 15 minutes to change<br>plates once you click on Start.                                            | Cancel |
| This time limit is critical so that the<br>capillaries are not adversely affected by<br>prolonged exposure to air. | Help   |

- 4. Click **Start** to continue.
- 5. Install the plate, select **Plate Loaded** for the left and/or right plate, as applicable, and then select the side to immerse the capillaries.

**Note:** Prepare the new plates before proceeding. Once the capillaries have been exposed to air, you will have 15 min to load the plates.

#### Figure 3-18 Capillaries Exposed Dialog

| Capillaries Exposed                                                | ×                                                                     | Capillaries Exposed                                                        | ×                                                        |
|--------------------------------------------------------------------|-----------------------------------------------------------------------|----------------------------------------------------------------------------|----------------------------------------------------------|
| PLEASE WAIT ! STO                                                  | Do not open sample<br>door.                                           | Go You may now open the and load plates.                                   | sample door                                              |
| Capillaries exposed to air:                                        | Load                                                                  | Capillaries exposed to air:                                                | Load                                                     |
|                                                                    | Cancel                                                                |                                                                            | Cancel                                                   |
| Time Remaining                                                     | Alarm Off                                                             | Time Remaining                                                             | Alarm Off                                                |
| min: sec:<br>14 53                                                 | Help                                                                  | min: sec:<br>13 53                                                         | Help                                                     |
| Left Plate                                                         | Right Plate                                                           | Left Plate Right Pla                                                       | ite                                                      |
| Plate Loaded                                                       | Plate Loaded                                                          | Plate Loaded 🔲 Plate                                                       | e Loaded                                                 |
| Immerse Capillaries<br>(requires wetting tray<br>on the left side) | Immerse Capillaries<br>C (requires wetting tray<br>on the right side) | <ul> <li>(requires wetting tray</li> <li>(requires wetting tray</li> </ul> | erse Capillaries<br>uires wetting tray<br>ne right side) |

- 6. Click **Load** to continue.
- 7. Click **Start** to begin the run.

### Start the Sample Plate Run for Single-Rail System

 Select Run > Start Sample Plate. The Select Sample Plate To Run dialog opens.

Figure 3-19 Select Sample Plate To Run Dialog

| Select Sample Plate To Run                    | ×      |
|-----------------------------------------------|--------|
| Database: MLEE UNIT 178                       | ОК     |
| Start Date: 08-22-2001 Enable                 | Cancel |
| End Date: 08-22-2001 <u>*</u> <u>R</u> efresh | Help   |
| Name Date-Time                                | 00514  |
| DefaultSamplePlate 12/02/98 17:00:            | UUPM   |
|                                               |        |
|                                               |        |
|                                               |        |
|                                               |        |
|                                               |        |
|                                               |        |
| •                                             |        |
| Project Name: Default                         |        |

2. Select the required project and sample plate, and then click **OK**.

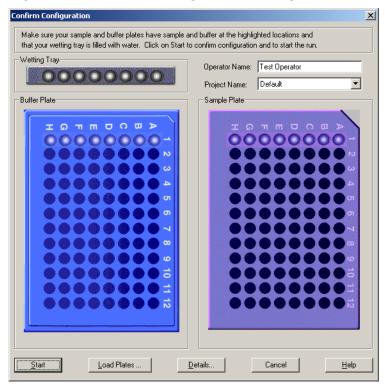

Figure 3-20 Confirm Configuration Dialog

- 3. Verify the sample and buffer set locations.
- 4. Click Load Plates.

#### Figure 3-21 Unload Plates Dialog

| Unload Plates                                                                                                    | ×                        |
|----------------------------------------------------------------------------------------------------|--------------------------|
| Please prepare your plates before clicking<br>on Unload. You have 15 minutes to<br>change plates once you click on Unload.<br>This time limit is critical so that the<br>capillaries are not adversely affacted by | <u>U</u> nload<br>Cancel |
| prolonged exposure to air.                                                                                                    | <u>H</u> elp             |
| The capillaries will automatically be<br>immersed in the Wetting Tray after the<br>plates are loaded.                                                                                                    |                          |

5. Click Unload.

#### Figure 3-22 Capillaries Exposed Dialog

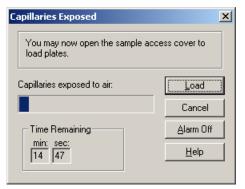

6. Install the sample plate, buffer plate, and wetting tray into their appropriate positions, and then click **Load**.

**Note:** Refer to the sections: Load the Sample Plate - Single, Load the Buffer Plate and Evaporation Cover - Single, and Install the Wetting Tray.

7. Click **Start** to begin the run.

# Overview

Use the Sample Setup module to create, save, and modify methods and sample plates. Methods consist of sequential events needed to perform a DNA separation. Sample plates provide a way to name and organize samples.

The sample plate definition contains the 96-well plate locations of the samples as well as the method assigned to each sample. The capillary array must run the same separation parameters across eight samples, one column at a time. Each column that contains samples is called a sample set. The separation parameters applied to each sample set are specified in the method. Method parameters can be changed to create new methods.

# **Main Window**

The main window for the Sample Setup module has the following sections.

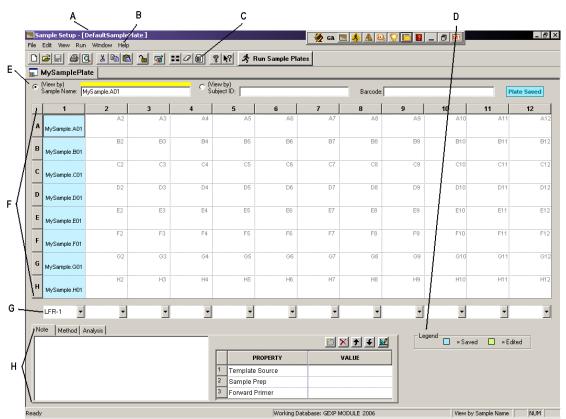

#### Figure 4-1 Main Window, Sample Setup Module

| Item | Description                                                                                                    |
|------|----------------------------------------------------------------------------------------------------|
| A    | Title Bar: Shows the module name (Sample Setup) and the active sample plate (DefaultSamplePlate).                                                                                                    |
| В    | Menu Bar: Refer to the section: Menu Bar.                                                                                                    |
| С    | Toolbar: Refer to the section: Toolbar.                                                                                                    |
| D    | Legend: Shows the color coding information ( <b>Saved</b> or <b>Edited</b> ) of the individual cells.                                                                                                    |
| E    | Sample Name and Subject ID of the currently active cell. The radio button toggles the sample plate cell labels between Sample Name and Subject ID. Use the Barcode field to enter the barcode for the current plate.                             |
| F    | Sample Plate: Shows 96 cells that correspond to a 96-well sample plate.<br>(Sample plate columns are numbered 1 through 12. Rows are labeled<br><b>A</b> through <b>H</b> . This naming convention uniquely identifies each sample<br>location.) |

| ltem | Description                                                                                                    |
|------|----------------------------------------------------------------------------------------------------|
| G    | <ul> <li>Currently active (selected) method. Use this list to select a predefined method to the corresponding samples in the column above. Selecting a method assigns it to all samples in a column (sample set).</li> <li>Frag methods are used for all fragment analysis applications other than SNP primer extension</li> </ul> |
|      | LFR method is used for long fast-read sequencing on the 33 cm array                                                                                                    |
|      | SNP method is used for the SNP primer extension application                                                                                                    |
| Н    | Note tab: Shows the Note sub-window, which can be used to describe or apply a property set to single or multiple samples.                                                                                                    |
|      | <ul> <li>Method tab: Shows the Method sub-window, which shows the<br/>parameters defined for the selected method and allows you to edit or<br/>create separation methods.</li> </ul>                                                                                                    |
|      | Analysis tab: Shows the Analysis sub-window, which can be used to:                                                                                                    |
|      | Enable or disable the automatic analysis mode.                                                                                                    |
|      | <ul> <li>Select and edit a Sequence Analysis or Fragment Analysis parameter set.</li> </ul>                                                                                                    |
|      | <ul> <li>Enable or disable automatic report printing and edit print report options.</li> </ul>                                                                                                    |
|      | <ul> <li>Enable or disable automatic exporting of data and change export options.</li> </ul>                                                                                                    |

### **Edit Property Values**

Attach information and a property set to the highlighted samples. This informational note will accompany the sample throughout its lifetime.

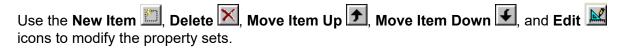

#### Figure 4-2 Note Sub-Window

| Note Method Analysis |   |                 |           |   |
|----------------------|---|-----------------|-----------|---|
|                      |   |                 | 🛅 🗙 🗲 🖌 🔛 |   |
|                      |   | PROPERTY        | VALUE     | - |
|                      | 1 | Template Source |           |   |
|                      | 2 | Sample Prep     |           |   |
|                      | 3 | Forward Primer  |           | · |

### **Edit Sample Properties**

Sort and remove sample properties.

- 1. To select a field in an existing property set, left-click the cell.
- 2. Next, use the **Tab** key to move your selection from cell to cell. The **Tab** key moves the focus from property to value and then to the next row and the arrow keys to move in the direction selected.
- 3. Press **Enter** to move the focus down the table one cell at a time, within the same column.
  - To select an entire column for sorting, click its header. The selected column is highlighted.
  - To select a row, click its number. As with the column selection, the selected row is highlighted.
  - To select consecutive rows, left-click and drag the cursor through the blocks. Click the toolbar arrow buttons to move the row up or down one cell.
  - To delete the contents of the rows, select the desired rows and click **Delete**. A warning message appears, prompting you to confirm deletion. Click **Yes** to delete the contents or **No** to return to the editor.

### View the Method Tab

The Method sub-window shows the parameters of the method for the selected samples. Click **Edit** to modify one or all of the parameters of the existing method or to create a new method.

**Note:** If the 21 CFR Part 11 tools are in use, then the edit function is only available to users with Write access.

#### Figure 4-3 Sample Setup Method Sub-Window

| Note Method Analysis                                  |                                                        |                                                    |
|-------------------------------------------------------|--------------------------------------------------------|----------------------------------------------------|
| Method Name: LFR-b                                    | – Denature<br>Temperature: 90 °C<br>Duration: 120 sec. | Separate<br>Voltage: 6.0 kV<br>Duration: 60.0 min. |
| Capillary<br>Temperature: 57 °C<br>Wait for Temp: Yes | – Inject<br>Voltage: 2.0 kV<br>Duration: 15 sec.       | Pause: 0 min.<br>Edit                              |

### **Analysis Tab**

Use the Analysis tab to enable or disable **Perform Analysis** mode. When enabled, this mode causes the GenomeLab System software to analyze the sample at the end of the run. Set the **Perform Analysis** option for each sample separately, row/column, or entire plate.

#### Figure 4-4 Analysis Tab, Sample Setup Module

| Note Method Analysis      |                             |                               |
|---------------------------|-----------------------------|-------------------------------|
|                           |                             |                               |
| Analysis                  | Reports                     | Export                        |
| Perform Analysis          | Print Report                | Export Data                   |
| Parameter Set:            |                             |                               |
| equenceAnalysisParameters | Edit Print Format For Plate | Edit Export Options For Plate |

- 1. Select the required Analysis Parameter Set for each sample from the list.
- 2. Select each sample separately, row/column, or entire plate.
- 3. Enable or disable automatic printing of reports or edit the print report parameters.
- Click Edit Print Format For Plate. The Report Format dialog shows the current report settings for the sample plate. Print Format applies to all samples. Print Report applies to individual samples.
- 5. Enable or disable automatic exporting of data and/or change export options.
- Click Edit Export Options For Plate. The Export dialog shows the current settings for the sample plate. Export Format applies to all samples. Export Report applies to individual samples.

**Note:** New sequence or fragment analysis parameters must be created in their respective analysis modules.

# Menu Bar

The following example shows the menu bar for the Sample Setup module.

#### Figure 4-5 Sample Setup Module Menu Bar

<u>File Edit View R</u>un <u>W</u>indow <u>H</u>elp

The following topics describe each of these menus and their options.

### File Menu

Click File to show the following menu.

#### Figure 4-6 File Menu, Sample Setup Module

| File                          |        |
|-------------------------------|--------|
| New                           | Ctrl+N |
| <u>O</u> pen                  | Ctrl+O |
| ⊆lose                         |        |
| Save                          | Ctrl+S |
| Save <u>A</u> s               |        |
| Import                        |        |
| Export                        |        |
| Propert <u>i</u> es           |        |
| Default Report <u>F</u> ormat |        |
| Print Pre <u>v</u> iew        |        |
| Print Setup                   |        |
| Print                         | +      |
| Print Screen                  | •      |
| <u>L</u> ock                  |        |
| 0 DefaultSamplePlate          |        |
| 1 AFLP 06                     |        |
| E <u>x</u> it                 |        |

| Option     | Description                                                                         |
|------------|-------------------------------------------------------------------------------------|
| New        | Open an empty sample plate.                                                         |
| Open       | Select an existing sample plate to open.                                            |
| Close      | Close the selected sample plate.                                                    |
| Save       | Save the current data to the same location with the same file name.                 |
| Save As    | Save the current data with a newly assigned file name in a newly selected location. |
| Import     | Import a sample plate (tab-delimited ASCII text [*txt] format).                     |
| Export     | Export a sample plate (tab-delimited ASCII text [*txt] format).                     |
| Properties | Open an information window concerning the active sample plate.                      |

| Option                   | Description                                                                                                    |
|--------------------------|----------------------------------------------------------------------------------------------------|
| Default Report<br>Format | Define the report formats for new and imported sample plates.                                                                                                    |
| Print Preview            | Open a print preview of the active document of the active sample plate. A toolbar at the top of the window provides options for navigation, viewing, and printing the display. To restore the default screen, press <b>Esc</b> or click <b>Close</b> . |
| Print Setup              | Define printer properties.                                                                                                    |
| Print                    | Show a sub-menu with options to print a detailed report of the active sample plate, the contents of the sample plate, the plate summary, or the selected method.                                                                                       |
| Print Screen             | Open a sub-menu with options to print an image of the computer desktop or application window.                                                                                                    |
| Lock                     | Prevent editing of the currently active plate.                                                                                                    |
| Exit                     | Close the module.                                                                                                    |

### Edit Menu

 $\label{eq:click-equation} \mbox{Click-equation} \mbox{Edit} \mbox{ to show the following menu.}$ 

#### Figure 4-7 Edit Menu, Sample Setup Module

| Edit                  |         |
|-----------------------|---------|
| Undo                  | Ctrl+Z  |
| Redo                  |         |
| Clear All             | Ctrl+L  |
| Select All            | Ctrl+A  |
| Cut                   | Ctrl+X  |
| Сору                  | Ctrl+C  |
| Paste                 | Ctrl+∀  |
| Find                  | Alt+F3  |
| Replace               | Ctrl+F3 |
| Method                |         |
| Selected Method       |         |
| Auto-Fill Method Name | Ctrl+F  |

| Option | Description                     |
|--------|---------------------------------|
| Undo   | Undo the last action performed. |

| Option                    | Description                                                                                                    |
|---------------------------|----------------------------------------------------------------------------------------------------|
| Redo                      | Reverse the last undo action.                                                                                            |
| Clear All                 | Empty all cell properties in the active sample plate.                                                                    |
| Select All                | Select all cells in the sample plate.                                                                                    |
| Cut                       | Copy the selected item to the clipboard and removes it from its current location.                                        |
| Сору                      | Copy the selected item to the clipboard without removing it from its current location.                                   |
| Paste                     | Insert copied or cut items from the clipboard into the selected location.                                                |
| Find                      | Open the Find dialog, which you can use to search for text within the sample name entered in a sample plate.             |
| Replace                   | Open the Replace dialog, which you can use to search and replace text within the sample names entered in a sample plate. |
| Method                    | Select a method to use.                                                                                                  |
| Auto-Fill Method<br>Names | Select the method to apply to selected sample sets (columns) or the entire sample plate.                                 |

### View Menu

Click **View** to show the following menu.

**Note:** A check mark next to an option indicates that the option is enabled.

### Figure 4-8 View Menu, Sample Setup Module

| View                 |
|----------------------|
| ✔ Toolbar            |
| 🗸 Status Bar         |
| ✓ Cell Coordinates   |
| Sample Property Sets |
| Summary              |
| View by Subject ID   |
| Working Database     |

| Option                  | Description                                                                            |
|-------------------------|----------------------------------------------------------------------------------------|
| Toolbar                 | Toggle to show or hide the toolbar.                                                    |
| Status Bar              | Toggle to show or hide the status bar.                                                 |
| Cell<br>Coordinates     | Toggle to show or hide the coordinates of the plate cells.                             |
| Sample<br>Property Sets | Create, delete, or modify the property set.                                            |
| Summary                 | Show a summary of the currently selected plate.                                        |
| View by Subject<br>ID   | Toggle the sample plate cell labels between <b>Sample Name</b> and <b>Subject ID</b> . |
| Working<br>Database     | Show the name of the database in use.                                                  |

### Run Menu

Click **Run** to show the following menu.

#### Figure 4-9 Run Menu, Sample Setup Module

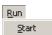

| Option | Description                                              |
|--------|----------------------------------------------------------|
| Start  | Invoke the Run module and loads the active sample plate. |

### Window Menu

Click **Window** to show the following menu.

#### Figure 4-10 Window Menu, Sample Setup Module

| Window                                   |          |
|------------------------------------------|----------|
| Next                                     | Ctrl+Tab |
| Close                                    | Ctrl+F4  |
| 1 Untitled - Plate<br>2 Untitled - Plate |          |

| Option | Description                        |
|--------|------------------------------------|
| Next   | Toggle between open sample plates. |

| Option | Description                                            |
|--------|--------------------------------------------------------|
| Close  | Close the active sample plate or sample plate summary. |

### Help Menu

Click **Help** to show the following menu.

### Figure 4-11 Help Menu

| ŀ | elp                    |  |
|---|------------------------|--|
|   | Help <u>T</u> opics    |  |
|   | Using Help             |  |
|   | About GenomeLab System |  |
|   | SCIEX Home Page        |  |

| Option                       | Description                                                                                                    |
|------------------------------|----------------------------------------------------------------------------------------------------|
| Help Topics                  | Select this option to show the Help topics. By default, the Contents show<br>in the navigation pane on the left and the introductory topic shows in the<br>topic pane on the right. Use the Contents to select and print specific Help<br>topics. In the navigation pane, use the Search and Index tabs to search for<br>information by topic, index entry, and/or keyword. |
| Using Help                   | Select this option to open the Contents window on how to use the Windows Help system.                                                                                                    |
| About<br>GenomeLab<br>System | Select this option to access software and system information.                                                                                                    |
| SCIEX Home<br>Page           | Select this option to access the SCIEX Home Page on the Internet.                                                                                                    |

# Toolbar

The toolbar for the Sample Setup module has icons that correspond to common menu options.

#### Figure 4-12 Toolbar, Sample Setup Module

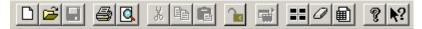

| lcon     | Description                                                                                                    |
|----------|----------------------------------------------------------------------------------------------------|
| D        | New: Open an empty sample plate.                                                                                                    |
| 2        | Open: Select an existing sample plate to open.                                                                                                    |
|          | Save: Save the current data to the same location with the same file<br>name.Saves the current sample plate to the same directory with the same<br>name and format as was used on the previous save.                                                                                                    |
| 4        | Print: Print data associated with the active sample plate.                                                                                                    |
| Q        | Print Preview: Open a print preview of the active document of the active sample plate. A toolbar at the top of the window provides options for navigation, viewing, and printing the display. To restore the default screen, press <b>Esc</b> or click <b>Close</b> .                                                                                              |
| ж        | Cut: Copy the selected item to the clipboard and removes it from its current location.                                                                                                    |
| <b>B</b> | Copy: Copy the selected item to the clipboard without removing it from its current location.                                                                                                    |
| <b>a</b> | Paste: Insert copied or cut items from the clipboard into the selected location.                                                                                                    |
| Ъ        | Unlock: Indicates that the active plate is available for editing. Clicking this icon locks the plate to prevent editing and changes the icon to .                                                                                                    |
| -        | Run: Open the Run module and executes the active sample plate.                                                                                                    |
|          | Select All: Highlight (select) all cells in the sample plate.                                                                                                    |
| a        | Clear All: Remove all cell properties in the sample plate.                                                                                                    |
|          | View Summary: Show a summary of a specific sample plate. To use this,<br>open the required sample plate, then click this icon. The Sample Plate<br>Summary spreadsheet opens with a summary of each sample in the plate.<br>This is a read-only spreadsheet and cannot be edited.                                                                                  |
| ę        | Help Topics: Open the Help System. By default, the Contents show in<br>the navigation pane on the left and the introductory topic shows in the<br>topic pane on the right. Use the Contents to select and print specific Help<br>topics. In the navigation pane, use the Search and Index tabs to search for<br>information by topic, index entry, and/or keyword. |

| lcon | Description                                                                                                    |
|------|----------------------------------------------------------------------------------------------------|
| №?   | Context-Sensitive Help: Click this icon and then on a menu item to open the Help topic related to the selection. |

# **Using the Sample Setup Module**

Open, set up, import, and export sample plates.

To open the Sample Setup module, on the Main Menu, click the SET UP icon

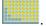

# **Create a New Sample Plate**

- 1. On the Main Menu, click the **SET UP** icon The Sample Plate Selection dialog opens.
- 2. Select the **Create a new sample plate** radio button.

#### Figure 4-13 Sample Plate Selection Dialog

| Sample Plate Selection                        | X                  |
|-----------------------------------------------|--------------------|
| Create a new sample plate     O Open an exist | sting sample plate |
| Sample Plates                                 |                    |
| Database: GEXP MODULE 2006                    | OK                 |
| Filter                                        | Cancel             |
| Stat Date; 02 14 2000                         |                    |
| End Date: 02-14-2006 🗧 Refresh                | Help               |
|                                               |                    |
|                                               |                    |
|                                               |                    |
|                                               |                    |
|                                               |                    |
|                                               |                    |
|                                               |                    |
|                                               |                    |
|                                               |                    |
|                                               |                    |
|                                               |                    |
| Project Name:                                 | Find Barcode       |

3. Click OK.

The Sample Plate window opens.

- 4. Select and highlight the cell or cells where the samples will reside.
- 5. Enter the name of the samples in the Sample Name field, and then press Enter.
- 6. Enter the barcode for the plate in the Barcode field.
- 7. Apply sample specific information in the Note window of the Note tab, and apply property sets and values.
- 8. Assign a method to each sample set.

To edit the method or create a new method, refer to the section: Edit a Method.

- To automatically analyze data after a sample set run, select the **Analysis** tab, then select the **Automatic Analysis** check box. The system will analyze the sample data using the parameter set selected from the list. For details, refer to the section: Define Data Processing Conditions.
- To automatically print a report after a sample set run, refer to the section: Print the Plate Report or Specify Sample Plate Print Options.
- To automatically export data after a sample set run, refer to the section: Specify Sample Plate Export Options.
- 9. Select File > Save As.
  - a. In the Save As dialog, select a Project Name from the list.
  - b. Enter a name for this plate in the name field.
  - c. Click **OK** to save the plate.

# **Open an Existing Sample Plate**

- 1. On the Main Menu, click the SET UP icon
- 2. In the Sample Plate Selection dialog that opens, select the **Open an existing sample plate** radio button.
- 3. Select the appropriate plate from the list.
- 4. To help in the search, filter the plates by the date that shows. Select the **Enable** option.
- 5. Use the **Up** and **Down** scroll arrows to change the **Start Date** and **End Date**.
- 6. Click **OK** to open the selected sample plate.

### Find Barcode

Use the **Find Barcode** option to search for a sample plate using its barcode.

- 1. From the list, select the **Project Name** that contains the sample plate barcode.
- 2. Click **Find Barcode** and type the sample plate barcode exactly as it was saved.

If the sample plate barcode exists, it will open the plate. You may also use the wildcards \* and **?** in your search. If the search finds more than one match, the Barcode Selection dialog opens, allowing you to select the proper plate.

#### Figure 4-14 Find Barcode Dialog

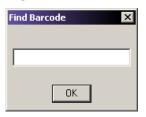

**Note:** To search all projects for the sample name, select **-(none)-** from the **Project Name** list before clicking **Find Barcode**.

**Note:** If the sample plate does not appear in the list of available items, it may be residing in another project. To select the project where the sample plate resides, select the project from the **Project Name** list.

**Note:** If the sample plate exists in a different database, you can reset the working database. For details, refer to the section: Set the Working Database.

# Other Ways to Open a Sample Plate

You can also open a new or an existing sample plate at any time while using the Sample Setup module.

- To open a new sample plate, select **File > New**.
- To open a new sample plate using the toolbar, click .
- To open an existing sample plate, select File > Open. Use the Sample Plate Selection dialog to select your sample plate.
- To open an existing sample plate using the toolbar, click *Let*. Use the Sample Plate Selection dialog to select your sample plate.

# **Select Samples**

Select individual samples positions. In addition, select the entire plate, row, or column using a single click. Use **Shift** or **Ctrl** to select contiguous and noncontiguous cells.

# Select the Entire Sample Plate

Select the entire sample plate by left-clicking the grid box in the upper-left corner of the plate grid. To remove the selection, left-click any sample in the grid.

| A | A1 | A2 | A3 |
|---|----|----|----|
|   |    |    | AS |
| в | B1 | B2 | B3 |
| с | C1 | C2 | C3 |
| D | D1 | D2 | D3 |

Figure 4-15 Select the Entire Plate

## Select the Entire Row

Place the mouse pointer over the row label on the left side of the row to be selected. A small black arrow replaces the mouse pointer. Click once to select the row. To remove the selection, click any sample in the grid.

### Figure 4-16 Select an Entire Row

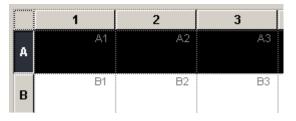

# Select the Entire Column

Place the mouse pointer over the column label at the top of the column to be selected. A small black arrow replaces the mouse pointer. Click once to select the column. To remove the selection, click any sample in the grid.

Figure 4-17 Select the Entire Column

|   |    | 2  | 3  |
|---|----|----|----|
| А | A1 | A2 | A3 |
| в | B1 | B2 | B3 |
| с | C1 | C2 | C3 |
| D | D1 | D2 | D3 |
|   |    |    |    |

# **Select Contiguous Cells**

- 1. To select contiguous cells, left-click the first cell in the column or row.
- 2. Press and hold **Shift**.
- 3. Left-click the last cell in the column or row to be selected.
- 4. Release Shift.

### Figure 4-18 Select Contiguous Cells

|   | 1         | 2         | 3         | 4         |
|---|-----------|-----------|-----------|-----------|
| A | R1 g1.A01 | r9 g1.A02 | r8 g2.A03 | r7 g3.A04 |
| в | r2 g1.801 | r1 g2.802 | r9 g2.803 | r8 g3.B04 |
| с | r3 g1.C01 | r2 g2.C02 | r1 g3.C03 | r9 g3.C04 |
| D | r4 g1.D01 | r3 g2.D02 | r2 g3.D03 | r1 g4.D04 |
| E | v5 a4 E04 | ×4 ~2 E02 | v2 ~2 E02 | v0 ad E0d |

# **Select Noncontiguous Cells**

- 1. Click the first cell.
- 2. Use Ctrl + Click to select each additional cell.

Figure 4-19 Selecting Noncontiguous Cells

| [ | 1         | 1 2       |           | 4         |
|---|-----------|-----------|-----------|-----------|
| A | R1 g1.A01 | r9 g1.A02 | r8 g2.A03 | r7 g3.A04 |
| в | r2 g1.801 | r1 g2.802 | r9 g2.B03 | r8 g3.B04 |
| с | r3 g1.C01 | r2 g2.C02 | r1 g3.C03 | r9 g3.C04 |
| D | r4 g1.D01 | r3 g2.D02 | r2 g3.D03 | r1 g4.D04 |
| E | r5 g1.E01 | r4 g2.E02 | r3 g3.E03 | r2 g4.E04 |

# View a Sample Plate by Sample Name/Subject ID

Use the **View > View by Subject ID** to toggle the sample plate view between **Sample Name** and **Subject ID**. This works in conjunction with the options found next to the **Sample Name** and **Subject ID** fields.

#### Figure 4-20 View by Subject ID / Sample Name Toggle

| View                                                                            |                            |  |
|---------------------------------------------------------------------------------|----------------------------|--|
| <ul> <li>✓ Toolbar</li> <li>✓ Status Bar</li> <li>✓ Cell Coordinates</li> </ul> |                            |  |
| Sample Property Sets<br>Summary                                                 |                            |  |
| View by Subject ID<br>Working Database                                          |                            |  |
| (View by)<br>Sample Name MySample A01                                           | C (View by)<br>Subject ID: |  |

## Name Samples and Assign Subject IDs

The sample plate window appends the plate location to each sample name entered in a sample cell. For example, enter **MySample** as the name of the cell at position A3 in the plate. The sample plate view identifies the sample as MySample.A3.

**Note:** Position the mouse pointer over a named cell to show a Tool Tip that identifies both the sample name and subject ID.

If you enter a subject ID before entering a sample name, the system automatically populates the **Sample Name** field, which you can change at any time.

1. To name a single sample, select the cell where the sample resides in the plate.

To name contiguous samples, select the cells where the samples reside in the plate by clicking and dragging the mouse cursor.

- 2. Enter the name of the sample in the **Sample Name** field, and then press **Enter**.
- 3. Enter the subject ID in the **Subject ID** field, and then press **Enter**.

### Name All Wells

- 1. To name all wells in the plate:
  - a. Click Select All
  - b. Enter the name of the samples in the **Sample Name** field, and then press **Enter**.
  - c. Enter the subject ID data, and then press Enter.
- 2. To name multiple noncontiguous samples that are not within the same sample set:
  - a. Click the first cell.
  - b. Press and hold **Ctrl** while selecting the additional samples.
  - c. Enter the name of the samples in the **Sample Name** field, and then press **Enter**.
  - d. Enter the subject ID in the **Subject ID** field, and then press **Enter**. The plate editor shows each edited cell with a green background. The Plate Status indicator shows <code>Plate Edited</code>. This indicates that the plate must be saved.
  - e. Save the plate to retain the changes.

**Note:** If you attempt to close the plate before saving it, a Save Changes dialog opens.

### **View Cell Coordinates**

To view or hide cell coordinates, select View > Cell Coordinates.

### Search for Text in the Sample Plate

- 1. Select **Edit > Find**. Use the options in the Find dialog to specify the search criteria.
- 2. Enter the desired text in the **Search what** field.
  - Select **Down** to search down each column, beginning at the highlighted or selected cell.
  - Select **Up** to search up each column, beginning at the highlighted or selected cell.
  - Select **Match whole word only** to locate text that is flanked by spaces. If **Match whole word only** is not selected, the system will find the text, even if it is part of another word.

- Select Match case to find the entered text exactly as it is typed into the field. If Match case is not selected, the system will find all occurrences of the text, regardless of the case.
- Select **Use wildcards** to include wildcard characters in your search. The following table describes the possible wildcards.

| Wildcard                                          | Description                                                                                                    |  |  |
|---------------------------------------------------|----------------------------------------------------------------------------------------------------|--|--|
| *                                                 | The asterisk specifies to search for any letters before or after the entered text.                                                                                                    |  |  |
| ? The question mark represents any single letter. |                                                                                                    |  |  |
| [!]                                               | The exclamation point within brackets makes the query negative. Enter<br>the letter following the exclamation point within the brackets if you want<br>the system to find anything that is not the entered text. For example,<br>entering <b>[!A]</b> finds any string that does not start with A. |  |  |

#### **Table 4-1 Wildcard Characters**

**Note:** The system supports the following wildcard combinations: **[!]**\*, \***?**, and **?[!]?**. The system does not support the combination \***[!]**.

3. Click **Find Next** to find the next occurrence of the search text.

### Search for and Replace Text in the Sample Plate

- 1. Select **Edit** > **Replace**. Use the **Replace** options to specify your Search and Replace settings.
- 2. Enter the desired text in the **Find what** field.
  - Select **Match whole word only** to locate text that is flanked by spaces. If **Match whole word only** is not selected, the system will find the text, even if it is part of another word.
  - Select **Match case** to find the entered text exactly as it is typed into the field. If **Match case** is not selected, the system will find all occurrences of the text, regardless of case.
  - Select **Use wildcards** to include wildcard characters in your search. The follow table describes the possible wildcards.

#### **Table 4-2 Wildcard Characters**

| Wildcard | Description                                                                        |  |  |
|----------|------------------------------------------------------------------------------------|--|--|
| *        | The asterisk specifies to search for any letters before or after the entered text. |  |  |
| ?        | The question mark represents any single letter.                                    |  |  |

| Wildcard | Description                                                                                                    |
|----------|----------------------------------------------------------------------------------------------------|
| [1]      | The exclamation point within brackets makes the query negative. Enter<br>the letter following the exclamation point within the brackets if you want<br>the system to find anything that is not the entered text. For example,<br>entering <b>[!A]</b> finds any string that does not start with A. |

#### Table 4-2 Wildcard Characters (continued)

**Note:** The system supports the following wildcard combinations: **[!]**\*, \***?**, and **?[!]?**. The system does not support the combination \***[!]**.

- 3. Enter the text you wish to replace with in the **Replace with** field.
- 4. Choose the desired actions:
  - Click Find Next to find the next occurrence of the search text.
  - Click **Replace** to replace the highlighted text with the text in the **Replace with** field.
  - Click **Replace All** to automatically replace all occurrences of the search text with the text in the **Replace with** field.

# **Use Property Sets**

Property sets are groups of information (properties) that apply to a sample.

- 1. To access the sample property sets, select **View > Sample Property Sets** or select a sample cell in the sample plate screen and refer to the Note tab.
- 2. In the property set table, use **Tab** or the arrow keys to move from cell to cell.
  - Press **Tab** to move the focus from the **Property** field to the **Value** field, and then to the next row.
  - Press Enter to move the focus down the table one cell at a time within the same column.
  - · The arrow keys move in the direction selected.

#### Figure 4-21 Property Set Editor

| Note Method Analysis |   |                 |                          |
|----------------------|---|-----------------|--------------------------|
|                      |   |                 |                          |
|                      |   | PROPERTY        | VALUE                    |
|                      | 1 | Template Source | No insert                |
|                      | 2 | Sample Prep     | Alkaline Lysis           |
|                      | 3 | Forward Primer  | -20, Universal Cycle 🗾 🔽 |

- 3. To select an entire column for sorting, click its header. The selected column becomes highlighted.
- 4. To select a row, click its number. The selected row becomes highlighted.
- 5. To select consecutive rows, left-click and hold the mouse button while dragging the cursor over table cells.
- 6. To move a selected row up or down one cell at a time, click the toolbar arrow **f** f icons.
- 7. To delete the contents of the rows, select the desired rows and click the **Delete** icon  $\boxed{\times}$ .

A warning message opens, prompting you to confirm deletion.

- Click No to return to the editor without deleting the property.
- Click **Yes** to delete the contents and remove the row from the property set.

### **Enter a New Property**

- 1. Click . A new row shows in the property table.
- 2. Enter the new property name and value into the cells of the new row.
- 3. To assign a pre-defined property set, click and select from the defined property sets.

#### Figure 4-22 Sample Property Sets Dialog

| Defined Sets<br>Cloning<br>FLP<br>PCR | F | roperties            |       |
|---------------------------------------|---|----------------------|-------|
| Pedigree                              |   | PROPERTY             | VALUE |
|                                       | 1 | Template Source      |       |
|                                       | 2 | Sample Prep          |       |
|                                       | 3 | Forward Primer       |       |
|                                       | 4 | Reverse Primer       |       |
|                                       | 5 | Sequencing Chemistry |       |
|                                       | 6 | Template Amount      |       |
|                                       | 7 | Pre-Run Cleanup      |       |
| - 1                                   | 8 | DNA Type             |       |
| Create Delete                         |   |                      | Þ     |

### **Create and Store a Custom Property Set**

- 1. Click **Create** in the Defined Sets portion of the Sample Property Sets dialog.
- 2. Enter a name in the Create Property Set dialog.
- 3. If desired, use the **Copy settings from** list to choose an existing property set to copy into the new one.

#### Figure 4-23 Create Property Set Dialog

| Create Property Set |        |      | X |
|---------------------|--------|------|---|
| Set Name:           |        |      |   |
| Copy settings from: |        |      |   |
| ОК                  | Cancel | Help |   |

- 4. Click **OK** to save the new property set.
- 5. Click to add properties to the new property set manually.

# **Use Methods**

A method is a program that includes a sequence of events that the system will use to collect the data. The method controls the hardware, temperatures, voltages, and times, which work together to gather data. The system comes with several methods that are optimized for the different software applications.

- Use the **Frag** methods to collect data for fragment analysis.
- Use the LFR methods to collect sequence data.
- Use the **SNP** method to collect SNP primer extension data.

After creating a new sample plate, the **Method** selection for each column is left blank.

### **Assign Methods**

- 1. To assign a method, click and select a cell in the column.
- 2. Click the down arrow to open the method selection list and select the method.

#### Figure 4-24 Method Selection List

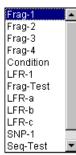

3. Edit the new method as desired.

**Note:** If the 21 CFR Part 11 tools are in use, then the edit function is only available to users with Write access.

**Note:** You must assign a method to each named row before saving the sample plate. If any named row is not assigned a method and a save is attempted, a warning message opens with a list of each column that needs a method assignment.

## Apply Methods to Multiple Sample Sets

- 1. Highlight the desired sample sets as explained in the section: Select Samples.
- 2. Select Edit > Auto-Fill Method Name. The Choose Method dialog opens.
- 3. Select a method from the list.
- 4. In the Auto Fill area of the dialog:
  - To apply a method to multiple sample sets, select **Selected sample sets only**, and then click **OK**.
  - To apply a method to all sample sets, select All sample sets, and then click OK.
- 5. To view the selected method, click the **Method** tab.

### **Condition the System**

It is recommended to purge the manifold with fresh gel followed by a capillary gel fill before each plate run.

If the system has not been used for a long period of time, thoroughly purge the manifold and run the condition method before performing a sample separation. Performing the condition method fills the capillaries with gel six times.

**Note:** Thoroughly clean the wetting tray with deionized water before every run to remove old or dried gel.

### Edit a Method

**Note:** If the 21 CFR Part 11 tools are in use, then the edit function is only available to users with Write access.

- 1. In the Sample Setup module main window, select **Edit > Method**.
- 2. Highlight the desired method in the Choose Method to Edit dialog, and then click **OK**.
- 3. When the **Method Capillary Temperature** dialog opens, enter a temperature between 35° C and 60° C.
  - a. Select the Wait for Cap Temp option (if desired).
  - b. Continue with step 4 to make additional changes to the method, or click **OK** to exit the Method dialog.
- 4. Select **Denature** from the **Event** list.
  - a. Enter a duration between 0 s and 180 s (if 0 is selected, there will be no denaturation).
  - b. Continue with step 5 to make additional changes to the method, or click **OK** to exit the Method dialog.
- 5. Select **Pause** from the **Event** list.
  - a. Enter a time duration between 0 min and 10 min.
  - b. Continue with step 6 to make additional changes to the method, or click **OK** to exit the Method dialog.
- 6. Select **Inject** from the **Event** list.
  - a. Enter an injection voltage between 0.1 kV and 12.0 kV.
  - b. Enter a time duration in seconds.
  - c. Continue with step 7 to make additional changes to the method, or click **OK** to exit the Method dialog.
- 7. Select **Separate** from the **Event** list.
  - a. Enter the separation voltage between 0.1 kV and 12.0 kV.
  - b. Enter a time duration in minutes.
  - c. Click **Advanced** to specify the two separation phases for the method.
  - d. Click **OK** to return to the Method dialog.

The first phase is to coax the sample into the capillaries. The second phase is to perform the normal separation of the samples.

- 8. Continue to make changes to the method, or click **OK** to exit the Method dialog.
- 9. In the Save As dialog:
  - a. Select a Project Name from the list.
  - b. Enter a name in the name field.
  - c. Click OK.

# **Define Data Processing Conditions**

Analysis parameter sets define the conditions specific to an experiment used in data processing. Modification of the sequence or fragment analysis parameters can only be performed in their respective analysis modules.

Sequence analysis parameter sets define the start and end times for the analysis of raw data, the threshold below which bases are called as *N*s, and the information necessary to detect the start of data to be analyzed, including the delay between the detected start of data and the start of data analysis, the signal-to-noise ratio, the minimum duration, and the threshold above which data are considered peaks.

Fragment analysis parameter sets, including SNP analysis, are used to process the fragment data to estimated fragment sizes and to identify alleles. Fragment sizes are estimated by generating a calibration curve from a set of size standards run with the unknown samples. The fragment analysis parameter set defines the analysis model used to generate the calibration curve, dye label mobility corrections, allele identification criteria (locus tags), quantitation values, and other factors that will affect how your data are analyzed.

## Assign Analysis Parameter Sets

- For sequence analysis, select Sequence Analysis as the Parameter Set.
- For fragment analysis, select Fragment Analysis as the Parameter Set.

### Perform an Analysis on a Sample

- 1. Select the cell/cells as described in the section: Select Samples.
- 2. Select the **Analysis** tab at the bottom of the window.
- 3. Select Perform Analysis.
- 4. Select the parameter set from the **Parameter Set** list.

| Figure 4-25 | Analysis | Tab, | Selecting | а | <b>Parameter S</b> | et |
|-------------|----------|------|-----------|---|--------------------|----|
|-------------|----------|------|-----------|---|--------------------|----|

| Note Method Analysis            |                             |                               |
|---------------------------------|-----------------------------|-------------------------------|
|                                 |                             |                               |
| Analysis                        | Reports                     | Export                        |
| Perform Analysis                | Print Report                | Export Data                   |
| Parameter Set:                  |                             |                               |
| equenceAnalysisParameters 💌     | Edit Print Format For Plate | Edit Export Options For Plate |
| DefaultSequenceAnalysisParame   |                             |                               |
| DefaultFragmentAnalysisParamete |                             |                               |
| DefaultSNPAnalysisParameters    |                             |                               |
| DefaultGeXPAnalysisParameters   |                             |                               |

# Print the Plate Report or Specify Sample Plate Print Options

Define the print options and report format for the currently open sample plate.

- 1. With a cell highlighted, select the **Analysis** tab.
- 2. Select the **Print Report** check box to print a report immediately after completion of the run.
- 3. Click **Edit Print Format For Plate**. The Report Format dialog opens.
- 4. Verify or select the **Printer** and **Page Layout** options.

If desired, click **Colors** to verify or modify the trace colors of the Raw Data and/or Analyzed Data. Click **OK** to accept the changes.

5. In the Sample Elements area of the Report Format dialog, select each element to be printed.

If desired, click **Options** to verify or modify the values for Raw Data, Sequence Analysis Result Data, Fragment Analysis Result Data, Base Sequence Grouping, and Current Trace Options in the Print Options dialog. Click **OK** to accept the changes.

6. Click **OK** in the Report Format dialog to save the changes and close the dialog.

| Report Form                                     | at                             |                                                                            | ×                    |
|-------------------------------------------------|--------------------------------|----------------------------------------------------------------------------|----------------------|
| Printer —                                       |                                |                                                                            |                      |
| Name:                                           | Microsoft Office I             | Document Image Writer 📃 💌                                                  | Properties           |
| Status:<br>Type:<br>Where:<br>Comment:          |                                | )ocument Image Writer Driver<br>ent Imaging Writer Port:                   | Colors               |
| Page Layou<br>Portra<br>Lands<br>Sample Ele     | ait<br>scape<br>ments          |                                                                            |                      |
| I Head<br>Raw [<br>I Resul<br>I Resul<br>Currer | <br>Data<br>t Data<br>t Output | Analysis Log Run Log Method Summary Analysis Parameters Quality Parameters | OK<br>Cancel<br>Help |
| ☐ Voltag                                        | je                             | Trimming Log     Alignment Results     Alignment Accuracy                  | Options              |

# **Specify Sample Plate Export Options**

To export sample results after separation:

- 1. Select **Export Data** in the Export section of the Analysis tab.
- 2. Click Edit Export Options for Plate.
- 3. Select the target folder.
- Select the desired Sample Elements for the export format chosen.
   Refer to the Help System for a description of these parameters and the export formats.
- Select the desired options for the chosen export format.
   For descriptions of the export options used for exporting sample results, refer to the section: Export Options.
- 6. Click OK.

**Note:** The export formats selected will apply to all samples automatically exported during the plate run.

# Export Options Remove the CEQ Tracking Suffix

Select this option to remove the appended sample plate position and time/date stamp from the exported files.

# **Resolve File Name Conflicts**

Select this option to automatically increment the exported files of the same name with a unique sequence number.

# **Export Options - Sequencing Results**

The following options are specific to sequencing results only.

# **Apply Trimming**

Select this option to remove the trimmed data from a sequence before it is exported. The export replaces all internal trims with the letter X.

### Export Only If Sequence > X nt

After performing the trimming operation, the resulting sequence may be too small to be useful. Select the **Export Only If Sequence > X nt** option to specify a minimum size for the sequence output, when exporting. This exports only those sequences greater than the set number of nucleotides.

See the Help System for additional export sample elements.

# Import Sample Plate Information from txt Files Import a Sample Plate with Default Run Method and Analysis Parameters

Import the **Sample Plate** txt file(s) to the GenomeLab GeXP system. The run default separation method(s) and analysis parameters that were pre-selected in the imported sample plate data sets will be used for running and analyzing the plate.

- 1. In the Data Manager module, select an appropriate working database and project.
- 2. Open the Sample Setup module.
- 3. From the **Menu Bar**, select **File** > **Import**. The Import dialog opens.
- 4. Navigate to the folder containing the Sample Plate txt file.
- 5. Highlight the selected Sample Plate txt file, and then in the Import dialog, click **Open**.

The imported sample plate grid window will open.

- 6. Confirm the values and properties for all **Sample Plate** objects: barcode, sample names, separation method(s), note, analysis parameters, report and export options.
- 7. From the Menu Bar, select File > Save As.
- 8. Save the **Sample Plate** to the desired project with a new name.
- 9. Repeat steps 1 through 8 for the second sample plate, if one is present.

#### Import a Sample Plate Use Non-Default Run Method or Analysis Parameters

If using non-default methods, the appropriate run method(s) and analysis parameters that were pre-selected in the data sets must be set up in the GenomeLab System software before importing the sample plate txt file(s).

- 1. Launch the Data Manager module.
- 2. Set up an appropriate working database or create a new working database and project.
- 3. Launch the Sample Setup module.
- 4. Cancel the Sample Plate Selection window.
- 5. From the **Menu Bar**, select **Edit** > **Method**. The Choose Method to Edit dialog opens.

**Note:** If the 21 CFR Part 11 tools are in use, then the edit function is only available to users with Write access.

- 6. Confirm the presence of the appropriate or pre-selected run method(s). If not present, highlight any existing method and click **OK**.
- 7. Select the appropriate **Event Type** and edit the method. Refer to the section: Edit a Method.
- 8. When finished, click **Save As** and save the edited method to an appropriate project with the same method name as specified in the plate Import file.
- 9. After creating the non-default run method and analysis parameters, follow the steps in the section: Import a Sample Plate with Default Run Method and Analysis Parameters.

#### **Use a Sequence Reaction Separation**

- 1. Launch the Sequence Analysis module.
- 2. In the Sequence Analysis module, select **Analysis > Working Analysis Parameters**.
- 3. In the Working Parameters dialog, select **Use Stored Parameters**.
- 4. In the Select Analysis Parameters window, confirm the presence of the appropriate/preselected analysis parameters.

If not present:

- a. Cancel the Select Analysis Parameters window.
- b. In the Working Parameters dialog, click Edit.

**Note:** If the 21 CFR Part 11 tools are in use, then the edit function is only available to users with Write access.

- 5. In the Sequence Analysis Parameters Editor dialog, select the desired tab and edit the parameters as appropriate. Refer to the section: Edit Sequence Analysis Parameters.
- 6. When finished, click **Save As** and save the edited parameters to an appropriate project with the same analysis parameters name as specified in the plate Import file.

#### Perform a Fragment Analysis Separation

- 1. Launch the Fragment Analysis module.
- 2. In the Fragment Analysis module, select **Analysis > Analysis Parameters**. The Analysis Parameters dialog
- 3. Select the appropriate analysis parameters in the **Select Analysis Parameters Set** field. If not present:
  - a. Click Edit.
  - b. In the Edit Fragment Analysis Parameters dialog, modify the appropriate analysis parameters. Refer to the section: Define Fragment Analysis Parameters.
- 4. When finished, click **Save As** and save the edited parameters to an appropriate project with the same analysis parameters name as specified in the plate Import file.

# **Export Sample Plate Data**

Export the sample plate data to use in compatible equipment or to edit the plate information manually.

**IMPORTANT** If a sample plate file is already open, make sure it has been saved before proceeding.

To export the sample plate:

- 1. Open the sample plate file.
- 2. Select File > Export.
- 3. Select **Resolve Filename Conflicts** to prevent the file from overwriting a previous file with the same name. If another file with the same name exists, the export function increments the new file with a unique sequence number.

**Note:** If you do not select **Resolve Filename Conflicts** and a file with the same name exists, the system shows a warning message, asking if you want to replace the old file with the new one. Select **Yes** to overwrite the existing file or **No** to cancel the export.

- 4. Select a location to save the file.
- 5. Enter a file name or leave the name as it is.
- 6. Click OK.

# Lock a Sample Plate

To prevent editing of the currently shown plate, select **File > Lock**. The Notes, Method, and Analysis tabs are disabled when the sample plate file is locked.

# **View the Summary**

To open a read-only window that shows the attributes of the currently selected plate, select **View** > **View Summary**.

This chapter provides an overview of the Run module, including its menu options, toolbars, and dialogs. It also shows how to run sample plates and set the display options using this module.

# **Run Module Overview**

Use the Run module to launch pre-programmed sample plates and control individual functions of the GenomeLab GeXP system.

Use the Run module to do the following:

- Run a sample plate
- Perform control and operational functions such as:
  - Denature samples
  - Inject and separate samples
  - Load and unload plates
  - Control the capillary chamber temperature
  - Fill the capillaries with gel

# **Main Window**

The main window for the Run module has the following sections.

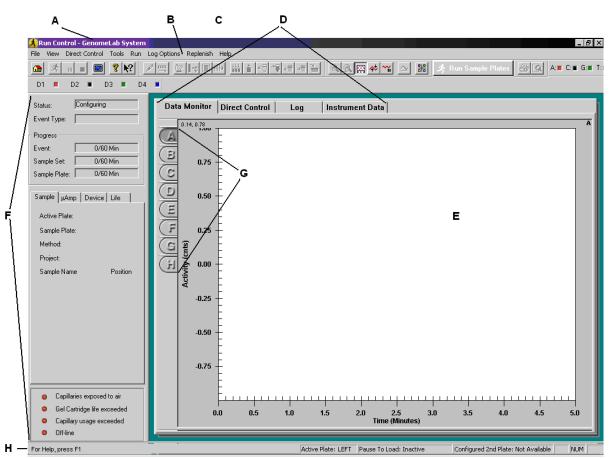

Figure 5-1 Main Window, Run Module

| ltem | Description                                                                                                    |
|------|----------------------------------------------------------------------------------------------------|
| A    | Title Bar: Shows the name of the module (Run Control) and the user-<br>defined system name.                                 |
| В    | Menu Bar: Refer to the section: Menu Bar.                                                                                   |
| С    | Toolbars: Refer to the section: Toolbars.                                                                                   |
| D    | Window Selection Tabs: Toggle between windows. Refer to the section:<br>Window Selection Tabs.                              |
| E    | Display Area: Graphically shows the raw data of the selected capillary or capillaries.                                      |
| F    | Status Monitor: Shows the current state of the run, capillary and gel cartridge status, and system on-line/off-line status. |

| ltem | Description                                                                                                    |
|------|----------------------------------------------------------------------------------------------------|
| G    | Capillary Buttons: Letters <b>A</b> through <b>H</b> represent the eight capillaries in the array. Selecting one of these buttons shows an associated pane in the display area. |
| н    | Status Bar:<br>• Shows messages such as:                                                                                                    |
|      | Currently active database: Shows the name of the active database                                                                                                    |
|      | <ul> <li>Active Plate: Shows the side of the active plate (left or right).</li> </ul>                                                                                           |
|      | <ul> <li>Pause To Load: If you selected Pause to Load, this area shows the<br/>wait time.</li> </ul>                                                                            |
|      | <ul> <li>Configured 2nd Plate: If you loaded a second plate, this area shows<br/>the name of the plate.</li> </ul>                                                              |
|      | <ul> <li>Fields on the right of the status bar indicate which of the following keys<br/>are latched down:</li> </ul>                                                            |
|      | CAP: Caps Lock is enabled.                                                                                                    |
|      | NUM: Num Lock is enabled.                                                                                                    |
|      | SCRL: Scroll Lock is enabled.                                                                                                    |

# Menu Bar

The following example shows the menu bar for the Run module.

#### Figure 5-2 Run Module Menu Bar

File View Direct Control Tools Run Log Options Replenish Help

The following topics describe each of these menus and their options.

#### File Menu

Click **File** to show the following menu.

#### Figure 5-3 File Menu, Run Module

| Eile |                                    |   |
|------|------------------------------------|---|
| R    | estore Data Monitor Defaults       |   |
| S    | ave Log                            |   |
| 2    | ystem Preferences                  |   |
| P    | rint Set <u>u</u> p                |   |
| P    | rint Pre <u>v</u> iew              |   |
| E    | rint Log,                          |   |
| P    | ri <u>n</u> t Selected Pane Ctrl+S |   |
| P    | rint Screen                        | ۲ |
| E    | <u>x</u> it                        |   |

| Option                           | Description                                                                                                    |
|----------------------------------|----------------------------------------------------------------------------------------------------|
| Restore Data<br>Monitor Defaults | Restore the colors of the data monitor to the factory default.                                                                                                    |
| Save Log                         | Save the system log in a selected folder. The log is identified by the date and a unique identifier.                                                                                                    |
| System<br>Preferences            | View and modify the System Name, Operator Name, Project Name, and Dye Names for fragment analysis and/or to activate or deactivate the alarms. Refer to the section: Define System Preferences.                                                        |
| Print Setup                      | Define printer properties.                                                                                                    |
| Print Preview                    | Open a print preview of the active document of the active sample plate. A toolbar at the top of the window provides options for navigation, viewing, and printing the display. To restore the default screen, press <b>Esc</b> or click <b>Close</b> . |
| Print Log                        | Print the system log.                                                                                                    |
| Print Selected<br>Pane           | Print the selected pane.                                                                                                    |
| Print Screen                     | Open a sub-menu with options to print an image of the computer desktop or application window.                                                                                                    |
| Exit                             | Close the module.                                                                                                    |

### View Menu

Click **View** to show the following menu.

Note: A check mark next to an option indicates that the option is enabled.

#### Figure 5-4 View Menu, Run Module

| View             |
|------------------|
| <u>T</u> oolbars |
| ✓ Status Bar     |
| ✓ Status Monitor |
| Working Database |

| Option              | Description                                                                                                    |
|---------------------|----------------------------------------------------------------------------------------------------|
| Toolbars            | Select which toolbars to show. Refer to the section: Toolbars.                                                            |
| Status Bar          | Toggle to show or hide the status bar.                                                                                    |
| Status Monitor      | Activate or deactivate the Status Monitor window. The default setting is activated. Refer to the section: Status Monitor. |
| Working<br>Database | Show the name of the database in use.                                                                                     |

### **Direct Control Menu**

Click **Direct Control** to show the following menu.

#### Figure 5-5 Direct Control Menu, Run Module

| Direct Control   |         |
|------------------|---------|
| Access Plates.   |         |
| Plate Position.  |         |
| Capillary Temp   | erature |
| Denature Sam     | ples    |
| Optical Alignme  | ent     |
| Inject           |         |
| Separate         |         |
| Gel Capillary Fi | II      |
| Manifold Purge   | h       |

| Option                   | Description                                                                                                    |
|--------------------------|----------------------------------------------------------------------------------------------------|
| Access Plates            | Move the plate holder to the position at the front of the GenomeLab GeXP system to load or unload plates. Refer to the section: Load the Sample Plate - Dual.                             |
| Plate Position           | Graphically select the well location where the capillaries will be immersed.                                                                                                    |
| Capillary<br>Temperature | Set the capillary holding temperature. This temperature will be over-ridden<br>at the end of each sample plate or when cancelled. Refer to the section:<br>Set the Capillary Temperature. |

| Option               | Description                                                                                                    |
|----------------------|----------------------------------------------------------------------------------------------------|
| Denature<br>Samples  | Initiate the denaturing of samples. Refer to the section: Denature Samples.                                                                                                    |
| Optical<br>Alignment | Align the lasers with the detection windows of the eight capillaries. Save<br>and view the data in the Sequence Analysis module. Refer to the section:<br>Perform an Optical Alignment.                                      |
| Inject               | Initiate the injection of the sample prior to separation. Refer to the section:<br>Inject Samples.                                                                                                    |
| Separate             | Initiate the separation of injected samples. The data generated is not saved. Refer to the section: Perform a Separation.                                                                                                    |
| Gel Capillary Fill   | Fill all capillaries with fresh gel. (This forces any gel present in the capillary<br>out to the specified waste position in the buffer plate or wetting tray.) Refer<br>to the section: Replenish the Capillaries with Gel. |
| Manifold Purge       | Clear the manifold of air bubbles and/or remaining DNA fragments before the next separation process. Refer to the section: Purge the Manifold.                                                                               |

### **Tools Menu**

Click **Tools** to show the following menu.

Note: A check mark next to an option indicates that the option is enabled.

#### Figure 5-6 Tools Menu, Run Module

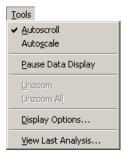

| Option     | Description                                                                                                    |
|------------|----------------------------------------------------------------------------------------------------|
| Autoscroll | Toggle to enable or disable autoscrolling. When enabled, all data is scaled to the last 10 min of the run on the X-axis and confined to the pane on the Y-axis. |

| Option                | Description                                                                                                    |
|-----------------------|----------------------------------------------------------------------------------------------------|
| Autoscale             | Toggle to enable or disable autoscaling. When enabled, data in the window is automatically scaled to fit in the pane. When disabled, data is scaled to its true values.                                                           |
| Pause Data<br>Display | Pause or resume data display. When enabled, the data display pauses.<br>(Pausing data does not stop the stream of data, only the display of data.)                                                                                |
| Unzoom                | Undo one zoom level.                                                                                                    |
| Unzoom All            | Undo all zoom levels.                                                                                                    |
| Display Options       | Open the Display Options dialog to modify the parameters for currently shown data, including its title, X-axis, Y-axis, dye traces, current traces, and colors. For details, refer to the section: Set or Change Display Options. |
| View Last<br>Analysis | Open the Sequence Analysis or Fragment Analysis module and show the most recently analyzed sample set of a running sample plate. For details, refer to the section: View the Last Analysis Performed.                             |

### Run Menu

Click **Run** to show the following menu.

#### Figure 5-7 Run Menu, Run Module

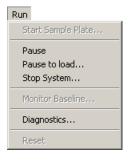

| Option                | Description                                                                                                    |
|-----------------------|----------------------------------------------------------------------------------------------------|
| Start Sample<br>Plate | Open the Sample Plate Run Confirmation dialog.                                                                     |
| Pause                 | Pause a running sample plate.                                                                                      |
| Pause to Load         | Load a second plate while a plate is running. For details, refer to the section: Pause to Load.                    |
| Stop System           | Stop a running sample plate or Direct Control process. For details, refer to the section: Stop a Sample Plate Run. |

| Option              | Description                                                                                                    |
|---------------------|----------------------------------------------------------------------------------------------------|
| Monitor<br>Baseline | Set the desired parameters. For details, refer to the section: Monitor the Baseline.                                                                                  |
| Diagnostics         | View the instrument version, laser power, PC settings, and monitor status.<br>Home the plates and/or the gel pump. For details, refer to the section:<br>Diagnostics. |
| Reset               | Resynchronize system hardware with the firmware and resets the system log.                                                                                            |

### Log Options Menu

When the Log tab is selected, the **Log Options** menu is available. Click **Log Options** to show the following menu.

**Note:** A check mark next to an option indicates that the option is enabled.

#### Figure 5-8 Log Options Menu, Run Module

| Log Options       |
|-------------------|
| Errors Only       |
| 🗸 All Detail      |
| Sample Plate Only |
| Freeze Log        |

| Option               | Description                                                                                                    |
|----------------------|----------------------------------------------------------------------------------------------------|
| Errors Only          | Toggle to show or hide errors only in the Log window.                                                                                  |
| All Detail           | Toggle to show or hide all messages and system activity in the Log window.                                                             |
| Sample Plate<br>Only | Toggle to show or hide only the items related to a running sample plate in the Log window.                                             |
| Freeze Log           | Toggle to freeze or resume the display in the Log window. (Freezing the log data does not stop the run, only the display of log data.) |

#### **Replenish Menu**

Click **Replenish** to show the following menu.

#### Figure 5-9 Replenish Menu, Run Module

| _ |                                  |
|---|----------------------------------|
| R | eplenish                         |
|   | Capillary Information            |
|   | Install Capillary Array          |
|   | Release Capillary Array          |
|   | Gel Cartridge/Buffer Information |
|   | Install Gel Cartridge            |
|   | Release Gel Cartridge            |
|   | Replace Wetting Tray             |
|   | Empty Waste Bottle               |
|   |                                  |

| Option                                  | Description                                                                                                    |
|-----------------------------------------|----------------------------------------------------------------------------------------------------|
| Capillary<br>Information                | Open the Capillary Information dialog to view or enter information about the capillary array. For details, refer to the section: View Capillary Information.                                                                                                    |
| Install Capillary<br>Array              | Open the Install Capillary Array dialog to verify or change information, then install the capillary array.                                                                                                    |
| Release<br>Capillary Array              | Show the first in a series of dialogs to remove the currently installed capillary array. For details, refer to the section: Remove and Replace the Capillary Array.                                                                                                    |
| Gel Cartridge/<br>Buffer<br>Information | Open the Gel Cartridge/Buffer Information dialog to view information about the gel cartridge and buffer. For details, refer to the section: View Gel Information.                                                                                                    |
| Install Gel<br>Cartridge                | Open the Install Gel Cartridge dialog.                                                                                                    |
| Release Gel<br>Cartridge                | Remove the gel cartridge, or if you are not going to install a working gel cartridge, insert a clean empty cartridge or gel pump plug into the cartridge chamber. For details, refer to the section: Remove and Replace a Gel Cartridge/Gel Pump Plug for Dual-Rail System. |
| Replace Wetting<br>Tray                 | Show the first in a series of dialogs to replace the wetting tray. For details, refer to the section: Replace the Wetting Tray.                                                                                                    |
| Empty Waste<br>Bottle                   | Show the first in a series of dialogs to empty the waste bottle. Refer to the section: Replace the Gel Waste Bottle for Dual-Rail System or Replace the Gel Waste Bottle for Single-Rail System.                                                                            |

### Help Menu

Click **Help** to show the following menu.

#### Figure 5-10 Help Menu

| lel | р                      |
|-----|------------------------|
|     | Help <u>T</u> opics    |
|     | <u>U</u> sing Help     |
|     | About GenomeLab System |
|     | SCIEX Home Page        |
| _   |                        |

| Option                       | Description                                                                                                    |
|------------------------------|----------------------------------------------------------------------------------------------------|
| Help Topics                  | Select this option to show the Help topics. By default, the Contents show<br>in the navigation pane on the left and the introductory topic shows in the<br>topic pane on the right. Use the Contents to select and print specific Help<br>topics. In the navigation pane, use the Search and Index tabs to search for<br>information by topic, index entry, and/or keyword. |
| Using Help                   | Select this option to open the Contents window on how to use the Windows Help system.                                                                                                    |
| About<br>GenomeLab<br>System | Select this option to access software and system information.                                                                                                    |
| SCIEX Home<br>Page           | Select this option to access the SCIEX Home Page on the Internet.                                                                                                    |

## Toolbars

The Run module provides six toolbars: Standard, Direct Control, Data Monitor, Log, Sequence Dye Colors, and Fragment Dye Colors. Each icon of the various toolbars corresponds to a commonly used menu item.

The following tables describe the function of each of the toolbar icons.

### Standard Toolbar

The following example shows the Run module's Standard toolbar.

#### Figure 5-11 Standard Toolbar, Run Module

|--|

| lcon | Description                                                                                   |
|------|-----------------------------------------------------------------------------------------------|
|      | Restore Data Monitor Defaults: Show the default color selections at the time of installation. |

| lcon | Description                                                                                                    |
|------|----------------------------------------------------------------------------------------------------|
| ×    | Run Sample Plate: Run a sample plate.                                                                                                    |
| н    | Pause: Pause the currently running sample plate.                                                                                                    |
|      | Stop: Stop the currently running sample plate or Direct Control process.                                                                                                    |
|      | View Last Results: Execute the Sequence Analysis or Fragment Analysis module with the analysis of the last sample set run.                                                                                                    |
| 8    | Help Topics: Open the Help System. By default, the Contents show in<br>the navigation pane on the left and the introductory topic shows in the<br>topic pane on the right. Use the Contents to select and print specific Help<br>topics. In the navigation pane, use the Search and Index tabs to search for<br>information by topic, index entry, and/or keyword. |
| №?   | Context-Sensitive Help: Click this icon and then on a menu item to open the Help topic related to the selection.                                                                                                    |

### **Direct Control Toolbar**

The following example shows the Run module's Direct Control toolbar.

| ∕ ≕ ≝∎ |  | ╘╚╽╲┢ |  |
|--------|--|-------|--|
|--------|--|-------|--|

| lcon        | Description                                                                                                    |
|-------------|----------------------------------------------------------------------------------------------------|
| 1           | Inject: Inject sample prior to its separation and detection. Refer to the section: Inject Samples.                                      |
| <b></b>     | Separate: Initiate the separation of injected samples. Refer to the section:<br>Perform a Separation.                                   |
| <u>m</u>    | Fill Capillary with Gel: Fill all eight of the capillaries with fresh gel. Refer to the section: Replenish the Capillaries with Gel.    |
|             | Capillary Temperature: Specify the desired temperature for the capillaries.<br>Refer to the section: Set the Capillary Temperature.     |
|             | Denature: Denatures the samples residing in a specific sample set. Refer to the section: Denature Samples.                              |
| <b>##</b> > | Optical Alignment : Perform the alignment of the lasers with the capillary windows. Refer to the section: Perform an Optical Alignment. |

| Icon  | Description                                                                                                    |
|-------|----------------------------------------------------------------------------------------------------|
| tit   | Plate Position: Select where to position and immerse the capillaries.                                                                                                    |
| *     | Load/Unload Plates: Select the position where the capillaries are immersed<br>in the plate or wetting tray and moves the plates to the Load position at the<br>front of the GenomeLab GeXP system for loading/unloading plates. |
| ۳Ð    | Release Gel Cartridge: Remove the gel cartridge. Refer to the section:<br>Remove and Replace a Gel Cartridge/Gel Pump Plug for Dual-Rail System.                                                                                |
| *₽    | Install Gel Cartridge: Install a gel cartridge.                                                                                                    |
| ÷∰    | Release Capillary Array: Remove the current capillary array. Refer to the section: Remove and Replace the Capillary Array.                                                                                                    |
| →iiii | Install Capillary Array: Install the capillary array.                                                                                                    |
|       | Replace Wetting Station: Replace the wetting tray. Refer to the section:<br>Replace the Wetting Tray.                                                                                                    |

### **Data Monitor Toolbar**

The following example shows the Run module's Data Monitor toolbar.

| 9 | 9 | <b>☆</b> | ~~ | $\sim$ | # |
|---|---|----------|----|--------|---|
|   |   | <br>     |    |        |   |

| lcon       | Description                                                                                                    |
|------------|----------------------------------------------------------------------------------------------------|
| 2          | Unzoom: Undo one zoom level.                                                                                                    |
| 2          | Unzoom All: Undo all zoom levels.                                                                                                    |
|            | Autoscroll: Scale all data to the last 10 min of the run on the X-axis and confine the display of data to the pane on the Y-axis.                                                                     |
| <u>ŕ</u> * | Autoscale On/Off: By default, data showing on the screen is scaled automatically to the confines of the screen ( <b>Autoscale</b> is on). If Autoscale is off, the data is scaled to its true values. |
| ~          | Pause Data Update: Pause the display of data. (Pausing data does not stop the stream of data, just the display of data.)                                                                              |

| lcon   | Description                                                                                                    |
|--------|----------------------------------------------------------------------------------------------------|
| $\sim$ | Monitor Baseline: Show the baseline data trace. For details, refer to the section: Monitor the Baseline.       |
|        | Display Options: Modify any or all display parameters. Refer to the section:<br>Set or Change Display Options. |

### Log Toolbar

The following example shows the Run module's Log toolbar.

#### Figure 5-14 Log Toolbar, Run Module

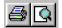

| lcon     | Description                                                                                                    |
|----------|----------------------------------------------------------------------------------------------------|
| <b>a</b> | Print: Print the system log at any time the program is active. System Logs contain all of the messages and activity from the time the program is opened to the time the program is closed. |
| Q        | Print Preview: Show a print preview of the System Log.                                                                                                    |

### **Run Sample Plates Button**

The following example shows the Run module's **Run Sample Plates** button.

#### Figure 5-15 Run Sample Plates Button

🖈 Run Sample Plates

Click **Run Sample Plates** to open the Sample Plate Run Confirmation dialog.

### Sequence Dye Colors Toolbar

The following example shows the Run module's Sequence Dye Colors toolbar.

#### Figure 5-16 Sequence Dye Colors Toolbar, Run Module

A: 🗉 C: 🗉 G: 🗖 T: 🗧 🛛

| lcon      | Description                                                                                         |
|-----------|----------------------------------------------------------------------------------------------------|
| A (red)   | Red is the default color assigned to the adenine nucleotide bases in the analyzed data pane.        |
| C (black) | Black is the default indicator assigned to the cytosine nucleotide bases in the analyzed data pane. |
| G (green) | Green is the default color assigned to the guanine nucleotide bases in the analyzed data pane.      |
| T (blue)  | Blue is the default color assigned to the thymine nucleotide bases in the analyzed data pane.       |

### Fragment Dye Colors Toolbar

The following shows the Run module's Fragment Dye Colors toolbar.

#### Figure 5-17 Fragment Dye Colors Toolbar

D1 D2 D3 D4 D4

| Icon            | Description                                                                                         |
|-----------------|----------------------------------------------------------------------------------------------------|
| <b>D1</b> (red) | Red is the default color assigned to Dye #1 in the fragment data pane and D1 is the default name.   |
| D2 (black)      | Black is the default color assigned to Dye #2 in the fragment data pane and D2 is the default name. |
| D3 (green)      | Green is the default color assigned to Dye #3 in the fragment data pane and D3 is the default name. |
| D4 (blue)       | Blue is the default color assigned to Dye #4 in the fragment data pane and D4 is the default name.  |

# **Status Monitor**

The following example shows the Status Monitor, which shows the status of the current run.

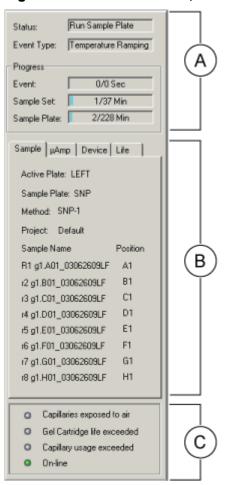

#### Figure 5-18 Status Monitor, Run Module

| ltem | Description                                                                                          |
|------|----------------------------------------------------------------------------------------------------|
| A    | Progress Indicator: Shows the Status, Event Type, and Progress of a running sample plate or process. |
|      | Note: Times shown are approximations.                                                                |

| ltem | Description                                                                                                    |
|------|----------------------------------------------------------------------------------------------------|
| В    | Information Tabs: Select any of four tabs to show the corresponding status details:                                                                                                    |
|      | • Sample: Lists the sample plate, sample names, and method being used.                                                                                                    |
|      | <ul> <li>Device: Shows the condition or value of devices or parameters.</li> </ul>                                                                                                    |
|      | <ul> <li>μAmp: Shows the approximate overall microamperes (μA) and voltage<br/>used during the separation.</li> </ul>                                                                                                    |
|      | Life: Shows the remaining gel, capillary usage, and laser hours.                                                                                                    |
| С    | Capillary Status: Indicates certain capillary usage, gel cartridge life, and<br>on-line status. When the life of the gel or capillary array is exceeded, the<br>associated indicator turns red. When the system is on-line, the indicator is<br>green. |

# Window Selection Tabs

View data on the Data Monitor, Direct Control, Log, and Instrument Data tabs. The following topics describe the windows that open.

### Data Monitor Tab

The following example shows the Data Monitor window. To open this window, select the **Data Monitor** tab.

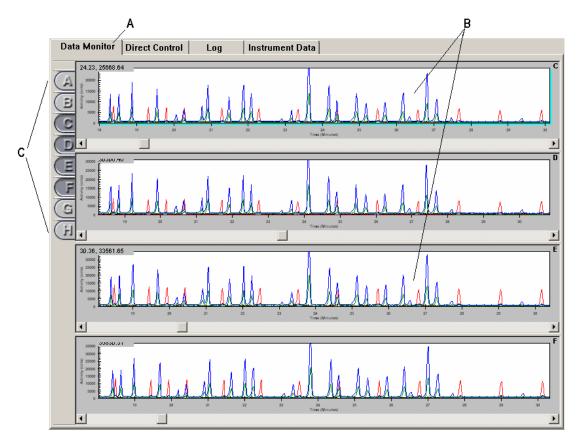

Figure 5-19 Data Monitor Window, Run Module

| ltem | Description                                                                                                  |
|------|----------------------------------------------------------------------------------------------------|
| A    | Window Selection Tab: Shows the Data Monitor window.                                                         |
| В    | Data Monitor Window: Shows the data for the running sample plate for the selected capillary buttons.         |
| С    | Capillary Buttons: These buttons ( <b>A</b> through <b>H</b> ) represent the eight capillaries of the array. |

### **Direct Control Window**

This window contains selectable areas and buttons that perform some of the distinct tasks available on the **Direct Control** and **Replenish** menus. For details, refer to the sections: **Direct Control** Menu and **Replenish** Menu. When you click a selectable area, the system initiates a unique Direct Control task.

For procedures about using the Direct Control window to replenish the system, refer to the section: Direct Control and Replenishment.

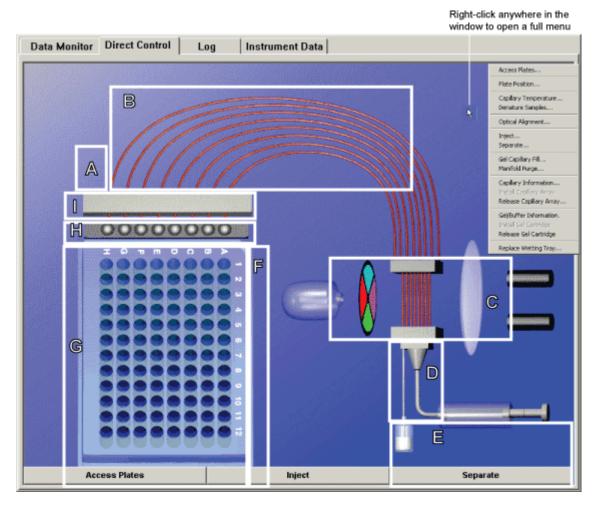

Figure 5-20 Direct Control Window, Run Module

| Item | Description                                                                                                    |
|------|----------------------------------------------------------------------------------------------------|
| A    | Capillary Temperature: Change the capillary temperature.                                                                                                    |
| В    | Gel Capillary Fill: Fill all capillaries with fresh gel. (Any gel present in the capillary is forced out to the specified waste position in the buffer plate or wetting tray.) |
| С    | Optical Alignment: Align the lasers with the detection windows of the eight capillaries. Data can be saved and viewed in the Sequence Analysis module.                         |
| D    | Manifold Purge: Clear the manifold of air bubbles and/or remaining DNA fragments before the next separation process.                                                           |
| E    | Install/Release Gel Cartridge: Release and/or installs a gel cartridge.                                                                                                    |

| ltem          | Description                                                                                                    |
|---------------|----------------------------------------------------------------------------------------------------|
| F             | Denature Samples: Initiate the denaturing of samples.                                                                            |
| G             | Plate Position: Select the plate or tray position where the capillaries will be immersed.                                        |
| н             | Wetting Tray: Replace or refill the wetting tray.                                                                                |
| I             | Install/Release Capillary: Install the capillary array. Verify or change the information requested, and then install the array.  |
| Access Plates | Load/Unload Plates: Shows the Unload Plates dialog and gives options to:                                                         |
|               | Select the position for capillary immersion in the plate or wetting tray.                                                        |
|               | <ul> <li>Move the plates to the Load position at the front of the GenomeLab<br/>GeXP system to load or unload plates.</li> </ul> |
| Inject        | Inject: Initiates injection of the sample prior to separation.                                                                   |
| Separate      | Separate: Initiate the separation of injected samples.                                                                           |

### Log Window

View all of the messages and activity for a sample plate run. The following example shows the Log window. To open this window, select the **Log** tab.

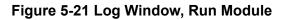

| A B (                                                                                                    | c |
|----------------------------------------------------------------------------------------------------|---|
| Data Monitor Direct Control Log Instrument Data                                                                                                    |   |
| Date/Time Logged Events Freeze Log                                                                                                    |   |
| 10/12/01 12:20:27System configured, instrument detected10/12/01 12:30:20Gel life, Capillary Array life exceeded.10/12/01 12:38:26Capillary Array life exceeded.10/12/01 12:38:37Direct Control stage [Load Capillaries] starts10/12/01 12:38:35Direct Control stage [Detecting Array] starts10/12/01 12:38:36Direct Control stage [Detecting Array] starts10/12/01 12:39:35Direct Control stage [Detecting Array] starts10/12/01 12:39:35Sample Plate "DefaultSamplePlate" begins10/12/01 12:39:35Sample Set Startup10/12/01 12:39:35Sample Set "DefaultStartupMethod" begins10/12/01 12:39:35Sample Set "DefaultStartupMethod" ends10/12/01 12:39:35Sample Set "DefaultStartupMethod" ends10/12/01 12:39:35Sample Set "DefaultStartupMethod" ends10/12/01 12:39:35Sample Set "DefaultStartupMethod" ends10/12/01 12:39:36Begin Sample Set 110/12/01 12:40:10Method stage [Temperature Ramping] starts10/12/01 12:40:15Method stage [Denature Sample] starts10/12/01 12:40:15Method stage [Denature Sample] starts10/12/01 12:40:51Current capillary temperature is 34 degree C10/12/01 12:42:19Method stage [Sample Set Pause] starts10/12/01 12:42:19Method stage [Sample Set Pause] starts10/12/01 12:42:30Method stage [Sample Set Pause] starts10/12/01 12:42:39Method stage [Sample Set Pause] starts10/12/01 12:43:30Method stage [Sample Set Pause] starts10/12/01 12:43:30Method stage [Samp |   |

| ltem | Description                                                                                                    |
|------|----------------------------------------------------------------------------------------------------|
| A    | Window Selection Tab: Select this tab to access the Log window.                                                                           |
| В    | Freeze Log: Freeze the display in the Log window. (Freezing the log data does not stop the collection of data, just the display of data.) |
| С    | Display Area: Shows a list of logged events.                                                                                              |

### **Instrument Data Window**

View the current for the eight capillaries and the voltage level of the GenomeLab GeXP system for the current run. To open this window, select the **Instrument Data** tab.

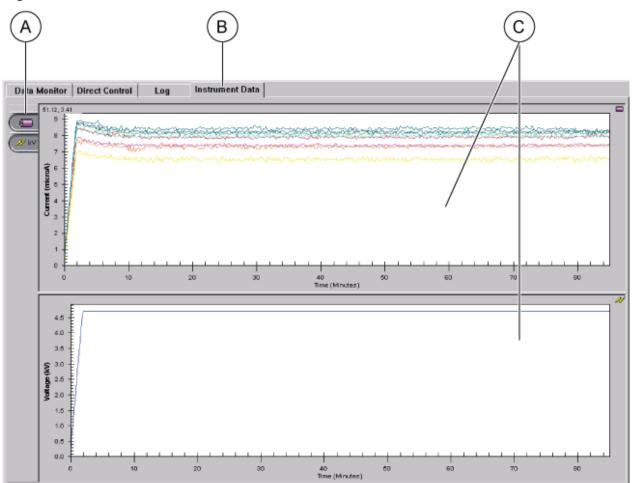

#### Figure 5-22 Instrument Data Window, Run Module

| ltem | Description                                                                 |
|------|-----------------------------------------------------------------------------|
| A    | Current and Voltage buttons: Select panes for display.                      |
| В    | Window Selection Tab: Select this tab to access this window.                |
| С    | Display Area: Shows the current and voltage levels of selected current run. |

# **Using the Run Module**

Run sample plates and set the display options.

To open the Run module, on the Main Menu, click the **RUN** icon

# **Gel Plug Warning**

When you open the Run module, the system initializes and checks the gel cartridge condition. If the system detects an installed gel plug, the following Device Warning Message opens.

Figure 5-23 Device Warning Message, Gel Plug Installed

| Device Warning Message                                                                                               | × |
|----------------------------------------------------------------------------------------------------|---|
| Instrument status: Gel Plug Installed, Loading Gel Cartridge<br>Please install a Gel Cartridge for proper operation. |   |
| ОК                                                                                                    |   |

In addition to this warning message, the Device tab indicates the state of the cartridge. When a gel plug is present, the Device tab shows <code>Plug</code> in the **Cartridge** field. Refer to the left side of the figure: Figure 5-24.

The plug must be removed and replaced with a gel cartridge before the next run. When a cartridge is present, the Device tab shows Gel in the **Cartridge** field. Refer to the right side of the figure: Figure 5-24.

#### Figure 5-24 Device Tab

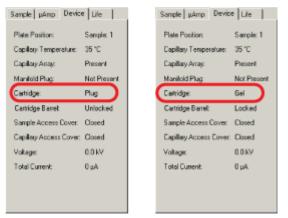

# **Define System Preferences**

1. To define the system preferences, select **File > System Preferences**.

The System Preferences dialog opens.

Figure 5-25 System Preferences Dialog

| System Preferences                                            |                                        | ×      |
|---------------------------------------------------------------|----------------------------------------|--------|
| Defaults                                                      |                                        | ОК     |
| System Name:<br>Operator Name:<br>Project Name:               | GenomeLab System Test Operator Default | Cancel |
| Dye Names           D1           D2           D3           D4 |                                        |        |
| Alarms<br>C Active C Inact                                    | ive                                    |        |

- 2. Enter the System Name and Operator Name.
- 3. Select the **Project Name**.
- 4. Define **Dye Names** for the Fragment Analysis module, if desired.
- 5. Enable or disable the alarms.
- 6. Click OK.

### **Run Sample Plates**

To run two sample plates (once plate information has been created and saved for both plates):

- Select Run > Start Sample Plate. The Sample Plate Run Configuration dialog opens.
- 2. Select the name of the sample plate from the **Sample Plate Name** list for the Left and Right Plates.
- Click Load Plates. The Access Plates dialog opens.
- 4. Click **Start**. The Capillaries Exposed dialog opens.
- 5. Follow the screen instructions in Capillaries Exposed dialogs to load the wetting tray, sample plate, and buffer plate by following the instructions.
- 6. Click Load to finish loading plates.
- 7. Verify the sample position in the plate.
- 8. Click **Start** to initiate the run.

**Note:** If the working database exceeds 500 MB, an error message appears. If this happens, follow the troubleshooting procedures described in the section: Database Size, then return to these steps.

### **Database Size**

If you select a database that is larger than 1700 MB, the following warning message opens when you create and run a sample plate.

#### Figure 5-26 Run Control Message, Database Size Warning

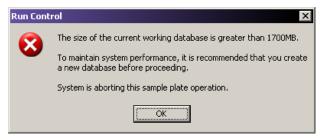

To resolve this problem:

- 1. Click **OK** to dismiss the warning dialog.
- 2. Exit the Run module and the Sample Setup module.
- 3. Make sure all of the other modules are closed.
- 4. Open the Data Manager module.
- 5. Create a new database. For details, refer to the section: Create a Database.
- 6. Copy the sample plate from the previous working database to the new database.
- 7. Click **OK All** to copy any objects referenced by the sample plate to the new database.
- 8. Exit the Data Manager module and launch the Run module.
- 9. Select **Run > Start Sample Plate**.
- 10. Select the new sample plate, and then click **OK**.

The system processes the plate and stores it in the new database.

**Note:** It is recommended that you archive databases that are larger than 1700 MB. For details, refer to the section: Check the Database Size.

#### Gel Re-estimation

The system determines if the gel cartridge volume is sufficient to safely process the plate.

#### **Run Module**

- If the gel volume is greater that 1.5 mL more than the minimum amount needed to process the plate, the plate runs and the system does not re-estimate the gel volume.
- If the system determines that the gel cartridge volume is less than the volume needed to safely process the plate, the system opens two re-estimation messages before running the sample plate.

In the first step, the system homes the gel pump and shows the Gel Volume Re-estimation - Step 1 message.

#### Figure 5-27 Gel Volume Re-estimation - Step 1 Message

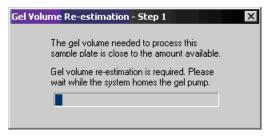

In the second step, the system engages the gel pump plunger and accurately determines the gel volume The Gel Volume Re-estimation - Step 2 message opens.

#### Figure 5-28 Gel Volume Re-estimation - Step 2 Message

| Gel Volume Re-estimation - Step 2                                         |
|---------------------------------------------------------------------------|
| Re-positioning the gel cartridge plunger for gel<br>volume re-estimation. |
| Please wait.                                                              |
|                                                                           |

If the actual volume (re-estimated by the system) is less than 1.0 mL more than the total volume to run the plate, the Sample Plate Gel Usage Confirmation dialog opens.

Figure 5-29 Sample Plate Gel Usage Confirmation Dialog

| Sample Plate Gel Usage Confirmatio    | n X                         |
|---------------------------------------|-----------------------------|
| The total available gel is sufficient | torun 3 sample sets         |
| Left Plate                            | Right Plate                 |
| Total sample sets: 4                  | Total sample sets: 4        |
| Run the first 0 sample sets           | Run the first 3 sample sets |
|                                       |                             |
| Accept Replace (                      | Gel Cartridge Cancel        |

- 1. Click Accept to proceed with the run.
- 2. Specify the sample sets to run.
- 3. Click **Replace Gel Cartridge** to replace the gel cartridge before the run (if necessary).

#### **Gel Volume Notification**

If you attempt any operation that requires gel and there is not enough gel in the cartridge to perform the operation, a warning message shows.

For example, if you attempt to perform a capillary gel fill when the cartridge does not have enough gel, the system shows the following message.

#### Figure 5-30 Run Control Message, Gel Warning

| Run Cont | rol                                                                                                    |
|----------|----------------------------------------------------------------------------------------------------|
| 8        | There is not enough gel to perform capillary fill. The gel<br>cartridge reserves 1.0 ml of gel for system operation margin. |
|          | ОК                                                                                                    |

If you attempt to run a sample plate and the gel cartridge does not have enough gel to process any sample sets in that plate, the system shows the following message.

#### Figure 5-31 Sample Plate Gel Usage Confirmation Dialog

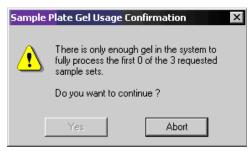

To end the run and return to the Run module main window, click Abort.

#### Pause a Sample Plate Run

To pause the currently executing sample plate, click the **Pause** icon . The system pauses at the next executable step of the sample plate.

To resume the run, click the **Pause** icon **u** again.

#### Pause to Load

To pause a current run so you can load another plate:

1. Select **Run > Pause to Load** to pause the system and load another plate. The Pause to Load Plates dialog opens.

#### Figure 5-32 Pause to Load Plates Dialog

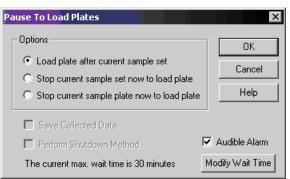

- 2. Select one of the following load options:
  - Load plate after the current sample set: This option delays loading of plates until after immediate sample run. After completion of sample separation, the system enters the Access Plates condition. After loading the new plate, the system runs the next sample set from the original sample plate.

**Note:** If the plate has not been loaded by the time set in **Modify Wait Time** (max. 30 min), the run resumes with the next sample set.

- Stop current sample set now to load plate: This option immediately stops the run to allow for plate loading. If selected, the Save Collected Data option becomes available, allowing the previously collected data to be saved.
- Stop current sample plate now to load plate: This option breaks the plate run before the next sample. If selected, the Save Collected Data option becomes available, allowing the previously collected data to be saved.
- 3. Click **OK**.

### Stop a Sample Plate Run

To stop the currently executing sample plate:

Select Run > Stop System or click the Stop System icon .
 The Stop System dialog opens.

#### Figure 5-33 Stop System Dialog

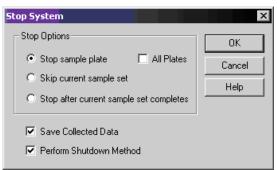

- 2. Select the desired Stop Options:
  - Stop sample plate: Stops the currently running sample plate immediately.
  - All Plates: Check this box to make the Stop sample plate option apply to both sample plates.
  - Skip current sample set: Skips the currently running sample set.
  - Stop after current sample set completes: Stops the run after the currently running sample set has been completed.
  - Save Collected Data: Saves data already collected for the currently executing sample set.

- **Perform Shutdown Method**: Purges the system of any remaining DNA fragments and refills the capillaries with fresh gel after the sample plate has been cancelled. (The capillary temperature will be set to 35 °C.)
- 3. Click OK.

# Set or Change Display Options

To set or change the graph data display options:

- 1. Open the Display Options dialog using one of these methods:
  - Select Tools > Display Options.
  - While viewing a graph display of sequence data, right-click the graph and select **Display Options**.

#### Figure 5-34 Display Options Dialog

| Display O     | ptions     |                         |     |           |                              | × |
|---------------|------------|-------------------------|-----|-----------|------------------------------|---|
| Colo<br>Title | ors ]      | Dye Trac<br>X Axis Opti |     |           | rrent Traces<br>Axis Options |   |
| _ Title       | Property   |                         |     |           |                              |   |
| Title         | e:         |                         |     |           |                              |   |
| Title         | e Color: 🛛 |                         |     |           |                              |   |
| Title         | e Font: 🛛  | Arial                   |     | •         |                              |   |
|               |            |                         |     |           |                              |   |
|               |            |                         |     |           |                              |   |
|               |            |                         |     |           |                              |   |
|               |            |                         |     |           |                              |   |
|               |            |                         |     |           |                              |   |
|               |            |                         |     |           |                              |   |
|               |            |                         |     |           |                              |   |
|               |            |                         |     |           |                              |   |
| 🔽 Save        | e Customiz | ed Setting              | □ S | ave Setti | ing Now                      |   |
| OK            |            | Cancel                  | A   | oply      | <u>H</u> elp                 | , |

2. Select the tab that identifies the type of display options you want to change. For details, refer to the sections:

- Title Tab
- X Axis Options Tab
- Y Axis Options Tab
- Colors Tab
- Dye Traces Tab
- Current Traces Tab

Note: For detailed descriptions while using this dialog, click Help.

### **Title Tab**

Set or change the title of the active data panel:

- 1. In the Display Options dialog, select the **Title** tab.
- 2. Change any item as necessary.
- 3. Click Apply to continue or OK to close the Display Options dialog.

### X Axis Options Tab

To define the X-axis properties of the active data panels:

- 1. In the Display Options dialog, select the **X Axis Options** tab.
- 2. Change any item as necessary.
- 3. Click **Apply** to continue or **OK** to close the dialog.

### Y Axis Options Tab

To define the Y-axis properties of the active data panels:

- 1. In the Display Options dialog, select the **Y** Axis Options tab.
- 2. Change any item as necessary.
- 3. Click **Apply** to continue or **OK** to close the dialog.

### **Colors Tab**

Define the color options of the window, current traces, voltage trace, or optical scan trace:

- 1. In the Display Options dialog, select the **Colors** tab.
- 2. Change any item as necessary.
- 3. Click Apply to continue or OK to close the Display Options dialog.

### **Dye Traces Tab**

To set or change the dye trace properties:

- 1. In the Display Options dialog, select the **Dye Traces** tab.
- 2. Select the traces to show or not show under Show Dye Traces.
- 3. To change a color of any dye trace, click the appropriate **Dye Colors** dye, select a color from the Color dialog, then click **OK**.
- 4. When finished, click **Apply** to continue or **OK** to close the dialog.

### **Current Traces Tab**

To set or change the current trace options:

- 1. In the Display Options dialog, select the **Current Traces** tab.
- 2. Select the radio button for the current type to show under Data.
- 3. Click OK.

# View the Last Analysis Performed

View the last analysis performed on the GenomeLab GeXP system:

 With a sample plate running (and with Automatic Analysis selected), select Tools > View > Last Analysis.

The Sequence Analysis Module dialog opens and shows the last row of sample analyzed, along with the Sample Plate toolbar.

2. To view additional samples, select the appropriate sample positions in the Sample Plate toolbar, and then click **Open**.

If the last analysis was a sequence analysis result, the Sequence Analysis module opens, showing the analyzed sequence data. If a fragment analysis separation was performed, the raw data will be shown in the Fragment Analysis module.

# **Using Direct Control**

Click the **Direct Control** icon.

Note: Use the following illustration to locate hardware components referenced in this section.

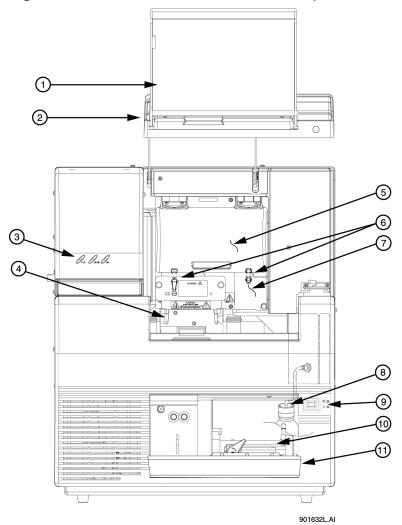

Figure 5-35 User Accessible Hardware Components

| Item | Description                         |  |
|------|-------------------------------------|--|
| 1    | Sample access cover (extended)      |  |
| 2    | Capillary access cover (extended)   |  |
| 3    | Status indicators                   |  |
| 4    | Plate holders/sample transport      |  |
| 5    | Capillary temperature control cover |  |
| 6    | Rubber latches                      |  |
| 7    | Manifold access cover               |  |

| Item | Description                         |
|------|-------------------------------------|
| 8    | Gel waste bottle                    |
| 9    | Power switch                        |
| 10   | Gel pump                            |
| 11   | Gel pump/gel cartridge access cover |

# Load the Sample Plate and Buffer Plate for Dual-Rail System

1. From the Run module menu bar, select **Direct Control > Access Plates**.

#### Figure 5-36 Access Plates Dialog

| Access Plates                                                                                                    |        |  |
|----------------------------------------------------------------------------------------------------|--------|--|
| If you are going to load new plates, please<br>prepare your plates before clicking on                              | Start  |  |
| Start. You have 15 minutes to change<br>plates once you click on Start.                                            | Cancel |  |
| This time limit is critical so that the<br>capillaries are not adversely affected by<br>prolonged exposure to air. | Help   |  |

2. Click Start.

The Capillaries Exposed dialog opens.

Figure 5-37 Capillaries Exposed Dialogs

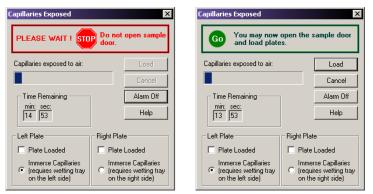

- 3. Wait until the dialog warning turns green.
- 4. Open the sample access cover (refer to the figure: Figure 5-35) and lift it to the vertical locking position.

## Load the Sample Plate - Dual

- 1. Make sure the wetting tray is installed. Refer to the section: Install the Wetting Tray.
- 2. Align the sample plate guide pin with the notched corner of the sample plate and gently lower the plate into position.

#### Figure 5-38 Loading the Sample Plate

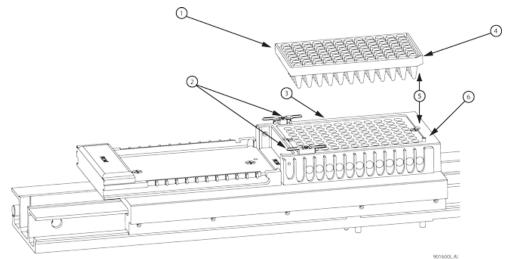

| Item | Description               |
|------|---------------------------|
| 1    | Sample plate              |
| 2    | Wetting tray retainers    |
| 3    | Sample plate holder       |
| 4    | Sample plate notched edge |
| 5    | ALIGN together            |
| 6    | Sample plate guide pin    |

- 3. When finished positioning the sample and buffer plates, close the sample access cover and then select the position from which the plates were loaded (left or right).
- 4. In the Capillaries Exposed dialog, click **Load**.

**IMPORTANT** The separation gel within the capillaries will dry out if the capillaries are left exposed to the air for more than 15 min.

Figure 5-39 Capillaries Exposed Dialog

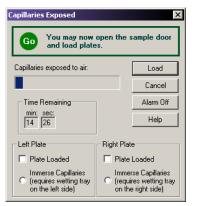

## Load the Buffer Plate and Evaporation Cover - Dual

- 1. Align the notched corner of the buffer plate with the alignment line on the buffer plate holder. Refer to the figure: Figure 5-40.
- 2. Gently push the buffer plate towards the front of the GenomeLab GeXP system and then set the plate into the transport.
- 3. At the rear of the buffer plate holder, align the buffer evaporation cover guide pin with the buffer evaporation cover alignment notch and then gently lower the cover over the buffer plate.

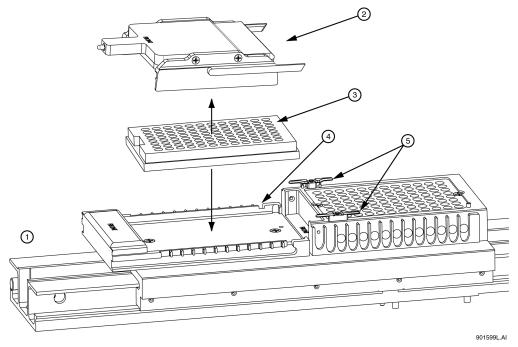

#### Figure 5-40 Loading the Buffer Plate and Buffer Evaporation Cover

| Item | Description                              |
|------|------------------------------------------|
| 1    | Front location                           |
| 2    | Buffer evaporation cover                 |
| 3    | Buffer plate                             |
| 4    | Buffer evaporation cover alignment notch |
| 5    | Wetting tray retainers                   |

- 4. When finished positioning the sample and buffer plates, close the sample access cover, and then select the position from which the plates were loaded (left or right). The Capillaries Exposed dialog opens.
- 5. Click Load.

**IMPORTANT** The separation gel within the capillaries **will dry out** if the capillaries are left exposed to the air for more than 15 min.

# Load the Sample Plate and Buffer Plate for Single-Rail System

1. From the Run module menu bar, select **Direct Control > Unload Plates**.

#### Figure 5-41 Unload Plates Dialog

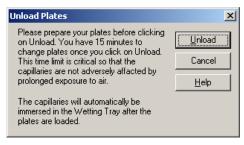

2. Click Unload.

The Capillaries Exposed dialog opens.

#### Figure 5-42 Capillaries Exposed Dialog

| Capil | aries Exposed                        |            | ×                 |
|-------|--------------------------------------|------------|-------------------|
|       | ou may now open the sa<br>ad plates. | mple acce: | ss cover to       |
| Сар   | illaries exposed to air:             |            | Load              |
|       |                                      |            | Cancel            |
| 1     | ime Remaining                        |            | <u>A</u> larm Off |
|       | min: sec:<br>14 47                   |            | <u>H</u> elp      |
|       |                                      |            |                   |

- 3. Open the sample access cover (refer to the figure: Figure 5-35) and lift it to the vertical locking position.
  - If Sample Plate was selected, refer to the section: Load the Sample Plate Single.
  - If **Buffer Plate** was selected, refer to the section: Load the Buffer Plate and Evaporation Cover Single.

### Load the Sample Plate - Single

1. Make sure the wetting station is installed or perform the procedure in the section: Install the Wetting Tray, and then return here.

2. Align the sample plate guide pin with the notched corner of the sample plate and gently lower the plate into position. Refer to the figure: Figure 5-43.

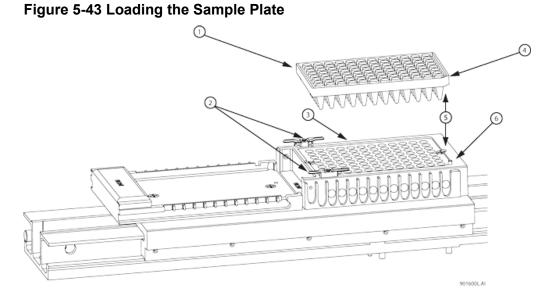

| ltem | Description               |
|------|---------------------------|
| 1    | Sample plate              |
| 2    | Wetting tray retainers    |
| 3    | Sample plate holder       |
| 4    | Sample plate notched edge |
| 5    | ALIGN together            |
| 6    | Sample plate guide pin    |

- 3. When finished positioning the plate, close the sample access cover.
- 4. In the Capillaries Exposed dialog, click **Load**.

Figure 5-44 Capillaries Exposed Dialog

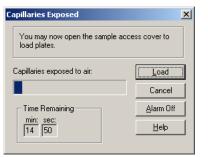

**IMPORTANT** The separation gel within the capillaries **will dry out** if the capillaries are left exposed to the air for more than 15 min.

## Load the Buffer Plate and Evaporation Cover - Single

- 1. Align the notched corner of the buffer plate with the alignment line on the buffer plate holder (refer to the figure: Figure 5-40).
- 2. Gently push the buffer plate towards the front of the GenomeLab GeXP system and then set the plate into the transport.
- 3. At the rear of the buffer plate holder, align the buffer evaporation cover guide pin with the buffer evaporation cover alignment notch and then gently lower the cover over the buffer plate.

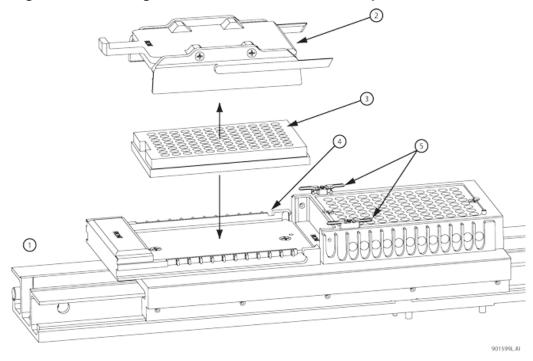

#### Figure 5-45 Loading the Buffer Plate and Buffer Evaporation Cover

| ltem | Description                              |
|------|------------------------------------------|
| 1    | Front location                           |
| 2    | Buffer evaporation cover                 |
| 3    | Buffer plate                             |
| 4    | Buffer evaporation cover alignment notch |
| 5    | Wetting tray retainers                   |

- 4. When finished positioning the plate, close the sample access cover.
- 5. In the Capillaries Exposed dialog, click **Load**.

Figure 5-46 Capillaries Exposed Dialog

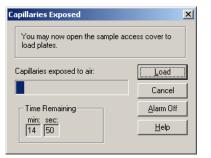

## Set the Capillary Temperature

- 1. From the Run module menu bar, select **Direct Control** > **Capillary Temperature**. The Capillary Temperature dialog opens.
- 2. Enter a capillary holding temperature value in degrees Centigrade.
- 3. Select Wait for temperature to be reached and then click Start.

## **Denature Samples**

- 1. From the Run module menu bar, select **Direct Control > Denature**. The Denature Samples dialog opens.
- 2. Enter a time duration in seconds.
- 3. Identify the position of the **Sample Set** and click **Denature**.

## **Inject Samples**

- From the Run module menu bar, select Direct Control > Inject. The Inject dialog opens.
- 2. Enter the Voltage in kV and the Time Duration in seconds.
- 3. Use the Sample Set option to set the position of the samples, and then click Inject.

## **Perform a Separation**

- 1. From the Run module menu bar, select **Direct Control > Separate**.
- 2. In the **Separate** dialog:
  - a. Enter a value for the voltage in kV.
  - b. Enter a time duration in minutes.

c. Identify the position of the buffer using the **Buffer Set** spin controls and then select **Separate**.

Note: Data will not be saved.

## **Replenish the Capillaries with Gel**

- 1. From the Run module menu bar, select **Direct Control** > **Gel Capillary**. The Gel Capillary Fill dialog opens.
- 2. Select **Buffer Plate** or **Wetting Tray** to identify the position where waste will be expelled from the capillaries.
  - If **Buffer Plate** was selected, use the **Buffer Plate** spin controls to identify the waste position in the buffer plate and then select **Fill**.
  - If Wetting Tray was selected, click Fill.

## **Purge the Manifold**

1. From the Run module menu bar, select **Direct Control > Manifold Purge**. The Manifold Purge dialog opens.

#### Figure 5-47 Manifold Purge Dialog

| Manifold Purge                   | X      |
|----------------------------------|--------|
| Purge                            | Purge  |
| Volume: 0.40 📑 ml<br>Cycles: 1 📑 | Cancel |
|                                  | Help   |
|                                  |        |

- 2. Enter a volume in milliliters (mL).
- 3. Enter the number of cycles and then select **Purge**.

## **Perform an Optical Alignment**

To align the lasers with the detection windows of the eight capillaries:

- 1. From the Run module menu bar, select **Direct Control > Optical Alignment**.
- 2. To save the alignment data, select the Autosave check box.
- 3. Enter a name in the Name field.
- 4. Select a **Work Folder**.
- 5. Select Align.

**IMPORTANT** Prior to performing an optical alignment, it is advisable to purge the array manifold and fill the capillaries with fresh gel (in that order). Refer to the sections: Purge the Manifold and Replenish the Capillaries with Gel.

## **Monitor the Baseline**

To ensure that the optics are working correctly and that the capillaries are clean, view the baseline after installing a new capillary array, filling with gel for the first time, or performing an optical alignment. The baseline trace should be low and relatively flat.

**Note:** You must perform the optical alignment procedures prior to monitoring the baseline. Refer to the section: Perform an Optical Alignment.

To monitor the baseline:

1. From the Run module menu bar, select **Run > Monitor Baseline**.

The Monitor Baseline dialog opens.

| Figure 5-48 | 8 Monitor | Baseline | Dialog |
|-------------|-----------|----------|--------|
|-------------|-----------|----------|--------|

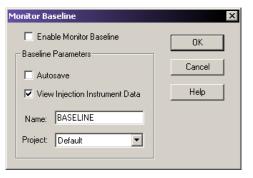

**Note:** If you select the **Autosave** check box, the system stores baseline data under the Sample Data node (for the selected project) in the Data Manager module. If you do not manually end the Monitor Baseline function, it collects baseline data until you run a sample plate or 6 hours have elapsed from the start of the baseline monitoring process.

- 2. Select the **Enable Monitor Baseline** check box.
- 3. Click OK.
- 4. To view the baseline trace, select the **Data Monitor** tab.
  - a. Access the desired analysis module.
  - b. Select File > Open.
  - c. Select the Sample Data tab.

- d. Select the desired baseline data.
- 5. After reviewing the baseline trace, disable **Monitor Baseline**.
  - a. Select **Run > Monitor Baseline**. The Monitor Baseline dialog opens.
  - b. Select the Enable Monitor Baseline check box to clear the check mark.
  - c. Click **OK**.

## **View Capillary Information**

1. From the Run module menu bar, select **Replenish** > **Capillary Information**. The Capillary Information dialog opens.

#### Figure 5-49 Capillary Information Dialog

| C | apillary Information                                                              |                                                | ×                                 |
|---|-----------------------------------------------------------------------------------|------------------------------------------------|-----------------------------------|
|   | Capillary<br>Part Number:<br>Serial Number:<br>Date Installed:<br>Time Installed: | 608087<br>0401050128<br>04/27/2006<br>17:01:47 | OK<br>Cancel<br>Print<br>Advanced |
|   | Number of Runs:<br>Days on instrument:                                            | 66<br>13.1                                     | Help                              |

2. Use the Capillary Information dialog to view the following information:

| Option            | Description                                                                                                    |
|-------------------|----------------------------------------------------------------------------------------------------|
| Part Number       | Shows the part number of the installed capillary array.                                                                                                    |
| Serial Number     | Shows the serial number of the installed capillary array. (The serial number is used to track the capillary array along with the samples that have used the array.)                                                   |
| Date Installed    | Shows the date the capillary array was installed.                                                                                                    |
| Time Installed    | Shows the time the capillary array was installed.                                                                                                    |
| Number of<br>Runs | Specify the desired number using the spin-control. (Set more than<br>the recommended number of separations to be performed before the<br>system alerts you that the recommended number of runs has been<br>exceeded.) |

| Option                | Description                                                                                                    |
|-----------------------|----------------------------------------------------------------------------------------------------|
| Days on<br>instrument | Specify the number of days on the GenomeLab GeXP system using<br>the spin-control. (This allows the capillary array to reside on the<br>GenomeLab GeXP system longer than the recommended length of time<br>before the system alerts you that the recommended number of days has<br>been exceeded.)                       |
| Advanced              | Opens the Capillary Advanced Information dialog. This dialog shows<br>the length and diameter of the installed capillary array based on the<br>part number entered in the New Capillary Array dialog. The fields are<br>read-only and cannot be edited. Click <b>OK</b> to enter the information and<br>close the dialog. |

3. When finished, click **OK** to close the dialog.

## **View Gel Information**

1. From the Run module menu bar, select **Replenish** > **Gel Cartridge/Buffer**. The Gel Cartridge/Buffer Information dialog opens.

| Gel Cartridge/Buffer Ir | formation                        | ×      |
|-------------------------|----------------------------------|--------|
| Gel                     |                                  |        |
| Part Number:            | 391438                           | ОК     |
| Lot Number:             | ,<br> S602066                    | Cancel |
| Gel Name:               | ,<br>LPA1                        | Print  |
| Date Installed:         | 04/27/2006                       | Help   |
| Time Installed:         | 17:00:59                         |        |
| Hours on Instrument:    |                                  |        |
|                         |                                  |        |
| Buffer                  |                                  |        |
| Part Number:            | 608012                           |        |
| Lot Number:             | CEQ Sequencing Separation Buffer |        |
|                         |                                  |        |

Figure 5-50 Gel Cartridge/Buffer Information Dialog

2. Use the Gel Cartridge/Buffer Information dialog to view the following information:

| Option      | Description                                           |
|-------------|-------------------------------------------------------|
| Part Number | Shows the part number of the installed gel cartridge. |

| Option                 | Description                                                                                                    |  |
|------------------------|----------------------------------------------------------------------------------------------------|--|
| Lot Number             | Shows the lot number of the installed gel cartridge. (The lot number is used to track the gel lot along with the separations that have used the gel.) |  |
| Gel Name               | Shows the name of the gel.                                                                                                    |  |
| Date Installed         | Shows the date the gel cartridge was installed.                                                                                                    |  |
| Time Installed         | Shows the time the gel cartridge was installed.                                                                                                    |  |
| Hours on<br>Instrument | Shows the number of hours that the gel cartridge has remained on the GenomeLab GeXP system.                                                           |  |

3. When finished, select **OK** to close the dialog.

## View or Change Buffer Information

- 1. From the Run module menu bar, select **Replenish** > **Gel Cartridge/Buffer**. The Gel Cartridge/Buffer Information dialog opens.
- 2. To change the value in the Lot Number field, enter a new value, and then click OK.

**Note:** The buffer lot number can only be changed when the GenomeLab GeXP system is not performing a separation.

## Remove and Replace the Capillary Array

CAUTION: Potential System Damage. Take care when installing or removing the capillary array to prevent damage and maintain low background signals. Clean all gel residues thoroughly.

**Note:** This procedure assumes that an expended capillary array is being replaced with a new capillary array.

 From the Run module menu bar, select Replenish > Release Capillary Array. After the system prepares for release of the capillary array, the Remove Capillary Array dialog opens.

| nove Capillary Array                                                                                    | ×      |
|----------------------------------------------------------------------------------------------------|--------|
| Go You may now open sample/c<br>access doors to change cap                                              |        |
| Fo replace the capillary array immediately,<br>select "Replace capillary array."                        | OK     |
| Fo install a manifold plug, select "Install<br>nanifold plug."                                          | Cancel |
| To clean the capillary windows, select "Clean<br>capillaries."                                          | Help   |
| Remove Capillary Array Options<br>Replace capillary array<br>Install manifold plug<br>Clean capillaries |        |
| Capillaries exposed to air:                                                                             |        |
| Time Remaining<br>min: sec:<br>14 14                                                                    |        |

Figure 5-51 Remove Capillary Array Dialog

- 2. Open the sample access cover (refer to the figure: Figure 5-52) and lift it to the vertical locking position.
- 3. Open the capillary access cover and lift it to the vertical locking position.
- 4. Disconnect the two rubber latches holding the capillary temperature control cover and lift the cover to the vertical locking position.
- 5. Loosen the manifold access cover captive screw (refer to the figure: Figure 5-52), then remove the cover and set it aside.

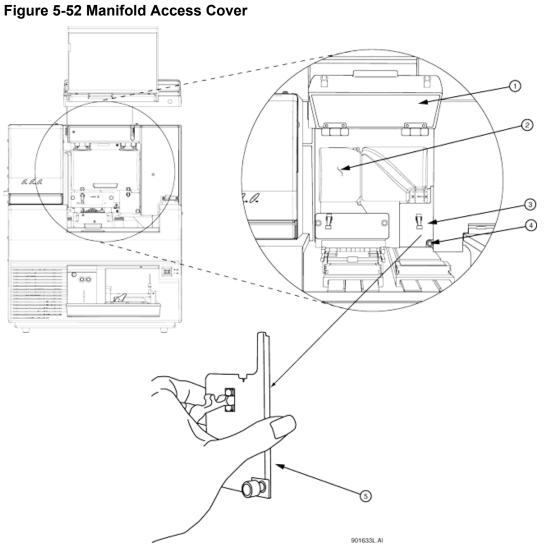

| ltem | Description                                |  |
|------|--------------------------------------------|--|
| 1    | Capillary temperature control cover (open) |  |
| 2    | Plenum assembly                            |  |
| 3    | Manifold access cover                      |  |
| 4    | Captive screw                              |  |
| 5    | Manifold access cover (removed)            |  |

#### **Run Module**

6. Loosen the two plenum assembly captive screws (refer to the figure: Figure 5-53), then pull the plenum assembly straight back and away from the GenomeLab GeXP system and set it aside.

**IMPORTANT** Slowly remove the plenum assembly, as the electrode block may disengage from its mounting posts and become damaged.

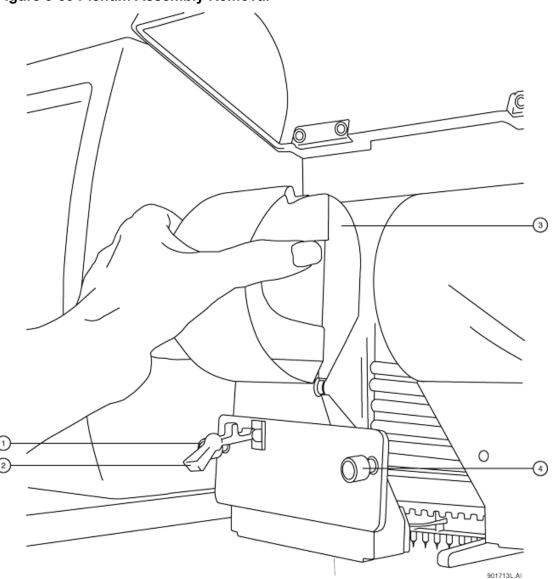

Figure 5-53 Plenum Assembly Removal

| Item | Description     |
|------|-----------------|
| 1    | Captive screw   |
| 2    | Rubber latch    |
| 3    | Plenum assembly |
| 4    | Captive screw   |

- 7. Lift the eject lever to release the array fitting. Refer to the figure: Figure 5-54.
- 8. Grasp the array fitting tab. Refer to the figure: Figure 5-54.
  - a. Pull the fitting out of the manifold approximately 1 in..
  - b. Touch the tip of the fitting to the bottom of the optics base plate.
  - c. Hold and wait 5 s for the gel strand to dry.
  - d. Pull the fitting away from the GenomeLab GeXP system.
  - e. Wipe gel strands off of the GenomeLab GeXP system using a damp tissue.

#### Figure 5-54 Removing/Replacing the Array Fitting

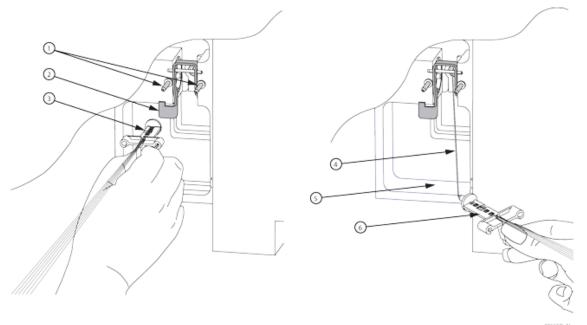

| ltem | Description |
|------|-------------|
| 1    | Guide pins  |

#### **Run Module**

| ltem | Description                |
|------|----------------------------|
| 2    | Eject lever                |
| 3    | Array fitting              |
| 4    | Gel strand                 |
| 5    | Optics base plate (bottom) |
| 6    | Array fitting              |

**Note:** Note the number of runs and days on the GenomeLab GeXP system for this capillary array for reference. If this capillary array is to be re-installed, this information is necessary. A label has been provided on the back of the array packaging container so that this information may be recorded.

- 9. Grasp the electrode block tab (refer to the figure: Figure 5-55), and then pull the block out and away from the GenomeLab GeXP system.
- 10. In the Remove Capillary Array dialog (refer to the figure: Figure 5-51), select **Replace Capillary Array** and click **OK**.

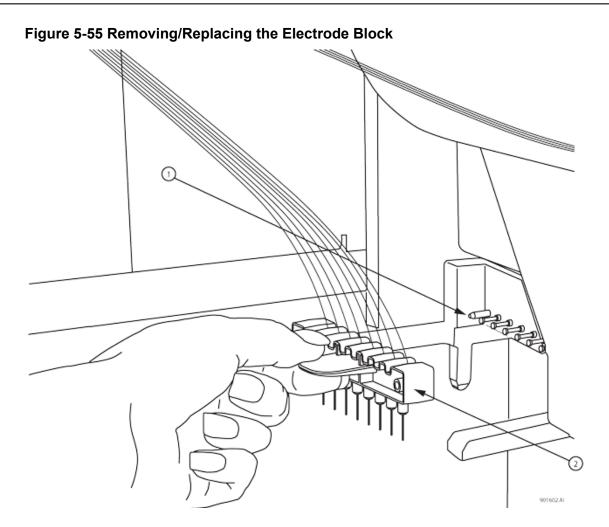

| ltem | Description      |
|------|------------------|
| 1    | Guide block pins |
| 2    | Electrode block  |

**Note:** Always grip the capillary array fitting near the end during removal or installation of the tip cap to prevent flexing and possible breakage of the capillary array. Refer to the figure: Figure 5-56.

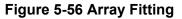

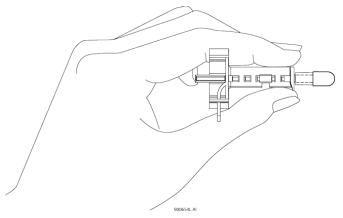

- 11. While holding the array fitting tab of the new capillary array, align the array fitting with the manifold opening and guide pins. Refer to the figure: Figure 5-54. Push the fitting into the manifold until it is completely seated against the bases of the guide pins. Make sure that the fitting tab is placed downward when inserting the capillary array into its slot.
- While holding the electrode block tab, align the electrode block with the guide block pins and gently push it in until resistance is met. Refer to the figure: Figure 5-55.
   The resistance is from the spring-loaded contacts.
- 13. When installing the capillary array, carefully route the capillaries through the hole in the plenum assembly (refer to the figure: Figure 5-57) and straight across the guide block pins (refer to the figure: Figure 5-55).

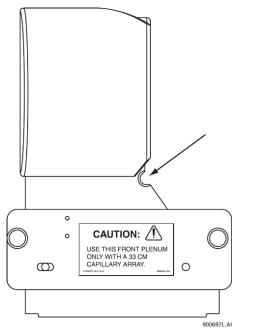

Figure 5-57 Plenum Assembly - Capillary Routing Hole

**Note:** When reinstalling the plenum assembly, gently gather the capillaries between your thumb and forefinger to make sure they pass through the hole in the plenum assembly without any constriction.

- 14. Replace the plenum assembly and tighten the two captive screws. Refer to the figure: Figure 5-53.
- 15. Replace the manifold access cover and tighten the captive screw. Refer to the figure: Figure 5-52.
- 16. Lower the capillary temperature control cover and secure the two rubber latches.
- 17. Lower the capillary access cover and sample access cover to their locking positions.
  - If you are installing a new capillary array, in the Install Capillary Array dialog (refer to the figure: Figure 5-58), select the correct part number, enter the serial number, click Set to New, then click Done. The number of runs and days on the GenomeLab GeXP system will revert to 0.
  - If you are installing the previous capillary array, do not change the serial number, number of runs, or number of days on the GenomeLab GeXP system, as they will be correct.
  - If you are installing a capillary array that was previously used, but not the last capillary array on the GenomeLab GeXP system, enter its part number (if applicable) and serial number, and adjust the number of runs and the previous cumulative days on the GenomeLab GeXP system. Click **Done**.

**Note:** Note the number of runs and days on the GenomeLab GeXP system for this capillary array for reference.

#### Figure 5-58 Install Capillary Array Dialog

| Please enter the serial number for the capillary array. If you wish to reset the number of runs for the capillary or number of days it has been on the instrument, enter the new values. Done   Click on Done when you have installed the capillary array and have closed both the capillary access cover and the sample access cover. Set to New   Capillaries exposed to air: Time Remaining<br>min: 14 sec: 11 Help   Capillary Array min: 14 sec: 11   Capillary Array Total Length: 33.00 cm   Part Number: 608087 Total Length: 30.00 cm   Date Installed: 04/27/2006 Internal Diameter: 75.00 µm   Time Installed: 16:45:20 Number of Runs: Q   Number of Runs: Q x Length to Detector:   Days on Instrument: 13.1 x                                                                                                    | Install Capillary Array                                                   |                      |                 |                                       |            | ×  |
|----------------------------------------------------------------------------------------------------|---------------------------------------------------------------------------|----------------------|-----------------|---------------------------------------|------------|----|
| Click on Done when you have installed the capillary array and have<br>closed both the capillary access cover and the sample access cover.<br>Capillaries exposed to air:<br>Time Remaining<br>min: 14 sec: 11<br>Capillary Array<br>Part Number:<br>Capillary Array<br>Part Number:<br>Capillary Array<br>Capillary Array<br>Part Number:<br>Capillary Array<br>Capillary Array<br>Part Number:<br>Capillary Array<br>Capillary Array<br>Capillary Arr | the number of runs for the capillary or number of days it has been on the |                      |                 |                                       |            |    |
| closed both the capillary access cover and the sample access cover.  Capillaries exposed to air:  Time Remaining min: 14 sec: 11  Capillary Array Part Number: 608087  Total Length: 33.00 cm Serial Number:  Date Installed: 04/27/2006 Internal Diameter: 75.00 µm Time Installed: 16:45:20 Number of Runs: 0                                                                                                    | Click on Dono when yo                                                     | u have installed the | oppilloru orrou | and have                              | Canc       |    |
| Capillaries exposed to air:       Time Remaining min: 14 sec: 11         min: 14 sec: 11         Capillary Array         Part Number:       608087         Serial Number:       608087         Date Installed:       04/27/2006         Internal Diameter:       75.00         µm         Time Installed:       16:45:20         Number of Runs:       0                                                                                                    |                                                                           |                      |                 |                                       | Set to New |    |
| Part Number:       608087       Total Length:       33.00       cm         Serial Number:       Length to Detector:       30.00       cm         Date Installed:       04/27/2006       Internal Diameter:       75.00       μm         Time Installed:       16:45:20       Internal Diameter:       75.00       μm                                                                                                    | Capillaries exposed to a                                                  | air:                 |                 | · · · · · · · · · · · · · · · · · · · | Help       |    |
| Serial Number:     Length to Detector:     30.00     cm       Date Installed:     04/27/2006     Internal Diameter:     75.00     μm       Time Installed:     16:45:20     Internal Diameter:     75.00     μm                                                                                                    | Capillary Array                                                           |                      |                 |                                       |            |    |
| Date Installed:     04/27/2006     Internal Diameter:     75.00     μm       Time Installed:     16:45:20                                                                                                    | Part Number:                                                              | 608087               | •               | Total Length:                         | 33.00      | cm |
| Time Installed: 16:45:20<br>Number of Runs: 0                                                                                                    | Serial Number:                                                            |                      |                 | Length to Detector:                   | 30.00      | cm |
| Number of Runs:                                                                                                    | Date Installed:                                                           | 04/27/2006           |                 | Internal Diameter:                    | 75.00      | μm |
|                                                                                                    | Time Installed:                                                           | 16:45:20             | ]               |                                       | ,          |    |
| Days on Instrument: 13.1                                                                                                    | Number of Runs:                                                           | Q                    | ÷               |                                       |            |    |
|                                                                                                    | Days on Instrument:                                                       | 13.1                 | ÷               |                                       |            |    |

The Confirm Capillary Array Selection dialog opens.

18. Read it and make the selection **Yes** to continue, or **No** to abort the capillary installation.

## Remove and Replace a Gel Cartridge/Gel Pump Plug for Dual-Rail System

CAUTION: Potential System Damage. Be careful when installing/removing a gel cartridge due to the viscosity of the gel mixture.

**Note:** This procedure assumes that an expended gel cartridge is being replaced with a fresh gel cartridge or that a used gel cartridge is being removed (for storage purposes) and being replaced with the gel pump plug.

1. From the Run module menu bar, select **Replenish > Release Gel Cartridge**.

When the system is ready to release the gel cartridge, the Release Gel Cartridge dialog opens. Wait until the lead screw is completely disengaged.

- Open the gel pump/gel cartridge access cover by gently pushing in on the top of the cover. Refer to the figure: Figure 5-59. The cover is spring-loaded and will pop open.
- 3. Pull on the cartridge locking lever. The barrel will swing outwards to approximately a 90-degree angle from its locked position.

#### Figure 5-59 Removing/Replacing the Gel Cartridge

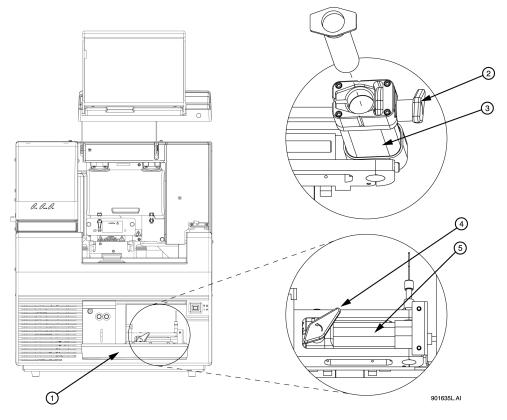

| ltem | Description                         |  |
|------|-------------------------------------|--|
| 1    | Gel pump/gel cartridge access cover |  |
| 2    | Cartridge locking lever             |  |
| 3    | Cartridge barrel                    |  |
| 4    | Cartridge locking lever             |  |
| 5    | Cartridge barrel                    |  |

#### **Run Module**

4. Grasp the wings of the gel cartridge/gel pump plug and pull it out of the barrel. Refer to the figure: Figure 5-60.

**Note:** Always note the lot number and **Hours on Instrument** for a gel cartridge if you are planning to use it for more than one session. If the gel cartridge has been on the GenomeLab GeXP system for more than 72 hr, it is likely that the gel will produce undesirable results.

5. If necessary, use a tissue to wipe gel strands off of the GenomeLab GeXP system.

#### Figure 5-60 Removing/Replacing the Gel Cartridge - Continued

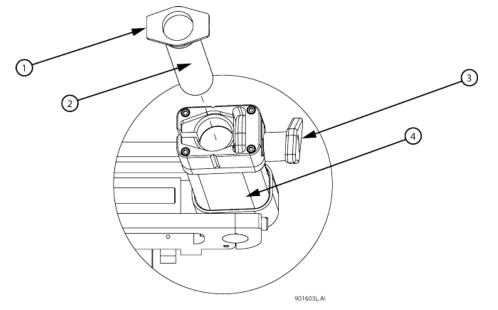

| ltem | Description                    |
|------|--------------------------------|
| 1    | Cartridge wings                |
| 2    | Gel cartridge or gel pump plug |
| 3    | Cartridge locking lever (open) |
| 4    | Cartridge barrel               |

- 6. Remove any air pockets from the gel cartridge by grasping the cartridge wings between your first two fingers and pressing the plunger with your thumb until a small amount of gel is pushed out of the cartridge tip.
- 7. Insert the new cartridge or the gel pump plug into the barrel and lock it into position by aligning the cartridge wings with the cartridge holder and pushing in.

- 8. Push the cartridge locking lever towards the back of the GenomeLab GeXP system (approximately a 90-degree angle) into its locked position.
- 9. Close the gel pump/gel cartridge access cover.
- 10. In the Remove Gel Cartridge dialog (refer to the figure: Figure 5-61), do one of the following:
  - Click **Install Cartridge** to indicate that a gel cartridge was installed.
  - Click Install Plug to indicate that the gel pump plug (or empty cartridge) was installed.

#### Figure 5-61 Remove Gel Cartridge Dialog

| Remove Gel Cartridge X                          | Remove Gel Cartridge                                                                                                    |
|-------------------------------------------------|----------------------------------------------------------------------------------------------------|
| PLEASE WAIT ! STOP Do not open gel access door. | Go You may now open gel access door<br>and change gel cartridge.                                                                                                    |
| Releasing gel cartridge:                        | If you are not going to install a<br>working gel cartridge, please insert<br>the gel pump plug or clean empty<br>cartridge to prevent any remaining gel<br>from dying in the system. Then click<br>on Install Plug.<br>Please check the waste bottle to<br>ensure that the bottle will not overflow<br>in future runs. |

11. If **Install Plug** was selected, refer to the section: Remove and Replace a Gel Cartridge/Gel Pump Plug for Dual-Rail System.

If **Install Cartridge** was selected, use the Install Gel Cartridge dialog (refer to the figure: Figure 5-62) to enter the following information:

- If you are installing a new gel cartridge, select **New**. The system will automatically update the date and time installed and set the **Hours on Instrument** to **0**. Enter the lot number.
- If you are installing a used gel cartridge, select **Used**.
  - If you are installing the last previously used gel cartridge, do not change the lot number or **Hours on Instrument**, as they will be correct.
  - If you are installing a previously used gel cartridge, but it was not the last one on the GenomeLab GeXP system, enter its part number and/or lot number, and adjust the hours to properly reflect the hours this cartridge has been on the GenomeLab GeXP system.

**Note:** Always note the lot number and **Hours on Instrument** for a gel cartridge if you are planning to use it for more than one session. If the gel cartridge has been on the GenomeLab GeXP system for more than 72 hr, it is likely that the gel will produce undesirable results.

12. In the Install Gel Cartridge dialog, click Done.

Figure 5-62 Install Gel Cartridge Dialog

| Install Gel Cartri | dge                     | X      |
|--------------------|-------------------------|--------|
| Gel Cartridge —    |                         | Done   |
| Part Number:       | 391438                  |        |
| Lot Number:        |                         | Cancel |
| Gel Name:          | LPA1                    | Help   |
| Date Installed:    | 04/27/2006              |        |
| Time Installed:    | 17:15:00                |        |
| C New              |                         |        |
| O Used             | Hours on Instrument: 27 |        |
|                    |                         |        |

13. Dispose of the used tissue and spent gel cartridge. Refer to the section: Biological Waste Disposal.

## Remove and Replace a Gel Cartridge/Gel Pump Plug for Single-Rail System

CAUTION: Potential System Damage. Be careful when installing/removing a gel cartridge due to the viscosity of the gel mixture.

**Note:** This procedure assumes that an expended gel cartridge is being replaced with a fresh gel cartridge or that a used gel cartridge is being removed (for storage purposes) and being replaced with the gel pump plug.

- From the Run module menu bar, select **Replenish** > **Release Gel Cartridge**. When the system is ready to release the gel cartridge, the Release Gel Cartridge dialog opens. Wait until the lead screw is completely disengaged.
- Open the gel pump/gel cartridge access cover by gently pushing in on the top of the cover. Refer to the figure: Figure 5-63. The cover is spring-loaded and will pop open.
- Pull on the cartridge locking lever.
   The barrel will swing outwards to approximately a 90-degree angle from its locked position

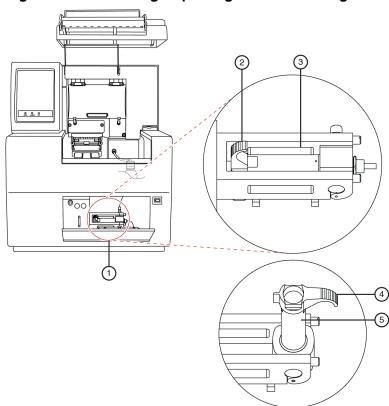

#### Figure 5-63 Removing/Replacing the Gel Cartridge

| ltem | Description                         |
|------|-------------------------------------|
| 1    | Gel pump/gel cartridge access cover |
| 2    | Cartridge locking lever (closed)    |
| 3    | Cartridge barrel                    |
| 4    | Cartridge locking lever (opened)    |
| 5    | Cartridge barrel                    |

4. Grasp the wings of the gel cartridge/gel pump plug and pull it out of the barrel. Refer to the figure: Figure 5-64.

**Note:** Always note the lot number and **Hours on Instrument** for a gel cartridge if you are planning to use it for more than one session. If the gel cartridge has been on the GenomeLab GeXP system for more than 72 hr, it is likely that the gel will produce undesirable results.

5. If necessary, use a tissue to wipe gel strands off of the GenomeLab GeXP system.

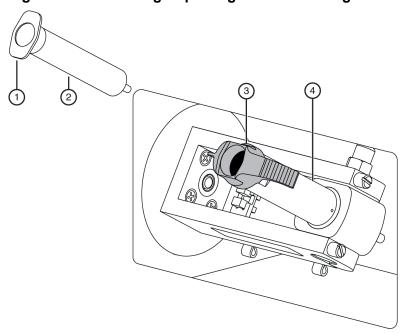

#### Figure 5-64 Removing/Replacing the Gel Cartridge - Continued

| ltem | Description                    |
|------|--------------------------------|
| 1    | Cartridge wings                |
| 2    | Gel cartridge or gel pump plug |
| 3    | Cartridge locking lever (open) |
| 4    | Cartridge barrel               |

- 6. Remove any air pockets from the gel cartridge by grasping the cartridge wings between your first two fingers, and pressing the plunger with your thumb until a small amount of gel is pushed out of the cartridge tip.
- 7. Push the cartridge locking lever towards the back of the GenomeLab GeXP system (approximately a 90-degree angle) into its locked position.
- 8. Insert the new cartridge or the gel pump plug into the barrel and lock it into position by aligning the cartridge wings with the cartridge holder and pushing in.
- 9. Close the gel pump/gel cartridge access cover.
- 10. In the Remove Gel Cartridge dialog (refer to the figure: Figure 5-65), do one of the following:
  - Click **Install Cartridge** to indicate that a gel cartridge was installed.
  - Click Install Plug to indicate that the gel pump plug (or empty cartridge) was installed.

#### Figure 5-65 Remove Gel Cartridge Dialog

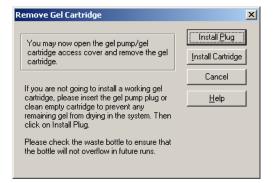

11. If **Install Plug** was selected, refer to the section: Remove and Replace a Gel Cartridge/Gel Pump Plug for Dual-Rail System.

If **Install Cartridge** was selected, use the Install Gel Cartridge dialog (refer to the figure: Figure 5-66) to enter the following information:

- If you are installing a new gel cartridge, click **Set to New**, select the part number from the menu, enter the lot number, and then click **OK**. The system will automatically update the date and time installed and set the **Hours on Instrument** to **0**.
- If you are installing the last previously used gel cartridge, do not change the lot number or **Hours on Instrument**, as they will be correct.
- If you are installing a previously used gel cartridge, but it was not the last one on the GenomeLab GeXP system, enter its part number and/or lot number, and adjust the hours to properly reflect the hours this cartridge has been on the GenomeLab GeXP system.

**Note:** Always note the lot number and **Hours on Instrument** for a gel cartridge if you are planning to use it for more than one session. If the gel cartridge has been on the GenomeLab GeXP system for more than 72 hr, it is likely that the gel will produce undesirable results.

12. In the Install Gel Cartridge dialog, click **Done**.

Figure 5-66 Install Gel Cartridge Dialog

| Ir | stall Gel Cartridge                         |                    | ×                      |
|----|---------------------------------------------|--------------------|------------------------|
|    | -Gel Cartridge<br>Part Number:              | 608010 <b>•</b>    | <br>Set to <u>N</u> ew |
|    | Lot Number:<br>Gel Name:<br>Date Installed: | CEQ Sequencing Gel | Cancel                 |
|    | Time Installed:                             | 13:16:49           | <u>H</u> elp           |
|    | Hours on Instrument:                        | 0                  |                        |

13. Dispose of the used tissue and spent gel cartridge. Refer to the section: Maintenance and Diagnostics.

## **Remove the Manifold Plug**

The manifold plug is installed during shipping and when the GenomeLab GeXP system is not in use to prevent the gel from drying.

**Note:** This procedure assumes that the manifold plug is being removed in preparation for capillary array installation.

- 1. From the Run module menu bar, select **Replenish > Release Capillary Array**.
- 2. Wait for the Remove Manifold Plug dialog to open.
- 3. Open the sample access cover and lift it to the vertical locking position. Refer to the figure: Figure 12-1.
- 4. Open the capillary access cover and lift it to the vertical locking position.
- 5. Unlatch the two rubber latches holding the capillary temperature control cover and lift it to the vertical locking position. Refer to the figure: Figure 5-67.
- 6. Loosen the manifold access cover captive screw, remove the cover and set it aside.

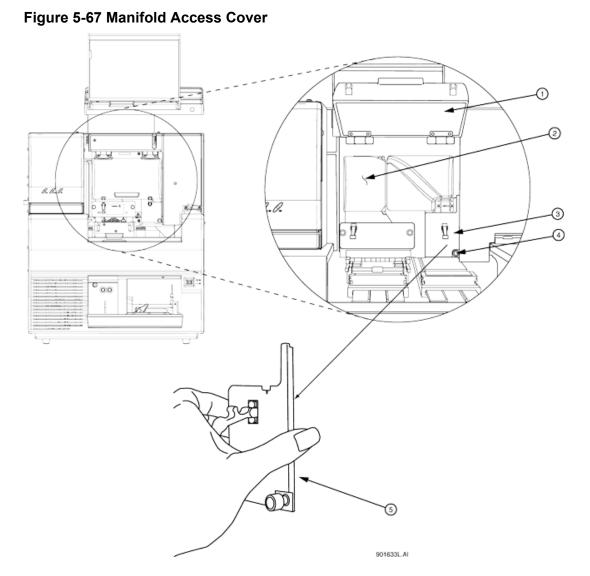

| ltem | Description                         |
|------|-------------------------------------|
| 1    | Capillary temperature control cover |
| 2    | Plenum assembly                     |
| 3    | Manifold access cover               |
| 4    | Captive screw                       |
| 5    | Manifold access cover (removed)     |

7. Lift the eject lever to release the manifold plug.

#### **Run Module**

- 8. Grasp the manifold plug tab. Refer to the figure: Figure 5-68.
  - a. Pull the plug out of the manifold approximately 1 in.
  - b. Touch the tip of the plug to the bottom of the optics base plate.
  - c. Hold and wait 5 s for the gel strand to dry.
  - d. Pull the plug out and set it aside for future use.
  - e. Wipe gel strands off of the GenomeLab GeXP system using a damp tissue.

#### Figure 5-68 Removing the Manifold Plug

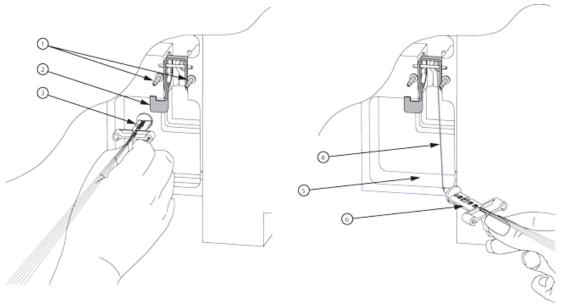

| 11 | 59 | 17 | L | A) |  |
|----|----|----|---|----|--|

| ltem | Description       |
|------|-------------------|
| 1    | Guide pins        |
| 2    | Eject lever       |
| 3    | Array fitting     |
| 4    | Gel strand        |
| 5    | Optics base plate |
| 6    | Array fitting     |

- 9. In the Remove Manifold Plug dialog, click **OK**.
- 10. To install the capillary array, refer to the section: Remove and Replace the Capillary Array.

This chapter provides an overview of the Sequence Analysis module, including its menu options, toolbars, and dialogs. It shows you how to use this module to run a sequence analysis and to set up its parameters, result properties, and display options. It also describes how to work with, report, and export sequence analysis results.

## Overview

Use the Sequence Analysis module to view, analyze, compare, edit, and print data of the following types:

Note: Only analyzed data and base sequences can be edited.

- Raw data
- Current data
- Voltage data
- Analyzed data
- Base sequences
- Optical scan data
- Baseline data
- Quality parameters

This module accepts raw data and analyzed data. Editing and reanalysis functions enable you to verify the accuracy of the base calls. You can also export these data to third-party packages for further analysis.

## Main Window

The main window for the Sequence Analysis module has the following sections.

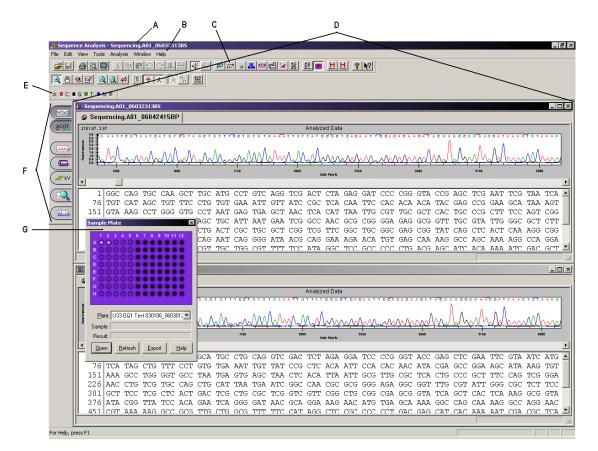

Figure 6-1 Main Window, Sequence Analysis Module

| ltem | Description                                                                                                    |  |
|------|----------------------------------------------------------------------------------------------------|--|
| A    | Title Bar: Shows the module name (Sequence Analysis) and the currently active sample.                                                                                                    |  |
| В    | Menu Bar: Refer to the section: Menu Bar.                                                                                                    |  |
| С    | Toolbar: Refer to the section: Toolbars.                                                                                                    |  |
| D    | Display Area: Graphically shows the opened data.                                                                                                    |  |
| E    | Double-clicking on a base sequence text letter ( <b>A</b> , <b>C</b> , <b>G</b> , <b>T</b> ) in the Dye<br>Colors toolbar opens the Color dialog, which you can use to change the dye<br>color that shows for the selected dye. |  |

| Item | Description                                                                                                    |  |
|------|----------------------------------------------------------------------------------------------------|--|
| F    | Analyzed Data: Shows the data that has been analyzed for the active sample.                                                                                          |  |
|      | Base Sequence: Shows a text view of the bases from the analyzed data for the active sample.                                                                          |  |
|      | Raw Data: Shows the raw data for the active sample.                                                                                                    |  |
|      | Current: Shows the current data for the active sample.                                                                                                    |  |
|      | Voltage: Shows voltage data for the active sample.                                                                                                    |  |
|      | Compare Data: Compare the active analyzed data set against another analyzed data set.                                                                                |  |
|      | Quality Parameters: Shows a graphical representation of the quality values for the active sample.                                                                    |  |
| G    | Sample Plate - Enable the Sample Plate toolbar using <b>View &gt; Toolbars</b> (shown as in Undocked mode). Use this dialog to select the samples to open or export. |  |

## Menu Bar

The following example shows the menu bar for the Sequence Analysis module.

#### Figure 6-2 Sequence Analysis Module Menu Bar

<u>File Edit View Tools Analysis Window Help</u>

The following topics describe each of these menus and their options.

## File Menu

Click **File** to show the following menu.

| -                            |        |
|------------------------------|--------|
| Open                         | Ctrl+O |
| ⊆lose                        |        |
| Close Ta <u>b</u>            |        |
| Save                         | Ctrl+S |
| Save <u>A</u> s              |        |
| Import                       |        |
| <u>E</u> xport               |        |
| Export from Plate            |        |
| Prefere <u>n</u> ces         |        |
| Properties                   |        |
| Report <u>F</u> ormat        |        |
| Print Pre <u>v</u> iew       |        |
| Print <u>R</u> eport         | Ctrl+R |
| Print Selected <u>P</u> ane  | Ctrl+P |
| Print <u>D</u> esktop        |        |
| 0 DATS 100-D2.F03_010605226D |        |
| 1 139424sprot.C06_99121315XJ |        |
| 2 MySample.D1_010924106B     |        |
| 3 MySample.A1_010924106B     |        |
| 4 DATS 100-D2.F03_010605226D |        |
| 5 139424sprot.C06_000526143X |        |
| 6 MySample.A1_010924106B     |        |
| 7 MySample.B1_010924106B     |        |
| E <u>x</u> it                |        |

#### Figure 6-3 File Menu, Sequence Analysis Module

| Option    | Description                                                                                                    |  |
|-----------|----------------------------------------------------------------------------------------------------|--|
| Open      | <b>Open data files, including:</b> Sample Data, Sequence Analysis<br>Parameters, Optical Scan Data, Sequence Results, <b>and</b> Sample<br>Plate Results. |  |
| Close     | Close the open sample.                                                                                                    |  |
| Close Tab | Close the active tab.                                                                                                    |  |
| Save      | Save the current data to the same location with the same file name.                                                                                       |  |
| Save As   | Save the current data with a newly assigned file name in a newly selected location.                                                                       |  |
| Import    | Locate and select data to import. The system can import data in standard chromatogram format (*.scf) or electropherogram sample data format (*.esd).      |  |

| Option               | Description                                                                                                    |
|----------------------|----------------------------------------------------------------------------------------------------|
| Export               | Export data in the following formats:<br>• Standard chromatogram format versions 2.10 and 3.00 (*.scf)                                                                                                    |
|                      | Tab-delimited ASCII text (*.txt)                                                                                                    |
|                      | SEQ sequence text (*.seq)                                                                                                    |
|                      | FASTA and Quality (*.fasta)                                                                                                    |
|                      | PHRED and SCF (*.scf.phd.1)                                                                                                    |
|                      | Electropherogram sample data format (*.esd)                                                                                                    |
|                      | • CEQ (*.cq*)                                                                                                    |
|                      | For more information about export file types in the Sequence Analysis module, refer to the section: Sequence Analysis Module Export File Types.                                                                                                    |
| Export from<br>Plate | Open or export samples from a specific sample plate. To select multiple samples, press <b>Shift</b> while selecting samples. (The Sample Plate toolbar must be open to use this menu option.)                                                                                                    |
| Preferences          | <ul><li>Used to:</li><li>View or change the panes that show when you first open a sample.</li></ul>                                                                                                    |
|                      | <ul> <li>Show the Report Format dialog selecting File &gt; Print Report.</li> </ul>                                                                                                    |
|                      | <ul> <li>Open all associated results that belong to a sample when a samples is opened.</li> </ul>                                                                                                    |
|                      | Open/export the most recent results from a sample plate.                                                                                                    |
|                      | Show the analysis log during analysis.                                                                                                    |
|                      | Print the entire desktop.                                                                                                    |
|                      | Print the application window, including all toolbars.                                                                                                    |
|                      | Print only the panes that show.                                                                                                    |
|                      | Select audio playback speed.                                                                                                    |
| Properties           | View the general properties of the currently selected item. You can view the item type, database, and project where the item resides, as well as the date and time the item was last modified. You may also view the sample name, sample plate, sample position in the sample plate, and operator name. |
|                      | You can also view the property set, run method, analysis, alignment, consumables, and notes for the currently selected sample.                                                                                                    |

#### Sequence Analysis Module

| Option                 | Description                                                                                                    |
|------------------------|----------------------------------------------------------------------------------------------------|
| Report Format          | Specify the format of the report to be generated for the active sample.                                                                                                    |
| Print Preview          | Open a print preview of the active document of the active sample plate. A toolbar at the top of the window provides options for navigation, viewing, and printing the display. To restore the default screen, press <b>Esc</b> or click <b>Close</b> . |
| Print Report           | Print the report.                                                                                                    |
| Print Selected<br>Pane | Print the selected pane.                                                                                                    |
| Print Desktop          | Print the desktop, application, or main window as defined in the Preferences dialog.                                                                                                    |
| Recent Objects         | Show a list of the most recently opened objects. The first set of four is sample data and the second set of four is sequence results.                                                                                                    |
| Exit                   | Close the module.                                                                                                    |

# Edit Menu

Click **Edit** to show the following menu.

## Figure 6-4 Edit Menu, Sequence Analysis Module

| Edit                                                |        |
|-----------------------------------------------------|--------|
| Undo Ctrl+Z                                         |        |
| Redo                                                | Ctrl+Y |
| Cut                                                 | Ctrl+X |
| Сору                                                | Ctrl+C |
| Paste                                               | Ctrl+V |
| Apply Quality-based Trimming                        |        |
| Apply Sequence-based Trimmin                        | ]      |
| <ul> <li>Audio Enable<br/>Audio Playback</li> </ul> |        |

| Option | Description                                                                       |
|--------|-----------------------------------------------------------------------------------|
| Undo   | Undo the last action performed.                                                   |
| Redo   | Reverse the last undo action.                                                     |
| Cut    | Copy the selected item to the clipboard and removes it from its current location. |

| Option                               | Description                                                                                                    |
|--------------------------------------|----------------------------------------------------------------------------------------------------|
| Сору                                 | Copy the selected item to the clipboard without removing it from its current location.                                  |
| Paste                                | Insert copied or cut items from the clipboard into the selected location.                                               |
| Apply Quality-<br>based Trimming     | Commit to quality-based trimming.                                                                                       |
| Apply<br>Sequence-<br>based Trimming | Commit to sequence-based trimming.                                                                                      |
| Audio Enable                         | Toggle to enable or disable audio. If enabled while in Edit mode, each base letter is audibly announced as it is typed. |
| Audio Playback                       | Audibly announce a series of selected base sequence text.                                                               |

## View Menu

Click **View** to show the following menu.

**Note:** A check mark next to an option indicates that the option is enabled.

#### Figure 6-5 View Menu, Sequence Analysis Module

| View                                |  |
|-------------------------------------|--|
| Toolbars                            |  |
| ✔ Status Bar                        |  |
| ✓ Analyzed Data                     |  |
| ✓ Base Sequence                     |  |
| Raw Data                            |  |
| Current                             |  |
| Voltage                             |  |
| Alignment                           |  |
| Alignment Accuracy                  |  |
| Quality Parameters                  |  |
| Trimming Report                     |  |
| Analysis Log                        |  |
| Parameters Used to Compute Sequence |  |
| Run Log                             |  |
| Working Database                    |  |

| Option   | Description                                                    |
|----------|----------------------------------------------------------------|
| Toolbars | Select which toolbars to show. Refer to the section: Toolbars. |

| Option                                 | Description                                                                                                    |
|----------------------------------------|----------------------------------------------------------------------------------------------------|
| Status Bar                             | Toggle to show or hide the status bar.                                                                                                    |
| Analyzed Data                          | Show the data that has been analyzed for the active sample.                                                                                                    |
| Base Sequence                          | Show a text view of the bases from the analyzed data for the active sample.                                                                                                    |
| Raw Data                               | Show the raw data for the active sample.                                                                                                    |
| Current                                | Show the current data for the active sample.                                                                                                    |
| Voltage                                | Show voltage data for the active sample.                                                                                                    |
| Alignment                              | Show the alignment data for the active sample.                                                                                                    |
| Alignment Accuracy                     | Show the alignment accuracy data for the active sample.                                                                                                    |
| Quality Parameters                     | Show a graphical representation of the quality values for the active sample.                                                                                                    |
| Trimming Report                        | Toggle to show or hide the trimming report pane.                                                                                                    |
| Parameters Used to<br>Compute Sequence | Show the sequence analysis parameters used to produce the<br>analyzed data. This dialog provides the same information that<br>shows when editing these parameters; however, the fields in<br>this dialog are read-only and are not editable. This item is<br>not available for data that has not yet been analyzed. For<br>parameter descriptions, refer to the section: Edit Sequence<br>Analysis Parameters, or click <b>Help</b> when using the dialog. |
| Run Log                                | Show the messages received from the GenomeLab GeXP system during the sample run.                                                                                                    |
| Working Database                       | Show the name of the database in use.                                                                                                    |

## **Tools Menu**

Click **Tools** to show the following menu.

**Note:** A check mark next to an option indicates that the option is enabled.

#### Figure 6-6 Tools Menu, Sequence Analysis Module

| Tools                       |  |
|-----------------------------|--|
| ✓ Zoom                      |  |
| Pan                         |  |
| Align                       |  |
| Edit                        |  |
| Unzoom                      |  |
| Unzoom All                  |  |
| Autoscale                   |  |
| Base Spacing                |  |
| ✓ Base Synch                |  |
| ✓ Bases on Top              |  |
| Compare                     |  |
| Compare Synch               |  |
| Align Compare Views         |  |
| Display Options             |  |
| Heterozygotes Display Color |  |

| Option        | Description                                                                                                    |
|---------------|----------------------------------------------------------------------------------------------------|
| Zoom          | Magnify a specific area of data in the display.                                                                                                    |
| Pan           | Move analyzed data in the X and Y direction.                                                                                                    |
| Align         | Visually align bases and peaks in the analyzed data pane.                                                                                                    |
| Edit          | Insert, change, and/or delete bases.                                                                                                    |
| Unzoom        | Undo one zoom level.                                                                                                    |
| Unzoom All    | Undo all zoom levels.                                                                                                    |
| Autoscale     | Scale data to the confines of the pane. If autoscaling is disabled, the system scales the data to their true values. Use this item to turn autoscaling on or off.                                                                      |
| Base Spacing  | Set the space between base sequence text in groups of 0, 3, 5, or 10.                                                                                                    |
| Base Synch    | With both the analyzed data and base sequence panes open, synchronize<br>the analyzed data display with the highlighted base sequence text, showing<br>the corresponding peak or peaks between two hairlines for the selected<br>base. |
| Bases on Top  | Toggle the base sequence text between showing on the top or bottom in the analyzed data pane.                                                                                                    |
| Compare       | Select an analyzed data set to compare to the current analyzed data set.                                                                                                    |
| Compare Synch | Synchronize scaling, zooming, and panning of two analyzed data sets while in the Compare mode.                                                                                                    |

| Option                        | Description                                                                                                    |
|-------------------------------|----------------------------------------------------------------------------------------------------|
| Align Compare<br>Views        | Align selected points of each of the analyzed data sets that show while in the Compare mode.                                                                                                    |
| Display Options               | Open the Display Options dialog, which provides tabs to modify any or all<br>of the following parameters: <b>Title</b> , <b>X Axis Options</b> , <b>Y Axis Options</b> , <b>Dye</b><br><b>Traces</b> , <b>Current Traces</b> , <b>Colors</b> , and <b>Quality Parameters</b> . For details,<br>refer to the section: <b>Set or Change Display Options</b> , or click <b>Help</b> when<br>using the dialog. |
| Heterozygote<br>Display Color | Open the Colors dialog to change the color of the heterozygotes in the base sequence pane. For details, refer to the section: Change the Display Colors.                                                                                                    |

# Analysis Menu

Click **Analysis** to show the following menu.

#### Figure 6-7 Analysis Menu, Sequence Analysis Module

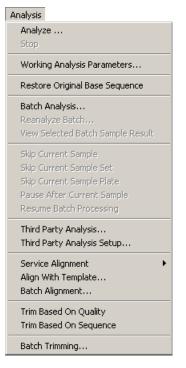

| Option                                  | Description                                                                                                    |
|-----------------------------------------|----------------------------------------------------------------------------------------------------|
| Analyze                                 | Analyze active sample data or reanalyze existing sequence results.<br>Selecting this option opens the current Working Parameters dialog. Click<br><b>OK</b> to start the analysis.                 |
| Stop                                    | Terminate the analysis currently in progress.                                                                                                    |
| Working<br>Analysis<br>Parameters       | View and change the analysis parameters to be used for subsequent<br>analyses. For details, refer to the section: Edit Sequence Analysis<br>Parameters.                                            |
| Restore Original<br>Base Sequence       | Return the analyzed data displays and base sequence text to their original states (losing all edits).                                                                                              |
| Batch Analysis                          | Analyze multiple sample data or sample plate results sequentially. Selecting this option opens the following dialog. For details, refer to the section: Perform a Batch Analysis.                  |
| Reanalyze<br>Batch                      | After performing a batch analysis, perform the analysis again. For details, refer to the section: Reanalyze a Batch.                                                                               |
| View Selected<br>Batch Sample<br>Result | After performing a batch analysis, view the results of a selected sample in the upper pane of the Batch Analysis window.                                                                           |
| Skip Current<br>Sample                  | While performing a batch analysis, pass over the sample currently being analyzed. This option is not available if <b>Sample Plate Results</b> was selected in the Batch Analysis Selection dialog. |
| Skip Current<br>Sample Set              | While performing a batch analysis, pass over the sample set currently being analyzed. This option is not available if <b>Sample Data</b> was selected in the Batch Analysis Selection dialog.      |
| Skip Current<br>Sample Plate            | While performing a batch analysis, pass over the sample plate currently being analyzed. This option is not available if <b>Sample Data</b> was selected in the Batch Analysis Selection dialog.    |
| Pause After<br>Current Sample           | Momentarily stop a batch analysis after the system analyzes the currently running sample.                                                                                                    |
| Resume Batch<br>Processing              | Resume a batch analysis after it has been paused.                                                                                                    |
| Third Party<br>Analysis                 | Launch the third-party analysis package specified in the Third Party Analysis Setup dialog.                                                                                                    |
| Third Party<br>Analysis Setup           | Specify the path, third-party analysis package (loaded on your PC), and export format of the data.                                                                                                 |

| Option                    | Description                                                                                                    |
|---------------------------|----------------------------------------------------------------------------------------------------|
| Service<br>Alignment      | Align the sequence against puc18dG, print the alignment report, and export the alignment data as a text file.                                            |
| Align with<br>Template    | Perform an alignment of the sequence against the current alignment settings.                                                                             |
| Batch<br>Alignment        | Perform a batch alignment.                                                                                                    |
| Trim Based on<br>Quality  | Open the Current Working Parameters dialog. Click <b>Edit</b> to open the Quality-based Trimming tab.                                                    |
|                           | <b>Note:</b> If the 21 CFR Part 11 tools are in use, then the edit function is only available to users with Write access.                                |
| Trim Based on<br>Sequence | Open the Current Working Parameters dialog. Click <b>Edit</b> to open the Sequence-based Trimming tab in the Sequence Analysis Parameters Editor dialog. |
|                           | <b>Note:</b> If the 21 CFR Part 11 tools are in use, then the edit function is only available to users with Write access.                                |
| Batch Trim                | Open the Batch Trimming dialog.                                                                                                    |

# Window Menu

Click **Window** to show the following menu.

## Figure 6-8 Window Menu

| Window                    |  |
|---------------------------|--|
| Cascade                   |  |
| Tile Horizontally         |  |
| Tile Vertically           |  |
| Close All                 |  |
| Arrange Icons             |  |
| ✓ 1 <untitled></untitled> |  |

| Option            | Description                                   |
|-------------------|-----------------------------------------------|
| Cascade           | Cascade the open windows.                     |
| Tile Horizontally | Tile the windows in a horizontal orientation. |
| Tile Vertically   | Tile the windows in a vertical orientation.   |

| Option        | Description                         |
|---------------|-------------------------------------|
| Close All     | Close any currently active windows. |
| Arrange Icons | Automatically arrange the icons.    |

# Help Menu

Click **Help** to show the following menu.

#### Figure 6-9 Help Menu

| F | telp                   |
|---|------------------------|
|   | Help <u>T</u> opics    |
|   | Using Help             |
|   | About GenomeLab System |
|   | SCIEX Home Page        |

| Option                       | Description                                                                                                    |
|------------------------------|----------------------------------------------------------------------------------------------------|
| Help Topics                  | Select this option to show the Help topics. By default, the Contents show<br>in the navigation pane on the left and the introductory topic shows in the<br>topic pane on the right. Use the Contents to select and print specific Help<br>topics. In the navigation pane, use the Search and Index tabs to search for<br>information by topic, index entry, and/or keyword. |
| Using Help                   | Select this option to open the Contents window on how to use the Windows Help system.                                                                                                    |
| About<br>GenomeLab<br>System | Select this option to access software and system information.                                                                                                    |
| SCIEX Home<br>Page           | Select this option to access the SCIEX Home Page on the Internet.                                                                                                    |

# Toolbars

The Sequence Analysis module provides seven toolbars: Standard, Data, Sample View, Dye Colors, Batch Control, Sample Plate, and Base Sequence. Each icon on the various toolbars corresponds to a commonly used menu item. By default, all toolbars (except Sample Plate and Base Sequence) show when you first open the Sequence Analysis module.

The following tables describe the function of each of the toolbar icons.

# **Standard Toolbar**

The following example shows the Sequence Analysis module's Standard toolbar.

### Figure 6-10 Standard Toolbar, Sequence Analysis Module

| Icon         | Description                                                                                                    |
|--------------|----------------------------------------------------------------------------------------------------|
| 3            | Open: Open data files, including: Sample Data, Sequence Analysis<br>Parameters, Optical Scan Data, Sequence Results, and Sample<br>Plate Results.                                                                                                    |
|              | Save: Save the current data to the same location with the same file name.                                                                                                    |
| <b>a</b>     | Print: Print the report.                                                                                                    |
| Q            | Print Preview: Open a print preview of the active document of the active sample plate. A toolbar at the top of the window provides options for navigation, viewing, and printing the display. To restore the default screen, press <b>Esc</b> or click <b>Close</b> . |
| 9            | Print Desktop: Print the desktop, application, or main window as defined in the Preferences dialog.                                                                                                    |
| ×            | Cut: Copy the selected item to the clipboard and removes it from its current location.                                                                                                    |
|              | Copy: Copy the selected item to the clipboard without removing it from its current location.                                                                                                    |
| æ            | Paste: Insert copied or cut items from the clipboard into the selected location.                                                                                                    |
| S            | Undo: Undo the last action performed.                                                                                                    |
| 2            | Redo: Reverse the last undo action.                                                                                                    |
| -111-        | Apply Quality-based Trimming: Commit to quality-based trimming.                                                                                                    |
| ATTE<br>DTTR | Apply Sequence-based Trimming: Commit to sequence-based trimming.                                                                                                    |
| *            | Audio Enable: Toggle to enable or disable audio. If enabled while in Edit mode, each base letter is audibly announced as it is typed.                                                                                                    |

| lcon | Description                                                                                                    |
|------|----------------------------------------------------------------------------------------------------|
| ₽    | Audio Playback: Audibly announce a series of selected base sequence text.                                                                                                    |
|      | Working Analysis Parameters: View and/or change the analysis parameters to be used for subsequent analyses.                                                                                                    |
| RRIE | Analyze: Analyze active sample data or reanalyze existing sequence results. Selecting this option opens the current Working Parameters dialog. Click <b>OK</b> to start the analysis.                                                                                                    |
|      | Stop: Terminates the analysis currently in progress.                                                                                                    |
| +II+ | Trim Based on Quality: Perform a trim based on quality.                                                                                                    |
| DITE | Trim Based on Sequence: Perform a trim based on a sequence.                                                                                                    |
| £₽   | Restore Original Base Sequence: Return the analyzed data display and base sequence text back to its original state (losing all edits).                                                                                                    |
| 'A   | Third Party Analysis: Open the third-party analysis package specified in the Third Party Analysis Setup dialog.                                                                                                    |
|      | Align: Perform an alignment of the sequence against the current alignment settings.                                                                                                    |
| Å₽   | Base Sequence Toolbar: Show the base sequence toolbar to search for text and ambiguity codes.                                                                                                    |
|      | View Sample Plate Toolbar: Show the sample plate toolbar to select the samples to open or export.                                                                                                    |
| Ħ    | Heterozygote Backward Search: Search backward for heterozygotes in the base sequence text pane.                                                                                                    |
| H    | Heterozygote Forward Search: Search forward for heterozygotes in the base sequence text pane.                                                                                                    |
| 8    | Help Topics: Open the Help System. By default, the Contents show in<br>the navigation pane on the left and the introductory topic shows in the<br>topic pane on the right. Use the Contents to select and print specific Help<br>topics. In the navigation pane, use the Search and Index tabs to search for<br>information by topic, index entry, and/or keyword. |
| ▶?   | Context-Sensitive Help: Click this icon and then on a menu item to open the Help topic related to the selection.                                                                                                    |

# Data Toolbar

The following example shows the Sequence Analysis module's Data toolbar.

#### Figure 6-11 Data Toolbar, Sequence Analysis Module

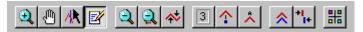

| lcon       | Description                                                                                                    |
|------------|----------------------------------------------------------------------------------------------------|
| <b>A</b>   | Zoom Mode: Magnify a specific area of data in the display.                                                                                                    |
| ٩          | Pan Mode: Move analyzed data in the X and Y direction.                                                                                                    |
| AR         | Align Mode: Visually align bases and peaks in the analyzed data pane.                                                                                                    |
|            | Edit Mode: Insert, change, and/or delete bases.                                                                                                    |
|            | <b>Note:</b> If the 21 CFR Part 11 tools are in use, then the edit function is only available to users with Write access.                                                                                                    |
| 2          | Unzoom: Undo one zoom level.                                                                                                    |
| Q          | Unzoom All: Undo all zoom levels.                                                                                                    |
| <b>*</b> * | Autoscale On/Off: By default, data showing on the screen is scaled<br>automatically to the confines of the screen (Autoscale is on). If Autoscale is<br>off, the data is scaled to its true values.                                               |
| 3          | Base Spacing: Set the space between base sequence text in groups of 0, 3, 5, or 10.                                                                                                    |
| <u>↑</u>   | Base Synch: With both the analyzed data and base sequence panes open,<br>synchronize the analyzed data display with the highlighted base sequence<br>text showing the corresponding peak or peaks between two hairlines for the<br>selected base. |
| *          | Bases on Top: Toggle to show the base sequence text on the top or bottom in the analyzed data pane.                                                                                                    |
| *          | Compare Synch: Synchronize scaling, zooming, and panning of two analyzed data sets while in Compare mode.                                                                                                    |
| +1<br>1+   | Align: Align selected points of each of the analyzed data sets that show while in Compare mode.                                                                                                    |

| lcon | Description                                       |
|------|---------------------------------------------------|
| ##   | Display Options: Open the Display Options dialog. |

# Sample View Toolbar

The following example shows the Sequence Analysis module's Sample View toolbar.

### Figure 6-12 Sample View Toolbar, Sequence Analysis Module

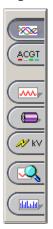

| lcon  | Description                                                                                |
|-------|--------------------------------------------------------------------------------------------|
|       | Analyzed Data: Show the data that has been analyzed for the active sample.                 |
| ACGT  | Base Sequence: Show a text view of the bases from the analyzed data for the active sample. |
|       | Raw Data: Show the raw data for the active sample.                                         |
|       | Current: Show the current data from the capillary arrays for the active sample.            |
| Ar k∨ | Voltage: Show the voltage data from the GenomeLab GeXP system for the active sample.       |
|       | Compare Data: Compare the active analyzed data set against another analyzed data set.      |

| lcon | Description                                                                                      |
|------|--------------------------------------------------------------------------------------------------|
|      | Quality Parameters: Show a graphical representation of the quality values for the active sample. |

## **Dye Colors Toolbar**

The following example shows the Sequence Analysis module's Dye Colors toolbar.

#### Figure 6-13 Dye Colors Toolbar, Sequence Analysis Module

A: 🔳 C: 🔳 G: 🔳 T: 🔳 N: 🔳

| lcon      | Description                                                                                         |
|-----------|----------------------------------------------------------------------------------------------------|
| A (red)   | Red is the default color assigned to the adenine nucleotide bases in the analyzed data pane.        |
| C (black) | Black is the default indicator assigned to the cytosine nucleotide bases in the analyzed data pane. |
| G (green) | Green is the default color assigned to the guanine nucleotide bases in the analyzed data pane.      |
| T (blue)  | Blue is the default color assigned to the thymine nucleotide bases in the analyzed data pane.       |
| N (gray)  | Gray is the default color assigned to ambiguous nucleotide bases in the analyzed data pane.         |

## **Batch Control Toolbar**

The following example shows the Sequence Analysis module's Batch Control toolbar.

#### Figure 6-14 Batch ControlToolbar, Sequence Analysis Module

|  |  | 0 c | <b>P</b> | ~ G |  |
|--|--|-----|----------|-----|--|
|--|--|-----|----------|-----|--|

| lcon | Description                                                                        |
|------|------------------------------------------------------------------------------------|
|      | Batch Analysis: Analyze multiple sample data or sample plate results sequentially. |
| 111  | Batch Alignment: Select sequence results or sample plate results to align.         |

| lcon         | Description                                                                                                    |
|--------------|----------------------------------------------------------------------------------------------------|
| ACTC<br>1111 | Batch Trimming: Trim multiple sample data or sample plate results sequentially.                                                                                                    |
| ►            | Reanalyze Batch: After performing a batch analysis, use this option to perform a new analysis on the same data set.                                                                                                    |
|              | Stop Analysis: Terminate the analysis currently in progress.                                                                                                    |
| 1            | Pause: Momentarily stop a batch analysis after the currently running sample has been analyzed.                                                                                                    |
| <b>E</b> ]   | Resume: Resume a batch analysis after it has been paused.                                                                                                    |
| Ġ            | Skip Sample: While performing a batch analysis, click this icon to pass over<br>the sample currently being analyzed. (This item is not available if Sample<br>Plate Results was selected in the Batch Analysis Selection dialog.) |
| Ċ            | Skip Set: While performing a batch analysis, click this icon to pass over the sample set currently being analyzed. (This item is not available if Sample Data was selected in the Batch Analysis Selection dialog.)               |
| Cii          | Skip Plate: While performing a batch analysis, click this icon to pass over<br>the sample plate currently being analyzed. (This item is not available if<br>Sample Data was selected in the Batch Analysis Selection dialog.)     |
|              | View Results: After performing a batch analysis, click this icon to view the results of a selected sample in the upper pane of the batch analysis window.                                                                         |

# Sample Plate Toolbar

Select **View > Toolbars**, then select the **Sample Plate** check box to open the Sample Plate toolbar.

| Toolbars                                                                                                    | Sample Plate 🗙                                                                                                    |
|----------------------------------------------------------------------------------------------------|----------------------------------------------------------------------------------------------------|
| Image: Standard     Close       Image: Data     Help       Image: Sample View     Image: Sample Plate       Image: Sample Plate     Image: Sample Plate       Image: Sample Plate     Image: Sampl | 1       2       3       4       5       6       7       8       9       10       11       12         A       0       0       0       0       0       0       0       0       0       0       0       0       0       0       0       0       0       0       0       0       0       0       0       0       0       0       0       0       0       0       0       0       0       0       0       0       0       0       0       0       0       0       0       0       0       0       0       0       0       0       0       0       0       0       0       0       0       0       0       0       0       0       0       0       0       0       0       0       0       0       0       0       0       0       0       0       0       0       0       0       0       0       0       0       0       0       0       0       0       0       0       0       0       0       0       0       0       0       0       0       0       0       0       0       0 |
|                                                                                                    | Plate: U33 0Q1 Test 030106_0603012 ▼<br>Sample:<br>Result:<br><u>Open R</u> efresh <u>Export H</u> elp                                                                                                    |

#### Figure 6-15 Sample Plate Toolbar, Sequence Analysis Module

Use this toolbar to specify the samples to open or export. Select the desired plate from the **Plate** list. Valid samples show as filled wells. Wells not specified as samples show dark or empty. Click the samples to open or export.

- To view the name of a sample and associated result, position the cursor over the sample. The sample and result names show in the **Sample** and **Result** fields.
- To select contiguous samples, click the first sample in the series, hold down the **Shift** key, then click the last sample in the series. The selected samples are highlighted.

## **Base Sequence Toolbar**

Select View > Toolbars, then select Base Sequence to open the Base Sequence toolbar.

| Toolbars     ×       I     Standard     Qlose       I     Data     Help       I     Sample View     Help       I     Sample Plate     Base Sequence | Base Sequence Search Search S | ×<br>≥<br>Search <u>H</u> ighlighted Range                                                                                                |
|----------------------------------------------------------------------------------------------------|----------------------------------------------------------------------------------------------------|----------------------------------------------------------------------------------------------------|
| Dye Colors      Batch Control                                                                                                    | Selected Bases<br>Base: 1 G<br>Migration: 22.44 min<br>Edited Inserted                                                                                                    | Quality Scores           Call:         1.00           A:         0           C:         0           G:         253           T:         0 |

Figure 6-16 Base Sequence Toolbar, Sequence Analysis Module

Use this toolbar to search for specific base sequences and to view quality parameters. Enter the desired string of bases and click the arrow buttons to search backwards and forwards through the base sequence text.

To use regular expressions to locate the desired text, use the characters described in the following table.

 Table 6-1 Characters Used in Expressions

| Character | Description                                                                                                    |
|-----------|----------------------------------------------------------------------------------------------------|
| I         | The pipe allows either expression on its side to match the target string. The expression $A B$ will match $A$ as well as $B$ .         |
|           | The dot will match any character.                                                                                                    |
| *         | The asterisk indicates that the character to the left of the asterisk in the expression should match 0 or more times.                  |
| +         | The plus is similar to the asterisk but there should be at least one match of the character to the left of the plus in the expression. |
| ?         | The question mark matches the character to its left 0 or 1 times.                                                                      |
| []        | Brackets enclosing a set of characters indicates that any of the enclosed characters may match the target character.                   |

- To search for the text regardless of case, select the **Ignore Case** check box.
- To search for the exact match for text (not the IUB codes), select the **Exact Match** check box.

#### Sequence Analysis Module

• To search for text within a range, highlight the range of interest in the base sequence pane and select the **Search Highlighted Range** check box.

The following table identifies the IUB codes you can enter to find the corresponding bases when the **Exact Match** check box is cleared.

| IUB | Bases         |
|-----|---------------|
| N   | G, A, T, or C |
| V   | G, A, or C    |
| В   | G, T, or C    |
| Н   | A, T, or C    |
| D   | G, A, or T    |
| К   | G or T        |
| S   | G or C        |
| W   | A or T        |
| М   | A or C        |
| Y   | C or T        |
| R   | A or G        |

Table 6-2 IUB Codes

# **Using the Sequence Analysis Module**

Run a sequence analysis, and set up its parameters, result properties, and display options, then work with, report, and export sequence analysis results.

To open the Sequence Analysis module, on the Main Menu, click the SEQUENCING icon

# **View Sample Data**

To view sample data:

 Click Sequence Analysis, then select File > Open. The Open dialog opens.

Figure 6-17 Open Dialog

| en<br>Sequence Analysis Parameter: |                 | cal Scan Data     |
|------------------------------------|-----------------|-------------------|
| Sample Data Sequence R             | esults   Sam    | ple Plate Results |
|                                    |                 |                   |
| Database: 032206 CEQ 1             | ROUBLESHOO      | 1                 |
|                                    |                 | . ок              |
| Filter                             |                 |                   |
| 0                                  | Enable          | Cancel            |
| Start Date: 07-21-2005             | Endblo          |                   |
| End Date: 07-21-2005               | Refresh         | Help              |
| End Date: 07-21-2005               | <u>H</u> erresn |                   |
| Name                               | Date-Time       | -<br>Canala - All |
| Sequence Test.A03 0603012          | 03/02/06 0      | Sample 🔺          |
| Sequence Test.A05_0603012          | 03/02/06 0      | Sequence          |
| Sequence Test.A05_0003020          | 03/02/06 0      | Sequence          |
| Sequence Test.B03 0603012          | 03/02/06 0      | Sequence          |
| Sequence Test.B04_0603020          | 03/02/06 0      | Sequence          |
| Sequence Test.B05_0603020          | 03/02/06 0      | Sequence 1        |
| Sequence Test.C03_0603012          | 03/02/06 0      | Sequence          |
| Sequence Test.C04_0603020          | 03/02/06 0      | Sequence 1        |
| Sequence Test.C05_0603020          | 03/02/06 0      | Sequence 1        |
| Sequence Test.D03_0603012          | 03/02/06 0      | Sequence 1        |
| Sequence Test.D04_0603020          | 03/02/06 0      | Sequence 💳        |
| Sequence Test.D05_0603020          | 03/02/06 0      | Sequence ]        |
| Sequence Test.E03_0603012          | 03/02/06 0      | Sequence ]        |
| Sequence Test.E04_0603020          | 03/02/06 0      | Sequence ]        |
| Sequence Test.E05_0603020          | 03/02/06 0      | Sequence ]        |
| Sequence Test.F03_0603012          | 03/02/06 0      | Sequence          |
| Sequence Test.F04_0603020          | 03/02/06 0      | Sequence 🔽        |
|                                    |                 |                   |
| Desired Manage                     |                 |                   |
| Project Name: Default              | <b>•</b>        | Search            |

- 2. Select the appropriate tab (Sample Data, Sample Plate Results, Sequence Results, Sequence Analysis Parameters, or Optical Scan Data).
- 3. Select the desired item from the list, then click **OK**.
- 4. Use the Sample View toolbar icons to show the desired data. For more information about the Sample View toolbar, refer to the section: Sample View Toolbar.

The following table describes each tab in the Open dialog.

#### Table 6-3 Open Dialog Tabs, Sequence Analysis Module

| Tab         | Description                                                                                                    |
|-------------|----------------------------------------------------------------------------------------------------|
| Sample Data | Shows the list of raw data and baseline data stored in the selected project. On the right side of the list you may view the date and time the sample was run. You may want to open a raw data set to analyze it. |

| Tab                                | Description                                                                                                    |  |
|------------------------------------|----------------------------------------------------------------------------------------------------|--|
| Sequence<br>Results                | Shows the list of analyzed data that resides in the selected project. Of<br>the right side of the list you may view the date and time the sample wa<br>run as well as the raw data from which the sequence result was derive<br>Sequence data consists of analyzed data and its base sequence text.<br>When you open sequence data you may also view the associated raw<br>data, current, and voltage. This option is available for sequence analy<br>only. |  |
|                                    | To filter the list, select the <b>Enable</b> check box and enter the <b>Start</b> and <b>End</b> dates for the items you wish to view. Click <b>Refresh</b> to view the filtered results.                                                                                                    |  |
| Sample Plate<br>Results            | Shows the list of sample plates run in the selected project. Selecting a sample plate result shows the Sample Plate toolbar. To open samples, click the desired samples, then click <b>Open</b> .                                                                                                    |  |
| Sequence<br>Analysis<br>Parameters | Shows the sequence analysis parameters saved in the project. The sequence analysis parameter set determines the start and end times for the analysis of raw data, threshold above which data are considered peaks, data start criteria, heterozygote detection parameters, and alignment template and parameters. You may also edit sequence analysis parameters on the Analysis tab in the Sample Setup module.                                            |  |
| Optical Scan<br>Data               | Lists the alignment optical scan data available in the selected project.<br>Optical scan data are the result of the two lasers scanning the<br>capillaries to determine the position of the capillary windows where the<br>lasers focus when collecting data. If the scan is successful, eight peaks<br>appear for each laser, denoting that all eight capillary windows were<br>established.                                                               |  |

Table 6-3 Open Dialog Tabs, Sequence Analysis Module (continued)

# **Edit Sequence Analysis Parameters**

**Note:** If the 21 CFR Part 11 tools are in use, then the edit function is only available to users with Write access.

The Sequence Analysis Parameters Editor dialog has six tabs: General, Initial Data Detection, Heterozygote Detection, Alignment Reference, Quality-based Trimming, and Sequence-based Trimming.

To edit the sequence analysis parameters:

1. From the Sequence Analysis module menu bar, select **Analysis > Working Analysis Parameters**.

The Working Parameters dialog opens.

2. Click Edit.

The Sequence Analysis Parameters Editor dialog opens.

#### Figure 6-18 Sequence Analysis Parameters Editor Dialog

| Sequence Analys                                          | is Parameters Editor - DefaultSequenceAnalysisPar 🗙                                             |  |  |  |
|----------------------------------------------------------|-------------------------------------------------------------------------------------------------|--|--|--|
| Quality-based Tri<br>General                             | mming Sequence-based Trimming Alignment Reference Initial Data Detection Heterozygote Detection |  |  |  |
| N <u>T</u> hreshold:                                     | 0.60                                                                                            |  |  |  |
| Analysis <u>S</u> tart:                                  | 0.0 min. 🗖 Use Default Mobility Calib.                                                          |  |  |  |
| Analysis St <u>o</u> p:                                  | 0.0 min. 🗖 Pre-peak <u>R</u> eduction                                                           |  |  |  |
| <u>C</u> olor                                            | DefaultColorCalibration                                                                         |  |  |  |
| Heterozygote Detection: No                               |                                                                                                 |  |  |  |
| Quality-based Trimming: None Sequence-based Trimming: No |                                                                                                 |  |  |  |
| Automatic Alignment: No                                  |                                                                                                 |  |  |  |
| ОК                                                       | Save <u>A</u> s Print Cancel Help                                                               |  |  |  |

- 3. Use the tabs in this dialog to make appropriate changes. For parameter descriptions, refer to the sections:
  - General Tab
  - Initial Data Detection Tab
  - Heterozygote Detection Tab
  - Alignment Reference Tab
  - Quality-based Trimming Tab
  - Sequence-based Trimming Tab
- 4. Click **Save As** to create a new **Sequence Analysis Parameter** name, or click **OK** to save the changes and exit the editor.

## **General Tab**

Use the General tab of the Sequence Analysis Parameters Editor dialog to specify the parameters used to perform the base-calling operation on the desired samples, whether or not you are performing an alignment.

**Note:** If you opened this dialog by selecting **View > Parameters Used to Compute Sequence**, this dialog shows the analysis values, but disables the fields described below.

The following table describes the options available on the Sequence Analysis Parameters Editor dialog's General tab.

| Option                  | Description                                                                                                    |  |  |  |
|-------------------------|----------------------------------------------------------------------------------------------------|--|--|--|
| N Threshold             | Specifies the value for the threshold below which <i>N</i> s are substituted for called bases. Enter the desired value in the <b>N Threshold</b> field. The range is 0.00 to 1.00. For example, entering:                                                                                                    |  |  |  |
|                         | • <b>1.00</b> calls all bases as indeterminate ( <i>N</i> s).                                                                                                    |  |  |  |
|                         | • <b>0.50</b> calls all bases with an estimated error of probability greater than 50% as <i>N</i> .                                                                                                    |  |  |  |
|                         | • 0.00 does not call any <i>N</i> s.                                                                                                    |  |  |  |
|                         | • <b>0.60</b> is recommended (called bases with an estimated error probability greater than 40% will be called <i>N</i> s).                                                                                                    |  |  |  |
| Analysis Start/<br>Stop | <ul> <li>Enter the time in minutes from the start of the raw data where the analysis is to begin, and the time in minutes from the start of the raw data where the analysis is to end.</li> <li>Start: The default value of 0 for the start time uses the system algorithm to find the start of valid data and the values entered on the Initial Data Detection tab.</li> <li>Stop: The default value of 0 for the stop time analyzes to the end of collected raw data.</li> </ul>                |  |  |  |
|                         |                                                                                                    |  |  |  |
| PCR Product             | Selecting this check box causes analysis to end when a sudden drop off of signal lasting at least 2 min is encountered. This prevents the analysis of baseline data.                                                                                                    |  |  |  |
| <200 Bases              | Signifies that the sequences generated from PCR are less than<br>200 nucleotides in length. Selecting this check box changes the default<br>values for the <b>Delay</b> and <b>Minimum Duration</b> on the Initial Data<br>Detection <b>Initial Data Detection</b> tab. The default value for <b>Delay</b> is <b>0.20</b><br><b>min</b> and the default value for <b>Minimum Duration</b> is <b>2.00 min</b> .<br><b>Note:</b> This option is available only when <b>PCR Product</b> is selected. |  |  |  |

Table 6-4 General Tab, Sequence Analysis Parameters Editor Dialog

| Option                         | Description                                                                                                    |
|--------------------------------|----------------------------------------------------------------------------------------------------|
| Use Default<br>Mobility Calib. | Select this check box to optimize the analysis results of most short<br>PCR products. This stabilizes the data adjustment that accounts for the<br>difference in mobility of fragments due to their respective dye labels. This<br>differential mobility has the greatest effect on the shorter fragments and has<br>to be accounted for in the analysis of data that includes short fragments.                                                                                                    |
|                                | Note: This option is automatically selected when <200 Bases is selected, which is recommended.                                                                                                    |
| Pre-peak<br>Reduction          | Select this check box if you want the software to identify and reduce<br>the inclusion of pre-peaks in the analyzed data. Pre-peaks are artifacts<br>that may appear one base prior to the significant peak. They are usually<br>caused by including primers that are not full-length in the sequencing<br>reaction. Sometimes they are caused by slippage of the enzyme during<br>the extension reaction in which case the pre-peaks are often found starting<br>near the end of a series of the same base. |
| Color                          | Click this button to view the color calibration for the analysis parameters.<br>The Color Calibration dialog opens. The values in the matrix show the cross<br>talk between the filters and the emissions for <b>A</b> , <b>C</b> , <b>G</b> , and <b>T</b> .<br>If you want to select another color calibration, click <b>Select Stored Color</b><br><b>Calibration</b> , select the new color calibration, then click <b>OK</b> . The name of<br>the selected color calibration shows in the field.        |
| Informational<br>Display       | The lower section of this dialog shows specific features that are enabled/<br>disabled from other tabs. To change these settings, select the appropriate<br>tab and edit the feature.                                                                                                    |

Table 6-4 General Tab, Sequence Analysis Parameters Editor Dialog (continued)

# **Initial Data Detection Tab**

Use the Initial Data Detection tab of the Sequence Analysis Parameters Editor dialog to enable the system to detect the start of data to be analyzed. The system attempts to detect valid data using the system algorithm and values entered on this tab only if the **Analysis Start** time on the General tab is set to **0.0**.

| Sequence Analysis Parameters Editor - DefaultSequenceAnalysisPar 🗙 |                                                                    |                |      |           |           |
|--------------------------------------------------------------------|--------------------------------------------------------------------|----------------|------|-----------|-----------|
| Quality-based T                                                    | Quality-based Trimming Sequence-based Trimming Alignment Reference |                |      |           |           |
| General                                                            | Initial Dat                                                        | a Detection    | Het  | erozygote | Detection |
|                                                                    | Thresho <u>l</u> d: 🚺                                              | •              | %    |           |           |
|                                                                    | Delay: 0.                                                          | 75 •           | min. |           |           |
| Signa                                                              | al to <u>N</u> oise: 7.                                            | 0 🛃            |      |           |           |
| Minim <u>u</u> r                                                   | n Duration: 5.                                                     | 00 •           | min. |           |           |
|                                                                    |                                                                    |                |      |           |           |
|                                                                    |                                                                    |                |      |           |           |
|                                                                    |                                                                    |                |      |           |           |
| OK                                                                 | Save <u>A</u> s                                                    | P <u>r</u> int | Ca   | ncel      | Help      |

Figure 6-19 Initial Data Detection Tab, Sequence Analysis Parameters Editor Dialog

**Note:** If you opened this dialog by selecting **View > Parameters Used to Compute Sequence**, this dialog shows the analysis values, but disables the fields described below.

**Note:** Set the Initial Data Detection parameters based on the sample cleanup method used. If the cleanup method leaves large peaks due to unincorporated dye at the beginning of data, set the parameters to avoid these blobs. (This makes it difficult to read to the end of the primer; however, the base-call accuracy improves since dye peaks do not interfere with early mobility correction.) If the cleanup method tends to leave dye peaks at the beginning of data, set the **Threshold** to **30** or **35** and set the **Delay** to **0.75**. (If there are still fat peaks at the start of analyzed data, make this a larger delay.)

**Note:** If the cleanup eliminates dye peaks, you can read closer to the end of the primer by setting the **Threshold** to **20**, and the **Delay** to **0.6**.

The following table describes the options available on the Sequence Analysis Parameters Editor dialog's Initial Data Detection tab.

| Option    | Description                                                                                                    |
|-----------|----------------------------------------------------------------------------------------------------|
| Threshold | Enter the maximum ratio value of all the data in the energy profile above<br>which the signal must rise before the analysis starts detecting data. The<br>data must stay above this threshold for the minimum duration without gaps<br>for more than 21 s. The range is 0 to 100%. The default is 40%. |

Table 6-5 Initial Data Detection Tab, Sequence Analysis Parameters Editor Dialog

| Table 6-5 Initial Data Detection Tab, Sequence Analysis Parameters Editor Dialog |
|----------------------------------------------------------------------------------|
| (continued)                                                                      |

| Option              | Description                                                                                                    |  |  |  |  |
|---------------------|----------------------------------------------------------------------------------------------------|--|--|--|--|
| Delay               | Enter a value for the delay between the detected start of data when the data that will be analyzed. The range is 0.00 min to 180.00 min.                           |  |  |  |  |
|                     | <ul> <li>If &lt;200 Bases is not checked on the General tab, the default value is</li> <li>0.75 min.</li> </ul>                                                    |  |  |  |  |
|                     | <ul> <li>If &lt;200 Bases is checked, the default value is 0.20 min.</li> </ul>                                                                                    |  |  |  |  |
| Signal to Noise     | Enter the <b>Signal to Noise</b> value to specify the signal to noise ratio for significant data. The range is 3.00 to 1000.00. The default value is <b>7.00</b> . |  |  |  |  |
| Minimum<br>Duration | Enter the value at which the signal-to-noise threshold must exceed with no gaps greater than 21 s. The range is 2.00 min to 50.00 min.                             |  |  |  |  |
|                     | <ul> <li>If &lt;200 Bases is not checked on the General tab, the default value is</li> <li>5.00 min.</li> </ul>                                                    |  |  |  |  |
|                     | <ul> <li>If &lt;200 Bases is checked, the default value is 2.00 min.</li> </ul>                                                                                    |  |  |  |  |

# Heterozygote Detection Tab

Use the Heterozygote Detection tab of the Sequence Analysis Parameters Editor dialog to enable heterozygote detection and to specify the parameters for detecting heterozygotes. If you enable this feature, the next analysis run detects heterozygotes and shows ambiguity codes where appropriate. Figure 6-20 Heterozygote Detection Tab, Sequence Analysis Parameters Editor Dialog

| Sequence Analysis Parameters Editor - DefaultSequenceAnalysisPar 🗙 |                      |                         |            |                        |   |  |  |
|--------------------------------------------------------------------|----------------------|-------------------------|------------|------------------------|---|--|--|
| Quality-based Trimming                                             |                      | Sequence-based Trimming |            | Alignment Reference    | 1 |  |  |
| General                                                            | Initial D            | ) ata Detection         | Het        | Heterozygote Detection |   |  |  |
|                                                                    | Detect Heterozygotes |                         |            |                        |   |  |  |
| 5                                                                  | % of Average         | Peak Spacing: 7         | 0          | - %<br>-               |   |  |  |
|                                                                    | Height Ratio: 30 📃 % |                         |            |                        |   |  |  |
|                                                                    |                      | Sensiti <u>v</u> ity: 0 | .25        |                        |   |  |  |
| Range: <u>F</u> ro                                                 | m: 50                | nt <u>t</u> o 5         | 50         | .≍ nt                  |   |  |  |
| or                                                                 | to 10                | nt befor                | e the last | called base            |   |  |  |
|                                                                    |                      |                         |            |                        |   |  |  |
| ОК                                                                 | Save <u>A</u> s      | Print                   | Ca         | incel Help             |   |  |  |

**Note:** If you opened this dialog by selecting **View > Parameters Used to Compute Sequence**, this dialog shows the analysis values, but disables the fields described below.

The following table describes the options available on the Sequence Analysis Parameters Editor dialog's Heterozygote Detection tab.

| Option                       | Description                                                                                                    |  |  |
|------------------------------|----------------------------------------------------------------------------------------------------|--|--|
| Detect<br>Heterozygotes      | Select this check box if you want heterozygotes detected. When selected, the <b>N Threshold</b> (on the General tab) is disabled, and <i>N</i> s will not be called                                                                                                    |  |  |
|                              | The system detects heterozygotes after it determines the "final base call". It detects peaks that meet the sensitivity criterion and examines each called base to determine if another peak nearby meets the <b>Spacing</b> and <b>Height Ratio</b> criteria specified. If one or more nearby peaks meet the criteria, the system merges their identities with the called base to produce an ambiguity code. |  |  |
|                              | <b>Note:</b> If you specify the <b>Detect Heterozygote</b> option, <i>N</i> s are not called.<br>The <b>N Threshold</b> field is grayed out to disable calling <i>N</i> s.                                                                                                    |  |  |
| % of Average<br>Peak Spacing | Enter a value to determine how far to look on either side of each called base to look for other peaks. This value is centered over the peak for the called base; for instance, a value of 50 looks 25% on either side of the peak for secondary peaks. The range is 0 to 100%.                                                                                                    |  |  |

# Table 6-6 Heterozygote Detection Tab, Sequence Analysis Parameters Editor Dialog(continued)

| Option       | Description                                                                                                    |
|--------------|----------------------------------------------------------------------------------------------------|
| Height Ratio | Enter the height ratio of the secondary peak relative to called base peak.<br>The range is 0 to 100%.                                                                                                    |
| Sensitivity  | Enter the value that specifies the minimum sharpness of detected secondary peaks. The higher the value, the higher the sensitivity used to detect smaller, less visually defined peaks. The range is 0.00 to 1.00.                                                                                                    |
| Range        | Enter the range in the called sequence where the system looks for<br>heterozygotes within a called sequence. Also provide the number of bases<br>prior to the last called base you want heterozygote detection to end in the<br>case of short PCR samples that may vary in length. The range is 0-length<br>of the sequence. |

If a value is outside of an expected range, a dialog opens to request that you to enter a valid value. The system uses the IUB ambiguity codes shown in the following table to represent heterozygous bases.

#### Table 6-7 IUB Ambiguity Codes

| Code | Definition | Mnemonic         |
|------|------------|------------------|
| A    | Adenine    | A                |
| С    | Cytosine   | С                |
| G    | Guanine    | G                |
| Т    | Thymine    | Т                |
| R    | AG         | puRine           |
| Y    | СТ         | pYrimidine       |
| K    | GT         | Keto             |
| М    | AC         | aMino            |
| S    | GC         | Strong 3 H bonds |
| W    | AT         | Weak 2 H bonds   |
| В    | CGT        | Not A            |
| D    | AGT        | Not C            |
| Н    | ACT        | Not G            |

| Code | Definition | Mnemonic |
|------|------------|----------|
| V    | ACG        | Not T    |
| N    | AGCT       | aNything |

| Table 6- | 7 IUB A | mbiauity | Codes | (continued) | ) |
|----------|---------|----------|-------|-------------|---|
|          |         | mangany  | 00000 | (oonunaca)  | , |

The system reports the heterozygous bases in the analyzed data and in the base sequence data.

# Alignment Reference Tab

Use the Alignment Reference tab of the Sequence Analysis Parameters Editor dialog to enable automatic alignment and to specify the template against which you want to align the active sequence.

#### Figure 6-21 Alignment Reference Tab, Sequence Analysis Parameters Editor Dialog

| Sequence Analysis Parameters Editor - DefaultSequenceAnalysisPar 🗙                                                          |
|----------------------------------------------------------------------------------------------------|
| General Initial Data Detection Heterozygote Detection<br>Quality-based Trimming Sequence-based Trimming Alignment Reference |
| ✓ Perform Alignment                                                                                                    |
| Reference                                                                                                    |
| ⊙ puc18 <u>d</u> G ⊂ <u>p</u> uc18 ⊂ <u>m</u> 13 ⊂ <u>R</u> eference File                                                   |
| Eile: Browse                                                                                                    |
| Alignment Accuracy                                                                                                    |
| Cutoff Accuracy %: 98.5 Allowed 'N' %: 2.0                                                                                  |
| Advanced Alignment Parameters                                                                                               |
| OK Save <u>A</u> s P <u>r</u> int Cancel Help                                                                               |

**Note:** If you opened this dialog by selecting **View > Parameters Used to Compute Sequence**, this dialog shows the analysis values, but disables the fields described below.

The following table describes the options available on the Sequence Analysis Parameters Editor dialog's Alignment Reference tab.

| Option                              | Description                                                                                                    |
|-------------------------------------|----------------------------------------------------------------------------------------------------|
| Perform<br>Alignment                | Select this check box to perform an alignment automatically when running<br>an analysis. The alignment uses the alignment template and parameters<br>(specified below) and in the Advanced Alignment Parameters dialog.                      |
| Reference                           | Select the desired alignment template by clicking on its corresponding radio button ( <b>puc18dG</b> , <b>puc18</b> , or <b>m13</b> ).                                                                                                    |
|                                     | To select a different template, click <b>Reference File</b> . Click <b>Browse</b> and navigate to the folder that contains the reference file, then select it and click <b>OK</b> . The field shows the name of the selected reference file. |
| Cutoff Accuracy                     | Enter the desired <b>Cutoff Accuracy</b> . The alignment detects the base number in the called sequence at which the accuracy falls below this <b>Cutoff Accuracy</b> value. The range is 0.0 to 100.0%.                                     |
| Allowed N                           | Enter the percentage of <i>N</i> s allowed to occur before they are counted as errors when determining the alignment accuracy. The range is 0.0 to 100.0%.                                                                                   |
| Advanced<br>Alignment<br>Parameters | Click this button to open the Advanced Alignment Parameters dialog.                                                                                                    |

Table 6-8 Alignment Reference Tab, Sequence Analysis Parameters Editor Dialog

#### **Advanced Alignment Parameters Dialog**

Use the Advanced Alignment Parameters dialog to define the advanced alignment parameters used to perform alignments with the active sequence.

#### Figure 6-22 Advanced Alignment Parameters Dialog, Sequence Analysis Module

| Advanced Alignment Parameters                                   | × |
|-----------------------------------------------------------------|---|
| -Alignment scoring                                              |   |
| Match: 1.0 - Insert start: -4.0 - Insert extend: -3.0           | - |
| Mismatch: -2.0 Delete start: -4.0 Delete extend: -3.0           |   |
| Alignment controls                                              |   |
| ✓ Find matching substrings ✓ Left Edge Free Minimum             |   |
| □ Find Local alignment   ☑ Right Edge Free substring length: 30 | • |
| OK Cancel <u>H</u> elp                                          |   |

**Note:** If you opened this dialog by selecting **View > Parameters Used to Compute Sequence**, this dialog shows the analysis values, but disables the fields described below.

The system uses a scoring matrix to perform the alignment and shows the alignment that produces the highest total score. In general, matches should be given higher scores than non-matches.

The following table describes the options available in the Advanced Alignment Parameters dialog.

| Option               | Description                                                                                                    |
|----------------------|----------------------------------------------------------------------------------------------------|
| Alignment<br>Scoring | <b>Match</b> : Sets the value of a match between a base position of the sequence and the reference template. The range is -1000.0 to 1000.0. The default value is <b>1</b> .                                 |
|                      | <b>MisMatch</b> : Sets the value of a mismatch between a base position of the sequence and the alignment sequence. The range is -1000.0 to 1000.0. The default value is <b>-2.0</b> .                        |
|                      | <b>Insert start</b> : Sets the value of an insertion of a base in the sequence that does not exist in the alignment sequence. The range is -1000.0 to 1000.0. The default value is <b>-4.0</b> .             |
|                      | <b>Insert extend</b> : Sets the value of a consecutive insertion of a base in the sequence that does not exist in the alignment sequence. The range is -1000.0 to 1000.0. The default value is <b>-3.0</b> . |
|                      | <b>Delete start</b> : Sets the value of a deletion of a base in the sequence that does not correspond to the alignment sequence. The range is -1000.0 to 1000.0. The default value is <b>-4.0</b> .          |
|                      | <b>Delete extend</b> : Sets the value of a consecutive deletion of a base in the sequence that does not exist in the alignment sequence. The range is -1000.0 to 1000.0. The default value is <b>-3.0</b> .  |

Table 6-9 Advanced Alignment Parameters Dialog, Sequence Analysis Module

| Option                | Description                                                                                                    |
|-----------------------|----------------------------------------------------------------------------------------------------|
| Alignment<br>Controls | To optimize the alignment to find matching substrings first, then run the alignment algorithm only on the bases remaining outside the substrings, reducing execution time and storage space, select <b>Find matching substrings</b> . This check box is selected by default. |
|                       | To use only substrings with the highest score, and ignore the rest,<br>as opposed to using every character from both strings to compute the<br>similarity score, select <b>Find Local alignment</b> .                                                                        |
|                       | To specify that overhanging bases on the template or sequence will not be counted in the alignment score, select <b>Left Edge Free</b> and/or <b>Right Edge Free</b> .                                                                                                    |
|                       | To specify a minimum length for detected substrings, enter the number of bases needed to constitute a substring in the <b>Minimum substring length</b> field. The range is 5 to 2,000. The default value is <b>30</b> .                                                      |

Table 6-9 Advanced Alignment Parameters Dialog, Sequence Analysis Module (continued)

# **Quality-based Trimming Tab**

Use the Quality-based Trimming tab of the Sequence Analysis Parameters Editor dialog to trim poor quality data from the ends of the sequence. The resulting base sequence and trace views show the base letters of the poor quality data as strike-through.

| Figure 6-23 Quality-based | I Trimming Tab | , Sequence Analysis | Parameters Editor Dialog |
|---------------------------|----------------|---------------------|--------------------------|
|---------------------------|----------------|---------------------|--------------------------|

| Sequence Analysis Param      | neters Editor - DefaultSe | equenceAnalysisPar 🗙     |
|------------------------------|---------------------------|--------------------------|
|                              |                           | Heterozygote Detection   |
| Quality-based Trimming       | Sequence-based Trimming   | ) Alignment Reference    |
| Ends To Be Trimmed—          |                           |                          |
| ⊙ <u>N</u> one O <u>B</u> ot | h Ends 💦 🔿 Left (5') End  | C <u>R</u> ight (3') End |
| Trimming Stringency          |                           |                          |
| Low                          | Medium                    | High                     |
| I                            | · <u> </u>                | · ·                      |
|                              |                           |                          |
| <u> </u>                     |                           |                          |
|                              |                           |                          |
| OK Save As                   | Print                     | Cancel Help              |
| OK Save <u>A</u> s.          |                           | Cancel Help              |

The following table describes the options available on the Sequence Analysis Parameters Editor dialog's Quality-based Trimming tab.

| Option                 | Description                                                                                                    |
|------------------------|----------------------------------------------------------------------------------------------------|
| Ends To Be<br>Trimmed  | <ul> <li>Click the radio button to select the ends to be trimmed:</li> <li>Select Both Ends to trim outside the 5' and 3' coding region.</li> </ul>                                                                                                    |
|                        | Select Left (5') End to trim to the left of the 5' end.                                                                                                    |
|                        | Select Right (3') End to trim to the right of the 3' end.                                                                                                    |
|                        | • Select <b>None</b> if you do not want to perform quality-based trimming.                                                                                                    |
| Trimming<br>Stringency | Click and drag the slider control to set the quality values from low to high. There are five possible selections ranging from <b>Low</b> to <b>High</b> that correspond to error rate of 0.07, 0.06, 0.05, 0.03, and 0.01. The default value is <b>Medium</b> (5%). |

Table 6-10 Quality-based Trimming Tab, Sequence Analysis Parameters Editor Dialog

# Sequence-based Trimming Tab

Use the Sequence-based Trimming tab of the Sequence Analysis Parameters Editor dialog to apply contaminant (sequence-based) trimming. This can be done in batch analysis mode or in sequence analysis mode. The resulting base sequence and trace views show the base letters of the vector and other subsequences as underlined. If multiple vector or subsequences matched, they show as multiple underlined in the trace view.

#### Figure 6-24 Sequence-based Trimming Tab, Sequence Analysis Parameters Editor Dialog

| Sequence Analysis Parar                                                                    | neters Editor - DefaultSe                                                      | equenceAnalysisPar 🗙 |
|--------------------------------------------------------------------------------------------|--------------------------------------------------------------------------------|----------------------|
| Quality-based Trimming                                                                     | al Data Detection   H<br>Sequence-based Trimming<br>erform Sequence-based Trim |                      |
| Vector/Other Sequence                                                                      |                                                                                | <u>× 1</u>           |
| Max. # of ⊻ector/Other Sequences: 2<br>Min. Substring Length: 5<br>Enable Internal Matches |                                                                                |                      |
| OK Save As                                                                                 | s P <u>r</u> int                                                               | Cancel Help          |

Contaminant trimming can be based on any combination of the following:

- Vector sequences such as plasmid, BAC, PAC, and cosmids
- Primer sequences
- Restriction enzyme sites

**Note:** If you opened this dialog by selecting **View > Parameters Used to Compute Sequence**, this dialog shows the analysis values, but disables the fields described below.

The following table describes the options available on the Sequence Analysis Parameters Editor dialog's Sequence-based Trimming tab.

Table 6-11 Sequence-based Trimming Tab, Sequence Analysis Parameters Editor Dialog

| Option                                  | Description                                                                                                    |
|-----------------------------------------|----------------------------------------------------------------------------------------------------|
| Perform<br>Sequence-<br>based Trimming  | Select this check box to enable sequence-based trimming.                                                                                                    |
| Vector/Other<br>Sequence Files          | <ul> <li>Click to select a reference sequence. It must be in the .fasta format and stored in an accessible folder.</li> <li>Click to remove a previously selected reference sequence.</li> </ul>                                                                                   |
|                                         | <b>Note:</b> There is no practical limit on the number of .fasta reference sequences used; however, larger files (greater than 200 Kbase) increase processing time.                                                                                                    |
| Max. # of Vector/<br>Other<br>Sequences | Set the number of sequences to show in the result. This number<br>is determined by the goodness of alignment by scoring the found<br>subsequences and showing only the top number selected. The trimming<br>log details all vectors/other sequences found regardless of the score. |
| Min. Substring<br>Length                | Set the minimum substring length. Only the subsequences that meet or exceed this length will be trimmed.                                                                                                    |
| Distance from<br>End                    | Set the distance from the end of the sequence and contaminant for automatic removal. You may set the <b>Left (5')</b> independently from the <b>Right (3')</b> end.                                                                                                    |
| Enable Internal<br>Matches              | Select this check box to allow trimming within the sequence.                                                                                                    |

# Perform Quality-based Trimming Set Up Quality-based Trimming

To set up quality-based trimming:

- 1. Open the Sequence Analysis module.
- 2. Open a result and select Analysis > Working Analysis Parameters.
- Click Edit. The Sequence Analysis Parameters Editor dialog opens.
- 4. Select the Quality-based Trimming tab.
- 5. Select Ends To Be Trimmed and Trimming Stringency.
- 6. Click **Save As** and save the new parameters.
- 7. Click OK.
- Select Analysis > Trim Based on Quality. The analysis parameters, created in the steps above, should be listed. If not, click Use Stored Parameters and select the appropriate analysis parameters.
- 9. Click OK.

The resulting base sequence and trace views show the base letters, if poor quality, as strike-through after performing a quality-based trim.

**Note:** When performing quality-based and sequence-based trimming, quality-based trimming is always performed first.

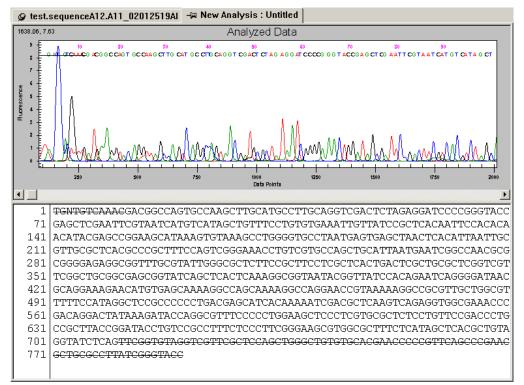

Figure 6-25 Base Sequence and Trace Views after Quality-based Trimming

# Apply Quality-based Trimming

If the trimming is acceptable, select **Edit** > **Apply Quality-based Trimming** to apply the resulting base sequence and trace view.

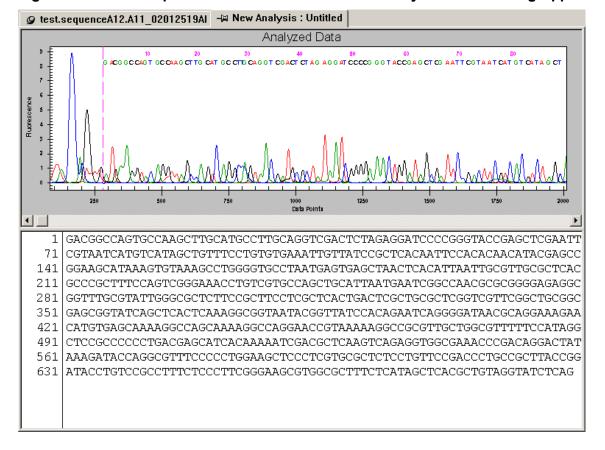

Figure 6-26 Base Sequence and Trace Views After Quality-based Trimming Applied

To recover the original sequence after applying quality-based trimming, select Edit > Undo.

# Perform Sequence-based Trimming Set Up Sequence-based Trimming

To set up sequence-based trimming:

- 1. Open the Sequence Analysis module.
- 2. Open a result and select Analysis > Working Analysis Parameters.
- Click Edit. The Sequence Analysis Parameters Editor dialog opens.
- 4. Select the Sequence-based Trimming tab.
- 5. Select the **Perform Sequence-based Trimming** check box and select the desired options.
- 6. Click **Save As** and save the new parameters.
- 7. Click OK.

#### Select Edit > Trim Based on Sequence. The analysis parameters, created in the steps above, should be listed. If not, click Use Stored Parameters and select the appropriate analysis parameters.

9. Click OK.

**Note:** When performing quality-based and sequence-based trimming, quality-based trimming is always performed first.

The following example shows the resulting base sequence and trace view after performing a sequence-based trim.

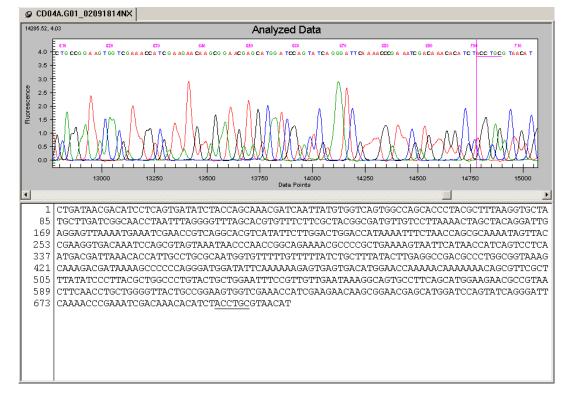

Figure 6-27 Base Sequence and Trace Views After Sequence-based Trimming

# Apply Sequence-based Trimming

If the trimming is acceptable, select **Edit** > **Apply Sequence-based Trimming** to remove the trims from the sequence. The following example shows the resulting base sequence and trace view after applying sequence-based trimming.

**Note:** When applying sequence-based trimming, quality-based trimming is automatically applied first if quality-based trimming was performed.

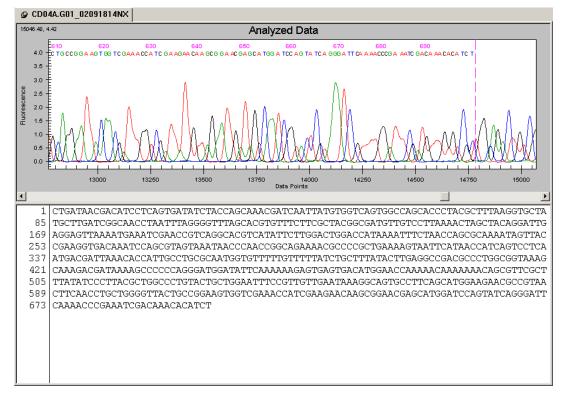

Figure 6-28 Base Sequence and Trace Views after Sequence-based Trimming

To recover the original sequence after applying sequence-based trimming, select **Edit** > **Undo**.

### **Internal Trimming**

Select the **Enable Internal Matches** check box on the Sequence-based Trimming tab to trim subsequences from within the sequence. To exclude a subsequence from final removal, right-click the subsequence and select **Vector/Other Subsequences** > *subsequence* where *subsequence* is the subsequence name.

**Note:** The system removes only the selected subsequences from the sequence when you apply trimming.

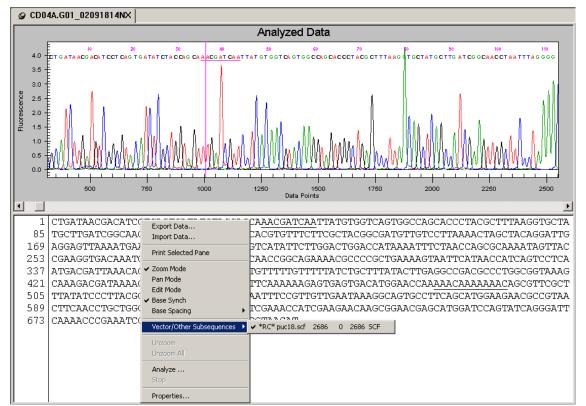

# Figure 6-29 Base Sequence and Trace Views after Sequence-based Trimming – Enable Internal Matches

After you apply sequence-based trimming, the system replaces the internal matches in the resulting base sequence and trace view with the letter *X*.

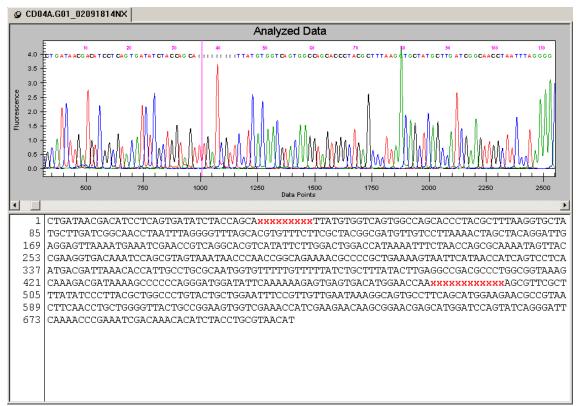

Figure 6-30 Base Sequence and Trace Views after Sequence-based Trimming – Internal Matches

# **Batch Trimming**

Enable automatic trimming of a large number of results. To perform batch trimming:

- 1. Open the Sequence Analysis module.
- 2. Select Analysis > Batch Trimming.
- 3. Select the Sequence Results or Sample Plate Results tab.
- 4. Select the results to be trimmed.
- 5. Click the right-arrow to move the selected results to the "selected" list.

| Batch Trimming Selection                                                                                                    | X            |
|----------------------------------------------------------------------------------------------------|--------------|
| Sequence Results Sample Plate Results                                                                                                    |              |
|                                                                                                    |              |
| Database: 032206 CEQ TROUBLESH001                                                                                                    | ОК           |
| Start Date: 07-21-2005 Enable                                                                                                    | Cancel       |
| End Date: 07-21-2005 <u>R</u> efresh                                                                                                    | <u>H</u> elp |
| Name         Date-Time           Sequence Test.A05         03/02/06 03:52:51AM           Sequence Test.B05         03/02/06 03:52:56AM           Sequence Test.D05         03/02/06 03:53:02AM           Sequence Test.D05         03/02/06 03:53:02AM           Sequence Test.D05         03/02/06 03:53:08AM           Sequence Test.E05         03/02/06 03:53:13AM           Sequence Test.E05         03/02/06 03:53:13AM           Sequence Test.E05         03/02/06 03:53:13AM           Sequence Test.E05         03/02/06 03:53:13AM           Sequence Test.B05         03/02/06 03:53:30AM           Sequence Test.B05         03/02/06 03:53:30AM           Sequence Test.B05         03/02/06 03:53:30AM           Sequence Test.B04.06030200LZ         Sequence Test.B04.06030200LZ           Sequence Test.D04.06030200LZ         Sequence Test.E04.06030200LZ           Sequence Test.E04.0615:19:30PM         Sequence Test.E04.06030200LZ           Sequence Test.E04.06030200LZ         Sequence Test.E04.06030200LZ           Sequence Test.E04.06030200LZ         Sequence Test.E04.06030200LZ           Sequence Test.E04.06030200LZ         Sequence Test.E04.06030200LZ           Sequence Test.E04.06030200LZ         Sequence Test.E04.06030200LZ           Sequence Test.E04.06030200LZ |              |
| Project Name: Default 💌 Search Load List Sa                                                                                                    | ave List     |

Figure 6-31 Batch Trimming Result Selection

- 6. Click **OK**.
- 7. Verify that the required analysis parameters are selected in the Working Parameters dialog. (If not, click **Use Stored Parameters** and select the appropriate analysis parameters).
- If necessary, select the Export Results check box to export the results to files. The Edit Export Options button becomes available. For details, refer to the section: Export Dialog Options.
- 9. Click OK.

### Trimming Report

Exporting results creates a Trimming Report, which you can view and print.

To view the Trimming Report, select **View > Trimming Report**. The new pane opens at the bottom of the screen showing the following details:

- Result Name
- Original Sequence Length

#### **Sequence Analysis Module**

- Length after Quality-based Trimming
- Vector/Other Subsequence Name
- First Base Trimmed
- Last Base Trimmed
- Enabled
- Length after Sequence-based Trimming
- Exported

From the Trimming Report pane, you can format the grid, print the grid data, and export the data as comma separated (.csv) or tab delimited (.txt) text files.

To access these options, right-click over the Trimming Report, then select the desired option from the menu.

The following table describes these options.

| Option              | Description                                                                                                    |
|---------------------|----------------------------------------------------------------------------------------------------|
| Print Grid Data     | Select this option to print the entire grid as it is represented on the screen.                                                                                                    |
| Export Grid<br>Data | Select this option to save the grid data as a comma separated (*.csv) or tab delimited (*.txt) text file.                                                                                                    |
| Format Grid         | Select this option to open a cascading menu with formatting options.  Print Grid Data Format Grid Freeze Rows Freeze Columns Unfreeze Columns Resize Rows Resize Columns Hide Cols Unhide All Styles Use this menu to customize the look of the data grid. If you hide rows or columns using this menu, the Print Grid Data option omits them; however, this does not affect the Export Grid Data (this exports all data). |

Table 6-12 Trimming Report Right-Click Menu

### **Export Dialog Options**

The Export dialog provides two options you can choose when exporting sequence data.

### Figure 6-32 Export Dialog

| Export                                                                                            |                                                                                                    | ? ×                                                                                                    |
|---------------------------------------------------------------------------------------------------|----------------------------------------------------------------------------------------------------|----------------------------------------------------------------------------------------------------|
| Sample Elements                                                                                   | Save jn: 🗀 Export                                                                                                    | ✓ ← € ▲ Ⅲ                                                                                                    |
| Result Data     Result Output     Quality Parameters     Alignment Results     Alignment Accuracy | Sequence Test.A04_06030200LZ.fasta<br>Sequence Test.B03_060301225Z.fasta<br>Sequence Test.B04_06030200LZ.fasta<br>Sequence Test.C03_060301225Z.fasta<br>Sequence Test.C04_06030200LZ.fasta | Sequence Test.D04_06030200L2.ft     Sequence Test.E03_0603012252.ft     Sequence Test.E04_06030200L2.ft     Sequence Test.F03_0603012252.ft     Sequence Test.F03_0603012252.ft     Sequence Test.F04_06030200L2.ft |
| Options<br>Remove CEQ Tracking Suffix<br>Resolve Filename Conflicts<br>Apply Trimming             | File name: DEFAULT<br>Save as type: FASTA (FASTA and QUAL)                                                                                                    | ( <sup>*</sup> .fasta) Cancel                                                                                                    |

The following table describes the Export dialog options.

#### Table 6-13 Export Dialog Options

| Option                            | Description                                                                                                    |
|-----------------------------------|----------------------------------------------------------------------------------------------------|
| Apply Trimming                    | If you selected <b>Export</b> during sample setup or batch analysis, selecting <b>Apply Trimming</b> removes the trims from the sequence before it is exported. The exported file replaces all internal trims with the letter <i>X</i> .                                          |
| Export Only If<br>Sequence > X nt | The resulting sequence, after trimming, may be too small to be useful.<br>Select <b>Export Only If Sequence &gt; X nt</b> to specify a minimum size that<br>the sequence must be when exporting. This exports only those sequences<br>greater than the set number of nucleotides. |

# **Edit Bases**

**Note:** If the 21 CFR Part 11 tools are in use, then the edit function is only available to users with Write access.

You can edit bases that show in the analyzed and bases data panes using the Sequence Analysis module's **Tools** menu. The system identifies edited bases by showing them in lower-case letters.

### Insert Bases in the Analyzed Data Pane

To insert bases in the analyzed data pane:

1. Select Tools > Edit.

#### Sequence Analysis Module

- 2. Click an area between two bases. The Insert Base dialog opens.
- 3. Select the desired base.
- 4. Click **OK**.

The screen inserts the base as a lower-case letter in both the analyzed data and the base sequence panes.

### Insert Bases in the Base Sequence Pane

To insert bases in the base sequence pane:

- 1. Select **Tools** > **Edit**.
- 2. Place the mouse cursor between the two bases where you want to insert the base.
- 3. Type in the new base.

The screen inserts the base as a lower-case letter in both the analyzed data and the base sequence panes.

### Change Bases in the Analyzed Data Pane

To change bases in the analyzed data pane:

- 1. Select **Tools > Edit**.
- 2. Click a base in the analyzed data pane. The Change Base dialog opens.
- 3. Select the desired base.
- 4. Click OK.

The screen shows the changed base as a lower-case letter in both the analyzed data and the base sequence panes.

### Change Bases in the Base Sequence Pane

To change bases in the base sequence pane:

- 1. Select **Tools** > **Edit**.
- 2. Highlight the bases to change in the base sequence text.
- 3. Type in the new bases.

The screen shows the changed base as a lower-case letter in both the analyzed data and the base sequence panes

**Note:** The left and right arrow keys move the cursor through the data in the base sequence pane. To select bases, hold **Shift** down while using the left and right arrow keys to select the desired bases.

### **Delete Bases in the Base Sequence Pane**

To delete bases in the base sequence pane:

- 1. Select **Tools > Edit**.
- 2. Highlight the bases in the base sequence text to delete.
- 3. Press **Delete** or use the **Cut** icon

The screen removes the selected bases from both the base sequence and analyzed data panes.

### **Specify Base Grouping**

To specify base grouping in the base sequence pane:

- 1. Select **Tools > Base Spacing** to open the cascading menu.
- 2. Select the desired group spacing.

### View the Analysis Log

The system logs all the steps used in performing the base-calling routine on the raw data in the analysis log. For example, the system logs a message when it is unable to find the end of PCR product data.

You may view the analysis log to see if the system was unable to find the end of PCR data. The following message shows in the analysis log.

Analyzed Data: Cannot compute stop time. Using data stop time of xxx.xx minutes

#### Figure 6-33 Analysis Log

| 09/28/00 10:28:34 | Analyzed Data: Estimate Noise Variance                                         |
|-------------------|--------------------------------------------------------------------------------|
| 09/28/00 10:28:34 | Analyzed Data: Warning: Excessive noise in channel 4 at time 2228.392857       |
| 09/28/00 10:28:34 | Analyzed Data: DeSpike                                                         |
| 09/28/00 10:28:34 | Analyzed Data: Deadtime Correct                                                |
| 09/28/00 10:28:34 | Analyzed Data: Correct for Data Truncation                                     |
| 09/28/00 10:28:34 | Analyzed Data: Align Time Base                                                 |
| 09/28/00 10:28:34 | Analyzed Data: Find Start                                                      |
| 09/28/00 10:28:34 | Analyzed Data: Find End                                                        |
| 09/28/00 10:28:34 | Analyzed Data: Cannot compute stop time. Using data stop time of 103.99 minute |
| 09/28/00 10:28:34 | Analyzed Data: Spike Analysis                                                  |
| 09/28/00 10:28:34 | Analyzed Data: Smooth                                                          |
| 09/28/00 10:28:35 | Analyzed Data: Compute Color Calibration                                       |

Occasionally, the system cannot find the end of PCR product data, even if the **PCR Product** check box is selected. To determine if this is the case, review the analysis log and use this information in future analysis of the same sample.

To view the analysis log:

1. Open the sequence results you would like to review.

**Note:** If the sample data has not yet been analyzed, analyze the sample data set using the desired analysis parameters. Select the **PCR Product** check box and enter **0.0** for both the **Analysis Start** and **Stop** times.

2. Select View > Analysis Log to view the analysis log for the sequence result.

The analysis log opens in a pane at the bottom of the window.

# **Sequence Result Properties**

View method, analysis, alignment, consumable, general, notes, and property set information. To view these properties:

 Select File > Properties when a sequence result is open. The Properties dialog opens.

**Note:** The Alignment tab shows in this dialog only if you have performed an alignment on the open sequence result.

2. Select the tab that shows the type of properties you want to view.

For details, refer to the sections:

- General Tab
- Note Tab
- Property Set Tab

- Method Tab
- Analysis Tab
- Alignment Tab
- Consumables Tab

Note: To view detailed descriptions while using this dialog, click Help.

3. When finished reviewing the properties, click **Close**.

### **General Tab**

Use the General tab to view the general properties of the currently selected sequence result.

| Analysis<br>General                  | Alignment Consumables Note Property Set Method |  |  |  |
|--------------------------------------|------------------------------------------------|--|--|--|
| Sequenci                             | e Test.A03_060301225Z                          |  |  |  |
| Type: 9                              | Sequence Result                                |  |  |  |
| Database: (                          | CEQ DATABASE                                   |  |  |  |
| Project: [                           | Default                                        |  |  |  |
| Modified: N                          | Monday, April 24, 2006 16:08:36                |  |  |  |
| Sample Name:                         | Sequence Test.A03_06030122SZ                   |  |  |  |
| Sample Plate:                        | U33 0Q1 Test 030106                            |  |  |  |
| Sample Position:                     | A:3                                            |  |  |  |
| Operator Name:                       | DC                                             |  |  |  |
| CEQ System Nam                       | e: CEQ 8000                                    |  |  |  |
| Firmware Version:                    | 6.0.2                                          |  |  |  |
| Instrument S/N:                      | 3067033                                        |  |  |  |
| Data Collection<br>Software Version: | 8.0.52                                         |  |  |  |
| Collection Date:                     | Thursday, March 02, 2006 00:32:34              |  |  |  |
| Sample Subject II                    | ):                                             |  |  |  |
|                                      |                                                |  |  |  |
|                                      | <u>C</u> lose <u>H</u> elp                     |  |  |  |

Figure 6-34 General Tab, Properties Dialog

View the item type, database, and project where the item resides, as well as the date and time the item was last modified. You may also view the sample name, sample plate, sample position in the sample plate, instrument, and operator name.

### Note Tab

Use the Note tab to view the note that was entered in the Sample Setup module when the sample ID was defined.

#### Select File > Properties > Notes.

Figure 6-35 Note Tab, Properties Dialog

| Properties |               |              |        | ×            |
|------------|---------------|--------------|--------|--------------|
| Analysis   | Alignmer      |              | Consun |              |
| General    | Note          | Property Set |        | Method       |
| Note:      |               |              |        |              |
|            |               |              |        |              |
|            |               |              |        |              |
|            |               |              |        |              |
|            |               |              |        |              |
|            |               |              |        |              |
|            |               |              |        |              |
|            |               |              |        |              |
|            |               |              |        |              |
|            |               |              |        |              |
|            |               |              |        |              |
|            |               |              |        |              |
|            |               |              |        |              |
|            |               |              |        |              |
|            |               |              |        |              |
|            | <u>C</u> lose |              |        | <u>H</u> elp |

### **Property Set Tab**

Use the Property Set tab to view the selected property set that was entered in the Sample Setup module when the sample ID was defined.

Select File > Properties > Property Set.

Figure 6-36 Property Set Tab, Properties Dialog

| Properties                                           | ×                   |
|------------------------------------------------------|---------------------|
| Analysis Alignment Cons<br>General Note Property Set | umables  <br>Method |
| Property Set: Static                                 |                     |
| Property Value                                       |                     |
|                                                      |                     |
| Close                                                | <u>H</u> elp        |

### Method Tab

View the method associated with the result, and the steps used to perform the separation, as well as their associated values.

In addition, view the parameters for the first part and the second part of the separation, as well as the total separation time.

Select File > Properties > Method.

| Analysis Ali<br>General Note | gnment  <br>Property Se | Consumables<br>Method |
|------------------------------|-------------------------|-----------------------|
| Method: Seq-Test             | 1                       | · • • •               |
| Capillary Temperature:       | 52.0 °C                 |                       |
| Wait for Temperature:        | Yes                     |                       |
| Denature Temperature:        | 90.0 °C                 |                       |
| Denature Duration:           | 120 sec                 |                       |
| Pause Duration:              | 1 sec                   |                       |
| Inject Voltage:              | 2.0 kV                  |                       |
| Inject Duration:             | 15 sec                  |                       |
| Separate:                    |                         |                       |
| Stage 1 Primary Voltage:     | 4.2 kV                  |                       |
| Stage 1 Ramp Duration:       | 5.0 min                 |                       |
| Stage 2 Separation Voltage:  | 4.5 kV                  |                       |
| Stage 2 Start Time:          | 5.0 min                 |                       |
| Stage 2 Ramp Duration:       | 0.0 min                 |                       |
| Total Separation Duration:   | 85.0 min                |                       |
|                              |                         |                       |
|                              |                         |                       |
|                              |                         |                       |
|                              |                         |                       |
|                              | llose                   | Help                  |

Figure 6-37 Method Tab, Properties Dialog

# Analysis Tab

View the analysis parameters used to produce the open sequence result. View the name of the parameter set used as well as all of the parameters and color calibration used to perform the analysis.

Select File > Properties > Analysis.

Figure 6-38 Analysis Tab, Properties Dialog

| operties                 |                                 |
|--------------------------|---------------------------------|
| General Note<br>Analysis | - I control control             |
| Analysis                 | Alignment Consumables           |
| Analysis Parameter Set   | QC Method for Sequence Analysis |
| N Threshold:             | 0.00                            |
| Analysis Start Time:     | 0.0 minutes                     |
| Analysis End Time:       | 0.0 minutes                     |
| PCR Product:             | No                              |
| Color Calibration:       | DefaultColorCalibration         |
| % Threshold:             | 40.00                           |
| Delay:                   | 0.8 minutes                     |
| Signal to Noise:         | 7.00                            |
| Minimum Duration:        | 5.0 minutes                     |
| Pre-peak Reduction:      | No                              |
| Detect Heterozygotes:    | No                              |
| Base Range:              |                                 |
| Before Last Called Base: |                                 |
| Average Peak Spacing:    |                                 |
| Height Ratio:            |                                 |
| Sensitivity:             |                                 |
| Automatic Alignment:     | Yes                             |
|                          |                                 |
|                          |                                 |
|                          |                                 |
|                          | Close Help                      |
|                          | <u>C</u> lose <u>H</u> elp      |

# Alignment Tab

View the alignment template information and the alignment parameters used to create the alignment of the currently open result.

Select File > Properties > Alignment.

Figure 6-39 Alignment Tab, Properties Dialog

| operties               |                |              |
|------------------------|----------------|--------------|
| General Not            | e Property Set | Method       |
| Analysis               | Alignment      | Consumables  |
| Alignment Template     |                |              |
| Template Name:         | puc18dG        |              |
| Cutoff Accuracy:       | 98.0 %         |              |
| Allowed 'N':           | 2.0 %          |              |
| Alignment Parameters   |                |              |
| Match Score:           | 1.0            |              |
| Mismatch Score:        | -2.0           |              |
| Insert Start:          | -4.0           |              |
| Insert Extend:         | -3.0           |              |
| Delete Start:          | -4.0           |              |
| Delete Extend:         | -3.0           |              |
| Find Match Substrings: | Yes            |              |
| Find Local Alignment:  | No             |              |
| Left Edge Free:        | Yes            |              |
| Right Edge Free:       | Yes            |              |
| Min. Substring Length: | 30             |              |
|                        |                |              |
|                        |                |              |
|                        |                |              |
|                        |                |              |
|                        | <u>C</u> lose  | <u>H</u> elp |

Note: This tab is visible only if an alignment has been performed on the sequence result.

### **Consumables Tab**

View the status and identity of the capillary array, gel, and buffer information.

Select File > Properties > Consumables.

Figure 6-40 Consumables Tab, Properties Dialog

|                | Aligr<br>Serial Number: | ment     | Co         | nsumables      |
|----------------|-------------------------|----------|------------|----------------|
| apillary Array | Serial Number:          | 44000500 |            |                |
|                |                         | 11020500 | 78         |                |
| otal Length    | Part Number:            | 608087   |            |                |
|                | of Capillary:           | 33.0 cm  |            |                |
| ength of Cap   | illary to Detector:     | 30.0 cm  |            |                |
| nternal Diame  | eter of Capillary:      | 75.0 µm  |            |                |
| lumber of Ru   | ins:                    | 2        |            |                |
| ays on Instru  | ument:                  | 0.1 days |            |                |
| iel Part Num   | ber:                    | 608010   |            |                |
| iel Lot Numb   | er:                     | S601091  |            |                |
| iel Algorithm  | Туре:                   | 0        |            |                |
| lours on Inst  | rument:                 | 2 hours  |            |                |
| uffer Part Nu  | imber:                  | 608012   |            |                |
| uffer Lot Nu   | mber:                   | CEQ Sequ | encing Sep | aration Buffer |
|                |                         |          |            |                |

# Set or Change Display Options

To set or change the graph data display options:

- 1. Open the Display Options dialog using one of these methods:
  - Select Tools > Display Options.
  - While viewing a graph display of sequence data, right-click the graph and select **Display Options**.

Figure 6-41 Display Options Dialog

| Display (     | )pti <mark>ons</mark> |                  | × |
|---------------|-----------------------|------------------|---|
| Cole<br>Title | ors Dye Tra           | 12               |   |
| _ Title       | e Property-           |                  |   |
| Titl          | le:                   |                  |   |
| Titl          | le Color: 🔳           |                  |   |
| Titl          | le Font: Arial        | •                |   |
|               |                       |                  |   |
|               |                       |                  |   |
|               |                       |                  |   |
|               |                       |                  |   |
|               |                       |                  |   |
|               |                       |                  |   |
|               |                       |                  |   |
|               |                       |                  |   |
| 🔽 Savi        | e Customized Setting  | Save Setting Now |   |
|               | _                     |                  | 1 |
|               |                       |                  | 1 |

- 2. Select the tab that identifies the type of display options you want to change. For details, refer to the sections:
  - Title Tab
  - X Axis Options Tab
  - Y Axis Options Tab
  - Colors Tab
  - Dye Traces Tab
  - Current Traces Tab

Note: For detailed descriptions while using this dialog, click Help.

# **Change the Display Colors**

In addition to using the Colors tab in the Display Options dialog to set display colors, you can change colors used in raw data and heterozygote base displays, as described in the following topics.

### **Raw Data Colors Toolbar**

To show the Raw Data Colors toolbar:

- 1. Select View > Toolbars.
- 2. Select the desired toolbar options.

### **Raw Data Traces**

To change the colors of the raw data traces:

1. On the Raw Data Colors toolbar, click the trace color to change (**A**, **C**, **G**, or **T**). The Color dialog opens.

#### Figure 6-42 Color Dialog

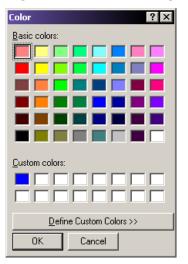

- 2. Select the new color.
- 3. Click OK.

### Heterozygote Display Color

The heterozygous bases are bold and red, by default. To change the color of the heterozygotes in the base sequence pane:

1. Select Tools > Heterozygotes Display Color.

The Color dialog opens.

- 2. Select a new color.
- 3. Click **OK**. The color of the ambiguity codes changes in the base sequence text.

| Note: To search for heterozygotes, use the Heterozygote Backward Search icon 💾 and |
|------------------------------------------------------------------------------------|
| the Heterozygote Forward Search icon 📕 in the Standard toolbar.                    |

# **Pin Results**

Several analyses (single or batch) may be necessary before a given result is satisfactory. Overwrite a previous result or produce additional result tabs using functions in the GenomeLab GeXP system.

- To overwrite a previous result, click the **Unpin** icon in the left corner of the result tab to unpin the result. A reanalysis of that sample overwrites the existing result.
- To produce a new results tab, click the **Pin** icon **Pin** to pin the result. Upon reanalysis, the system creates a new tab containing the reanalyzed results.

# Perform a Batch Analysis

To analyze more than one sample simultaneously:

 Select Analysis > Batch Analysis. The Batch Analysis Selection dialog opens.

| ample Data Sample Plate Resul                                                                                                    | ts                                         |  |                                                                                                    |                                  |
|----------------------------------------------------------------------------------------------------|--------------------------------------------|--|----------------------------------------------------------------------------------------------------|----------------------------------|
| Atabase: CEQ DATABA<br>Filter<br>Start Date: 07-21-2005                                                                                                    | NSE<br>Enable<br><u>R</u> efresh           |  |                                                                                                    | OK<br>Cancel<br><u>H</u> elp     |
| Name           Sequence Test H04_0603020           Sequence Test G04_0603020           Sequence Test F04_0603020           Sequence Test D04_0603020           Sequence Test D04_0603020           Sequence Test D04_0603020           Sequence Test D04_0603020           Sequence Test D04_0603020           Sequence Test A04_0603020           Sequence Test A04_0603020           Sequence Test A03_0603012           Sequence Test A03_0603012           Sequence Test E03_0603012           Sequence Test E03_0603012           Sequence Test E03_0603012           Sequence Test B03_0603012           Sequence Test B03_0603012           Sequence Test B03_0603012           Sequence Test B03_0603012           Sequence Test B03_0603012           Sequence Test B03_0603012           Sequence Test B03_0603012           Sequence Test B03_0603012           FA Test H02_060301210 | 03/02/06 02:10:26AM<br>03/02/06 02:10:24AM |  | Sequence Test A05_06030202<br>Sequence Test.B05_06030202<br>Sequence Test.D05_06030202<br>Sequence Test.D05_06030202<br>Sequence Test.E05_06030202<br>Sequence Test.F05_06030202<br>Sequence Test.G05_06030202 | 8P<br>8P<br>8P<br>8P<br>3P<br>8P |

Figure 6-43 Batch Analysis Selection Dialog

- 2. Select a project name from the **Project** list at the bottom of the dialog.
- 3. Select the appropriate tab: **Sample Data** or **Sample Plate Results**.
- 4. Select **Enable** and enter a filtering start and stop date, if desired.
- 5. Highlight a sample name and click the right arrow to move the sample name to the selected list (on the right). Continue highlighting sample names and moving them to the selected list until you have selected all the samples for analysis.

### 6. Click OK.

The Analysis Parameters Editor dialog opens.

7. Select the appropriate analysis parameters or edit an existing parameter set and click **OK**. The batch processing begins and a window opens.

Figure 6-44 Sequence Analysis - Batch Processing

|                              | atch                                                                                                    |                                                                           |                                                                               |                                                                            |                                 |                                                                                                    |           |              |     |   |   |   |   |             |            |       |   |   |   |
|------------------------------|----------------------------------------------------------------------------------------------------|---------------------------------------------------------------------------|-------------------------------------------------------------------------------|----------------------------------------------------------------------------|---------------------------------|----------------------------------------------------------------------------------------------------|-----------|--------------|-----|---|---|---|---|-------------|------------|-------|---|---|---|
|                              |                                                                                                    |                                                                           |                                                                               |                                                                            |                                 |                                                                                                    |           |              |     |   |   |   |   |             |            |       |   |   |   |
|                              | 4/06 16:34:41 Start Analysis<br>4/06 16:34:45 Sequence Test.                                                                                                    | A02 0                                                                     | C04341CK                                                                      |                                                                            |                                 | I. D.                                                                                                    |           | abarad       |     |   |   |   |   |             |            |       |   |   |   |
|                              | 4/06 16:34:49 Sequence Test.                                                                                                    |                                                                           |                                                                               |                                                                            |                                 |                                                                                                    |           |              |     |   |   |   |   |             |            |       |   |   |   |
|                              | 4/06 16:34:53 Sequence Test.                                                                                                    |                                                                           |                                                                               |                                                                            |                                 |                                                                                                    |           |              |     |   |   |   |   |             |            |       |   |   |   |
|                              | 4/06 16:34:57 Sequence Test.                                                                                                    |                                                                           |                                                                               |                                                                            |                                 |                                                                                                    |           |              |     |   |   |   |   |             |            |       |   |   |   |
|                              | 4/06 16:35:01 Sequence Test.                                                                                                    |                                                                           |                                                                               |                                                                            |                                 |                                                                                                    |           |              |     |   |   |   |   |             |            |       |   |   |   |
|                              | 4/06 16:35:05 Sequence Test.                                                                                                    |                                                                           |                                                                               |                                                                            |                                 |                                                                                                    |           |              |     |   |   |   |   |             |            |       |   |   |   |
|                              | 4/06 16:35:09 Sequence Test.                                                                                                    |                                                                           |                                                                               |                                                                            |                                 |                                                                                                    |           |              |     |   |   |   |   |             |            |       |   |   |   |
|                              | 4/06 16:35:12 Sequence Test.<br>4/06 16:35:12 Analysis Comple                                                                                                    |                                                                           | 6042416                                                                       | X Lompi                                                                    | etea                            | 1 : R                                                                                                    | esult     | stored       |     |   |   |   |   |             |            |       |   |   |   |
| #1 Z                         | 4700 TO.33.12 Analysis Comple                                                                                                    | atteu                                                                     |                                                                               |                                                                            |                                 |                                                                                                    |           |              |     |   |   |   |   |             |            |       |   |   |   |
| 1/24                         | 1/06 16:35:11 Analyzed Data (                                                                                                    | Comput                                                                    | ation Con                                                                     | nleted                                                                     | -                               | -                                                                                                    | -         |              |     | - | - | - | - |             |            | -     | - | - |   |
|                              | 1/06 16:35:11 Base Seguence                                                                                                    |                                                                           |                                                                               |                                                                            |                                 |                                                                                                    |           |              |     |   |   |   |   |             |            |       |   |   |   |
|                              |                                                                                                    |                                                                           |                                                                               |                                                                            |                                 |                                                                                                    |           |              |     |   |   |   |   |             |            |       |   |   |   |
|                              | 1/06 16:35:12 Base Sequence                                                                                                    | : Conv                                                                    | ert X Axis                                                                    | to Base P                                                                  | dum                             | 04/24/06 16:35:11 Base Sequence: Compute Base Number Curve<br>04/24/06 16:35:12 Base Sequence: Convert X Axis to Base Numbers |           |              |     |   |   |   |   |             |            |       |   |   |   |
|                              |                                                                                                    |                                                                           |                                                                               |                                                                            |                                 |                                                                                                    |           |              |     |   |   |   |   |             |            |       |   |   |   |
|                              | 1/06 16:35:12 Base Sequence                                                                                                    |                                                                           | ute Initial                                                                   | Base See                                                                   | quen                            | nce                                                                                                    |           |              |     |   |   |   |   |             |            |       |   |   |   |
| 4/24                         | 1/06 16:35:12 Base Sequence                                                                                                    | : Comp                                                                    | ute Initial<br>ute Final                                                      | Base See<br>Base Seg                                                       | quen<br>uen                     | nce<br>ce                                                                                                    |           |              |     |   |   |   |   |             |            |       |   |   |   |
| 1/24                         | 1/06 16:35:12 Base Sequence<br>1/06 16:35:12 Base Sequence                                                                                                    | : Comp<br>: Comp                                                          | ute Initia<br>ute Final<br>ute Initia                                         | Base See<br>Base Seq<br>Confiden                                           | quen<br>uen                     | nce<br>ce                                                                                                    |           |              |     |   |   |   |   |             |            |       |   |   |   |
| 1/24<br>1/24                 | 1/06 16:35:12 Base Sequence                                                                                                    | Comp<br>Comp<br>Refin                                                     | ute Initia<br>ute Final<br>ute Initia<br>e Multiple                           | Base See<br>Base Seq<br>Confiden<br>ts                                     | quen<br>luent<br>ice V          | nce<br>ce<br>/alue                                                                                                    | <b>es</b> |              |     |   |   |   |   |             |            |       |   |   |   |
| 4/24<br>4/24<br>4/24<br>4/24 | 1/06 16:35:12 Base Sequence<br>1/06 16:35:12 Base Sequence<br>1/06 16:35:12 Base Sequence                                                                                                    | : Comp<br>: Comp<br>: Refin<br>: Comp                                     | ute Initia<br>ute Final<br>ute Initia<br>e Multiple<br>ute Final              | Base See<br>Base Seq<br>Confiden<br>ts<br>Confidence                       | quen<br>luen<br>ice V<br>:ce V  | nce<br>ce<br>/alue                                                                                                    | <b>es</b> |              |     |   |   |   |   |             |            |       |   |   |   |
| 4/24<br>4/24<br>4/24<br>4/24 | I/06         16:35:12         Base Sequence           I/06         16:35:12         Base Sequence           I/06         16:35:12         Base Sequence           I/06         16:35:12         Base Sequence           I/06         16:35:12         Base Sequence                                                                                                    | : Comp<br>: Comp<br>: Refin<br>: Comp                                     | ute Initia<br>ute Final<br>ute Initia<br>e Multiple<br>ute Final              | Base See<br>Base Seq<br>Confiden<br>ts<br>Confidenc                        | quen<br>luen<br>ice V<br>:ce V  | nce<br>ce<br>/alue                                                                                                    | <b>es</b> |              |     |   |   |   |   |             |            |       |   |   | - |
| 4/24<br>4/24<br>4/24<br>4/24 | I/06         16:35:12         Base Sequence           I/06         16:35:12         Base Sequence           I/06         16:35:12         Base Sequence           I/06         16:35:12         Base Sequence           I/06         16:35:12         Base Sequence                                                                                                    | : Comp<br>: Comp<br>: Refin<br>: Comp<br>: Perfo                          | ute Initia<br>ute Final<br>ute Initia<br>e Multiple<br>ute Final              | Base See<br>Base Seq<br>Confiden<br>ts<br>Confidenc                        | quen<br>luend<br>lice V<br>ce V | nce<br>ce<br>/alue                                                                                                    | 25<br>5   | 50           | Tot |   |   |   |   | 200         | Tot        |       |   |   | 1 |
| /24                          | V06         16:35:12         Base         Sequence           V06         16:35:12         Base         Sequence           V06         16:35:12         Base         Sequence           V06         16:35:12         Base         Sequence           V06         16:35:12         Base         Sequence           V06         16:35:12         Base         Sequence           V06         16:35:12         Base         Sequence                                                                                                    | : Comp<br>: Comp<br>: Refin<br>: Comp                                     | ute Initia<br>ute Final<br>ute Initia<br>e Multiple<br>ute Final<br>rm Probal | Base See<br>Base Seq<br>Confiden<br>ts<br>Confidenc<br>pility Analy        | quen<br>luen<br>ice V<br>:ce V  | nce<br>ce<br>/alue                                                                                                    | 25<br>5   | A 50<br>acc3 |     | м | 1 | D | A | 200<br>accy | Tot<br>Err | м     | 1 | D | A |
| /24                          | 1/06 16:35:12         Base Sequence           1/06 16:35:12         Base Sequence           1/06 16:35:12         Base Sequence           1/06 16:35:12         Base Sequence           1/06 16:35:12         Base Sequence           1/06 16:35:12         Base Sequence           1/06 16:35:12         Base Sequence           1/06 16:35:12         Base Sequence           1/06 16:35:12         Base Sequence           1/06 16:35:12         Base Sequence                                                                                                    | : Comp<br>: Comp<br>: Refin<br>: Comp<br>: Perfo<br>: Perfo<br>Cap<br>Pos | ute Initia<br>ute Final<br>ute Initia<br>e Multiple<br>ute Final<br>rm Probal | Base Seq<br>Base Seq<br>Confiden<br>ts<br>Confidenco<br>ility Analy<br>Tot | quen<br>luend<br>lice V<br>ce V | nce<br>ce<br>/alue                                                                                                    | 25<br>5   |              |     | м | 1 | D | A | 1           |            | м     | 1 | D | A |
| /24                          | VI06 16:35:12         Base Sequence           VI06 16:35:12         Base Sequence           VI06 16:35:12         Base Sequence           VI06 16:35:12         Base Sequence           VI06 16:35:12         Base Sequence           VI06 16:35:12         Base Sequence           VI06 16:35:12         Base Sequence           VI06 16:35:12         Base Sequence           VI06 16:35:12         Base Sequence           Results         Name           Sequence Test A03_06042416KN                                                                                                    | Comp<br>Comp<br>Comp<br>Perfo<br>Cap<br>Pos                               | ute Initia<br>ute Final<br>ute Initia<br>e Multiple<br>ute Final<br>rm Probal | Base Seq<br>Base Seq<br>Confiden<br>ts<br>Confidenco<br>ility Analy<br>Tot | quen<br>luend<br>lice V<br>ce V | nce<br>ce<br>/alue                                                                                                    | 25<br>5   |              |     | м | 1 | D | A | 1           |            | м     | 1 | D | A |
| /24                          | Results         Results           Results         Base Sequence           M06 16:35:12         Base Sequence           M06 16:35:12         Base Sequence           M06 16:35:12         Base Sequence           None         Results           Name         Sequence Test A03_06042416KN           Sequence Test A03_06042416KO         Sequence Test A03_06042416KO                                                                                                    | Comp<br>Comp<br>Comp<br>Comp<br>Perfo<br>Pos<br>A<br>B                    | ute Initia<br>ute Final<br>ute Initia<br>e Multiple<br>ute Final<br>rm Probal | Base Seq<br>Base Seq<br>Confiden<br>ts<br>Confidenco<br>ility Analy<br>Tot | quen<br>luend<br>lice V<br>ce V | nce<br>ce<br>/alue                                                                                                    | 25<br>5   |              |     | м | 1 | D | A | 1           |            | м     | 1 | D | A |
| /24                          | Results         Results           Results         Base Sequence           V/06 16:35:12         Base Sequence           V/06 16:35:12         Base Sequence           V/06 16:35:12         Base Sequence           V/06 16:35:12         Base Sequence           V/06 16:35:12         Base Sequence           V/06 16:35:12         Base Sequence           V/06 16:35:12         Base Sequence           V/06 16:35:12         Base Sequence           V/06 16:35:12         Base Sequence           V/06 16:35:12         Base Sequence           V/06 16:35:12         Base Sequence           V/06 16:35:12         Base Sequence           Results         Name           Sequence Test.A03_06042416KO         Sequence Test.030_06042416KO                                                                                                    | Comp<br>Comp<br>Comp<br>Comp<br>Perfo<br>Perfo<br>A<br>B<br>C             | ute Initia<br>ute Final<br>ute Initia<br>e Multiple<br>ute Final<br>rm Probal | Base Seq<br>Base Seq<br>Confiden<br>ts<br>Confidenco<br>ility Analy<br>Tot | quen<br>luend<br>lice V<br>ce V | nce<br>ce<br>/alue                                                                                                    | 25<br>5   |              |     | M | 1 | D | A | 1           |            | M     | 1 | D | A |
| /24                          | V/06 16:35:12         Base Sequence           V/06 16:35:12         Base Sequence           V/06 16:35:12         Base Sequence           V/06 16:35:12         Base Sequence           V/06 16:35:12         Base Sequence           V/06 16:35:12         Base Sequence           V/06 16:35:12         Base Sequence           V/06 16:35:12         Base Sequence           Results         Name           Sequence Test D03_06042416KO         Sequence Test D03_06042416KO           Sequence Test D03_06042416KO         Sequence Test D03_06042416KO                                                                                                    | Cap<br>Pos<br>A<br>C<br>D                                                 | ute Initia<br>ute Final<br>ute Initia<br>e Multiple<br>ute Final<br>rm Probal | Base Seq<br>Base Seq<br>Confiden<br>ts<br>Confidenco<br>ility Analy<br>Tot | quen<br>luend<br>lice V<br>ce V | nce<br>ce<br>/alue                                                                                                    | 25<br>5   |              |     | M | 1 | D | A | 1           |            | M     | 1 | D | A |
| /24                          | Results         Results           Results         Base Sequence           No 16         15:35:12         Base Sequence           No 16         15:35:12         Base Sequence           No 16         15:35:12         Base Sequence           No 16         15:35:12         Base Sequence           Name         Base Sequence         Base Sequence           Sequence Test A03_06042416KN         Sequence Test:003_06042416KA         Sequence Test:003_06042416KA           Sequence Test:003_06042416KA         Sequence Test:033_06042416KA         Sequence Test:033_06042416KA                                                                                                    | Comp<br>Comp<br>Comp<br>Comp<br>Perfo<br>Perfo<br>A<br>B<br>C             | ute Initia<br>ute Final<br>ute Initia<br>e Multiple<br>ute Final<br>rm Probal | Base Seq<br>Base Seq<br>Confiden<br>ts<br>Confidenco<br>ility Analy<br>Tot | quen<br>luend<br>lice V<br>ce V | nce<br>ce<br>/alue                                                                                                    | 25<br>5   |              |     | M | 1 | D | A | 1           |            | M     | 1 | D | A |
| 1/24<br>1/24<br>1/24         | V/06 16:35:12         Base Sequence           V/06 16:35:12         Base Sequence           V/06 16:35:12         Base Sequence           V/06 16:35:12         Base Sequence           V/06 16:35:12         Base Sequence           V/06 16:35:12         Base Sequence           V/06 16:35:12         Base Sequence           Results         Name           Sequence Test A03_06042416KN         Sequence Test D03_06042416KA           Sequence Test D03_06042416KA         Sequence Test D03_06042416KA           Sequence Test D03_06042416KA         Sequence Test D03_06042416KA                                                                                                    | Comp<br>Refin<br>Perfo<br>Perfo<br>A<br>B<br>C<br>D<br>E<br>F             | ute Initia<br>ute Final<br>ute Initia<br>e Multiple<br>ute Final<br>rm Probal | Base Seq<br>Base Seq<br>Confiden<br>ts<br>Confidenco<br>ility Analy<br>Tot | quen<br>luend<br>lice V<br>ce V | nce<br>ce<br>/alue                                                                                                    | 25<br>5   |              |     | M |   | D | A | 1           |            | M     |   | D | A |
| 1/24<br>1/24<br>1/24         | Nofe         16:35:12         Base Sequence           106         16:35:12         Base Sequence           106         16:30:100:124:164         Sequence Test 103:00:00:124:164           Sequence Test 103:00:00:241:164         Sequence Test 03:00:00:241:164 | Comp<br>Refin<br>Perfo<br>Perfo<br>A<br>B<br>C<br>D<br>E<br>F<br>G        | ute Initia<br>ute Final<br>ute Initia<br>e Multiple<br>ute Final<br>rm Probal | Base Seq<br>Base Seq<br>Confiden<br>ts<br>Confidenco<br>ility Analy<br>Tot | quen<br>luend<br>lice V<br>ce V | nce<br>ce<br>/alue                                                                                                    | 25<br>5   |              |     | M |   |   | A | 1           |            | M     |   |   | A |
| /24                          | V/06 16:35:12         Base Sequence           V/06 16:35:12         Base Sequence           V/06 16:35:12         Base Sequence           V/06 16:35:12         Base Sequence           V/06 16:35:12         Base Sequence           V/06 16:35:12         Base Sequence           V/06 16:35:12         Base Sequence           Results         Name           Sequence Test A03_06042416KN         Sequence Test D03_06042416KA           Sequence Test D03_06042416KA         Sequence Test D03_06042416KA           Sequence Test D03_06042416KA         Sequence Test D03_06042416KA                                                                                                    | Comp<br>Refin<br>Perfo<br>Perfo<br>A<br>B<br>C<br>D<br>E<br>F<br>G        | ute Initia<br>ute Final<br>ute Initia<br>e Multiple<br>ute Final<br>rm Probal | Base Seq<br>Base Seq<br>Confiden<br>ts<br>Confidenco<br>ility Analy<br>Tot | quen<br>luend<br>lice V<br>ce V | nce<br>ce<br>/alue                                                                                                    | 25<br>5   |              |     | M |   |   | A | 1           |            | M<br> |   |   | A |

### **Reanalyze a Batch**

To reanalyze a batch:

- 1. After performing a batch analysis, select **Analysis > Reanalyze Batch**.
- 2. Select a new parameter set or edit the currently selected set from the Working Analysis Parameters dialog to obtain different results.
- 3. Click **OK** to start the reanalysis.

**Note:** To keep the results from the previous analysis, pin the results tab by clicking the **Pin** icon →. Otherwise, the system overwrites the results with any subsequent reanalyses.

### **View the Selected Batch Result**

To view the selected batch result after performing a batch analysis:

- 1. Click the desired sample in the upper pane of the batch analysis window.
- 2. Select Analysis > View Selected Batch Sample Result.

### Skip the Current Sample Analysis in a Batch

To skip the current sample during a batch analysis, select **Analysis > Skip Current Sample**.

### Skip the Current Sample Set Analysis in a Batch

To skip the sample set during a batch analysis, select **Analysis** > **Skip Current Sample Set**. **Skip the Current Sample Plate Analysis in a Batch** 

To skip the current sample plate during a batch analysis, select **Analysis** > **Skip Current Sample Plate**.

### **Restore the Original Sequence Data**

With a results file open, select **Analysis** > **Restore Original Base Sequence** to return the result data to its original state, losing all edits.

# Using Compare Mode

Select up to 15 results to compare against the open result, enabling the comparison of a maximum of 16 sequence results at one time, while in the Sequence Analysis module.

If you select more than 16 results from the Compare dialog, a message window opens to show the following warning: The maximum number of results allowed for comparison with the open result is 15. Please select again.

# **Compare Sequence Results**

To compare sequence results:

- 1. Launch the Sequence Analysis module.
- 2. Select File > Open.
- 3. Select the Sequence Results tab and select one sequence result.
- 4. Click **OK** to open the result.
- 5. Click **Compare** on the Sample View toolbar:
- 6. Select up to 15 results.
- 7. Click OK.

The system processes all 15 results and the original result, and shows the results on the screen.

**Note:** The originally opened sequence result shows in the top pane.

To enable Compare Synch, select **Tools > Compare Synch**.

### Zoom the Results

Click the **Zoom Mode** icon and zoom in on a region in the original sequence result and the other 15 results zoom into the same region.

Select **Tools** > **Unzoom All** and all 16 results zoom out so you can view the entire result.

### Pan the Results

To pan results, click the **Pan Mode** icon

- Pan through the data in the original sequence and all 16 results pan together.
- Pan through the data in a result other than the original one and all 16 results pan together.
- Use the horizontal scroll bar to move the data along the X-axis. The data panes scroll synchronously.

### Align the Results

To align results, click the Align Mode icon

- Select a point in the original result.
- Select points in the other results you want to align with the point in the original result.
- To access the Display Options dialog, double-click in the original result pane. If you choose the X-axis or the Y-axis range, the range changes in all of the panes.
- To disable **Compare Synch**, select **Tools > Compare Synch**.
- On the Sequence Analysis module Tools menu (refer to the section: **Tools** Menu), select **Zoom**, **Pan**, and **Align**, and the panes function independently of each other.
- To close the Compare tab, select **File > Close Tab**.

# Sequence Result Report

The sequence result report includes additional information when certain Sample Elements are selected in the Report Format dialog. The following table describes what each sample element includes.

| Option                 | Description                                                                                                    |
|------------------------|----------------------------------------------------------------------------------------------------|
| Header                 | Contains summary information for the sample, such as sample name,<br>position, method under which it was run, sample plate name, analysis<br>parameter set name, and capillary serial number. In addition, the sample<br>note, property set, and consumables information associated with the<br>sample will be printed.                                                                                    |
|                        | <b>Note:</b> This is the same information found on the General, Note, Property Set, and Consumables tabs in the Properties dialog.                                                                                                    |
| Raw Data               | Includes the unanalyzed data from the sample run.                                                                                                    |
| Result Data            | Shows data that has undergone final processing to produce result data. If<br>the data has been analyzed using a sequence analysis parameter set, the<br>data with each peak assigned a base is printed.                                                                                                    |
| Result Output          | Shows the final output in text form. If the data has been analyzed using a sequence analysis parameter set, the called sequence will be printed in text form. This section of the report corresponds to the base sequence text.                                                                                                    |
| Current                | Includes the trace associated with the current output of each capillary or the total current of the sample set run.                                                                                                    |
| Voltage                | Includes the trace associated with the voltage output of the system during the sample set run.                                                                                                    |
| Analysis Log           | Contains all of the steps used to perform the base-calling routine on the raw data.                                                                                                    |
| Run Log                | Contains all of the actions performed and instrument messages for the sample run.                                                                                                    |
| Method<br>Summary      | Contains the details of the method used to perform the sample run. This is the information found on the Method tab of the Properties dialog.                                                                                                    |
| Analysis<br>Parameters | Shows the parameters used to produce result data and output for a given<br>sample, including heterozygote detection and alignment. If the data has<br>been analyzed using a sequence analysis parameter set, the sequence<br>analysis parameter set will be printed. In addition, the alignment template<br>and the alignment parameters information will be included in this section,<br>when applicable. |
|                        | This information is available on the Analysis and Alignment tabs of the Properties dialog. It includes alignment information only if an alignment was performed.                                                                                                    |

 Table 6-14 Sequence Result Report Options

| Option                | Description                                                                                                    |
|-----------------------|----------------------------------------------------------------------------------------------------|
| Quality<br>Parameters | Includes the parameters that indicate that any given base is an <b>A</b> , <b>C</b> , <b>G</b> , or <b>T</b> along with a value to indicate the likelihood that the call is correct.                                                                                                    |
| Trimming Log          | Shows the parameters used in quality-based and sequence-based trimming. It includes the original sequence length, length after quality-based sequencing, length after sequence-based trimming, vectors trimmed, and base sequence in its original and trimmed forms. For sequence-based trims, an <i>X</i> replaces the trimmed bases that are located further than that specified in the <b>Distance</b> from <b>End</b> setting or if they are an internal match. |
| Alignment<br>Results  | Shows the text results of the alignment between a template sequence and<br>a sequence result. The top row of text is the base number, the second line<br>is the template sequence, the third line is the sample sequence, and the<br>last line is the consensus.                                                                                                    |
| Alignment<br>Accuracy | Shows the statistical analysis of the accuracy of the sample sequence. This section groups the errors in the alignment into 50-base regions and shows the number and type of error for each region.                                                                                                    |

 Table 6-14 Sequence Result Report Options (continued)

- To define the report format and content, select **File > Report Format**.
- To print the report without previewing or formatting prior to printing, select **File > Print Report**.
- To view the report, select **File > Print Preview**.

The following example shows a sample report.

#### Figure 6-45 Sequence Results Report

| Z                                                                 | Project : Sequence<br>Sample : testseq.A04_<br>Result : testseq.A04_ |                                                          | System : CEQ 8080           | Operator :<br>Instrument : CEQ 8080 (Ver. 7.0.26 |
|-------------------------------------------------------------------|----------------------------------------------------------------------|----------------------------------------------------------|-----------------------------|--------------------------------------------------|
| Sequer                                                            | nce Results: testseq./                                               | \04_03030518M                                            | IG                          |                                                  |
| Created:                                                          | 03/05/03 20:33:42                                                    | Project:<br>System:                                      | Default<br>CEQ 8080 [Rev 0] |                                                  |
| Modified:                                                         | 03/05/03 20:33:42                                                    | Project:<br>System:                                      | Default<br>CEQ 8080 [Rev 0] |                                                  |
| Sample Nar<br>Sample Plat<br>Sample Plat<br>Sample Pos<br>Method: | te:<br>te Barcode:                                                   | testseq.A04<br>testSeqLon<br>234567891<br>A04<br>LFR-a   |                             |                                                  |
| Instrument:                                                       |                                                                      | CEQ 8080                                                 | (Ver. 7.0.26)               |                                                  |
| Analysis Pa                                                       | rameters:                                                            | DefaultSeq                                               | uenceAnalysisParameters     |                                                  |
| Note:                                                             |                                                                      |                                                          |                             |                                                  |
| Properties:                                                       |                                                                      |                                                          |                             |                                                  |
| Consumable                                                        | es:                                                                  |                                                          |                             |                                                  |
| Capillary Ar<br>Total Length<br>Length of C:                      |                                                                      | 608087<br>33.0 cm<br>30.0 cm<br>75.0 µm<br>9<br>2.0 days |                             |                                                  |
| Gel Part Nu<br>Gel Lot Nun<br>Gel Algorith<br>Hours on Ins        | nber:<br>m Type:                                                     | 391438<br>CEQ Seque<br>0<br>49 hours                     | encing Gel                  |                                                  |
| Buffer Part I<br>Buffer Lot N                                     |                                                                      | 608012<br>CEQ Seque                                      | encing Separation Buffer    |                                                  |
|                                                                   |                                                                      |                                                          |                             |                                                  |
|                                                                   |                                                                      |                                                          |                             |                                                  |
|                                                                   | 13 10:27:43                                                          |                                                          |                             | Page                                             |

# Show Quality Parameters in a Report

To show the quality parameters in a report:

- 1. Select File > Report Format.
- 2. In the Sample Elements section, select Quality Parameters .
- 3. Click OK.

Figure 6-46 Report Format Dialog

| Report Forma                           | at                                                                                                | ×                         |
|----------------------------------------|---------------------------------------------------------------------------------------------------|---------------------------|
| Printer                                |                                                                                                   |                           |
| <u>N</u> ame:                          | Microsoft Office Document Image Writer                                                            | Properties                |
| Status:<br>Type:<br>Where:<br>Comment: | Ready<br>Microsoft Office Document Image Writer Driver<br>Microsoft Document Imaging Writer Port: | Colo <u>r</u> s           |
| Page Layou                             | ič<br>icape<br>ments<br>ar Analysis Log                                                           | ОК                        |
| E Result                               | Data Method Summary<br>Output Analysis Parameters<br>at I Quality Parameters                      | Cancel<br>Help<br>Options |

- To view the quality parameters of an analyzed data set prior to printing, select File > Print Preview.
- To exit the **Print Preview** option, click **Close**.
- To print the quality parameters for that data set, select **File > Print Report**. The system prints the Quality Values as numerical values.

| Figure 6-47 Quality | Parameters Report |
|---------------------|-------------------|
|---------------------|-------------------|

| Project : Default<br>Sample : A.3.F01_01040516DS<br>Result : A.3.F01_01102909QF<br>Quality Parameters: A.3.F01_011029090 |             |                   |             |               |               |                        | System : CEQ 2000XL<br>9QF |                         |                   |                | Ope            | erator : Manual analysis<br>Instrument : Unit07 |
|----------------------------------------------------------------------------------------------------|-------------|-------------------|-------------|---------------|---------------|------------------------|----------------------------|-------------------------|-------------------|----------------|----------------|-------------------------------------------------|
| Number                                                                                                    | G           | A<br>0            |             |               | 0             | 0.96                   | 12                         | Migration<br>21.73      | 32                | No             | No             |                                                 |
| 2<br>3<br>4                                                                                                    | T<br>C<br>C | 0                 |             | 0<br>0        | 250<br>0<br>0 | 0.86<br>0.82<br>0.82   | 12<br>10<br>10             | 21.84<br>21.84<br>21.89 | 47<br>68<br>81    | No<br>No<br>No | No<br>No<br>No |                                                 |
| 5<br>6<br>7                                                                                                    | A           | 229<br>248<br>253 | 0<br>4<br>1 | 0<br>0<br>0   | 1<br>0<br>0   | 0.82<br>0.97<br>0.98   | 10<br>18<br>20             | 21.96<br>22.02<br>22.09 | 93<br>110<br>132  | No<br>No<br>No | No<br>No<br>No |                                                 |
| 8<br>9<br>10                                                                                                    | G<br>C<br>C | 2<br>0<br>1       | 253         | 252<br>0<br>0 | 0<br>0<br>0   | 0.99<br>1.00<br>1.00   | 20<br>38<br>31             | 22.14<br>22.19<br>22.26 | 154<br>173<br>192 | No<br>No<br>No | No<br>No<br>No |                                                 |
| 11<br>12<br>13                                                                                                    | A<br>G      | 252<br>3<br>254   | 0           | 0<br>251<br>0 | 0<br>0        | 0.98<br>1.00<br>1.00   | 18<br>36<br>36             | 22.34<br>22.39<br>22.48 | 207<br>229<br>250 | No<br>No<br>No | No<br>No<br>No |                                                 |
| 14<br>15                                                                                                    | G<br>A      | 0<br>254          | 1<br>0      | 253<br>0      | 0<br>0<br>0   | 1.00<br>1.00           | 36<br>36                   | 22.54<br>22.63          | 272<br>295        | No<br>No       | No<br>No       |                                                 |
| 16<br>17<br>18                                                                                                    | A           | 249<br>211<br>251 | 1<br>0<br>0 | 0<br>4<br>0   | 0<br>0<br>0   | $1.00 \\ 1.00 \\ 1.00$ | 47<br>47<br>47             | 22.70<br>22.75<br>22.81 | 314<br>331<br>347 | No<br>No<br>No | No<br>No<br>No |                                                 |
| 19<br>20<br>21                                                                                                    |             | 0<br>252<br>248   | 1<br>0<br>0 | 251<br>0<br>2 | 0<br>0<br>0   | 1.00<br>1.00<br>0.99   | 47<br>38<br>22             | 22.85<br>22.93<br>23.00 | 366<br>384<br>403 | No<br>No<br>No | No<br>No<br>No |                                                 |
| 22<br>23<br>24                                                                                                    | A           | 233<br>244<br>0   | 0           | 4<br>1<br>0   | 0<br>0<br>4   | 0.99<br>0.95<br>0.92   | 22<br>14<br>12             | 23.06                   | 421<br>438<br>451 | No<br>No<br>No | No<br>No<br>No |                                                 |
| 25<br>26<br>27                                                                                                    | Ť<br>G      | 0<br>0<br>254     | 0           | 2<br>253<br>0 | 252<br>0<br>0 | 0.97<br>0.98<br>0.97   | 17<br>17<br>17<br>17       | 23.26<br>23.29<br>23.37 | 473<br>495<br>513 | No<br>No<br>No | No<br>No<br>No |                                                 |

The following table describes the categories on the quality parameters report.

| Field         | Description                                                                                                   |
|---------------|----------------------------------------------------------------------------------------------------|
| Number        | Number of the called base                                                                                     |
| Base          | Single-letter designation of the called base ( <b>A</b> , <b>C</b> , <b>G</b> , <b>T</b> , or other IUB code) |
| Α             | Base identity score assigned by the base-caller (0 to 255)                                                    |
| С             | Base identity score assigned by the base-caller (0 to 255)                                                    |
| G             | Base identity score assigned by the base-caller (0 to 255)                                                    |
| Т             | Base identity score assigned by the base-caller (0 to 255)                                                    |
| Call Score    | Calculated probability of correctness indicated on a linear scale (0.00 to 1.00)                              |
| Quality Value | Probability of correctness presented on a logarithmic scale (1 to 100)                                        |

| Table 6-15 Quality Parameters Report Categories |  |
|-------------------------------------------------|--|
|-------------------------------------------------|--|

| Field      | Description                                                                             |
|------------|-----------------------------------------------------------------------------------------|
| Migration  | Actual migration time (in minutes) in the raw data corresponding to the called bases    |
| Data Point | Actual number of the data points in the analyzed data corresponding to the called bases |
| Insert     | Indicates whether a base has been added manually to the base sequence                   |
| Edit       | Indicates whether the base call has been changed manually                               |

Table 6-15 Quality Parameters Report Categories (continued)

# Magnify (Zoom) the Data

To magnify data:

- 1. Click the upper left point of the area to be magnified.
- 2. Drag the mouse cursor down to the lower right point of the area and then release the mouse button.
- 3. Repeat this procedure to increase magnification.

Note: Use the Unzoom icon 🔍 or Unzoom All icon 🔍 to zoom out.

### Pan the Data

To pan back and forth in the data pane:

- 1. Select **Tools > Pan**.
- 2. Click anywhere in the raw or analyzed data panes and drag the mouse cursor left or right to move the display.
- 3. To deactivate the pan mode, select **Tools** > **Zoom** or click **Autoscale**.

### Synchronize the Result Data with the Result Output

To synchronize the analyzed data with the base sequence:

- 1. Access the Sequence Analysis module.
- 2. Open the desired analyzed data.
- 3. Select Tools > Base Synch (Peak Synch) or click the Synch icon
- 4. Select a base or range of bases in the base sequence pane.

The corresponding peaks show between two hairline markers in sequence analysis.

### **Align Bases and Peaks**

To align the bases in the base sequence pane with the peaks in the analyzed data pane:

- Select File > Open.
   The Open dialog opens.
- 2. Select the Results tab, highlight the desired sequence results, then click **OK**.
- 3. Click the **Align Mode** icon **to** visually align the peak with the base call.
- 4. Click the apex of the peak for which you want to view the alignment. (A hairline cursor shows through the apex of the peak to its corresponding base.)
- 5. Click Zoom, Pan, or Edit to exit Align mode.

### Specify the Base Call Location

To specify the base call location:

- 1. Open a sequence results file.
- 2. Select **Tools** > **Bases on Top** to toggle the bases from the top to the bottom of the analyzed data pane or vice versa.

### **Use Audio Enable**

To enable the audio feature:

- 1. With a sequence results file open, select **Edit > Audio Enable**.
- 2. Enter text into the base sequence pane.

**Note:** To enter text in the base sequence pane, Edit mode must be enabled.

The letter bases are announced as they are typed.

### **Use Audio Playback**

To enable the audio playback feature:

- 1. With a sequence results file open, highlight a series of base sequence text.
- 2. Select Edit > Audio Playback.

Note: To use this feature, Edit mode must be enabled.

The highlighted base sequence text is announced.

### **View Color Calibrations**

To view a color calibration for a sequence result:

- 1. Select **File > Open**. the Open dialog opens.
- 2. Select the Sequence Results tab, highlight the desired result name, then click OK.
- 3. Select **View > Parameters Used to Compute Sequence**. The Parameters Used dialog opens.
- 4. Click Color.
  - To view the color calibration prior to the run, select **Initial Values**.
  - To view the color calibration after the run, select Final Values.

**Note:** This is a read-only dialog. To make changes to the color calibrations, select **Analysis > Working Analysis Parameters > Edit > Color**.

• To add a successful color calibration to the list of available color calibrations, click **Save As** in the Color Calibration Editor dialog. Enter the desired name, then click **OK**.

### **Compute a New Color Calibration**

To compute a new color calibration:

1. Select **Analysis > Working Analysis Parameters**. The Working Parameters dialog opens.

#### 2. Click Edit.

The Sequence Analysis Parameters Editor dialog opens.

**Note:** If the 21 CFR Part 11 tools are in use, then the edit function is only available to users with Write access.

- 3. Click Color.
- 4. Select the **Compute new color matrix** check box.
- 5. Select the **Use Final Values as Initial Values** check box to use the final values for the initial values for the computation (recommended if the peak resolution is good).

### **Export a Sequence Result**

To export from the Sequence Analysis module:

- 1. Launch the Sequence Analysis module and open a sequence result.
- 2. Select File > Export.

The Export dialog opens.

3. Select a target folder and file name.

**Note:** Do not use special characters (*I* : \* ? \ " < > |) in the file name.

4. Select the desired format in the **Save as type** list.

#### Figure 6-48 Sequence Analysis Export Dialog

| Export                                                                                                    |                                                  |                                                                                                    | ? ×              |
|----------------------------------------------------------------------------------------------------|--------------------------------------------------|----------------------------------------------------------------------------------------------------|------------------|
| Sample Elements  Header  Raw Data  Result Data  Quality Parameters  Alignment Results  Alignment Accuracy  Options | Save in: 🗀                                       | Export                                                                                                    | ⊨ 🗈 📸 ⊞•         |
| Remove CEQ Tracking Suffix<br>Resolve Filename Conflicts<br>Apply Trimming                                         | J<br>File <u>n</u> ame:<br>Save as <u>t</u> ype: | Sequence Test.A03_06042416KN<br>SCF (Ver 3.00) (*.scf)<br>SCF (Ver 3.00) (*.scf)<br>SCF (Ver 2.10) (*.scf)<br>Text (Tab Delimited) (*.txt)<br>SEQ (Sequence Text only) (*.seq)<br>FASTA (FASTA and QUAL) (*.fasta)<br>PHRED (PHRED and SCF) (*.scf.phd.1)<br>ESD (*.scf)<br>CEQ (*.ccf) | Export<br>Cancel |

#### 5. Click Export.

### Sequence Analysis Module Export File Types

The following table describes the available export file types and options in the Sequence Analysis module.

| Option                             | Description                                                                                                    |
|------------------------------------|----------------------------------------------------------------------------------------------------|
| SCF (.scf)                         | Use the standard chromatogram format (SCF) to store analyzed DNA sequence data for a single sample. The format describes both public and private data sections. The well-defined public data section contains the trace data points, called sequence, positions of each called base within the trace data, and call scores for each called base. It also includes a public comment section. The private section may store other information that most software packages ignore.                                                                                                    |
|                                    | The GenomeLab GeXP system uses the private data section to store<br>sample data (including raw data along with current and voltage data).<br>You can store sample data from either sequencing or fragment analysis<br>samples. The notes and property sets for the sample are stored in<br>the comment section. The GenomeLab System software supports SCF<br>versions 2.1 and 3.0. (You would use this format, for instance, to export<br>analyzed sequence data into Lasergene's SeqMan from DNASTAR).<br>Third-party packages cannot currently view raw data, current, or voltage.<br>However, custom applications can be written to view the data. |
|                                    | Use the SCF format to transfer data from instrument to instrument, or to<br>import data from third-party software into the Sequence Analysis module.<br>Using SCF to exchange data between instruments removes information,<br>such as sample plate name and capillary array serial number. To maintain<br>exact copies of data including header information, use the CEQ format and<br>import and export these data using the Data Manager module.                                                                                                    |
| Text (Tab-<br>Delimited) (.txt)    | The tab-delimited format is valid for raw data, sequence results and fragment results. Select the <b>Raw Data</b> check box to include raw data, as well as current and voltage data. Select the <b>Results Data</b> and <b>Results Output</b> check boxes to include the sequence results.<br>The format expresses the data points as text values that can be viewed in any text editor or in Excel.                                                                                                    |
| SEQ (Sequence<br>Text only) (.seq) | The SEQ format only applies to the sequence results portion (such as text<br>bases) of analyzed sequence data. This format is used, for instance, to<br>export data into Lasergene's SeqMan from DNASTAR.<br>Selecting the SEQ format exports the result output (base sequence)<br>automatically if the sample has been analyzed with a sequence analysis<br>parameter set. If the sample has been analyzed with a fragment analysis<br>parameter set, nothing is exported.                                                                                                    |

 Table 6-16 Sequence Analysis Module Export Options

| Option                | Description                                                                                                    |
|-----------------------|----------------------------------------------------------------------------------------------------|
| FASTA (.fasta)        | The FASTA format only applies to the sequence results portion (such as text bases) of analyzed data, and contains a comment line that is used to identify the data. Along with the text file, a quality values file is also generated (*.FASTA.QUAL) which lists the quality value for each base. (Quality values correspond to -10*log10[error rate]). The range for the quality values is 1 to 99. Edited and inserted bases have a value of 99. This format is used, for instance, to export data into PHRAP. |
|                       | For instance, in PHRED, a quality value of 10 means 1 error in 10. A quality value of 20 means an error rate of 1 error in 100. A quality value of 30 means an error rate of 1 error in 1,000. A quality value of 40 means an error rate of 1 error in 10,000, etc. Normally PHRED would export these quality values into PHRAP. In the case of exporting from the GenomeLab GeXP system, we bypass PHRED and export directly into PHRAP.                                                                        |
|                       | Selecting the FASTA format exports the result output (base sequence) and<br>the quality parameters automatically if the sample has been analyzed with<br>a sequence analysis parameter set. If the sample has been analyzed with a<br>fragment analysis parameter set, nothing is exported.                                                                                                    |
| PHRED<br>(.scf.phd.1) | The PHRED format produces two files: a PHRED file and an SCF file. A<br>PHRED file is a text file composed of a SEQUENCE section containing a<br>COMMENT and DNA section. The SEQUENCE section also contains the<br>name of the analyzed result that was stored.                                                                                                    |
|                       | The COMMENT section contains the file name of the associated SCF<br>file (CHROMAT_FILE) that was produced along with the PHRED file. The<br>values for ABI_THUMBPRINT and PHRED_VERSION are fixed text <b>N/A</b> .<br>The values for CALL_METHOD and QUALITY_LEVELS are fixed as <b>CEQ</b><br><b>SEQUENCING</b> and <b>99</b> , respectively for the GenomeLab GeXP system. The<br>time stamp is the current time at the time of export.                                                                       |
|                       | The DNA section is composed of the base-call (always lowercase), PHRED quality value, and the peak index (data point) of the analyzed data contained within the associated SCF file. Values are separated by spaces.                                                                                                    |
|                       | Selecting the PHRED format exports the result data, result output (base sequence), and quality parameters automatically if the sample has been analyzed with a sequence analysis parameter set. If the sample has been analyzed with a fragment analysis parameter set, nothing is exported.                                                                                                    |

Table 6-16 Sequence Analysis Module Export Options (continued)

| Option     | Description                                                                                                    |  |  |
|------------|----------------------------------------------------------------------------------------------------|--|--|
| ESD (.esd) | The electropherogram sample data (ESD) format exports raw data from<br>the GenomeLab GeXP system to a third-party software package for<br>analysis. This option exports only raw data and does not include any other<br>information.                                                                                                    |  |  |
| CEQ (.cq*) | Selecting the CEQ format, the format native to our database, exports<br>sample data, sequence or fragment results, sample plate results, sequence<br>or fragment analysis parameters, sample plates, methods, locus tags<br>(fragment data only), standards (fragment data only), and optical scan data.<br>The sample elements are automatically selected in the Export dialog, which<br>would export all of the associated information listed above. This format<br>essentially takes a snapshot of the file and can retain all of the information<br>belonging to that file. |  |  |
|            | This format is available only to import data into the Data Manager module.<br>This format can be used to export data from the Sequence Analysis,<br>Fragment Analysis, and Data Manager modules.                                                                                                    |  |  |
|            | When exporting as CEQ data, the various data types are exported to files with the following extensions:                                                                                                    |  |  |
|            | <ul> <li>Sequence analysis parameter = CQA</li> </ul>                                                                                                    |  |  |
|            | <ul> <li>Sequence investigator = CQC</li> </ul>                                                                                                    |  |  |
|            | <ul> <li>Fragment size standard = CQD</li> </ul>                                                                                                    |  |  |
|            | <ul> <li>Fragment analysis parameter = CQF</li> </ul>                                                                                                    |  |  |
|            | <ul> <li>Galvo scan cata = CQG</li> </ul>                                                                                                    |  |  |
|            | <ul> <li>Fragment locus tags = CQL</li> </ul>                                                                                                    |  |  |
|            | • Method = CQM                                                                                                    |  |  |
|            | <ul> <li>SNP locus tag = CQN</li> </ul>                                                                                                    |  |  |
|            | Sequence result = CQR                                                                                                    |  |  |
|            | Sample data = CQS                                                                                                    |  |  |
|            | • Sample table = CQT                                                                                                    |  |  |
|            | <ul> <li>Fragment result = CQU</li> </ul>                                                                                                    |  |  |
|            | Sample table result = CQX                                                                                                    |  |  |

Table 6-16 Sequence Analysis Module Export Options (continued)

| Option                           | Description                                                                                                    |
|----------------------------------|----------------------------------------------------------------------------------------------------|
| Remove CEQ<br>Tracking Suffix    | You can automatically remove the plate position coordinates (*.A01, *.B02, etc.) and the time/date stamp from the sample name which is normally generated by the GenomeLab System software on export. To do so, select the <b>Remove CEQ Tracking Suffix</b> check box.                                                                                                    |
| Resolve<br>Filename<br>Conflicts | If the system encounters the same sample name at the destination, it usually overwrites the name (if you choose to remove the plate position coordinates and the time/date stamp which ensures a unique name). If you select the <b>Resolve Filename Conflicts</b> check box, the system increments the sample names on export when it encounters duplicate names. For example, if the system encounters the duplicate sample name of <i>Fred</i> on export, it renames the file exported to <i>Fred_1</i> . |
| Apply Trimming                   | Selecting this option removes the trims from the sequence before you export it and replaces internal trims with the letter <i>X</i> .                                                                                                    |

Table 6-16 Sequence Analysis Module Export Options (continued)

## **Customize a File Name Extension**

To supply your own custom file name extension (or none at all) to exported files, modify the CEQ.ini file as follows:

**Note:** If there is no Export section in the CEQ.ini file, export any sample file to generate the Export section, then modify as needed.

Find the section (Export) and add/modify the appropriate entry.

- TXT\_EXT for Text files, default is .txt
- SEQ\_EXT for SEQ files, default is .seq
- FASTA\_EXT for FASTA files, default is .fasta
- SCF\_EXT for SCF files, default is .scf
- PHD\_EXT for PHRED files, default is .scf.phd.1

To have no file extension added, set the entry to nothing (make sure there are no spaces after the equal sign).

• SCF EXT= Example Output FileName: SpaSample

To use a unique file extension, add or modify the entry with the desired file extension (do not add the leading dot (.), the system will add it).

#### Sequence Analysis Module

- SCF EXT=scf v3
- Output FileName: SpaSample.scf v3

To hide an entry and make the system use the default, either delete or place a semicolon (;) before it.

- SCF EXT=SCFV3
- Output FileName: SpaSample.scf

## Export Data to a Third-Party Package

**Note:** Verify that the third-party analysis package accepts the data transferred using a command-line, and that it is compatible with the file types provided by the GenomeLab System software before attempting to perform this procedure.

To export sequence data to a third-party analysis package:

- Select File > Open. The Open dialog opens.
- 2. Select the appropriate tab, highlight the desired data, then click **OK**.
- 3. Select Analysis > Third Party Analysis Setup.
- 4. In the Third Party Analysis Setup dialog:
  - a. Specify the path and executable file of the third-party analysis package.
  - b. Select the appropriate **Export Data Format**.
  - c. Click **OK**.
- 5. Select **Analysis** > **Third-Party Analysis**. The Export dialog opens.
- 6. Enter the file name, then click **OK**. The system exports the data and launches the third-party package, showing the exported data.

This chapter provides an overview of the Sequence Investigator module, including its menu options, toolbars, and dialogs. It also shows you how to use this module to investigate and compare sequence analysis results.

# Overview

Use the Sequence Investigator module to compare sequences to known reference sequences. For each comparison, you can use one or two new sequence results, in either orientation, to form a consensus for the comparison. The software automatically determines and matches the orientation of the sequences, forms the consensus, aligns the consensus with the reference sequence, and provides a detailed report of the differences.

The Sequence Investigator module provides a number of tools you can use to inspect and edit the data before generating the final report. The navigator toolbar allows you to jump to points of interest, from specific base sequences to a variety of discrepancies in the aligned data set. The discrepancy map provides an overview of the coverage of the reference sequence by the sequences and indicates the locations of the discrepancies. Together, these alignment, inspection, editing, and reporting features make Sequence Investigator module an ideal tool for identifying mutations or polymorphisms in DNA.

## Main Window

The main window for the Sequence Investigator module has the following sections.

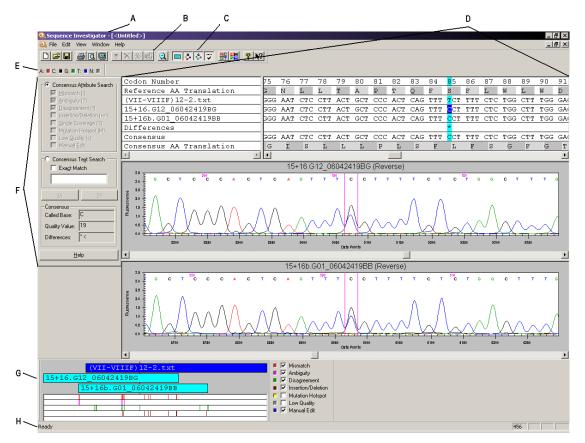

Figure 7-1 Main Window, Sequence Investigator Module

| ltem | Description                                                                                                    |
|------|----------------------------------------------------------------------------------------------------|
| А    | Title Bar: Shows the module name, active document name, and standard                                                                                                    |
|      | Minimize, Maximize, and Close icons at the top right of the window.                                                                                                    |
| В    | Menu Bar: Refer to the section: Menu Bar.                                                                                                    |
| С    | Standard Toolbar: Refer to the section: Toolbars.                                                                                                    |
| D    | <ul> <li>Display Area: Use this area to graphically show the specific window or windows associated with the current task. This window has the following panes:</li> <li>Alignment Panes: Shows the text alignment results, including the base and codon numbering, reference and consensus amino acid translations, reference sequence, sample sequences, consensus sequence, and difference line.</li> <li>Trace Data Panes: Shows trace data and base sequence results for the selected sample sequences.</li> </ul> |

| ltem | Description                                                                                                    |
|------|----------------------------------------------------------------------------------------------------|
| E    | Dye Colors Toolbar: Use these user-defined colors in the trace data view and the bases in the text view when the text coloring is activated.              |
| F    | Navigator Toolbar: Offers search and navigation tools within an alignment.                                                                                |
| G    | Discrepancy Map Toolbar: Shows color-coded locations of any type of attributes selected. You may view the coverage of the reference and sample sequences. |
| Н    | Status Bar: Shows information concerning the current selection, including the position of the currently highlighted text.                                 |

## Menu Bar

The following example shows the menu bar for the Sequence Investigator module.

#### Figure 7-2 Sequence Investigator Module Menu Bar

```
<u>File Edit View Window H</u>elp
```

The following topics describe each of these menus and their options.

## File Menu

Click **File** to show the following menu.

#### Figure 7-3 File Menu, Sequence Investigator Module

| File                                     |        |
|------------------------------------------|--------|
| New                                      | Ctrl+N |
| Open                                     | Ctrl+O |
| Close                                    |        |
| Save                                     | Ctrl+S |
| Save As                                  | Ctrl+A |
| Export                                   |        |
| Preferences                              | Ctrl+F |
| Properties                               |        |
| Report Format                            |        |
| Print Preview                            |        |
| Print                                    | Ctrl+P |
| Print Desktop                            |        |
| 0 C:\CEQ System\Results\Investigate2.cqc |        |
| Exit                                     |        |

| Option         | Description                                                                                                    |
|----------------|----------------------------------------------------------------------------------------------------|
| New            | Prompts for a reference file from a Windows folder or disk, and then prompts for one or two sequence results from the current working database.                                                                                                    |
| Open           | Open an existing compared sequence result.                                                                                                    |
| Close          | Close the document.                                                                                                    |
| Save           | Save the current data to the same location with the same file name.                                                                                                    |
| Save As        | Save the current data with a newly assigned file name in a newly selected location.                                                                                                    |
| Export         | Export the current document as a text (*.txt) or a protein file (*.pro).                                                                                                    |
| Preferences    | Set the preferences for the Sequence Investigator module.                                                                                                    |
| Properties     | Show the properties of the current document.                                                                                                    |
| Report Format  | Set the format options used to print reports and adjust the printer settings.                                                                                                    |
| Print Preview  | Open a print preview of the active document of the active sample plate. A toolbar at the top of the window provides options for navigation, viewing, and printing the display. To restore the default screen, press <b>Esc</b> or click <b>Close</b> . |
| Print          | Print the active document as specified in the Report Format dialog.                                                                                                    |
| Print Desktop  | Print the active desktop area as specified in the Preferences dialog.                                                                                                    |
| Recent Objects | Use a shortcut to open previously opened documents.                                                                                                    |
| Exit           | Close the module.                                                                                                    |

## Edit Menu

Click **Edit** to show the following menu.

# Edit Insert Insert Delete Delete Replace > Trim Ctrl+T Search > Restore To Original Ctrl+R Quality Threshold... Ctrl+Q Flip Traces

#### Figure 7-4 Edit Menu, Sequence Investigator Module

| Option                 | Description                                                                                           |
|------------------------|----------------------------------------------------------------------------------------------------|
| Insert                 | Insert a space before the currently selected position.                                                |
| Delete                 | Delete the selected position.                                                                         |
| Replace                | Replace the highlighted position with a selected IUB code.                                            |
| Trim                   | Remove contiguous selected bases that contain an end base in the sample sequence base-call text.      |
| Search                 | Searche forward and backward for the attributes or text specified in the navigator toolbar.           |
| Restore To<br>Original | Restore the compared sequence result to its original state (removing all changes).                    |
| Quality<br>Threshold   | Change the quality threshold below which bases in the consensus are identified as having low quality. |
| Flip Traces            | Move the sequence trace shown in the top trace pane and exchange its position with the bottom trace.  |

#### View Menu

Click **View** to show the following menu.

**Note:** A check mark next to an option indicates that the option is enabled.

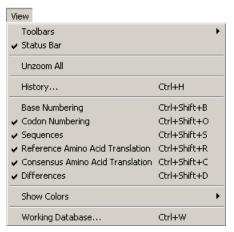

| Option                                 | Description                                                    |
|----------------------------------------|----------------------------------------------------------------|
| Toolbars                               | Select which toolbars to show. Refer to the section: Toolbars. |
| Status Bar                             | Toggle to show or hide the status bar.                         |
| Unzoom All                             | Show each sequence in its entirety.                            |
| History                                | Open the history log.                                          |
| Base<br>Numbering                      | Toggle to show or hide base numbering.                         |
| Codon<br>Numbering                     | Toggle to show or hide codon numbering.                        |
| Sequences                              | Toggle to show or hide the sequences.                          |
| Reference<br>Amino Acid<br>Translation | Toggle to show or hide the reference amino acid translation.   |
| Consensus<br>Amino Acid<br>Translation | Toggle to show or hide the consensus amino acid translation.   |
| Differences                            | Toggle to show or hide the sequence differences.               |
| Show Colors                            | Toggle to show or hide the color used for text and background. |
| Working<br>Database                    | Show the name of the database in use.                          |

## Window Menu

Click **Window** to show the following menu.

#### Figure 7-6 Window Menu

| Window                      |
|-----------------------------|
| Cascade                     |
| Tile Horizontally           |
| Tile Vertically             |
| Close All                   |
| Arrange Icons               |
| ↓ 1 <lintitled></lintitled> |

| Option            | Description                                   |
|-------------------|-----------------------------------------------|
| Cascade           | Cascade the open windows.                     |
| Tile Horizontally | Tile the windows in a horizontal orientation. |
| Tile Vertically   | Tile the windows in a vertical orientation.   |
| Close All         | Close any currently active windows.           |
| Arrange Icons     | Automatically arrange the icons.              |

## Help Menu

Click **Help** to show the following menu.

#### Figure 7-7 Help Menu

| F                                    | <u>l</u> elp        |                       |
|--------------------------------------|---------------------|-----------------------|
|                                      | Help <u>T</u> opics |                       |
| Using Help<br>About GenomeLab System |                     | sing Help             |
|                                      |                     | bout GenomeLab System |
|                                      | S                   | CIEX Home Page        |

| Option      | Description                                                                                                    |
|-------------|----------------------------------------------------------------------------------------------------|
| Help Topics | Select this option to show the Help topics. By default, the Contents show<br>in the navigation pane on the left and the introductory topic shows in the<br>topic pane on the right. Use the Contents to select and print specific Help<br>topics. In the navigation pane, use the Search and Index tabs to search for<br>information by topic, index entry, and/or keyword. |
| Using Help  | Select this option to open the Contents window on how to use the Windows Help system.                                                                                                    |

| Option                       | Description                                                       |
|------------------------------|-------------------------------------------------------------------|
| About<br>GenomeLab<br>System | Select this option to access software and system information.     |
| SCIEX Home<br>Page           | Select this option to access the SCIEX Home Page on the Internet. |

## Toolbars

The toolbars for the Sequence Investigator module provide quick and easy access to commonly used menu items. Each toolbar contains icons that correspond to commonly used menu items. Click the icon to execute the function. By default, all the toolbars appear when you first open the module.

## **Standard Toolbar**

The Sequence Investigator module's Standard toolbar contains icons that correspond to common menu options.

#### Figure 7-8 Standard Toolbar, Sequence Investigator Module

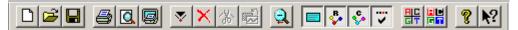

| lcon     | Description                                                                                                    |
|----------|----------------------------------------------------------------------------------------------------|
| D        | New: Prompts for a reference file from a Windows folder or disk, then prompts for one or two sequence results from the current working database.                                                                                                    |
| <b>2</b> | Open: Open an existing compared sequence result.                                                                                                    |
|          | Save: Save the current data to the same location with the same file name.                                                                                                    |
| 5        | Print: Print the active document as specified in the Report Format dialog.                                                                                                    |
| Q        | Print Preview: Open a print preview of the active document of the active sample plate. A toolbar at the top of the window provides options for navigation, viewing, and printing the display. To restore the default screen, press <b>Esc</b> or click <b>Close</b> . |
| 9        | Print Desktop: Print the active desktop area as specified in the Preferences dialog.                                                                                                    |

| lcon       | Description                                                                                                    |  |  |  |
|------------|----------------------------------------------------------------------------------------------------|--|--|--|
| ₹          | Insert: Insert a space before the currently selected position.                                                                                                    |  |  |  |
| ×          | Delete: Delete the selected position.                                                                                                    |  |  |  |
| *          | Trim: Remove contiguous selected bases that contain an end base in the sample sequence base-call text.                                                                                                    |  |  |  |
| 5          | Restore to Original: Restore the compared sequence result to its original state (removing all changes).                                                                                                    |  |  |  |
| Q          | Unzoom all: Show both sequence traces in their entirety.                                                                                                    |  |  |  |
|            | Toggle Sequences: Toggle to show or hide the sequences in the text view.                                                                                                    |  |  |  |
| \$         | Toggle Reference AA Translation: Toggle to show or hide the reference amino acid translation line in the text view.                                                                                                    |  |  |  |
| Ş          | Toggle Consensus AA Translation: Toggle to show or hide the consensus amino acid translation line in the text view.                                                                                                    |  |  |  |
| <b>.</b>   | Toggle Differences: Toggle to show or hide the differences line in the text view.                                                                                                    |  |  |  |
| 립무         | Dye Color Coded Text: Toggle to show the base text in the specified dye colors or in black and white.                                                                                                    |  |  |  |
|            | Dye Color Coded Text Block: Toggle to show the base text background in the specified dye colors.                                                                                                    |  |  |  |
| 8          | Help Topics: Open the Help System. By default, the Contents show in<br>the navigation pane on the left and the introductory topic shows in the<br>topic pane on the right. Use the Contents to select and print specific Help<br>topics. In the navigation pane, use the Search and Index tabs to search for<br>information by topic, index entry, and/or keyword. |  |  |  |
| <b>N</b> ? | Context-Sensitive Help: Click this icon and then on a menu item to open the Help topic related to the selection.                                                                                                    |  |  |  |

## **Dye Colors Toolbar**

The Sequence Investigator module's Dye Colors toolbar identifies the colors assigned to dyes shown in the trace data view and for the bases in the text view.

To change any of these color assignments, double-click the desired icon and use the Colors dialog to choose another color.

#### Figure 7-9 Dye Colors Toolbar, Sequence Investigator Module

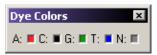

| lcon             | Description                                                                           |  |  |  |
|------------------|---------------------------------------------------------------------------------------|--|--|--|
| A (red)          | d is the default color assigned to the adenine nucleotide in the data view.           |  |  |  |
| <b>C</b> (black) | lack is the default color assigned to the cytosine nucleotide in the data ew.         |  |  |  |
| G (green)        | Green is the default color assigned to the guanine nucleotide in the data view.       |  |  |  |
| T (blue)         | Blue is the default color assigned to the thymine nucleotide in the data view.        |  |  |  |
| N (gray)         | Gray is the default color assigned to ambiguous nucleotides other than A, C, G, or T. |  |  |  |

## **Using the Sequence Investigator Module**

This section shows you how to use the Sequence Investigator module to investigate and compare sequence analysis results.

To open the Sequence Investigator module, on the Main Menu, click the **INVESTIGATOR** icon

## **Create a Reference File**

The reference file is a text file you can create using Notepad or any other text editor. It may be composed of one or two sections: the sequence and, optionally, specific nucleotide or amino acid mutations. To create the file, enter the text of the sequence starting in the first line of the text editor. You may break the sequence text into several lines.

**Note:** To create a reference file from the Sequence Analysis module, export the data in \*.seq format or choose \*.txt with only **Result Output** checked.

To enter known protein or nucleotide mutations:

- 1. On the line below the reference sequence, type an open bracket, followed by KNOWN AA MUTATIONS and/or KNOWN BASE MUTATIONS, then a closed bracket.
- 2. On the next line, type the current reference amino acid or base, the position number using the amino acid or base number, then the expected amino acid or base change.

The following example shows a sample reference.

| 🕞 reference1.txt - Notepad 📃 🗖                                                                                                    | × |
|----------------------------------------------------------------------------------------------------|---|
| <u>Fi</u> le <u>E</u> dit Format <u>V</u> iew <u>H</u> elp                                                                                                    |   |
| TCATTGACAGTCCAGCTGTCTTTTTCTGGCAGCACTATAGGCTGTACTGTCCATTTATCAGGATGGAGTTCATAACC<br>CATCCAAAGGAATGGAGGTTCTTTTCTGATGTTTTTGTCTGGTGTGGTAAGTCCCCACCTCAACAGATGTTGTCTCA<br>GCTCCTCTATTTTGTTCTATGCTGCCCTATTTCTAAGTCAGATCCTACATACA | 4 |
| [KNOWN AA MUTATIONS]<br>K157EQX A159G A160R L161V L162A A163EGV F164V F165IL P166S X167IM A168G P169L<br>P171AS L172P D173L E174G P175LQ                                                                                |   |
| [KNOWN BASE MUTATIONS]<br>G488N C489N T492N T493N A501N G510N C511N                                                                                                    |   |

#### Figure 7-10 Sample Reference

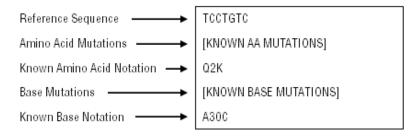

**Note:** The system creates a default Reference folder during software installation. You may store your reference files in that location or in any other folder. When you create a new comparison, navigate to the appropriate folder to select your reference.

## **Select Reference and Sequence Results**

- 1. Open the Sequence Investigator module.
- Select File > New.
   An Open dialog shows the contents of a reference folder.
- 3. Select the sample reference and click **Open**. The Open Sequence Results dialog opens.

#### Figure 7-11 Open Dialog

| Open                   |                                     |   |   |   |   |               | ? X |
|------------------------|-------------------------------------|---|---|---|---|---------------|-----|
| Look jn: [             | Heterozygote and Alignment tutorial | • | ÷ | £ | Ċ | <b>::::</b> - |     |
|                        | 12-2 RC.txt                         |   |   |   |   |               |     |
| (VII-VIIIF)            |                                     |   |   |   |   |               |     |
| poor genom             |                                     |   |   |   |   |               |     |
|                        |                                     |   |   |   |   |               |     |
|                        |                                     |   |   |   |   |               |     |
|                        |                                     |   |   |   |   |               |     |
| File <u>n</u> ame:     | (VII-VIIIF)12-2.txt                 |   |   | - |   | <u>O</u> per  | n   |
|                        |                                     |   |   |   |   |               | · . |
| Files of <u>type</u> : | Reference files (*.txt)             |   |   | • |   | Canc          |     |

4. Select one or two results and click **OK**.

**Note:** To select two results, left-click the first result, press and hold the **Ctrl** key, then left-click the second result.

| equence Results    |              |                       |   |
|--------------------|--------------|-----------------------|---|
|                    | EQ OQ TESTIN | G_GENESIS OK          |   |
| - Filter           |              |                       |   |
| Start Date: 01-17- | 2006 🚊 🗖     | Enable Cancel         |   |
| End Date: 01-17-   | 2006         | Refresh Help          |   |
| ,                  |              |                       | _ |
| Name               | Date-Time    | Sample                | ▲ |
| 15+16.G12_0604     | 04/26/06 1   | 15+16.G12_0010040334  |   |
| 15+16b.G01_060     |              | 15+16b.G01_00110221F  |   |
| Seq Test.A03_06    | 03/02/06 1   | Seq Test.A03_06030116 |   |
| Seq Test.A03_06    | 03/02/06 1   | Seq Test.A03_06030116 |   |
| Seq Test.A04_06    | 03/02/06 1   | Seq Test.A04_06030118 |   |
| Seq Test.A04_06    | 03/02/06 1   | Seq Test.A04_06030118 |   |
| Seq Test.A05_06    | 03/02/06 1   | Seq Test.A05_06030120 |   |
| Seq Test.A05_06    | 03/02/06 1   | Seq Test.A05_06030120 |   |
| Seq Test.B03_06    | 03/02/06 1   | Seq Test.B03_06030116 |   |
| Seq Test.B03_06    | 03/02/06 1   | Seq Test.B03_06030116 |   |
| Seq Test.B04_06    | 03/02/06 1   | Seq Test.B04_06030118 |   |
| Seq Test.B04_06    | 03/02/06 1   | Seq Test.B04_06030118 |   |
| Seq Test.B05_06    | 03/02/06 1   | Seq Test.B05_06030120 |   |
| Seq Test.B05_06    | 03/02/06 1   | Seq Test.B05_06030120 |   |
| Seq Test.C03_06    | 03/02/06 1   | Seq Test.C03_06030116 |   |
| Seq Test.C03_06    | 03/02/06 1   | Seq Test.C03_06030116 |   |
| Seq Test.C03_06    | 03/02/06 1   | Seq Test.C03_06030116 | • |
| •                  |              | ► F                   |   |

Figure 7-12 Open Sequence Results Dialog

 If two results are in different projects, select (none) as the Project Name to show all available results files for a given database. A new window opens.

**Note:** By default the standard, navigator, dye color, and discrepancy map toolbars are docked. If they are not shown, select **View** > **Toolbars** and enable the desired toolbar.

## Numbering

Base and codon numbering start at the beginning of the reference sequence. The system uses these numbers as a navigational reference point.

The column position numbering begins at the first base in the comparison. This may be a reference base, a sample sequence base, or a consensus base, depending on the alignment of the sequences being compared. The selected column number appears in the lower right-hand corner of the status bar. The History Log records all edits made in the Sequence Investigator, and their column number.

## **View Reference Amino Acid Translations**

When the system generates the comparison, it translates the nucleotide sequence of the reference file into an amino acid sequence and shows it above the reference base sequence line. From the beginning of the reference, the bases are separated into groups of three nucleotides (codons). Each group is translated into an amino acid which is shown above the codon. Each codon is shaded to show its boundaries. (If an inserted space exists, signified by a dash "–", the space is included in the codon.)

The amino acid designation is left-justified above the codon. If two amino acids are possible, the letters designating the possible amino acids appear. If the system detects more than two possible amino acids at any location, it shows an asterisk instead.

To show or hide the reference amino acid sequence, select **View > Reference Amino Acid Translation**. The screen shows or hides the reference amino acid translation, depending on whether the item is checked or unchecked.

## **View Sequence Traces**

When you first perform a comparison, select one or two sequences to form the consensus. After performing the comparison, the system shows the traces for these sequences. When you click any position in alignment view, the corresponding peaks in the traces move to the center of the trace view, framed by two vertical lines.

When you first open or create a comparison, the system scales the traces to improve readability.

- To zoom each sequence pane individually and repeatedly, left-click and hold the mouse button while dragging the pointer to form a box around the desired area, then release the mouse button.
- To unzoom both traces, click the **Unzoom All** icon **Q**. The traces in both panes revert to a completely unzoomed state, showing the entire range of the sequence results.
- To unzoom one of the two open data traces, right-click in the desired trace pane and select **Unzoom Pane**. The selected trace shows the entire range of the result.

You cannot edit sequence traces in the Sequence Investigator. However, you may edit sequence traces using the Sequence Analysis module. If you use an edited result for your comparison, your edited bases appear in lowercase.

## **View Consensus Amino Acid Translations**

When the system generates the comparison, it translates the consensus nucleotide sequence into an amino acid sequence and shows it below the consensus sequence. The amino acid translation starts at the first base relative to a reference codon. The consensus is also segmented into codons, which are translated into their amino acids.

If edits occur in the consensus, a retranslation of the consensus amino acid translation occurs automatically and the system automatically updates the discrepancy map and differences line.

Each codon is shaded to show its boundaries. If a heterozygote occurs, the system notes up to two possibilities. If more possibilities exist, an asterisk shows instead.

The consensus sequence is editable within the Sequence Investigator module. Edited bases appear in lowercase letters.

## **Use Quality Values**

- If you are using a single sequence, the quality value assigned to each base in the consensus match each base in the sequence.
- When using two sequences and the bases agree, one of two calculations occur:
  - If the orientation of the two sequences is opposing, the system adds two quality values.
  - If the orientation is the same, the system uses the higher quality value.
- If the bases disagree, the system performs a calculation to determine the probability of error for that position, providing a quality value which is the difference between the higher and lower value.

To set the value at which bases in the consensus are considered low quality, select **Edit** > **Quality Threshold**. Low quality bases are identified in the differences line, the navigator toolbar, and the discrepancy map.

## **View Differences**

The GenomeLab GeXP system uses codes to denote the type of discrepancy encountered when performing the comparison. These codes show in the differences section of the alignment pane. To turn the differences line on or off, select **View > Differences**. The highest level code shows in the differences line in the location where the discrepancy occurred.

**Note:** Any consensus position may have multiple difference codes associated with it. The codes have a hierarchy; the system shows the code with the highest precedence. To view all difference codes associated with any position, select **View > Toolbars > Navigator**. The Differences field in the Navigator toolbar shows the difference codes in order of precedence.

## Navigate and Edit

The navigator toolbar allows you to search for locations of interest in the consensus based on attributes, as well as search for specific bases and view their associated quality values and difference codes.

If the navigator toolbar is hidden from view, select **View > Toolbars > Navigator**. The system shows the navigator toolbar. When docked, the toolbar shows to the left of the screen display.

If you need more space for your screen display, you may move the navigator toolbar so it floats over the screen display.

- To reposition a docked toolbar, select any background area of the dialog, press and hold the left mouse button while dragging the toolbar to a convenient position on the screen, then release the mouse button.
- To dock a floating toolbar, left-click the toolbar's title bar, press and hold the left mouse button while dragging the toolbar to the lower-left corner of the screen, then release the mouse button.

**Note:** For details on how to use the search and editing capabilities provided on the navigator toolbar, click **Help**.

Figure 7-13 Navigator Toolbar - Floating

| Navigator                                                                                                    |  |  |
|----------------------------------------------------------------------------------------------------|--|--|
| Image: Consensus Attribute Search         Image: Mismatch (!)         Image: Ambiguity (?)         Image: Disagreement (*)         Image: Disagreement (*) |  |  |
| Consensus Text Search                                                                                                    |  |  |
| <u> </u>                                                                                                    |  |  |
| Consensus                                                                                                    |  |  |
| Called Base:                                                                                                    |  |  |
| Quality Value:                                                                                                    |  |  |
| Differences:                                                                                                    |  |  |
| Help                                                                                                    |  |  |

When editing the consensus, follow these guidelines:

- Complete all trim operations before performing other types of editing. Using any other editing operation disables the trim feature.
- You may insert and delete spaces in the reference sequence, but not change bases.
- Select a single consensus base if you want to perform base editing.

**Note:** The system adds all editing operations to the history log along with the date, time, and position of the operation.

#### **Complement the Sequence**

When the system performs a comparison, it determines which orientation, forward or reverse, to provide a better fit with the reference. If the system determines that the sequences generate a better comparison in the opposite orientation, it automatically reverse complements the sequences.

To manually reverse complement a sample:

1. Right-click the desired trace data pane.

2. Select Reverse Complement.

The trace and associated bases are reverse complemented.

## Flip the Traces

You may want to switch the order of sequence shown.

To move the sequence trace shown in the top trace pane and exchange its position with the bottom trace:

- 1. Select Edit > Flip Traces or right-click in one of the trace data panes.
- 2. Select Flip Traces.

This exchanges the position of the sequences in both the alignment pane and the trace panes.

## Trim the Bases

When you first open or create a compared sequence result, the sequences used in the comparison appear in the alignment pane. You can then trim the ends of the sequences.

If sequences are not shown, select **View** > **Sequences** to show the sequences in the alignment pane.

To trim the sequence:

- 1. Select a group of sequence bases at either end of the sequence.
- 2. Click the **Trim** icon to remove unwanted bases from the alignment. This deletes the bases from the text and trace data views.

**Note:** You may only trim at either end of the sequence. You may not trim within the sequence.

**Note:** The system adds trim operations to the history log, along with bases trimmed with date and time of trim operation. To access the history log, select **View > History**.

After each trim, the system automatically aligns and shows the alignment text and traces again.

#### Search the Consensus for Specific Attributes

To search the consensus for specific attributes:

- 1. Select Consensus Attribute Search.
- 2. Select the attributes that you want to define as the search criteria.
- 3. Click >> or << to search the consensus in the specified direction.

Note: You can also press Ctrl and the arrow keys to perform the search.

When the search finds consensus bases that conform to the search criteria, it highlights them.

#### Search the Consensus for Specific Bases

To search for a specific base or contiguous multiple bases:

- 1. Select the **Consensus Text Search** check box.
- 2. Enter the bases in the field.
- 3. Specify the search criteria:
  - To search for the exact match for text, select the Exact Match check box. Use the forward and back arrow buttons or press Ctrl and the arrow keys (← and →) to search backwards and forwards through the base sequence for more text searches.
  - To search for a base without requiring an exact match, clear the **Exact Match** check box. The search result includes all exact matches as well as all IUB codes with an overlapping base.

**Note:** For example, a search for the ambiguity code **K** not only results in the bases **G** or **T**, but also result in any ambiguity code that contains **G** or **T**. The search stops on all ambiguity codes other than **M**. (The bases represented by **M** are **A** and **C**.) Also, searching for an **A**, **C**, **G**, or **T** matches any ambiguity codes containing the base. For example, searching for **A** results in any ambiguity code containing **A** (specifically, **M**, **R**, **W**, **U**, **H**, **D**, and **N**).

## Edit the Consensus

To edit the base selected by the search:

- 1. Type the desired base or select **Edit** > **Replace**.
- Select the desired base or IUB ambiguity code.
   To automatically jump to the next base that matches your search criteria once you have completed the edit, select **Forward** or **Backward** on the Edit tab of the Preferences dialog.

#### Show the Discrepancy Map

The discrepancy map toolbar allows you to look for areas of interest in relationship to the reference. You may view the coverage of the consensus and sample sequences. You may also view the color-coded locations in the experiment of any type of attributes of interest that you specify.

#### Figure 7-14 Discrepancy Map Toolbar

| (VII-VIIIF) 12-2.txt       | ■ 🔽 Mismatch<br>■ 🔽 Ambiguity                             |
|----------------------------|-----------------------------------------------------------|
| Copy of 1+3.F03_00101217FG | <ul> <li>Ambiguity</li> <li>Disagreement</li> </ul>       |
| 1+3.H03_00101221           | Insertion/Deletion                                        |
|                            | <ul> <li>Mutation Hotspot</li> <li>Low Quality</li> </ul> |
|                            | Manual Edit                                               |
|                            |                                                           |
| Ready                      |                                                           |

- The top bar in the discrepancy map represents the reference sequence.
- The second and third bars (if two sample sequences were selected) show the coverage of the sample sequences in relation to the reference.
- The bottom area represents the consensus and shows the color-coded regions of interest associated with the specified attributes.

A red marker behind the reference, sample, and consensus bars corresponds to the selected area in the trace data view and the selected base in the trace text view. You can use this toolbar to navigate to desired areas by clicking on any point of interest. The alignment and trace data panes refresh and show the area.

For a global view of the desired attributes, select the corresponding check boxes on the right side of the map. For each selected attribute, the system adds a new bar to the consensus area showing the locations where selected attributes exist.

#### Change the Color Coding of the Attribute Display

To change the color code of the attribute display:

- 1. Click the color well to the left of the attribute. The color palette for the selected well opens.
- 2. Select a new color.
- 3. Click **OK**. The discrepancy map uses the newly selected color.

## **Print a Report**

You may print a report for the active compared sequence result. To set up a report:

- 1. Select File > Report Format.
- 2. Select the default printer from the **Printer Name** list.
- 3. Set your preferred page layout by selecting **Portrait** or **Landscape**.
- 4. Select the option elements you want shown in your report.

| Element     | Description                                                                                                    |
|-------------|----------------------------------------------------------------------------------------------------|
| Header      | Prints information such as the name of the compared sequence and the name of the sample sequences as well as the database and project where the sample resides. |
| Alignment   | Prints the reference amino acid translation, reference, sequences, difference codes, consensus, and consensus amino acid translation.                           |
| History Log | Prints a history of changes you performed in the alignment.                                                                                                    |
| Statistics  | Prints the statistics of the report, such as the number of discrepancies before and after editing.                                                              |
| Mutations   | Prints all mutations, including known and novel bases and amino acids.                                                                                          |

**Table 7-1 Report Display Elements** 

## **Export the Sequence**

You may export the active compared sequence in either of three formats, as described in the following table.

#### Table 7-2 Export Formats

| Format                        | Description                                                                                                    |
|-------------------------------|----------------------------------------------------------------------------------------------------|
| text (*.txt)                  | Exports the base sequence of the consensus.                                                                       |
| tab delimited text<br>(*.txt) | Exports data as a single line and all carriage returns ( $\downarrow$ ) are replaced with tabs ( $\rightarrow$ ). |

| Format          | Description                                                                                                    |  |  |  |
|-----------------|----------------------------------------------------------------------------------------------------|--|--|--|
| protein (*.pro) | Exports the amino acid sequence. To set the protein format, select <b>File</b> > <b>Preferences</b> and choose one of the following format in the Preferences dialog. |  |  |  |
|                 | <ul> <li>Condensed: Provides all protein translations in the same text line and<br/>designates heterozygotes between brackets.</li> </ul>                             |  |  |  |
|                 | Expanded: Includes all possible translations on different lines.                                                                                                    |  |  |  |
|                 | The following example compares the differences between condensed and expanded protein formats.                                                                        |  |  |  |
|                 | KVS[IM]LPLV[LP]K<br>or<br>KVSILPLVLK<br>KVSMLPLVPK<br>KVSMLPLVLK<br>KVSILPLVLK<br>KVSILPLVPK                                                                          |  |  |  |

 Table 7-2 Export Formats (continued)

To export the active compared sequence:

- 1. Select File > Export.
- 2. Choose the desired format.
- Click OK to export the data. The system shows an hourglass while exporting the data.

**Note:** If a file with the same name exists in the selected directory, the system prompts you to rename the new file or confirm that you want to overwrite the existing file.

## Save the Data

To save a new document:

- Select File > Save. A Save As dialog opens, prompting you to enter a file name and folder location.
- 2. Select the folder location and enter a file name.
- 3. Click Save.

The system saves the data to the file for later retrieval.

**Note:** If the document has previously been saved, select **File > Save** to save the document immediately.

- 4. To change the name or location of an existing file:
  - a. Select File > Save As.
     A Save As dialog opens, prompting you to enter a file name and folder location.
  - b. Select the folder location and enter a file name.
  - c. Click Save.

The analysis of fragment or allele data is performed with the GenomeLab System software, by using Studies. A Study represents a collection of quality sample results used for locus tag generation, genotyping, quantitation, or AFLP profile generation. Ultimately, a Study contains a common group of sample results that are analyzed and exported together.

This chapter provides an overview of the Fragment Analysis module, including its menu options, toolbars, and dialogs. It shows how to use this module to work with Studies, to run a fragment analysis, to set up parameters, to use result properties, and to show options. It also describes how to work with, report, and export fragment analysis functions.

# Overview

The Fragment Analysis module processes fragment data from the GenomeLab GeXP system platform and provides size and allele information for detected peaks. The system organizes parameters that identify alleles as locus tags that you can customize. You can then view, export, and print the analysis results.

Analysis parameter sets provide parameters specific to an experiment, allowing size calibration and locus tag assignment as necessary, when processing data.

Data analysis can be a manual function or set to run automatically. Edit and reanalysis functions provide the capability to verify the accuracy of the data.

Graphically view, analyze, edit, compare, and print data of the following list types:

- Raw data
- Fragment data
- Fragment lists
- Information about locus tags and assigned alleles

Current data and voltage data are also available.

Raw data, current data, and voltage data cannot be edited.

## **Main Window**

The main window for the Fragment Analysis module has the following sections.

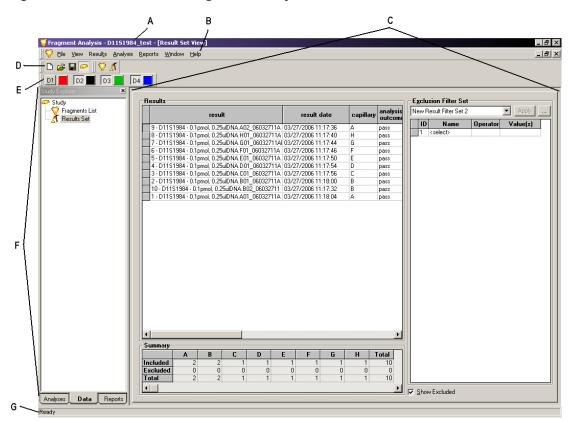

#### Figure 8-1 Main Window, Fragment Analysis Module

| Label | Description                                                                                                    |
|-------|----------------------------------------------------------------------------------------------------|
| A     | Title Bar: Shows the module name (Fragment Analysis) and the name of the currently open Study.                                                                                                    |
| В     | Menu Bar: Refer to the section: Menu Bar.                                                                                                    |
| С     | Display Area: Graphically shows the opened data.                                                                                                    |
| D     | Toolbar: Refer to the section: Toolbars.                                                                                                    |
| E     | Dye Colors - Double-clicking on a dye color opens the Color dialog. Change the dye color shown for that particular dye. Clicking on the dye name ( <b>D1</b> , <b>D2</b> , <b>D3</b> , <b>D4</b> ) removes that dye trace from all traces.            |
| F     | Study Explorer: Shows and provides access to all of the parameters<br>available in the selected Study. These are divided into the tabbed sections:<br>Analyses, Data, and Reports, which you can select at the bottom of the<br>Study Explorer frame. |

| Label | Description                                                     |
|-------|-----------------------------------------------------------------|
| G     | Status Bar: Shows information concerning the current selection. |

## Menu Bar

The following example shows the menu bar for the Fragment Analysis module.

#### Figure 8-2 Fragment Analysis Module Menu Bar

```
<u>File View Results Analysis Reports Window Help</u>
```

The following topics describe each of these menus and their options.

#### **File Menu**

Click File to show the following menu.

#### Figure 8-3 File Menu, Fragment Analysis Module

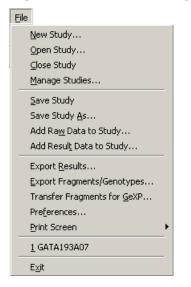

| Option         | Description                                                 |  |
|----------------|-------------------------------------------------------------|--|
| New Study      | Start a new Study from either raw data or analyzed results. |  |
| Open Study     | Open an existing Study.                                     |  |
| Close Study    | Close the active Study.                                     |  |
| Manage Studies | View and select all Studies saved to the database.          |  |

| Option                            | Description                                                                                                    |  |  |
|-----------------------------------|----------------------------------------------------------------------------------------------------|--|--|
| Save Study                        | Save the new or edited Study.                                                                                                    |  |  |
| Save Study As                     | Save the current Study with a new name.                                                                                                    |  |  |
| Add Raw Data<br>to Study          | Select additional data (raw data) to add to the Study.                                                                                             |  |  |
| Add Result Data<br>to Study       | Select additional data (previously analyzed result data) to add to the Study.                                                                      |  |  |
| Export Results                    | Export data in one of the following formats:                                                                                                    |  |  |
|                                   | Text (tab delimited) (*.txt)                                                                                                    |  |  |
|                                   | • CEQ (*.cq)                                                                                                    |  |  |
|                                   | • CRV (*.crv)                                                                                                    |  |  |
| Export                            | Export the fragment / genotype data in one of the following formats:                                                                               |  |  |
| Fragments /<br>Genotypes          | CSV (comma delimited) (*.csv)                                                                                                    |  |  |
|                                   | Linkage (Pedin) (*.pre)                                                                                                    |  |  |
|                                   | Discovery Manager (DMPopulation) (*.txt)                                                                                                    |  |  |
|                                   | Genotype Summary Report (tab delimited) (*.gsr)                                                                                                    |  |  |
| Transfer<br>Fragments for<br>GeXP | Export fragment data in a *.csv file compatible with the CSV Transformer Tool.                                                                     |  |  |
| Preferences                       | <ul> <li>Set the following preferences:</li> <li>Select whether to show the Study window when the Fragment Analysis module is launched.</li> </ul> |  |  |
|                                   | Specify whether to graph all electropherograms by size or time.                                                                                    |  |  |
|                                   | <ul> <li>Set the number of electropherograms to be cached.</li> </ul>                                                                              |  |  |
|                                   | <ul> <li>Select the initial view when selecting the Single Result View of a sample.</li> </ul>                                                     |  |  |
|                                   | <ul> <li>Specify whether to show a warning message before resetting all<br/>manually included or excluded bins during an AFLP analysis.</li> </ul> |  |  |
|                                   | <ul> <li>Specify whether to show a warning message before reanalysis if old<br/>results in the study will be replaced by new results.</li> </ul>   |  |  |

| Option         | Description                                                                                   |  |
|----------------|-----------------------------------------------------------------------------------------------|--|
| Print Screen   | Open a sub-menu with options to print an image of the computer desktop or application window. |  |
| Recent Studies | View a list of the most recently opened Studies.                                              |  |
| Exit           | Close the module.                                                                             |  |

#### View Menu

Click **View** to show the following menu.

Note: A check mark next to an option indicates that the option is enabled.

#### Figure 8-4 View Menu, Fragment Analysis Module

| ⊻ie | w                          |    |
|-----|----------------------------|----|
|     | Eragment List              | F2 |
|     | Resul <u>t</u> s Set       | F4 |
|     | L <u>o</u> cus List Editor | F7 |
|     | <u>G</u> enotype Summary   | F6 |
| ~   | <u>S</u> tatus Bar         |    |
| ~   | Study <u>E</u> xplorer     |    |
|     | Toolbars                   | Þ  |

| Option               | Description                                                                                                    |  |
|----------------------|----------------------------------------------------------------------------------------------------|--|
| Fragment List        | Show the fragment list, which contains information for all analyzed fragments included in the Study, such as size, height, area, locus, and allele ID. |  |
| Results Set          | Open the Results Set View window, which contains information for all of the analyzed samples included in the Study.                                    |  |
| Locus List<br>Editor | Open a dialog that creates the LocusList.txt file used for the Genotype Summary View (GSV).                                                            |  |
| Genotype<br>Summary  | Show a Study's genotype information (loci and alleles).                                                                                                |  |
| Status Bar           | Toggle to show or hide the status bar.                                                                                                    |  |
| Study Explorer       | Show the Study Explorer, which provides access to all of the parameters available in the selected Study.                                               |  |
| Toolbars             | Select which toolbars to show. Refer to the section: Toolbars.                                                                                         |  |

## **Results Menu**

Click **Results** to show the following menu.

Note: A check mark next to an option indicates that the option is enabled.

#### Figure 8-5 Results Menu, Fragment Analysis Module

Results
Show Excluded Ctrl+F
Show Capillary Summary

| Option                    | Description                                                                                                    |  |
|---------------------------|----------------------------------------------------------------------------------------------------|--|
| Show Excluded             | Show fragment results that were excluded from the fragment results grid.                                                   |  |
| Show Capillary<br>Summary | Show a table that identifies the number of samples that are included and excluded in the result set within each capillary. |  |

#### **Fragments Menu**

Click **Fragments** to show the following menu.

#### Figure 8-6 Fragments Menu, Fragment Analysis Module

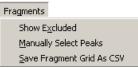

| Option                       | escription                                                |  |
|------------------------------|-----------------------------------------------------------|--|
| Show Excluded                | Show fragments that were excluded from the fragment list. |  |
| Manually Add<br>Peaks        | Manually select peaks to include in the fragment list.    |  |
| Save Fragment<br>Grid As CSV | Save the fragment grid as a comma-delimited file (*.csv)  |  |

## **Analysis Menu**

Click **Analysis** to show the following menu.

#### Figure 8-7 Analysis Menu, Fragment Analysis Module

| Analysis |                             |
|----------|-----------------------------|
| Anal     | ysis <u>P</u> arameters     |
| New      | AFLP Analysis               |
| New      | Binning Analysis            |
| New      | Pea <u>k</u> Ratio Analysis |
| Run      | LOH Analysis                |

| Option                                                                                                    | Description                                                                                                    |  |
|----------------------------------------------------------------------------------------------------|----------------------------------------------------------------------------------------------------|--|
| AnalysisView the current working analysis parameters, edit the working analysisParametersParameters (maintained in memory for the duration of the application session), and select a previously saved parameter set to be used in analysis. |                                                                                                    |  |
|                                                                                                    | <b>Note:</b> If the 21 CFR Part 11 tools are in use, then the edit function is only available to users with Write access. |  |
| New AFLP<br>Analysis                                                                                                    | Start a new AFLP analysis. Refer to the section: Perform AFLP Analysis.                                                   |  |
| New Binning<br>Analysis                                                                                                    | Start a new binning analysis. Refer to the section: Perform Bin Analysis.                                                 |  |
| New Peak Ratio<br>Analysis                                                                                                    | Start a new peak ratio analysis. Refer to the section: Calculate Peak Ratios.                                             |  |
| Run LOH<br>Analysis                                                                                                    | Run a loss of heterozygosity (LOH) analysis. Refer to the section: Perform LOH Analysis.                                  |  |

## **Reports Menu**

Click **Reports** to show the following menu.

#### Figure 8-8 Reports Menu, Fragment Analysis Module

| <u>R</u> eports    |    |
|--------------------|----|
| <u>N</u> ew Report |    |
| <u>R</u> efresh    | F5 |

| Option     | Description                                        |  |
|------------|----------------------------------------------------|--|
| New Report | Select a template and context type for the report. |  |
| Refresh    | Refresh the display of the selected report.        |  |

## Window Menu

Click **Window** to show the following menu.

#### Figure 8-9 Window Menu

| Window                      |
|-----------------------------|
| Cascade                     |
| Tile Horizontally           |
| Tile Vertically             |
| Close All                   |
| Arrange Icons               |
| ↓ 1 <lintitled></lintitled> |

| Option            | Description                                   |
|-------------------|-----------------------------------------------|
| Cascade           | Cascade the open windows.                     |
| Tile Horizontally | Tile the windows in a horizontal orientation. |
| Tile Vertically   | Tile the windows in a vertical orientation.   |
| Close All         | Close any currently active windows.           |
| Arrange Icons     | Automatically arrange the icons.              |

## Help Menu

Click **Help** to show the following menu.

#### Figure 8-10 Help Menu

| F | <u>l</u> elp |                       |
|---|--------------|-----------------------|
|   | н            | elp <u>T</u> opics    |
|   | Ū            | sing Help             |
|   | A            | bout GenomeLab System |
|   | S            | CIEX Home Page        |

| Option      | Description                                                                                                    |
|-------------|----------------------------------------------------------------------------------------------------|
| Help Topics | Select this option to show the Help topics. By default, the Contents show<br>in the navigation pane on the left and the introductory topic shows in the<br>topic pane on the right. Use the Contents to select and print specific Help<br>topics. In the navigation pane, use the Search and Index tabs to search for<br>information by topic, index entry, and/or keyword. |
| Using Help  | Select this option to open the Contents window on how to use the Windows Help system.                                                                                                    |

| Option                       | Description                                                       |
|------------------------------|-------------------------------------------------------------------|
| About<br>GenomeLab<br>System | Select this option to access software and system information.     |
| SCIEX Home<br>Page           | Select this option to access the SCIEX Home Page on the Internet. |

## Toolbars

The Fragment Analysis module provides four toolbars that activate some of the most commonly used commands: Study, Dye Colors, View, and EgramBand.

The following tables describe the function of each of the toolbar icons.

## **Study Toolbar**

The following example shows the Fragment Analysis module's Study toolbar.

#### Figure 8-11 Study Toolbar, Fragment Analysis Module

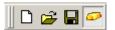

| lcon | Description                                           |
|------|-------------------------------------------------------|
| D    | New: Create a new Study from raw data or result data. |
| 2    | Open: Open an existing or a recent Study.             |
|      | Save: Save the new or edited Study.                   |
| ₽    | Study Explorer: Open the Study Explorer.              |

## **Dye Colors Toolbar**

The following example shows the Fragment Analysis module's Dye Colors toolbar.

#### Figure 8-12 Dye Colors Toolbar, Fragment Analysis Module

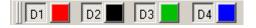

| Icon            | Description                                                                                            |
|-----------------|----------------------------------------------------------------------------------------------------|
| <b>D1</b> (red) | Red is the default color assigned to Dye #1 in the fragment data pane and D1 is the default name.      |
| D2 (black)      | Black is the default color assigned to Dye #2 in the fragment data pane and D2 is the default name.    |
| D3 (green)      | Green is the default color assigned to Dye #3 in the fragment data pane<br>and D3 is the default name. |
| D4 (blue)       | Blue is the default color assigned to Dye #4 in the fragment data pane and D4 is the default name.     |

## **View Toolbar**

The following example shows the Fragment Analysis module's View toolbar.

#### Figure 8-13 View Toolbar, Fragment Analysis Module

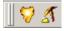

| lcon     | Description                                  |
|----------|----------------------------------------------|
| <b>V</b> | Fragment List: Open the Fragment List.       |
| \$       | Result Set: Open the Result Set View window. |

## EgramBand Toolbar

The following example shows the Fragment Analysis module's EgramBand toolbar.

#### Figure 8-14 EgramBand Toolbar, Fragment Analysis Module

|  | Y Height | 52215.49 | ÷ | ×Width | 96.90042 | - ·   · | 1 | $\overline{\mathbf{Q}}$ |  |  |
|--|----------|----------|---|--------|----------|---------|---|-------------------------|--|--|
|--|----------|----------|---|--------|----------|---------|---|-------------------------|--|--|

| lcon              | Description                         |  |
|-------------------|-------------------------------------|--|
| Y Height 52215.49 | EgramBand Y Axis: Scale the Y axis. |  |
| XWidth 96.90042   | EgramBand X Axis: Scale the X axis. |  |

| lcon | Description                                                                                                    |
|------|----------------------------------------------------------------------------------------------------|
|      | EgramBand Zoom tool: Zoom in on a selected area of the Overlay Graph electropherogram display. This option is the default selection in Overlay Graph mode. |
|      | EgramBand Subset Selection tool: Select a subset of data to be shown in Stacked Graph mode. This option is only available in Overlay Graph mode.           |

**Note:** Portions of this toolbar are only available when viewing sample results in Single Result, Stacked Graph, and Overlay Graph View modes. Showing the selected sample results in one of these modes will automatically show the appropriate EgramBand components for the selected display mode.

# **Using the Fragment Analysis Module**

To open the Fragment Analysis module, on the Main Menu, click the **FRAGMENTS** icon **V**.

| 😽 Fragment Analysis - New Stud        | dy *       |                                                        |                     |           |                     |                                                                       |                         |               |          | _ 8 × |
|---------------------------------------|------------|--------------------------------------------------------|---------------------|-----------|---------------------|-----------------------------------------------------------------------|-------------------------|---------------|----------|-------|
| Eile View Resul <u>t</u> s Analysis R | eports     | Window Help                                            |                     |           |                     |                                                                       |                         |               |          |       |
| 🗋 D 🚅 🖬 🔗 🛛 🏹 🚿                       |            |                                                        |                     |           |                     |                                                                       |                         |               |          |       |
|                                       | D4         | 1                                                      |                     |           |                     |                                                                       |                         |               |          |       |
| D1 D2 D3 D3                           | U4         |                                                        |                     |           |                     |                                                                       |                         |               |          |       |
|                                       | _          |                                                        |                     |           |                     |                                                                       |                         |               |          | _     |
| Study                                 | - <u>-</u> | Result Set View                                        |                     |           |                     |                                                                       |                         |               | _ 🗆      | ×     |
|                                       |            |                                                        |                     |           |                     |                                                                       | <b>F</b> 1 <b>b O b</b> |               |          | 1     |
|                                       |            | Results                                                |                     | 1         |                     |                                                                       | n Filter Set            |               |          |       |
|                                       |            | result                                                 | result date         | capillary | analysis<br>outcome | ID New Hest                                                           | ult Filter Set 2        | ▼<br>Operator | Apply    |       |
|                                       |            | DATS 93-D4.A01_06042512ZM                              | 04/25/2006 12:59:56 | A         | pass                | 1 <s< td=""><td></td><td>Uperator</td><td>value(sj</td><td></td></s<> |                         | Uperator      | value(sj |       |
|                                       |            | DATS 94-D4.B01_06042512ZK                              | 04/25/2006 12:59:50 | B         | pass                |                                                                       | 618607                  | 1             |          |       |
|                                       |            | DATS 96-D4.C01_06042512ZI<br>DATS 97-D4.D01_06042512ZF | 04/25/2006 12:59:44 | C<br>D    | pass                |                                                                       |                         |               |          |       |
|                                       |            | DATS 97-04.001_060425122F                              | 04/25/2006 12:59:36 | E         | pass<br>pass        |                                                                       |                         |               |          |       |
|                                       |            | DATS 100-D4.F01_060425122C                             | 04/25/2006 12:59:20 | F         | pass                |                                                                       |                         |               |          |       |
|                                       |            | DATS 101-D4.G01 0604251226                             | 04/25/2006 12:59:12 | G         | pass                |                                                                       |                         |               |          |       |
|                                       |            | DATS 102-D4.H01_06042512Z4                             | 04/25/2006 12:59:06 | Н         | pass                |                                                                       |                         |               |          |       |
|                                       |            |                                                        |                     |           | A. A                |                                                                       |                         |               |          |       |
|                                       |            |                                                        |                     |           |                     |                                                                       |                         |               |          |       |
|                                       |            |                                                        |                     |           |                     |                                                                       |                         |               |          |       |
|                                       |            |                                                        |                     |           |                     |                                                                       |                         |               |          |       |
|                                       |            |                                                        |                     |           |                     |                                                                       |                         |               |          |       |
|                                       |            |                                                        |                     |           |                     |                                                                       |                         |               |          |       |
|                                       |            |                                                        |                     |           |                     |                                                                       |                         |               |          |       |
|                                       |            |                                                        |                     |           |                     |                                                                       |                         |               |          |       |
|                                       |            |                                                        |                     |           |                     |                                                                       |                         |               |          |       |
|                                       |            |                                                        |                     |           |                     |                                                                       |                         |               |          |       |
|                                       |            |                                                        |                     |           |                     |                                                                       |                         |               |          |       |
|                                       |            |                                                        |                     |           |                     |                                                                       |                         |               |          |       |
|                                       |            |                                                        |                     |           |                     |                                                                       |                         |               |          |       |
|                                       |            | Summary                                                |                     |           |                     | 1                                                                     |                         |               |          |       |
|                                       |            | A B C D                                                | ) E F G             | н         | Total               |                                                                       |                         |               |          |       |
|                                       |            | Included 1 1 1                                         |                     |           | 8                   |                                                                       |                         |               |          |       |
|                                       |            | Excluded 0 0 0<br>Total 1 1 1                          | 0 0 0               | 0 0       |                     |                                                                       |                         |               |          |       |
|                                       |            |                                                        | 1 1 1               | 1 1       | 8                   |                                                                       |                         |               |          |       |
|                                       |            |                                                        |                     |           | Þ                   | Show E                                                                | xcluded                 |               |          |       |
|                                       |            |                                                        |                     |           |                     |                                                                       |                         |               |          |       |
|                                       |            |                                                        |                     |           |                     |                                                                       |                         |               |          |       |
| Analyses Data Reports                 |            |                                                        |                     |           |                     |                                                                       |                         |               |          |       |
| Ready                                 |            |                                                        |                     |           |                     |                                                                       |                         |               |          |       |

#### Figure 8-15 Fragment Analysis: New Study Window

# Performance Safeguards Controller Resources

The system checks the available controller resources before it starts processing results. If the system determines that the resources needed to complete the analysis are not available, a warning message shows. If this occurs, close all applications, restart the Fragment Analysis module, and attempt the analysis again.

### Figure 8-16 Memory Usage Warning

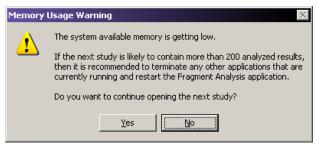

## **Database Size Warning**

If a database that is larger than 1,700 megabytes is selected and you try to perform additional data analysis steps, the following warning message shows.

### Figure 8-17 Database Size Warning

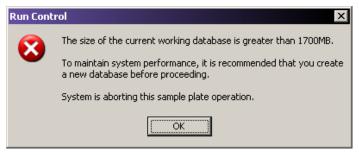

# **Working with Studies**

A Study is a set of multiple sample results together with the results of analyses performed on the group of sample results. You can use the Study Wizard to create a new Study easily. The Study Wizard guides you through the process of creating a new Study starting from either raw data or previously analyzed fragment results.

The Study window opens automatically when you start the Fragment Analysis module. You can open a new or existing Study immediately from this window or at any time while working within the Fragment Analysis module.

To access the Study window, select **File > New Study** or **File > Open Study**.

| Create a new Study from           |                                                |
|-----------------------------------|------------------------------------------------|
|                                   |                                                |
| 👽 💿 Baw Data                      |                                                |
| C Analyzed Results                |                                                |
| C Open an existing Study          |                                                |
| Existing Recent                   |                                                |
| Study Name                        | Date-Time                                      |
| D11S1984_test<br>GATA193A07_test1 | 3/27/2006 11:32:33 AM<br>3/27/2006 11:40:28 AM |
| GATA193A07_test2                  | 3/27/2006 12:44:52 PM                          |
|                                   |                                                |
|                                   |                                                |
|                                   |                                                |
|                                   |                                                |
|                                   |                                                |
|                                   |                                                |
|                                   |                                                |
|                                   |                                                |
|                                   |                                                |
| Don't show this dialog box again  |                                                |

Figure 8-18 Study Window - Creating or Opening a Study

You can create a new Study from either **Raw Data** or previously **Analyzed Results**. Make your selection using one of the option buttons and click **OK** to continue.

The Study Wizard guides you through the steps of creating a Study. After the system analyzes the samples, you may include additional results in the new Study.

To open an existing Study, select it from the list of names available on the Existing or Recent tab. The **Date-Time** column indicates when the Study was created or last modified. When you have made your selection, click **OK** to open the existing Study.

### Select the Components of the New Study

The first step in creating a new Study involves manually filtering data from the database by selecting the samples you would like to include in your Study (this is first-level filtering).

After the system analyzes these samples, you may further filter the sample results (second-level filtering) in the Result Set View.

Finally, you may filter the generated fragment and allele data (third-level filtering) in the Fragment List. This leaves a collection of identified fragments and alleles that exactly match the requirements of your Study.

## Select Raw Data for the New Study

When you select the **Raw Data** check box and click **OK**, the Study Wizard opens, showing the Select Raw Data window.

| Select Raw Data     |                                                                                                   |                       |                                                                                                    |
|---------------------|---------------------------------------------------------------------------------------------------|-----------------------|----------------------------------------------------------------------------------------------------|
| Raw Data            | List View                                                                                         | Plate View            |                                                                                                    |
| Analysis Parameters | P                                                                                                 |                       |                                                                                                    |
| Analyze Data        | Project: AFLP 06 TP2.20                                                                           |                       |                                                                                                    |
| Result Data         | ·                                                                                                 |                       | and the second second se |
|                     |                                                                                                   |                       |                                                                                                    |
|                     | ✓ Filter by date                                                                                  |                       | Raw Data                                                                                                    |
|                     | Start: 4 /25/2001 💌 End: 7 /25/2001 💌                                                             |                       |                                                                                                    |
|                     | - Baw Data                                                                                        |                       |                                                                                                    |
|                     | Available:                                                                                        | Selected: (8)         |                                                                                                    |
|                     | Name Date                                                                                         | ▲ Name                | Date                                                                                                    |
|                     | DATS 103-D4.A02_01060520G 6/5/2001 10:06:30 PM                                                    | DATS 102-D4.H01_01    | 060518QY 6/5/2001 8:24:03 PM                                                                                                    |
|                     | DATS 105-D4.802_01060520G 6/5/2001 10:06:31 PM                                                    | DATS 101-D4.G01_01    |                                                                                                    |
|                     | DATS 107-D4.C02_01060520G 6/5/2001 10:06:32 PM                                                    | DATS 100-D4.F01_010   |                                                                                                    |
|                     | DATS 110-D4.D02_01060520G 6/5/2001 10:06:34 PM                                                    | > DATS 99-D4.E01_010  |                                                                                                    |
|                     | DATS 111-D4.E02_01060520G 6/5/2001 10:06:35 PM                                                    | DATS 97-D4.D01_010    |                                                                                                    |
|                     | DATS 113-D4.F02_01060520G 6/5/2001 10:06:37 PM                                                    | DATS 96-D4.C01_010    |                                                                                                    |
|                     | DATS 114-D4.G02_01060520G 6/5/2001 10:06:38 PM<br>DATS 115-D4.H02_01060520G 6/5/2001 10:06:39 PM  | DATS 94-D4.B01_010    |                                                                                                    |
|                     | DATS 113-04.H02_0106052260 6/5/2001 10:06:33 FM<br>DATS 93-D2.A03 010605226D 6/5/2001 11:49:09 PM | >> DATS 33-D4.A01_010 | 0016QT 6/0/2001 6:23:53 FM                                                                                                    |
|                     | DATS 94-D2.803_010605226D_6/5/2001 11:49:10 PM                                                    |                       |                                                                                                    |
|                     | DATS 96-D2.C03 010605226D 6/5/2001 11:49:11 PM                                                    | <<                    |                                                                                                    |
|                     | DATS 97-D2.D03 010605226D 6/5/2001 11:49:13 PM                                                    |                       |                                                                                                    |
|                     | DATS 99-D2.E03 010605226D 6/5/2001 11:49:14 PM                                                    |                       |                                                                                                    |
|                     | DATS 100-D2.F03 010605226 6/5/2001 11:49:16 PM                                                    |                       |                                                                                                    |
|                     | DATS 101-D2.G03 010605226 6/5/2001 11:49:17 PM                                                    |                       |                                                                                                    |
|                     | DATS 102-D2.H03_010605226_6/5/2001 11:49:18 PM                                                    | -                     |                                                                                                    |
|                     | DATE 103 D3 404 010005334 CIC 0001 1 31 51 4W                                                     |                       |                                                                                                    |
|                     |                                                                                                   |                       |                                                                                                    |
|                     |                                                                                                   |                       |                                                                                                    |
|                     | Help                                                                                              | << <u>P</u> revious   | Next>> Einish Cancel                                                                                                    |

Figure 8-19 Select Raw Data Window

Use this window to select the raw data to be analyzed from a database of samples that have been run in a particular projects. The system includes the selected raw data in your Study and analyzes it as described in the following steps.

**Note:** To view an individual sample electropherogram and other collected parameters prior to adding the sample to your Study, right-click a highlighted sample and select the **Show Single Sample View** check box.

The List View and Plate View tabs provide you with two ways to select raw data. Each selection method provides the same sample information presented in different ways.

### List View Tab

The List View tab allows you to select from a list of samples contained in a specific database and/or collected during a particular time frame.

- 1. Select the **List View** tab in the Select Raw Data window.
- 2. Select the project folder that contains the sample data that you wish to include in the Study from the **Project** list.

**Note:** If the desired project is not listed, it may be located in a different database. To enter a different database, you must close all applications and set the working database. Refer to the section: Set the Working Database or the Help System for more information.

- 3. Filter data: If the data of interest was run during a particular time period, you can filter the data by selecting the **Filter by date** check box and choosing a range of dates to be searched. When enabled, the system shows only those samples that were run during the specified time period.
- 4. Select samples from the Raw Data / Available area:
  - To select the samples to be included in your Study, click to highlight the sample, then click the right-arrow button to move the selection to the Raw Data / Selected area.
  - To select all of the listed samples to be included in your Study, click the double-rightarrow button to move them to the Raw Data / Selected area.
  - To remove samples from your Study, click to highlight the samples in the Raw Data / Selected area and click either of the left-arrow buttons to remove them from your selected samples.

**Note:** You may select data from multiple projects to be included in your Study as long as they are located in the same database. Multiple results from multiple databases may not be combined into the same Study. Continue making selections from the list of available projects and data until all of the desired samples have been added to the Raw Data / Selected area.

5. Click **Next** to proceed to the Analysis Parameters window.

### Plate View Tab

The Plate View tab allows you to make your selections from a visual representation of the sample plate.

1. Select the **Plate View** tab in the Select Raw Data window.

| Steps<br>Raw Data<br>Analysis Parameters | List View Pla                                                                                                    | ate View                                                                                                    |
|------------------------------------------|----------------------------------------------------------------------------------------------------|----------------------------------------------------------------------------------------------------|
| Analyse Data<br>Result Data              | Project: AFLP 06 TP2:20                                                                                                    | Baw Data Legend:     Image: Constraint of the second second |
|                                          | I         I         I <thi< th=""> <thi< th=""> <thi< th=""> <thi< th=""></thi<></thi<></thi<></thi<> | Selected Wells:           Name         Date                                                                                                    |
|                                          | Help                                                                                                    | << Brevious Next >> Einish Cancel                                                                                                    |

Figure 8-20 Selecting Raw Data from the Plate View Tab

2. Select the project folder that contains the sample data that you want to include in the Study from the **Project** list.

**Note:** If the desired project is not listed, it may be located in a different database. To enter a different database, you must close all applications and set the working database. Refer to the section: Set the Working Database or the Help System for more information.

- 3. Select the plate from the **Plates** list. A visual representation of the plate shows in the Current Plate area of the window.
  - To select the samples for your Study, click the well location of the sample of interest. The sample ID moves to the Current Plate / Selected Wells area of the window, indicating that the sample will be included in the Study.

**Note:** Refer to the Raw Data Legend area of the window for information regarding sample well selection.

- To remove samples from your Study, click the well location of the sample you would like to remove. The sample ID moves to the Current Plate / Selected Wells area of the window, indicating that the sample has been removed from the Study.
- To select or remove entire rows or columns of wells, click the corresponding row letters or column numbers.

• To select the entire plate to be included in your Study, click the red box in the upper-left corner of the plate.

**Note:** You may select Study data from multiple projects and/or multiple plates. Continue making selections from the list of available projects and plates to add all of the desired samples to the Raw Data / Selected area.

4. Click Next to proceed to the Analysis Parameters window.

### Select an Analysis Parameter Set

The second step in creating a new Study from raw data involves defining the parameters to use when analyzing selected samples. Analysis parameters are used to process the fragment data to estimated fragment sizes and to identify alleles.

### Figure 8-21 Analysis Parameters Window - Selecting a Fragment Analysis Parameter Set

| 쯋 Analysis Parameters                                                          |      |   |                                                                                                    | ×      |
|--------------------------------------------------------------------------------|------|---|----------------------------------------------------------------------------------------------------|--------|
| Steps<br>Raw Data<br><b>Analysis Parameters</b><br>Analyze Data<br>Result Data |      |   | Select Analysis Parameter Set       FA600       Edit                                                                                                    |        |
|                                                                                |      |   | Parameter Set Summary         Project:       Default         Date Modified:       3/27/2006 1:55:54 PM         Dye Mobility Calibration:       NoCorrection         Size Standard:       SizeStandard-600         Model:       Quartic         Locus Tags       Date         Image: Name       Date |        |
|                                                                                | Help | ] | << Previous Next >> Finish                                                                                                    | Cancel |

Use the Analysis Parameters window to create, select, or edit the analysis parameter set for analyzing the data selected for the new Study. Your choice of a particular set of analysis parameters depends on the particular fragments you are attempting to identify.

**Note:** If the 21 CFR Part 11 tools are in use, then this function is only available to users with Write access.

The GenomeLab System software has a set of default analysis parameters, used to estimate unknown fragment lengths. The calibration curve is based on the migration times of the size standard fragments. The default set of analysis parameters cannot be edited.

The default parameters are as follows:

- **DEFAULT FRAGMENT ANALYSIS PARAMETERS:** Used for applications such as STR and AFLP.
- **DEFAULT GeXP ANALYSIS PARAMETERS:** Used for the Gene Expression application.
- **DEFAULT SNP ANALYSIS PARAMETERS:** Used for the SNP application.

### Select a Saved Analysis Parameter Set

1. In the Select Analysis Parameter Set area of the window, select the parameter set from the list.

The Parameter Set Summary area of the window shows summary information about the selected analysis parameter set. These include:

- Date and time the analysis parameter set was created or last modified.
- Selected size calibration standard, calibration curve, and optional dye mobility correction.
- Currently assigned locus tags that have been selected for this Study.
- 2. Click **Next** to proceed to the Analyze Data window.

**Note:** If the available parameter sets do not apply to your Study, you can create a new set of analysis parameters or edit an existing set to meet the requirements of your Study. Refer to the section: Define Fragment Analysis Parameters, or the Help System for more information.

## Analyze the Data

With the new data selected and the analysis method defined, the third step in creating the Study is to analyze the data.

The Analyze Data window shows all samples selected for analysis, the date each was collected, the status (unanalyzed) of each sample, and the parameter set being applied to the Study.

1. To begin the analysis, click **Analyze**. As the system proceeds with the analysis, the progress bar becomes active and the lower dialog shows the analysis log for each sample as it is analyzed.

**Note:** To stop the analysis while it is in progress, click **Stop**. The system stops the analysis when it has finished with the sample in progress.

| alysis Parameters<br>alyze Data | Sample                                                                                                    | Date                                                                                                  | Status     | Date Analyzed         |
|---------------------------------|----------------------------------------------------------------------------------------------------|----------------------------------------------------------------------------------------------------|------------|-----------------------|
| t Data                          | DATS 102-D4.H01_01060518QY                                                                                                    | 6/5/2001 8:24:03 PM                                                                                   | pass       | 4/25/2006 12:59:07 PM |
| Data                            | DATS 101-D4.G01_01060518QY                                                                                                    | 6/5/2001 8:24:01 PM                                                                                   | pass       | 4/25/2006 12:59:14 PM |
|                                 | DATS 100-D4.F01_01060518QY                                                                                                    | 6/5/2001 8:24:00 PM                                                                                   | pass       | 4/25/2006 12:59:21 PM |
|                                 | DATS 99-D4.E01_01060518QY                                                                                                    | 6/5/2001 8:23:59 PM                                                                                   | pass       | 4/25/2006 12:59:30 PM |
|                                 | DATS 97-D4.D01_01060518QY                                                                                                    | 6/5/2001 8:23:57 PM                                                                                   | Unanalyzed |                       |
|                                 | DATS 96-D4.C01_01060518QY                                                                                                    | 6/5/2001 8:23:56 PM                                                                                   | Unanalyzed |                       |
|                                 | DATS 94-D4.B01_01060518QY                                                                                                    | 6/5/2001 8:23:54 PM                                                                                   | Unanalyzed |                       |
|                                 | DATS 93-D4.A01 010605180Y                                                                                                    | 6/5/2001 8:23:53 PM                                                                                   | Unanalyzed |                       |
|                                 | PreProcessing: channel 3 raw data RMS r<br>PreProcessing: Estimating baseline for cha<br>PreProcessing: channel 4 average baselin<br>PreProcessing: channel 4 raw data RMS r | annel À<br>le level (RFU): 2077.442146<br>noise (RFU): 46.558699                                      |            |                       |
|                                 | PreProcessing: Estimating baseline for cha<br>PreProcessing: channel 4 average baselin                                                                                       | annel 4<br>ie level (RFU): 2077.442146<br>noise (RFU): 46.558699<br>in<br>e spectra<br>ta.<br>dyes: 2 |            | •                     |

Figure 8-22 Analyze Data Window - Analysis Currently in Progress

When the analysis is complete, the status column indicates if the analysis succeeded or failed for each sample included in the Study.

- 2. To review the analysis log, highlight a sample in the upper samples list and scroll through the analysis information in the lower analysis log area of the window.
- 3. Click **Next** to proceed to the Select Result Data window.

## Select Additional Results to Add to the Study

Add result data to your new Study in this fourth step. Additional result data may include samples that were previously analyzed under a different set of analysis parameters than those analyzed in the preceding steps of the Study currently being developed.

The Select Result Data window is identical to the Select Raw Data window shown in the first step of the Study Wizard.

- 1. For an explanation of the features available in the Select Result Data window, refer to the section: Select Raw Data for the New Study.
- 2. Select any additional results that you would like to add to the new Study and click **Finish** to complete the Study.
- 3. To save your new Study, select **File > Save** or **File > Save As**.

# **Define Fragment Analysis Parameters**

**Note:** If the 21 CFR Part 11 tools are in use, then this function is only available to users with Write access.

The following sections describe how to edit a parameter set or create an entirely new set of analysis parameters to meet the specific requirements for your samples.

You can create or edit parameter sets using the Fragment Analysis Parameters window. This window contains a number of tabs in which you define the general parameter set information, set locus tag parameters, select an analysis method, assign quantitation values, and define several other factors that affect how your data is analyzed.

You can access the Fragment Analysis Parameters window either while developing a Study from within the Study Wizard. Refer to the section: Select Raw Data for the New Study. You can also access it at any time while working within the Fragment Analysis module by selecting **Analysis** > **Analysis Parameters**.

Using either method, the Analysis Parameters window opens, showing the currently saved parameter sets available for selection.

- To create a new parameter set, click New.
- To edit an existing parameter set, click Edit.

The following illustration shows the Edit Fragment Analysis Parameters window.

| Figure 8-23 Edit Fragment Analysis | s Parameters Window | - Creating or Editing a Param | neter |
|------------------------------------|---------------------|-------------------------------|-------|
| Set                                |                     |                               |       |

| 😽 Edit Fragment Analysis Parameters                                                                                                    |                                                                                |
|----------------------------------------------------------------------------------------------------|--------------------------------------------------------------------------------|
| Parameter Set Name: DefaultGeXPAnalysisParameters Project: Default  General Analysis Method Quantitation  Parameter Set Date created: 12/20/2005 11:04:02 AM | SIR Locus Tags SNP Locus Tags Advanced                                         |
| Date modified: 12/20/2005 11:04:02 AM Peak Criteria                                                                                                    | Allele Identification                                                          |
| Slope threshold: 10 ★<br>Relative peak height threshold: 1 ★ %                                                                                               | SNP Analysis Size Estimation and Allele ID Confidence Confidence level: 95 🛨 % |
|                                                                                                    |                                                                                |
| Help Save As                                                                                                    | Save Cancel                                                                    |

## **General Tab**

The General tab is the first tab that shows when you open the Fragment Analysis Parameters window. This tab contains general parameter set information and peak identification properties.

### **Parameter Set Information**

Parameter Set information depends on whether you are creating a new parameter set or editing an existing parameter set:

- If you are creating a new parameter set, enter a descriptive name in the **Parameter Set Name** field and select the project where you want to save the parameter set.
- If you are editing an existing parameter set, you may choose to save the edited parameters under a different name. To do this, click Save As and enter the new name in the Parameter Set Name field. You may also choose to save the edited parameters under the original name. The default set of fragment analysis parameters cannot be edited.

The General tab's Parameter Set area shows the date and time the parameter set was created and modified.

### Peak Criteria

You can edit the following Peak Criteria options:

| Option                            | Description                                                                                                    |
|-----------------------------------|----------------------------------------------------------------------------------------------------|
| Slope threshold                   | Specify the minimum rate of the signal increase on the leading edge of peaks in order for a peak (standard or unknown) to be detected.                                                                                                    |
|                                   | • Enter a value between 1 and 1,000. The default value is 10.                                                                                                    |
|                                   | • The slope is proportional to the height of the peak and depends on the width of the peak. You can set this parameter to detect peaks of interest while eliminating smaller or broader peaks that may not be of interest.                                 |
|                                   | • The slope threshold is set relative to the baseline noise, as the baseline noise varies for each dye trace. Although you can define only one slope threshold value, the system adjusts for each dye, depending on the noise detected for that dye trace. |
| Relative peak<br>height threshold | Set a minimum height criterion that unknown peaks must meet before being shown in the fragment list or annotated in an electropherogram.                                                                                                    |
| (%)                               | • Enter a value between 0 and 100%. The default value is 1%.                                                                                                    |
|                                   | <ul> <li>The unknown peaks above this set value (%) relative to the second<br/>highest peak in each dye trace will show in the fragment list and the<br/>sizes will show in the electropherogram.</li> </ul>                                               |
|                                   | This value does not apply to standards.                                                                                                    |
|                                   | • To size the peaks only, clear the <b>Allele Identification</b> check box.                                                                                                    |

#### Allele Identification

The Allele Identification options let you add either of the following parameters:

| Option                  | Description                                                                                                    |
|-------------------------|----------------------------------------------------------------------------------------------------|
| Identify STR<br>Alleles | Select this option to include allele identification as specified in the allele lists of the selected Short Tandem Repeat (STR) locus tags. |
| SNP Analysis            | Select this option to include Single Nucleotide Polymorphism (SNP) analysis in the parameter set.                                          |

### **Fragment Analysis Module**

Note: You may include only one of these options in the same analysis.

#### Size Estimation and Allele ID Confidence

**Confidence level**: Set this level as required for your analysis. The confidence level (default value 95%) is equal to one minus the significance level of the built-in statistical tests used for allele identification and for computing apparent fragment size confidence intervals.

## Analysis Method Tab

Set the size standard and model. The model selected should be the best fit for the size standard selected, as it is used to generate the size calibration model, which estimates sizes for the unknown fragments.

| roject:         | Default                        |               |                    |                      |             |                   |
|-----------------|--------------------------------|---------------|--------------------|----------------------|-------------|-------------------|
| ·               |                                |               |                    |                      |             |                   |
| <u>G</u> eneral | Analysis <u>M</u> ethod        | titation      | S <u>T</u> R Locus | Tags   SN <u>P</u> L | ocus Tags 🎽 | Ad <u>v</u> anced |
| Cine stands     | rd: SizeStandard-600           | •             | Selected           | Peaks:               |             |                   |
| Size stariua    | iu. Joizeotanualu-600          |               | Use                | Number               | Size        | -                 |
| Dye:            | D1                             |               |                    | 1                    | 60          |                   |
|                 |                                |               |                    | 2                    | 70          |                   |
| Size Standa     | rd Fit Coefficient: 0.57       |               | ম                  | 3                    | 80<br>90    |                   |
|                 |                                |               | <br>▼              | 4<br>5               | 100         |                   |
| Model:          | Quartic                        | <b>_</b>      | V                  | 6                    | 120         |                   |
|                 | 1.                             | <u> </u>      | <b>V</b>           | 7                    | 140         |                   |
| Red             | quires a minimum of 5 selected | <u>peaks.</u> |                    | 8                    | 160         |                   |
|                 |                                |               |                    | 9                    | 180         |                   |
|                 |                                |               |                    | 10                   | 190         |                   |
| – Migratio      | n Variable                     |               |                    | 11                   | 200         |                   |
| _               |                                |               | ম                  | 12<br>13             | 220<br>240  |                   |
|                 | ation time                     |               |                    | 14                   | 240         |                   |
| O Mobi          | ility                          |               | ▼                  | 15                   | 280         | -                 |
|                 |                                |               |                    | 40                   |             |                   |
|                 |                                |               | Select             | All Deselec          | t All       |                   |
|                 |                                |               |                    |                      |             |                   |

### Figure 8-24 Fragment Analysis Parameters Window - Analysis Method Tab

Size standards are sets of DNA fragments of known sizes, run with a sample and used to create the size calibration model. The system uses this model to relate the known fragment size to either migration time or mobility for estimating the size of the unknown fragments.

Note: Refer to the Help System for information on creating size standards.

#### Set Size Standards

To ensure the system finds the standards and makes correct associations between the fragment peaks and the fragment list, size standards must meet the following two requirements:

- Fragments in the larger half of the size range should be spaced uniformly. For example, the peaks in the range of 200 to 400 nucleotides of the **SizeStandard-400** are 20 nucleotides apart.
- Fragments in the smaller half of the size range should include a set of at least three fragments that are spaced approximately half the distance of those that are in the larger fragment size range. For example, in the **SizeStandard-400**, the peaks in the larger half of the size range are spaced 20 nucleotides apart, while some in the smaller half of the size range are spaced 10 nucleotides apart.

**Note:** Custom Size Standards can be created and defined in the Data Manager module. Refer to the section: Create New Size Standards.

#### Set the Analysis Method

To set the analysis method:

- Select the standard to run with the sample from the Size Standard list. The size standards available are SizeStandard-400, SizeStandard-600, and SizeStandard-80. Your selection determines which size standards become available for selection in the Selected Peaks list to the right.
- 2. Select the peaks you want to use in the **Selected Peaks** list:
  - To use all fragments in the selected standard, click Select All.
  - To select individual fragments in the selected standard, select the check box next to each of the fragment sizes you want to run with the sample.
  - If you do not want to use any of the standard sizes, click Deselect All.

**Note:** If you do not use a size standard when analyzing the data, the unknown fragments will not be sized.

3. Note the parameters provided in the following fields for the selected size standard:

| Option | Description                                         |
|--------|-----------------------------------------------------|
| Dye    | Shows the dye label on the size standard fragments. |

| Option                           | Description                                                                                                    |
|----------------------------------|----------------------------------------------------------------------------------------------------|
| Size Standard<br>Fit Coefficient | Shows the standard deviation of the differences between the actual fragment sizes and the apparent sizes of the standard fragments determined from a large number of repeated runs. This parameter is sometimes called the <i>lack-of-fit</i> . |

4. Select the empirical model you want to use for generating the curve that best fits the identified standard fragments from the **Model** list.

**Note:** The relationship between fragment size and mobility (or migration time) in the GenomeLab GeXP system with replaceable gels is nonlinear and is not described with sufficient accuracy with any theoretical model to yield reliable fragment size estimates. However, polynomials of varying degrees serve as practical empirical models that will accurately account for this nonlinearity.

Based on the selected standard, you can use one of these following models:

- **Linear Fit** is a straight line model, which is useful only for a set of size standards spanning a very small range.
- **Quadratic Fit** adequately accounts for the nonlinear dependence of mobility on size under some conditions, but usually over relatively short size ranges that are well separated from the size limits of the separation system.
- **Cubic Curve** generally represents the curvature in a time or mobility versus size plot well enough that errors in estimated sizes are dominated by other factors, such as effects of primary structure on mobility. This is usually the best choice for routine use with the **SizeStandard-400** set.
- **Quartic Curve** is a fourth-degree polynomial that provides more accurate size estimates than a cubic curve when used for calibrations that span a long size range or extend into size areas where the size selectivity of the separation system is very nonlinear. This is usually the best choice for routine use with the **SizeStandard-600** set.
- Local Southern method estimates the size of a sample fragment from its mobility and that of the four standard fragments closest in size. If you select this method, the X Variable options are grayed-out and mobility is automatically selected.
- 5. Set the **Migration Variable** fields to either migration time or mobility as the independent variable for the Model. Size is the dependent variable.
  - **Migration time**: Select this option to use the average migration times and sizes of the standard fragments to construct a size calibration.
  - **Mobility**: Select this option to use fragment velocity (cm/s) divided by the separation potential (V/cm) with the sizes of the standard fragments to construct a size calibration.

## **Quantitation Tab**

The Quantitation tab allows you to set the parameters for calculating the quantity of all peaks by comparing their heights or areas to a single peak of the same color whose quantity is known.

Figure 8-25 Edit Fragment Analysis Parameters Dialog - Quantitation Tab

| 💛 Edit Fragment Anal | ysis Parameters           |              |                         |                            |        |
|----------------------|---------------------------|--------------|-------------------------|----------------------------|--------|
|                      |                           |              |                         |                            |        |
| Parameter Set Name:  | FA600                     |              |                         |                            |        |
| Project:             | Default                   |              |                         |                            |        |
| General              | Analysis <u>M</u> ethod   | Quantitation | S <u>I</u> R Locus Tags | SN <u>P</u> Locus Tags Adv | anced  |
| <u>s</u> enteral     | · and fore <u>m</u> eaned |              |                         |                            |        |
| ID Stand             | dard                      |              | Calculate Using         | 9                          | - II   |
| C Siz                | :e                        |              | C Height                |                            |        |
| ⊙ Tim                | ne                        |              | Area                    |                            |        |
|                      |                           |              |                         |                            |        |
| Quantita             | ation Values              |              |                         |                            | - II   |
|                      | Time +/-                  | Window       | Amount                  | Units                      |        |
| D1 0                 | 0                         | min 🛛        | .00 E O                 | g 🗸                        |        |
| D2 0                 | 0                         | min C        | .00 E O                 | • g 🔻                      |        |
| D3 0                 | 0                         | min 🖸        | .00 E O                 | • g 💌                      |        |
| D4 0                 | 0                         | min 🛛        | .00 E O                 | • g •                      |        |
|                      |                           |              |                         |                            |        |
|                      |                           |              |                         |                            |        |
|                      |                           |              |                         |                            |        |
|                      |                           |              |                         |                            |        |
| Help                 |                           | Save As      |                         | Save                       | Cancel |

Once you have entered the information for the known peak into this window, the system looks for the reference peak in each trace using the specified size or time. Based on this information, the system can then calculate the quantity of each of the remaining peaks in the sample.

### **ID Standard**

In the ID Standard area of the window, select one of the following options as the method the system uses to identify your reference peak:

| Option | Description                                                                                                    |
|--------|----------------------------------------------------------------------------------------------------|
| Size   | Select this option to identify your reference peak based on the fragment size specified in the <b>Size</b> field listed for each of the four dyes. |

| Option | Description                                                                                                    |
|--------|----------------------------------------------------------------------------------------------------|
| Time   | Select this option to identify your reference peak based on the migration time specified in the <b>Time</b> field listed for each of the four dyes. |

### **Calculate Using**

In the Calculate Using area of the window, select the method the system uses to calculate the quantity of your reference peak:

| Option | Description                                                                                   |
|--------|-----------------------------------------------------------------------------------------------|
| Height | Select this option to calculate the quantity of your reference peak based on its peak height. |
| Area   | Select this option to calculate the quantity of your reference peak based on its peak area.   |

### **Quantitation Values**

Set the parameters for each dye. Enter values for each dye selection:

| Option     | Description                                                                                                    |
|------------|----------------------------------------------------------------------------------------------------|
| Size/Time  | <ul> <li>These fields depend on the selected ID Standard:</li> <li>If you selected Size as the ID Standard, the first field next to the dye requires you to enter the size of the reference peak (nucleotides) for that dye.</li> <li>If you have selected Time as the ID Standard, the first field next to the dye requires you to enter the migration time of the reference peak (minutes) for that dye.</li> </ul> |
| +/- Window | Enter a variable quantity to consider when identifying the reference peak.<br>For example, if you listed the size of your reference peak as 90 nucleotides,<br>you may enter a value of 1 in the <b>+/- Window</b> field. This value should<br>compensate for any variability that might arise in identification of the<br>reference peak.                                                                            |
|            | <b>Note:</b> The values entered in these fields are based on the <b>ID Standard</b> used, either +/- nucleotides (for <b>Size</b> ) or +/- minutes (for <b>Time</b> ).                                                                                                    |
| Amount     | Enter the known quantity of your reference peak.                                                                                                    |
| E          | Enter this value as the exponential notation.                                                                                                    |

| Option | Description                                                                                                 |
|--------|----------------------------------------------------------------------------------------------------|
| Units  | Select the units for the quantity entered into the <b>Amount</b> field. Values may be any of the following: |
|        | Moles (mol)                                                                                                 |
|        | • Grams (g)                                                                                                 |
|        | Molarity (M)                                                                                                |
|        | • (g/L)                                                                                                    |

## STR Locus Tags Tab

The STR Locus Tags tab allows you to select the Short Tandem Repeat (STR) locus tags used for allele identification with the current parameter.

**Note:** Although the STR Locus Tags tab is similar in appearance and functionality to the SNP Locus Tags tab, the two types of Locus Tags are used for different purposes. STR Locus Tags use size to define allele fragments having a single specified dye label in a specified size range. SNP Locus Tags use multiple dye labels for fragments of a single specified size to define specific SNP variants.

The system uses locus tags to define a particular locus of interest. Each available locus tag is configured with a specific set of parameters that define the manner in which the system identifies detected fragments as allele fragments. These parameters include the fragment size range, repeat unit length, the dye used, and an allele list associated with the locus tag.

When you select a locus tag and perform an analysis, the system identifies the alleles present within the locus region using the estimated size of the fragments and the allele list.

**Note:** The system estimates sizes only if you specified a size standard (refer to the section: Analysis Method Tab) and calls alleles only if an allele list exists for the selected locus tag (refer to the section: Locus Tag Tab).

You can choose STR locus tags from a list of available STR locus tags previously configured for analysis. This tab also gives you access to the STR Locus Tag Editor, where you can edit existing or create new STR locus tags to meet the specific requirements of your samples.

| Available:                                                                                                    |                                                                                                    | STR Locus Tags SNP Locus Tags Advan                                                                         |
|----------------------------------------------------------------------------------------------------|----------------------------------------------------------------------------------------------------|----------------------------------------------------------------------------------------------------|
| Name           TPDX           TH01           Penta E           Penta D           New Locus Tag           Locus 1           GATA193A07_test2           GATA193A07           D9S2157           D8S1179           D7S820           D3S2387_2           D3S2387           D3S1358 | Date         ▲           10/10/2005 6.38:10 P         10/10/2005 6.38:10 P           10/10/2005 6.38:10 P         10/10/2005 6.38:10 P           10/10/2005 6.38:10 P         8/9/2001 5:23:06 PM           4/10/2001 5:57:18 P         3/27/2006 12:44:51 P           4/19/2001 3:22:06 P         8/11/2001 11:54:19 A           10/10/2005 6:38:10 P         10/10/2005 6:38:10 P           8/11/2001 8:34:08 A         8/11/2001 7:31:46 A           10/10/2005 6:38:10 P         10/10/2005 6:38:10 P | Name         Date           GATA193A07_2         8/11/2001 10:07:40 A           >            <            < |

Figure 8-26 Edit Fragment Analysis Parameters Window - Selecting STR Locus Tags

### Select STR Locus Tags

Select one or more locus tags you want included in your parameter set:

- To select an individual locus, select it in the **Available** list, then click the **right-arrow** (>) to move the selection to the **Selected** list.
- To select all available locus tags, click the double-right-arrow (>>) to move the selections to the Selected list.
- To remove locus tags from your parameter set, select the locus tag in the **Selected** list and click either of the left-arrow buttons to remove them from your parameter set.
- To edit a locus tag, highlight the selection and click **Edit Locus** to open the STR Locus Tag Editor window.
- To create a new locus tag, click **New Locus** to open the STR Locus Tag Editor window.

**Note:** For information about creating or editing locus tags, refer to the section: **STR Locus Tag** Editor.

## SNP Locus Tags Tab

The SNP Locus Tags tab allows you to select the locus tags used for SNP analysis with the current parameter set.

Use SNP locus tags to detect the presence of specific Single Nucleotide Polymorphisms (SNPs) in the group of sample data selected for the Study. SNP locus tags are much the same in many respects as STR locus tags. Each SNP locus tag is configured with a specific set of parameters that tell the system what fragment size to look for and to assign an allele name based on the color (dye label) of the identified fragment.

The results produced from a SNP analysis looks the same as those produced by an STR analysis. Fragments identified as alleles of a locus are labeled as such in the fragment list. No more than one fragment labeled with a given dye can belong to the same locus (up to four peaks can be labeled as alleles of the same locus, but each must be labeled with a different dye).

You can choose SNP locus tags from a list of available SNP locus tags previously configured for analysis. This tab also gives you access to the SNP Locus Tag Editor, where you can edit existing or create new SNP locus tags to meet the specific requirements of your sample.

| <u>G</u> eneral | Analysis <u>M</u> eth | od <u>Q</u> uantit | ation | ∫ s <u>i</u> | R Locus Tags | SNP Locus Tags | Ad <u>v</u> anc |
|-----------------|-----------------------|--------------------|-------|--------------|--------------|----------------|-----------------|
| Available:      |                       |                    |       |              | Selected:    |                |                 |
|                 | Name                  | App Frag Size      |       |              | Nam          | e App Frag     | g Size          |
| 795512-L        | 44                    | 41.2               |       |              |              |                |                 |
| 914994-L        | 29New SNP Lo          | 32.1               | A     |              |              |                |                 |
| 937275-L        | 43                    | 66.2               | Α     | >            |              |                |                 |
| 944227-L        |                       | 53.3               |       |              |              |                |                 |
| 944819-L        |                       | 72.1               | A     | <            |              |                |                 |
|                 | eterozygous A/        | 35.38              | A     |              |              |                |                 |
|                 | omozygous C           | 26.38              |       | >>           |              |                |                 |
|                 | omozygous T           | 48.87              |       |              |              |                |                 |
| SNP1            |                       | 18.47              | A     | <<           |              |                |                 |
| SNP2            |                       | 25                 | Α     | ~ ~ ~        |              |                |                 |
| SNP3            |                       | 30.39              | A     |              |              |                |                 |
| SNP4            |                       | 16.7               | A     |              |              |                |                 |
| SNP5            |                       | 23                 | A     |              |              |                |                 |
| SNP6            |                       | 25                 |       |              | L .          |                |                 |
| •               |                       |                    | •     |              | •            |                | •               |

Figure 8-27 Edit Fragment Analysis Parameters Window - Selecting SNP Locus Tags

### Select SNP Locus Tags

Select one or more locus tags you want included in your parameter set:

- To select an individual locus, select it in the **Available** list, then click the**right-arrow (>)** to move the selection to the **Selected** list.
- To select all available locus tags, click the double-right-arrow (>>) to move all of them to the Selected list.
- To remove locus tags from your parameter set, select each locus tag in the **Selected** list and click either of the left-arrow buttons to remove them from your parameter set.
- To edit a locus tag, select it and click **Edit Locus** to open the SNP Locus Tag Editor window.
- To create a new locus tag, click **New Locus** to open the SNP Locus Tag Editor window.

**Note:** For information about creating or editing locus tags, refer to the section: SNP Locus Tag Editor.

### Run a SNP Analysis

The following list identifies the three tasks you must complete before running a SNP analysis.

- 1. Select the **SNP Locus Tags** as part of the analysis in the SNP Locus Tags tab of the Analysis Parameters window. Refer to the section: **SNP Locus Tags Tab**.
- 2. Select **SNP Analysis** in the General tab of the Analysis Parameters window. Refer to the section: General Tab.
- 3. Select an appropriate **SNP Size Standard** (Size Standard-80) in the Analysis Method tab of the Analysis Parameters window. Refer to the section: Analysis Method Tab.
  - A size standard with exactly two fragments must be selected for SNP analysis to succeed.
  - The size standards must bracket all expected SNP fragments.
    - Both of these fragments must be selected.
    - The only valid model for a two-fragment standard is the Linear model.

These three requirements enable you to successfully run the SNP analysis, even if you do not select the mobility calibration, but the values obtained might vary slightly.

If you want to correct for the mobility differences between the reference fragments and each of the four possible dye-labeled SNP fragments, use the Advanced tab of the Analysis Parameters window to select the **SNP Dye Mobility Calibration**. Refer to the section: Advanced Tab.

**Note:** The SNP Ver. 1 Dye Mobility Calibration is for use with the GenomeLab SNP Primer Extension Kit and the SNP Ver. 2 calibration is for use with the GenomeLab SNPStart Primer Extension Kit.

## Advanced Tab

Set additional fragment analysis parameters. From this window, you can assign dye mobility correction values to compensate for the varying effects of different dyes on fragment mobility, select a standard mobility reference, and indicate whether to use the dye spectra from sample data or from saved system spectra.

|                  | Analysis Parame      |                  |              |                       |                       |                    | _ [□] |
|------------------|----------------------|------------------|--------------|-----------------------|-----------------------|--------------------|-------|
| Parameter Set Na | ame: GATA1934        | .07              |              |                       |                       |                    |       |
| Project:         | Default              |                  |              |                       |                       |                    |       |
| <u>G</u> eneral  | Analysis <u>M</u> et | hod Quar         | ntitation S  | <u>T</u> R Locus Tags | SN <u>P</u> Locus Tag | S Ad <u>v</u> ance | ed    |
|                  | - Mobility           |                  |              |                       |                       |                    |       |
|                  | Dye Mobility Ca      | libration:       | NoCorrection |                       |                       | · .                |       |
|                  |                      | D1               | D2           | D3                    | D4                    | T                  |       |
|                  | Coef. 1              | 0.000000         | 0.000000     | 0.000000              | 0.000000              |                    |       |
|                  | Coef. 2              | 0.000000         | 0.000000     | 0.000000              | 0.000000              |                    |       |
|                  | Coef. 3              | 0.000000         | 0.000000     | 0.000000              | 0.000000              |                    |       |
|                  | Coef. 4              | 0.000000         | 0.000000     | 0.000000              | 0.000000              |                    |       |
|                  | Standard mobility    | v reference:     | [None]       |                       | <u> </u>              | 3                  |       |
| ſ                | -Dye Spectra         |                  |              |                       |                       |                    |       |
|                  | O Use calculation    | ated dye spectra |              |                       |                       |                    |       |
|                  | O Use system         | n dye spectra    | <b>₽</b> D1  | ₽ D2 🖪                | 🗖 D3 🔽 D4             |                    |       |
|                  |                      |                  |              |                       |                       |                    |       |
| Help             |                      | S                | ave As       |                       | 9                     | Gave Ca            | ncel  |

### Mobility

Set up the mobility parameters for the current analysis.

| Option                      | Description                                                                                                    |
|-----------------------------|----------------------------------------------------------------------------------------------------|
| Dye Mobility<br>Calibration | Specifies the calibration from the options available in the list. Based on your selection, this option adjusts migration times or mobility to compensate for the varying effects of different dyes on fragment mobility. To choose a value, select any of the following options from the list: |
| PA ver.1                    | Select this option when analyzing samples made from primers labeled with the phosphoramidite dyes (D2-PA, D3-PA, or D4-PA).                                                                                                    |
| AE ver.2                    | Select this option to improve calibration and size estimates for primers labeled with the active ester dyes (D1, D2, D3, or D4).                                                                                                    |
| AE ver.1                    | Select this option for the Fragment Analysis test sample.                                                                                                    |

| Option         | Description                                                                                                    |
|----------------|----------------------------------------------------------------------------------------------------|
| SNP ver. 1     | Select this option when performing a SNP analysis using the GenomeLab<br>SNP Primer Extension. The SNP analysis can proceed if you do not select<br>this mobility correction, but the values obtained may vary slightly. |
| SNP ver. 2     | Select this option when performing a SNP analysis using the GenomeLab SNPStart Primer Extension Kit.                                                                                                    |
| No Correction: | Keep this default value when you do not want the system to make any compensation for dye effects on fragment mobility.                                                                                                   |

**Note:** When performing a Fragment Analysis Test Sample, you must use the **AE ver.1** dye mobility calibration for correct sizing of the fragments.

### Dye Spectra

Dye Spectra values are calculations of the relative emission intensities of each dye in each of the four detection channels. The system calculates these values during each analysis and uses them to transform the four electropherogram channels to dye signal traces for each of the dye labels present in the sample.

When unable to calculate a dye spectrum from the sample, the analysis process terminates unless system dye spectra are available.

The **Dye Spectra** options allow you to select an existing set of dye spectra to use instead of estimating the dye spectra from each sample.

Note: This option can shorten the analysis time by up to 50%.

The system stores only one set of system spectra, used automatically when the system cannot estimate one or more of the needed spectra from the sample data.

Select one of these **Dye Spectra** options:

| Option                     | Description                                                                                                    |
|----------------------------|----------------------------------------------------------------------------------------------------|
| Use calculated dye spectra | This default setting specifies using the set of dye spectra obtained from the sample data.                                                                                                    |
| Use system dye<br>spectra  | When you select this option, you must also select each <b>Dye</b> check box for the dye traces you want generated. This setting applies the system dye spectra to the data, instead of estimating the dye spectra from the current sample being run. |

**Note:** The system dye spectra is established when running the Fragment Analysis Test Sample during installation when viewing the Dye Matrices window for a sample result in which spectra for all four dye labels were estimated.

After you run a Fragment Analysis Test Sample, the system shows a Spectral Matrix of this sample in the single result view under the Dye Matrices tab, which provides a **Save as System Dye Spectra** option.

# STR Locus Tag Editor

The STR Locus Tag Editor allows you to create a new Short Tandem Repeat (STR) Locus Tag or edit an existing one to be used for STR analysis. You can access this editor from the STR Locus Tag tab of the Analysis Parameters window. Refer to the section: STR Locus Tags Tab.

| roject: GATA193A07   Date last modified: 4/19/2001 3:22:06 PM     Locus Tag Allele ID Criteria     Locus Information   Locus Name: GATA193A07   Dye: D3     Fragment length range between: 340   340 and   393 nt     Hepeat unit length: 4   4 nt     Hoidy: 2     Primer Label   Forward: 5' to 3'   Numeric Start at:   1 Generate Allele List                                                                                                    | .ocus Tag Editor                                                   |                     |  |  |
|----------------------------------------------------------------------------------------------------|--------------------------------------------------------------------|---------------------|--|--|
| roject: GATA193A07 Date last modified: 4/19/2001 3.22:06 PM  Locus Tag Allele ID Criteria  Locus Information Locus Name: GATA193A07  Dye: D3 ▼ Fragment length range between: 340 and 393 nt Repeat unit length: 4 ÷ nt # of repeats in shortest Allele: 1 *  Allele Naming Convention  Nominal size Allehabetic Start at A # Generate Allele List  ID Nominal Size (nt) Apparent Size (nt) Std. Dev. (nt) Num. Points Comment  I 340 340.8 0.00 0  I 2 344 344.17 0.00 0  I 2 344 344.2 340.8 0.00 0  I 2 344 344.2 340.8 0.00 0  I 2 344 344.2 0  I 3 348 348.26 0.00 0  I 2 344 344.2 0  I 3 348 348.26 0.00 0  I 2 344 348.2 348.2 0  I 2 344 348.2 348.2 0  I 2 344 348.2 348.2 0  I 2 344 348.2 348.2 0  I 2 344 348.2 348.2 0  I 2 344 348.2 348.2 0  I 2 344 348.2 348.2 0  I 2 344 348.2 348.2 0  I 2 344 348.2 348.2 0  I 2 344 348.2 348.2 0  I 2 344 348.2 348.2 0  I 2 344 348.2 348.2 0  I 2 344 348.2 0  I 2 344 344.17 0  I 2 344 344.17 0  I 2 344 344.17 0 I 2 34                                                                                              | ocus Tag: GATA193A07                                               | Save As             |  |  |
| Locus Information         Locus Name:       GATA193A07         Dye:       D3         Primer set name:       GATA193A07         Dye:       D3         Fragment length range between:       340         and       393 nt         Repeat unit length:       4         4       nt         # of repeats in shortest Allele:       1         Allele Naming Convention       Shortest Allele size:         Nominal size       Shortest Allele size:         Numeric       Start at:         Allele List       Image: Start at:         ID       Nominal Size (nt)       Apparent Size (nt)       Std. Dev. (nt)       Num. Points         II       340       340.08       0.00       0         2       344       344.17       0.00       0         3       348       348.26       0.00       0         3       348       348.26       0.00       0         5       356.49       0.00       0       0                                                                                                    | roject: GATA193A07 Date last modified: 4/19/200                    |                     |  |  |
| Locus Name: GATA193A07<br>Dye: D3<br>Fragment length range between: 340 and 393 nt<br>Repeat unit length: 4<br># of repeats in shortest Allele: 1<br>Allele Naming Convention<br>• Nominal size Notest Allele size: CAlphabetic Start at A<br>• Numeric Start at 1<br>Benerate Allele List<br>Numeric Start at 1<br>Benerate Allele List<br>Benerate Allele List<br>Benerate Allele List<br>Benerate A | Locus Tag Allele ID Criteria                                       |                     |  |  |
| Dye: D3   Fragment length range between: 340   add and 393 nt   Repeat unit length: 4   at repeats in shortest Allele: 1      Allele Naming Convention    Nominal size Shortest Allele size:   Alphabetic Start at:   Alphabetic Start at:   Alphabetic Start at:   Alphabetic Start at:   Alphabetic Start at:   Algen and 340   Generate Allele List      Interpret and the sequence:         Primer Label Primer Sequence Forward: Forward: </td <td>Locus Information Ancillary Informati</td> <td>D<b>n</b></td>                                                                                                    | Locus Information Ancillary Informati                              | D <b>n</b>          |  |  |
| Fragment length range between:       340       and       393 nt       Repeat unit length:       4       nt         # of repeats in shortest Allele:       1        Ploidy:       2          Allele Naming Convention       •       •       Primer Label       Primer Sequence          • Nominal size       •       Shortest Allele size:       •        Primer Sequence          • Alphabetic       Start at:       1         Beverse           • Numeric       Start at:       1        Generate Allele List         Reverse            Illee List       340          Num. Points       Comment          1       340                 1       340                                                                                                    | Locus Name: GATA193407 Primer set name:                            | GATA193A07          |  |  |
| Repeat unit length:       4       nt         # of repeats in shortest Allele:       1         Allele Naming Convention       1                                                                                                    | Dye: D3 S GenBank Accession:                                       |                     |  |  |
| Repeat unit length: 4   # of repeats in shortest Allele: 1   # of repeats in shortest Allele: 1   # of repeats in shortest Allele: 1   # of repeats in shortest Allele: 1   * Nominal size Shortest Allele size:   * Alphabetic Start at:   * Alphabetic Start at:   * Numeric Start at:   * Ide List     * Ide List     * Ide Alge and a start at:     * Ide Alge and a start at: <                                                                                                    | Fragment length range between: 340 and 393 nt                      | . Insta             |  |  |
| Image: Second state at a state at a                                                                                                    |                                                                    | : Igata             |  |  |
| Illele List       Illele List       Stotest Allele size:       Primer Label       Primer Sequence         Illele List       Start at:       Image: Start at:       Image: Start at:       Ima                                                                                                    | Ploidy:                                                            | 2 -                 |  |  |
| Idele Naming Convention       Shottest Allele size:         Nominal size       Statt at:       340 +         Alphabetic       Statt at:       340 +         Numeric       Statt at:       9         Image: Statt at:       1 +       Generate Allele List         Image: Statt at:       1 +         Image: Statt at:       1 +         Image:                                                                                                    |                                                                    |                     |  |  |
| Nominal size         Numeric         Start at:         Air         Generate Allele List         Reverge         Reverse:         5' to 3'           Ilele List         Ilele Allele Al                                                                                                    | Allele Naming Convention                                           |                     |  |  |
| Intervise         Start at:         Image: Constraint of the start at:         Image: Constraint of the start at:                                                                                                    | (• Nominal size                                                    | Forward: j 5' to 3' |  |  |
| Numeric         Start at:         1         Generate Allele List         Ngne           Illele List         Ill         Nominal Size (nt)         Apparent Size (nt)         Std. Dev. (nt)         Num. Points         Comment           1         340         340.08         0.00         0         -         -           2         344         344.17         0.00         0         -         -           3         348         348.26         0.00         0         -         -           4         352         356.43         0.00         0         -         -         -           5         356         358.20         0.00         0         0         -         -                                                                                                    |                                                                    | Reverse: 5' to 3'   |  |  |
| 1         340         340.08         0.00         0           2         344         344.17         0.00         0           3         348         348.26         0.00         0           4         352         352.33         0.00         0           5         356.49         0.00         0           6.2         358         358.20         0.00         0                                                                                                    | Numeric Start at:      Generate Allele List                        |                     |  |  |
| 2         344         344.17         0.00         0           3         348         348.26         0.00         0           4         352         352.33         0.00         0           5         356         356.49         0.00         0           6.2         358         358.20         0.00         0                                                                                                    | ID Nominal Size (nt) Apparent Size (nt) Std. Dev. (nt) Num. Points | Comment 🔺           |  |  |
| 3         348         348.26         0.00         0           4         352         352.33         0.00         0           5         356         356.49         0.00         0           6.2         358         358.20         0.00         0                                                                                                    |                                                                    |                     |  |  |
| 4         352         352.33         0.00         0           5         356         356.49         0.00         0           6.2         358         358.20         0.00         0                                                                                                    |                                                                    |                     |  |  |
| 5         356         356.49         0.00         0           6.2         358         358.20         0.00         0                                                                                                    |                                                                    |                     |  |  |
| 6.2 358 358.20 0.00 0                                                                                                    |                                                                    |                     |  |  |
|                                                                                                    |                                                                    |                     |  |  |
|                                                                                                    |                                                                    |                     |  |  |
|                                                                                                    | 16 360 0.00 U                                                      |                     |  |  |
|                                                                                                    |                                                                    | F                   |  |  |
|                                                                                                    |                                                                    |                     |  |  |
| Help OK Cance                                                                                                    |                                                                    | OK Cancel           |  |  |

### Figure 8-29 Locus Tag Editor

The Locus Tag Editor contains two tabs for creating or editing locus tags: the Locus Tag tab and the Allele ID Criteria tab. The top of the window shows the locus name and project.

You can save new or edited locus tags to a selected project for use in additional analyses.

## Locus Tag Tab

Use the Locus Tag tab to define the general locus and supplementary reporting information. These parameters include the fragment size range, repeat unit length, and dye to be used. This is the minimum amount of information necessary to generate an allele list.

### Locus Information

The Locus Information area of the window contains parameters used to generate a list of expected alleles in your analysis. Locus Information includes the following fields:

| Option                           | Description                                                                                                    |
|----------------------------------|----------------------------------------------------------------------------------------------------|
| Locus Name                       | Enter a locus identification in this field. This is an optional field.                                                                                                    |
| Dye                              | Select the dye to be used for the locus from the list.                                                                                                    |
| Fragment length<br>range between | Enter the fragment length range (the minimum and maximum fragment size associated with the locus) in these two fields. This defines the range in which the system searches for the particular fragment.                                                                                                    |
| Repeat unit<br>length            | Enter the length of the repeat unit that represents the allele.                                                                                                    |
| # of repeats in shortest Allele  | Select the number of repeats in the shortest allele from the list. Variant alleles that contain a particular repeat are designated by a decimal, followed by the number of bases in the partial repeat. For example, a variant allele with the designation 5.3 contains 5 complete repeat units and a partial repeat unit of 3 nucleotides. |

### Naming Alleles

Select the method in which the system labels the identified alleles in the fragment list. For example, you can label the alleles the same as their expected fragment size in nucleotides (163, 164, 167,... etc.), in alphabetic order (A, B, C,...etc.), or in simple numeric order (1, 2, 3,...etc.).

Select the method in which to name the alleles in the fragment list:

| Option       | Description                                                                                                    |
|--------------|----------------------------------------------------------------------------------------------------|
| Nominal size | Select this option to label the alleles by their nominal fragment size.                                         |
| Alphabetic   | Select this option to label the alleles in lettered order, then select the letter in the <b>Start at</b> field. |
| Numeric      | Select this option to label the alleles in numeric order, then select the number in the <b>Start at</b> field.  |

**Note:** With the exception of **Ploidy**, the following fields are not required for any part of the analysis. They are used for supplementary reporting purposes only.

### Ancillary Information

The Ancillary Information area of the window allows you to select any supplementary reporting information to include with the locus tag parameters. This area includes the following fields:

| Option                  | Description                                                          |
|-------------------------|----------------------------------------------------------------------|
| Primer set name         | Enter the name of the primer set.                                    |
| GenBank<br>Accession    | Enter the GenBank Accession Number.                                  |
| Repeat unit<br>sequence | Enter the sequence of the repeat unit associated with the locus tag. |
| Ploidy                  | Enter the number of alleles associated with the locus tag.           |

### Primer Label (Optional)

The Primer Label area of the window allows you to indicate (for supplementary reporting purposes) on which strand the primer is labeled with the dye. You may choose one of these options:

| Option  | Description                                                                               |  |
|---------|-------------------------------------------------------------------------------------------|--|
| Forward | Select this option if the primer is dye labeled on the forward strand.                    |  |
| Reverse | Select this option if the primer is dye labeled on the reverse strand.                    |  |
| None    | Select this option if you do not want to indicate which strand the primer is dye labeled. |  |

### Primer Sequence (Optional)

The Primer Sequence area of the window allows you to indicate (for supplementary reporting purposes) the specific sequence of the primer used. This can be up to 128 characters.

| Option  | Description                                                                                                    |
|---------|----------------------------------------------------------------------------------------------------|
| Forward | If you labeled the primer on the forward strand, enter the sequence of the primer in the <b>5' to 3'</b> direction. |
| Reverse | If you labeled the primer on the reverse strand, enter the sequence of the primer in the <b>5' to 3'</b> direction. |

### Generate an Allele List

After setting the locus values, click Generate Allele List to begin creating the allele list.

The system generates an allele list from the information provided. The allele list starts at the low end of the fragment length range. It creates an allele at each perfect repeat length until it reaches the end of the fragment length range.

| Column        | Description                                                                                                    |
|---------------|----------------------------------------------------------------------------------------------------|
| ID            | Uses the allele naming convention described in the section above.                                                                                                    |
| Nominal Size  | Shows the generated fragment lengths as the initial integer values. You can<br>modify these values to represent the allele sizes that show when the data<br>is analyzed. The nominal sizes are also shown in the apparent size column,<br>but these will usually be edited or regenerated. |
| Apparent Size | Shows the fragment lengths, which are either entered using the locus tag editor, generated by interpolation or regression from an incomplete list, or generated from the automatic binning analysis feature. Refer to the section: Perform Bin Analysis.                                   |

The Allele List defines each allele under the following columns:

When apparent fragment lengths are user-entered or generated by interpolation or linear regression, you must enter the nominal sizes. When the apparent fragment lengths are generated by binning analysis, the nominal sizes are automatically generated.

Refer to the following pages for more information regarding generation of the allele list using interpolation or linear regression.

- Std. Dev. and Num. Points: Describe the number of points included in each bin and the sample standard deviation. Both of these columns are generated using the automatic binning feature (refer to the section: Perform Bin Analysis) and are empty for allele lists not based on a bin analysis.
- **Comment**: Shows any user comments associated with the allele.

### Interpolation and Linear Regression

You can generate an allele list from a list of nominal sizes and a partial list of apparent sizes using Interpolation and linear regression.

- Interpolation calculates the apparent fragment sizes between two selected points.
- Linear regression calculates the *line of best fit* for the selected alleles. The system uses this line to determine the apparent sizes for all points not selected. This option requires you to select more than two apparent fragment sizes.

To generate an allele list using one of these methods:

- 1. Individually edit the apparent fragment sizes within the allele list from which you want to generate interpolation or a linear regression line.
- 2. Select the alleles you want to use for generating the allele apparent sizes:
  - To select the rows within the allele list, click the row header of the allele list.
  - To select multiple consecutive alleles, press and hold the **Shift** key while dragging through the headers.
  - To select nonconsecutive rows, press and hold the **Ctrl** key while selecting each of the rows with the left mouse button.
- Right-click your selection and select Interpolate or Regression. The Interpolation or Linear Regression function replaces existing or missing apparent fragment sizes or supplies the generated values.

## Allele ID Criteria Tab

The Allele ID Criteria tab contains the parameters used to accurately identify your alleles and to set these "true" alleles apart from various other anomalies identified in the fragment list.

A sample fragment represents a particular allele if its apparent size is similar to the size of a particular allele fragment in the allele list. However, because both the sequence and size of a fragment affects its mobility, the nominal allele size will not likely be the same as its apparent size. Therefore, the system identifies the alleles based on their "closeness" to an apparent size, using a user-defined confidence level.

### **Confidence Interval**

You can either enter the confidence interval manually or generate it automatically using the bin analysis. When automatically generated, the value that shows depends on the overall standard deviation computed in the bin analysis and the user-specified confidence level (default = 95%). When you manually enter the confidence interval, the system uses the entered value and the confidence level to estimate an overall standard deviation.

Increasing the confidence interval increases the width of the bins. You should set the confidence interval to a value less than 0.5 nt.

If you enter a value of zero in the **Confidence Interval** field, the system uses only the standard deviation of the estimated sample fragment size in the statistical test used to identify a fragment as corresponding to an allele.

When you enter the confidence interval, the allele identification will not correspond to an error probability estimated from actual data, but is still a useful relative indicator of the "goodness" of the match.

- If would like to overwrite the confidence interval value generated by automatic binning, select the **Overwrite system confidence interval** check box.
- If you are overwriting the system generated value, specify a confidence interval (number of nucleotides (+/-)) in the field provided.

Figure 8-30 Locus Tag Editor Window - Allele ID Criteria Tab

| Locus Tag Allele ID Criteria<br>Stutter Definition<br>✓ Search for Stutter<br>Stutter detection window width<br>↓ repeats<br>Maximum relative stutter peak height<br>↓ Detect stutter shorter than alelle<br>↓ Detect stutter longer than alelle<br>↓ Detect stutter longer than alelle<br>↓ Detect stutter longer than alelle<br>↓ Detect stutter longer than alelle<br>↓ Allele List                                                                                                    | Save <u>A</u> s<br>wified: 4/19/2001 3:22:06 PM<br>urious Peak Detection<br>Detect spurious peaks<br>Maximum height for spurious peaks <u>30 </u> <u>=</u> ≈ ≈ |
|----------------------------------------------------------------------------------------------------|----------------------------------------------------------------------------------------------------|
| Stutter Definition       Sp         ✓ Search for Stutter       stutter detection window width         ✓ Stutter detection window width       ··· repeats         Maximum relative stutter peak height       ··· ?         ○ Detect stutter shorter than alelle       ··· ?         ○ Detect stutter longer than allele       ··· ?         Confidence Interval       0.00       +/- nt         ✓ Overwrite system confidence interval       0.05       +/- nt         Ible List       Ible Nominal Size (nt)       Apparent Size (nt)       Std. Dev. (nt)       Nu         1       340       340.08       0.00       2       344       344.26       0.00         2       344       344.26       0.00       4       352       352.33       0.00                                                                                                    | Detect spurious peaks                                                                                                    |
| ✓ Search for Stutter         Stutter detection window width         ○       →         Maximum relative stutter peak height         ○       →         ○       →         ○       →         ○       →         ○       →         ○       →         ○       →         ○       →         ○       →         ○       →         ○       →         ○       →         ○       →         ○       →         ○       →         ○       →         ○       →         ○       →         ○       →         ○       →         ○       →         ○       →         ○       ○         ○       →         ○       ○         ○       →         ○       ○         ○       ○         ○       ○         ○       ○         ○       ○         ○       ○         ○       ○         ○       ○ <td>Detect spurious peaks</td>                                                                                                    | Detect spurious peaks                                                                                                    |
| ✓ Search for Stutter         Stutter detection window width         ○ ★ repeats         Maximum relative stutter peak height         ○ ★ *         ○ Detect stutter shorter than alelle         ○ Detect stutter longer than allele         ○ Detect stutter longer than allele         ✓ Overwrite system confidence interval         ○ 0.5         + /- nt         ✓ Overwrite system confidence interval         ○ 0.5         + /- nt         □         □         □         □         □         □         □         □         □         □         □         □         □         □         □         □         □         □         □         □         □         □         □         □         □         □         □         □         □         □         □         □         □         □                                                                                                    | Detect spurious peaks                                                                                                    |
| Stutter detection window width       □ ➡ repeats         Maximum relative stutter peak height       □ ➡ ≈         □ Detect stutter shorter than alelle       □ ➡ ≈         □ Detect stutter longer than allele       ∞         Confidence Interval       0.00       +/- nt         ✓ Overwrite system confidence interval       0.05       +/- nt         ✓ Overwrite system confidence interval       0.5       +/- nt         Ibl       Nominal Size (nt)       Apparent Size (nt)       Std. Dev. (nt)       No         1       340       340.08       0.00         2       344       344.17       0.00         3       348       348.26       0.00         4       352       352.33       0.00                                                                                                    | · · ·                                                                                                    |
| Maximum relative stutter peak height       0       2         Detect stutter shorter than alelle       0       2         Detect stutter longer than allele       0.00       +/- nt         System generated allele confidence interval       0.00       +/- nt         ✓       0 verwrite system confidence interval       0.5       +/- nt         ID       Nominal Size (nt)       Apparent Size (nt)       Std. Dev. (nt)       No         1       340       340.08       0.00       2         2       344       344.26       0.00         3       348       348.26       0.00                                                                                                    | Maximum height for spurious peaks <u>30 </u> 🛣                                                                                                    |
| □ Detect stutter shorter than alelle         □ Detect stutter longer than alelle         □ Detect stutter longer than allele         Confidence Interval         System generated allele confidence interval         □ Overwrite system confidence interval         □ 0.5         Hele List         1         340         344         348         348         348         352         352.33         0.00                                                                                                    |                                                                                                    |
| □ Detect stutter shorter than alelle         □ Detect stutter longer than alelle         □ Detect stutter longer than allele         Confidence Interval         System generated allele confidence interval         □ Overwrite system confidence interval         □ 0.5         Hele List         1         340         344         348         348         348         352         352.33         0.00                                                                                                    |                                                                                                    |
| □ Detect stutter longer than allele           Confidence Interval           System generated allele confidence interval           □ Overwrite system confidence interval           □ 0.5           Hele List           1           340           344           348           348           348           348           352           352.33                                                                                                    |                                                                                                    |
| ID         Nominal Size (nt)         Apparent Size (nt)         Std. Dev. (nt)         Nu           1         340         340.08         0.00         2         344         344.17         0.00         3         348         348.26         0.00         4         352         352.33         0.00         0.00         0.00         0.00         0.00         0.00         0.00         0.00         0.00         0.00         0.00         0.00         0.00         0.00         0.00         0.00         0.00         0.00         0.00         0.00         0.00         0.00         0.00         0.00         0.00         0.00         0.00         0.00         0.00         0.00         0.00         0.00         0.00         0.00         0.00         0.00         0.00         0.00         0.00         0.00         0.00         0.00         0.00         0.00         0.00         0.00         0.00         0.00         0.00         0.00         0.00         0.00         0.00         0.00         0.00         0.00         0.00         0.00         0.00         0.00         0.00         0.00         0.00         0.00         0.00         0.00         0.00         0.00         0.00         0.00 <t< td=""><td></td></t<> |                                                                                                    |
| System generated allele confidence interval         0.00         +/- nt           ☑ Overwrite system confidence interval         0.5         +/- nt           ID         Nominal Size (nt)         Apparent Size (nt)         Std. Dev. (nt)         Nt           1         340         340.08         0.00         2         344         344.17         0.00         3         348         348.26         0.00         4         352         352.33         0.00         0.00         0.00         0.00         0.00         0.00         0.00         0.00         0.00         0.00         0.00         0.00         0.00         0.00         0.00         0.00         0.00         0.00         0.00         0.00         0.00         0.00         0.00         0.00         0.00         0.00         0.00         0.00         0.00         0.00         0.00         0.00         0.00         0.00         0.00         0.00         0.00         0.00         0.00         0.00         0.00         0.00         0.00         0.00         0.00         0.00         0.00         0.00         0.00         0.00         0.00         0.00         0.00         0.00         0.00         0.00         0.00         0.00         0.00           |                                                                                                    |
| System generated allele confidence interval         0.00         +/- nt           ☑ Overwrite system confidence interval         0.5         +/- nt           ID         Nominal Size (nt)         Apparent Size (nt)         Std. Dev. (nt)         Nu           1         340         340.08         0.00         2         344         344.17         0.00         3         348         348.26         0.00         4         352         352.33         0.00         0.00         0.00         0.00         0.00         0.00         0.00         0.00         0.00         0.00         0.00         0.00         0.00         0.00         0.00         0.00         0.00         0.00         0.00         0.00         0.00         0.00         0.00         0.00         0.00         0.00         0.00         0.00         0.00         0.00         0.00         0.00         0.00         0.00         0.00         0.00         0.00         0.00         0.00         0.00         0.00         0.00         0.00         0.00         0.00         0.00         0.00         0.00         0.00         0.00         0.00         0.00         0.00         0.00         0.00         0.00         0.00         0.00         0.00           |                                                                                                    |
| ID         Nominal Size (nt)         Apparent Size (nt)         Std. Dev. (nt)         Nu           1         340         340.08         0.00           2         344         344.17         0.00           3         348         348.26         0.00           4         352         352.33         0.00                                                                                                    | Detect +/- A<br>Use +A peak to call Allele                                                                                                    |
| 2         344         344.17         0.00           3         348         348.26         0.00           4         352         352.33         0.00                                                                                                    | m. Points Comment                                                                                                    |
| 3         348         348.26         0.00           4         352         352.33         0.00                                                                                                    | 0                                                                                                    |
| 4 352 352.33 0.00                                                                                                    | 0                                                                                                    |
|                                                                                                    | 0                                                                                                    |
| IS 1266 : 26679; UUU                                                                                                    | 0                                                                                                    |
|                                                                                                    | Π                                                                                                    |
| 6.2 358 358.20 0.00<br>6 360 360.55 0.00                                                                                                    |                                                                                                    |
| 0 300.33 0.00                                                                                                    | 0                                                                                                    |
|                                                                                                    |                                                                                                    |
|                                                                                                    | 0                                                                                                    |

### **Stutter Definition**

Stutter consists of small peaks, generally DNA amplification artifacts that form as a result of halted polymerase activity. When this happens, allele fragments form that differ in length from the true allele by an integral number of repeats (such as n-1, n-2, etc.). The absolute size of a fragment is a function of the variety of repeats (for example, dinucleotides, trinucleotides).

The Stutter Definition area of the window allows you to set the parameters for which the system can identify these peaks as stutter and not as true alleles.

| Option                                     | Description                                                                                                    |
|--------------------------------------------|----------------------------------------------------------------------------------------------------|
| Search for<br>Stutter                      | Select this option if you want the system to search for stutter. When selected, you must also choose at least one of the stutter options below it.                                 |
| Stutter<br>detection<br>window width       | Select the number of repeats to specify the width of the window around each allele in which the system detects the stutter.                                                        |
| Maximum<br>relative stutter<br>peak height | Enter the height percent of the stutter relative to the true allele below which detected peaks are considered stutters. Peaks above this threshold are considered unknown alleles. |
| Detect stutter<br>shorter than<br>allele   | Select this option to detect stutters shorter than (occurring prior to) the allele.                                                                                                |
| Detect stutter<br>longer than<br>allele    | Select this option to detect stutters longer than (occurring after to) the allele.                                                                                                 |

### **Spurious Peak Detection**

Spurious peaks are generally small trace artifacts detected as a result of sample contaminants. These peaks tend to have a different shape than fragment peaks but often fall within the size range of a locus tag and are detected. However, they generally do not meet the criteria to be identified as known alleles and are therefore labeled as "spurious" peaks.

The Spurious Peak Detection area allows you to direct the system to look for spurious peaks in your analysis. You can specify a height threshold under which the system identifies a peak as a contaminant and not include it in your allele list.

To enable this option:

- 1. Select **Detect spurious peaks** if you want the system to remove any peaks that are below the maximum height threshold for spurious peaks.
- 2. In the **Maximum height for spurious peak** field, enter the percent of the spurious peak relative to the true allele below which detected peaks are considered spurious peaks.

### +A Detection

+A Detection is an allele calling criteria used to compensate for a common DNA polymerase phenomenon of adding a nontemplate-directed deoxyadenosine to the ends of PCR products. The result is a mixture of PCR products, some of which are template "true length" (called -A products) while others are one nucleotide longer (called +A products).

The ratio of these two types of products can vary greatly between different reactions and primers. The result of having different fragment sizes from a single allele complicates the interpretation of fragment analysis data. Instead of one peak for one allele, there may be two that represent the same allele spaced one nucleotide apart.

The +A Detection area of the window allows you to specify how the system will differentiate between the true allele and the +A allele product.

**Note:** You can select more than one of these check boxes at a time. Read through the following descriptions or refer to the tables below to see how these selections affect +A Detection and the allele peak assignments.

| Option                        | Description                                                                                                    |  |
|-------------------------------|----------------------------------------------------------------------------------------------------|--|
| Apparent size<br>includes +A  | Selecting this check box indicates that the sizes entered into the Apparent<br>Size column of the allele list were for the +A fragments. The parameter<br>affects where the system looks for peaks when identifying alleles.                                                                                                    |  |
| Detect +/- A                  | <ul> <li>Selecting or clearing this check box determines:</li> <li>When the Detect +/- A check box is selected, the system identifies in the fragment list either the +A or –A peaks. The system then identifies one of them as the true allele based on the selection in the Use +A peak to call Allele check box. It designates the other peak as either +A or –A accordingly.</li> </ul>                        |  |
|                               | <ul> <li>When the Detect +/- A check box is not selected, the system identifies<br/>one of the two alleles as the true allele based on the selection in the<br/>Use +A peak to call Allele check box. It considers other peaks on the<br/>fragment list as unknown alleles.</li> </ul>                                                                                                    |  |
| Use +A peak to<br>call Allele | <ul> <li>Select this check box if the +A form is expected to be the higher peak and leave it unchecked if the –A form is expected to be the higher peak.</li> <li>If the Use +A peak to call Allele box is selected, the system identifies the +A peak as the true allele in the fragment list when the Detect +/- A box is also selected. It designates the other peak as either +A or –A accordingly.</li> </ul> |  |
|                               | • If the <b>Use +A peak to call Allele</b> box is cleared, the system identifies the +A peak as the true allele in the fragment list when the <b>Detect +/- A</b> box is also cleared. The other peak will be included in the fragment list as an unknown allele.                                                                                                    |  |
|                               | • If the <b>Detect spurious peaks</b> check box is selected and the peak falls below the maximum height designation for spurious peaks, the other peak will be included in the fragment list as a spurious peak.                                                                                                    |  |

**Note:** The only time that the **Use +A peak to call Allele** check box is selected while the **Detect +/-A** check box is cleared is when there is complete conversion of the PCR product to +A. When neither the **Use +A peak to call Allele** nor the **Detect +/-A** is selected, no +/-A labeling can occur.

In general, the reproducibility of size estimates is better for higher peaks than for lower peaks. Therefore, it is good practice to direct the system to use the higher of the peaks associated with the allele to identify the allele.

Additionally, it is generally a good idea to check the **Detect +/- A** option so the system correctly categorizes peaks. If the option is incorrectly configured, the alleles are still identified, but the +A and –A peaks are frequently categorized as unknown alleles and the system reports Too many alleles in the Comment column of the fragment data table.

| +A Detection                              | Use +A peak to call Allele                                                     | Apparent size includes +A                                                                   |
|-------------------------------------------|--------------------------------------------------------------------------------|---------------------------------------------------------------------------------------------|
|                                           | Cleared                                                                        | Selected                                                                                    |
| Use +A peak to<br>call Allele<br>Selected | No size adjustment.                                                            | One nucleotide is subtracted from<br>the apparent size of the allele in the<br>allele list. |
| Apparent size<br>includes +A<br>Cleared   | One nucleotide is added to the apparent size of the allele in the allele list. | No size adjustment.                                                                         |

**Table 8-1 Apparent Size Adjustments** 

### Table 8-2 Truth Table for Setting +A Allele Identification

| +A Detection                              | Detect +/- A                                                                                                    | Detect +/- A                                                                                                    |  |  |
|-------------------------------------------|----------------------------------------------------------------------------------------------------|----------------------------------------------------------------------------------------------------|--|--|
|                                           | Selected                                                                                                    | Cleared                                                                                                    |  |  |
| Use +A peak to<br>call Allele<br>Selected | All fragments assumed to be +A.<br>The +A fragment is identified as the<br>allele in the allele table. Fragments<br>without +A (if any) are identified as<br>–A peaks or spurious peaks. | All fragments assumed to be +A.<br>The +A fragment is identified as the<br>allele in the allele table. Fragments<br>without +A (if any) are identified as<br>unknown alleles or spurious peaks. |  |  |

| +A Detection                             | Detect +/- A                                                                                                    | Detect +/- A                                                                                                    |  |  |
|------------------------------------------|----------------------------------------------------------------------------------------------------|----------------------------------------------------------------------------------------------------|--|--|
|                                          | Selected                                                                                                    | Cleared                                                                                                    |  |  |
| Use +A peak to<br>call Allele<br>Cleared | All fragments assumed not to be<br>+A. Any fragments without +A<br>are identified as the allele in the<br>allele table. Fragments with +A are<br>identified as +A peaks or spurious<br>peaks. | All fragments assumed not to be<br>+A. Any fragments without +A<br>are identified as the allele in the<br>allele table. Fragments with +A are<br>identified as unknown alleles or<br>spurious peaks. |  |  |

Table 8-2 Truth Table for Setting +A Allele Identification (continued)

# **SNP Locus Tag Editor**

Use the SNP Locus Tag Editor to create a new SNP locus tag or edit an existing one to be used for SNP analysis. You can access this editor from the SNP Locus Tag tab of the Analysis Parameters window. Refer to the section: SNP Locus Tags Tab.

| Figure | 8-31 | SNP | Locus | Tag | Editor | Window | - ( | Creating | a New | Locus | Tag |
|--------|------|-----|-------|-----|--------|--------|-----|----------|-------|-------|-----|
| 5      |      | -   |       |     |        |        |     | J 20     |       |       |     |

| 💖 SNP Locus Tag Eo         | ditor           |         |
|----------------------------|-----------------|---------|
| Locus Tag:                 | SNP1            | Save As |
| Project:                   | ddSNP Allele ID |         |
| Locus Name:                | SNP1            |         |
| Apparent Fragment<br>Size: | 18.47           |         |
| Ploidy:                    | 2               |         |
| Allele ID's for            |                 |         |
| D1:                        | A               |         |
| D2:                        | С               |         |
| D3:                        | G               |         |
| D4:                        | Т               |         |
|                            |                 |         |
| Accession #:               |                 |         |
| Primer Sequence:           |                 |         |
| Help                       | OK              | Cancel  |

The Locus Tag Editor provides the following fields:

|                           | •                                                                                                    |  |  |
|---------------------------|----------------------------------------------------------------------------------------------------|--|--|
| Field                     | Description                                                                                                    |  |  |
| Locus Tag                 | Enter or edit the name of the locus tag in this field.                                                                                                    |  |  |
| Project                   | Select the project to which the new or edited locus should be saved.                                                                                                    |  |  |
| Locus Name                | Enter the identification of the locus in the field. This is the locus tag name that appears in the fragment list for all fragments that belong to this locus.                                                                                                    |  |  |
| Apparent<br>Fragment Size | Enter a real number greater than 0 and less than or equal to 150. This represents the estimated size in nucleotides that the user expects for fragments belonging to this locus.                                                                                     |  |  |
| Ploidy                    | This field is inactive for this system release.                                                                                                    |  |  |
| Allele ID's for           | This area provides fields for Allele IDs <b>D1</b> , <b>D2</b> , <b>D3</b> , and <b>D4</b> . Each field accepts 8 character alphanumeric values used to label the Allele IDs in the fragment list. The default values are A, T, G & C. These fields cannot be blank. |  |  |
| Accession #               | This field is not used for analysis and is for supplementary reporting purposes only. This field is optional.                                                                                                    |  |  |
| Primer<br>Sequence        | This field is not used for analysis and is for supplementary reporting purposes only. This field is optional.                                                                                                    |  |  |

Table 8-3 Locus Tag Editor Fields

Apparent sizes of SNP probe fragments as estimated with SNP reference fragments often differ more from actual sizes than the STR allele fragments do. This is due to the effects of primary structure on fragment mobilities.

Therefore, it is important that the apparent size entered into the SNP locus tag definition is a known value. This is best determined in preliminary runs as the average apparent size of all of the possible variants that might occur in a Study.

Because the effects of different dye labels are relatively greater on shorter fragments, it is essential that in include the **Dye Mobility Calibration** in the parameter set for a SNP analysis.

## Filter the Result Set

The first steps in creating a Study involve applying a set of fragment analysis parameters to analyze the raw sample data. These parameters are specifically configured to process the fragment data for a particular sample or set of samples. The outcome of this analysis is a result set of data consisting of characterized fragments and identified alleles.

You can then use specific filters to scrutinize and selectively isolate results based on the parameters of the applied filters. In other words, the types of exclusions that you apply to the data filter out all unwanted results from your Study. This process is known as *result set filtering*.

## Access the Result Set View Window

You can view the Result Set View window while working with a Study using one of these methods:

- Select View > View Result Set.
- Click the Results Set icon

| 😽 Fragment Analysis - New Study *  |                                                         |                                            |            |                     |                         |                   |
|------------------------------------|---------------------------------------------------------|--------------------------------------------|------------|---------------------|-------------------------|-------------------|
| File View Results Analysis Reports | ; <u>W</u> indow <u>H</u> elp                           |                                            |            |                     |                         |                   |
|                                    |                                                         |                                            |            |                     |                         |                   |
| D1 D2 D3 D4                        |                                                         |                                            |            |                     |                         |                   |
| Study Explorer                     |                                                         |                                            | _          | _                   |                         |                   |
|                                    | -                                                       |                                            |            |                     |                         |                   |
| Study                              | 🖗 Result Set View                                       |                                            |            |                     |                         |                   |
| - Binnings                         |                                                         |                                            |            |                     |                         | 1                 |
| Peak Ratios                        | Results                                                 |                                            |            |                     | Exclusion Filter Sel    |                   |
|                                    | result                                                  | result date                                | capillary  | analysis<br>outcome | New Result Filter Set 1 |                   |
|                                    | DATS 93-D4.A01_06042512ZM                               | 04/25/2006 12:59:56                        | A          | pass                | ID Name                 | Operator Value(s) |
|                                    | DATS 94-D4.B01_06042512ZK                               | 04/25/2006 12:59:50                        | В          | pass                | 1 <select></select>     |                   |
|                                    | DATS 96-D4.C01_06042512ZI                               | 04/25/2006 12:59:44                        | С          | pass                |                         |                   |
|                                    | DATS 97-D4.D01_060425122F                               | 04/25/2006 12:59:36                        | D          | pass                |                         |                   |
|                                    | DATS 99-D4.E01_06042512ZC<br>DATS 100-D4.F01_06042512Z9 | 04/25/2006 12:59:26                        | F          | pass                |                         |                   |
|                                    | DATS 100-04.F01_0604251225                              | 04/25/2006 12:59:20<br>04/25/2006 12:59:12 | G          | pass<br>pass        |                         |                   |
|                                    | DATS 102-D4.H01_0604251224                              | 04/25/2006 12:59:06                        | H          | pass                |                         |                   |
|                                    |                                                         | 0112012000 12:00:00                        |            |                     |                         |                   |
|                                    |                                                         |                                            |            |                     |                         |                   |
|                                    |                                                         |                                            |            |                     |                         |                   |
|                                    |                                                         |                                            |            |                     |                         |                   |
|                                    |                                                         |                                            |            |                     |                         |                   |
|                                    |                                                         |                                            |            |                     |                         |                   |
|                                    |                                                         |                                            |            |                     |                         |                   |
|                                    |                                                         |                                            |            |                     |                         |                   |
|                                    |                                                         |                                            |            |                     |                         |                   |
|                                    |                                                         |                                            |            |                     |                         |                   |
|                                    |                                                         |                                            |            |                     |                         |                   |
|                                    |                                                         |                                            |            |                     |                         |                   |
|                                    | •                                                       |                                            |            | Þ                   |                         |                   |
|                                    |                                                         |                                            |            |                     |                         |                   |
|                                    |                                                         | DEF                                        |            | Tatal               |                         |                   |
|                                    | A B C Included 1 1 1                                    |                                            | i H<br>1 1 | Total<br>8          |                         |                   |
|                                    | Excluded 0 0                                            |                                            | 0 0        |                     |                         |                   |
|                                    | Total 1 1 1                                             | 1 1 1                                      | 1 1        | 8                   | •                       |                   |
|                                    |                                                         |                                            |            |                     |                         |                   |
|                                    |                                                         |                                            |            | Þ                   | Show Excluded           |                   |
|                                    |                                                         |                                            |            |                     |                         |                   |
|                                    |                                                         |                                            |            |                     |                         |                   |
| Analyses Data Reports              |                                                         |                                            |            |                     |                         |                   |
| Ready                              |                                                         |                                            |            |                     |                         |                   |
|                                    |                                                         |                                            |            |                     |                         |                   |

Figure 8-32 Result Set View Window - Second-Level Filtering

The Result Set View window provides three key elements:

| Option                 | Description                                                                                                    |
|------------------------|----------------------------------------------------------------------------------------------------|
| Fragment Results table | Shows all analyzed samples, both included and excluded, that have been selected for the Study. The columns that show are user-defined and can be modified to show a number of different system variables and information. |

| Option                       | Description                                                                                                    |
|------------------------------|----------------------------------------------------------------------------------------------------|
| Exclusion Filter<br>Set area | Where the user-defined exclusion filters are selected and applied to the data. Each column contains a menu of parameters to be applied as exclusion filters. The system comes equipped with one predefined sets of exclusion filters. You can create, modify, and save additional filter sets. |
| Summary area                 | Shows a table that identifies the number of analyses that have been<br>affected by the application of exclusion filters. As the result set is<br>manipulated, you can view the number of samples that have been excluded<br>from your Study based on your filter set parameters.               |

**Note:** The filter sets applied to the Result Set data (second-level filtering) are different from the filter sets applied to the Fragment List data (3rd Level Filtering). In the Result Set, you apply filters to an entire sample that might contain numerous fragments. In the Fragment List, you apply filters to individual fragments that have been identified within the various samples. For more information, refer to the section: Fragment Lists.

### **Customize the Result Set View Window**

You can define the fragment result components available in the Result Set View window. You can also modify them using right-click commands. These commands allow you to select specific columns to show in the fragment results, customize the arrangement of fragment results information, and modify several other parameters of the fragment results.

For details about using the Column Selector window, the Column Sort window, and other display parameters, refer to the section: Customize the Results List.

### Apply Exclusion Filters to the Result Set Data

A *filter set* is a collection of any number of filters that are either pre-defined by the system or user-defined. The purpose of the filter set is to exclude any results that do not meet the criteria of the Study and to include results that do.

There are many filters available. You must apply each one using an operator and a value. You can apply any number of filters to a result set and save the filter sets for future use.

You can assign filter sets to filter out samples with excessive baseline noise, excessively broad peaks, no size standard, out of calibration range, etc.

This *second-level filtering* leaves only the results you are sure of and saves you the time of removing unwanted fragment data later.

For example, suppose that your result set contains multiple samples collected under two different sets of fragment analysis parameters. One of these parameter sets used the

**SizeStandard-400** to determine the fragment sizes while the second parameter set used the **SizeStandard-600** to make the determination.

To exclude any data that were analyzed with the **SizeStandard-600**:

- 1. Open the list in the Name column of the Filter Set area and select SS (Size Standard).
- 2. Open the list in the **Operator** column of the Filter Set area and select =.
- 3. Open the list in the Values column of the Filter Set area and type in SizeStandard-600.
- 4. Click **Apply** at the top of the Filter Set area.

All samples in the fragment results table that used the **SizeStandard-600** are highlighted in teal (visible by selecting this parameter for display). This indicates that they have been excluded from the Study. The Excluded column in the Summary area has increased by the number of samples using the **SizeStandard-600**.

### **Find Exclusion Filters**

You can find all of the exclusion filters in the list in the Name column of the Filter Set area.

After selecting the name of the filter to use, you must select an operator (such as +, <, >=) and a value to be applied to the filter.

**Note:** Refer to the Help System for detailed descriptions of the available exclusion filters and their use.

### View the Summary

The Summary area shows a table that identifies the number of samples that have been affected by the application of exclusion filters. As you manipulate the result set, you can view the number of samples excluded from your Study based on your filter set parameters.

The Summary area shows the following:

- The number of results that are included in result set within each sample capillary (**A-H**). As samples are filtered out of the result set by the exclusion filters, they are moved from this row to the "excluded" row.
- The number of results that have been excluded from the result set by the exclusion filters.
- The total number of all samples, both included and excluded, that are part of the result set.

### View Electropherogram Data

You can view individual sample traces at any time, either individually or in selected groups along with the parameters used or collected during the separation and analysis steps. Sample traces can also be stacked or overlaid on top of one another for comparison purposes. All of these

features are available through the right-click menus whenever a single or collection of samples is highlighted.

#### Single Sample View Window

The Single Sample View window shows all of the available information for an individual data sample, including the collected trace views, fragment data, separation and analysis parameters, calibration curve, run log, and more. The top of the window shows the name of the individual data sample selected. All of the information pertaining to the data sample is distributed under several different tabs within this window.

**Note:** Refer to the Help System for detailed descriptions of each of the available tabs on the Single Sample View window.

To access the Single Sample View window:

- 1. Right-click the highlighted sample (or multiple samples) from any of the data or fragment lists.
- 2. Select Show Single Result.

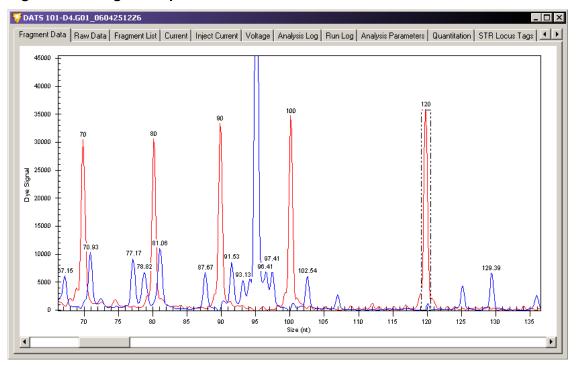

#### Figure 8-33 Single Sample View Window

| Tab                    | Description                                                                                                    |
|------------------------|----------------------------------------------------------------------------------------------------|
| Fragment Data          | Shows a plot of the dye signal traces.                                                                                                    |
| Raw Data               | Shows a plot of the raw, four-channel electropherogram.                                                                                                    |
| Fragment List          | Shows a list of all fragments that meet the minimum relative height criterion set in the parameter set. This view shows all available fragment properties.                                                                                                 |
| Current                | Shows a graph of the separation current versus time for the duration of the separation event.                                                                                                    |
| Inject Current         | Shows a graph of the injection current versus time for the duration of the injection event.                                                                                                    |
| Voltage                | Shows a graph of the separation voltage versus time for the duration of the separation event.                                                                                                    |
| Analysis Log           | Shows the list of messages generated by the primary analysis program<br>during the analysis of the selected result. The analysis log contains<br>information that can help determine the cause of an analysis failure.                                     |
| Run Log                | Shows the list of messages generated by the GenomeLab GeXP system during the pre-separation and separation events of the eight samples that include the individual selected result. Use the run log to troubleshoot the data in the case of a run failure. |
| Analysis<br>Parameters | Shows a summary of the fragment analysis parameters applied to the raw data in the selected result.                                                                                                    |
| Quantitation           | Shows a summary of the peak information used to estimate fragment amounts within the selected result.                                                                                                    |
| STR Locus Tags         | Shows a list of STR locus tags that have been applied to the raw data in the selected result.                                                                                                    |
| SNP Locus Tags         | Shows a list of SNP locus tags that have been applied to the raw data in the selected result.                                                                                                    |
| Size Calibration       | Shows a description of the size standards and calibration curve used to calculate the sizes of the unknown fragments in the selected result.                                                                                                    |
| Dye Matrices           | Shows the dye spectra and dye mobility calibration parameters used in generating the selected result.                                                                                                    |
| General/Notes          | Shows a list of system and user-generated notes specific to the selected result (for example, sample name, dates, database location, and hardware information).                                                                                            |

| Tab                    | Description                                                                                                    |
|------------------------|----------------------------------------------------------------------------------------------------|
| Property Set           | Shows a list of user-defined property fields and the values associated with the selected result. These parameters may be edited. |
| Method/<br>Consumables | Shows a summary of the separation methods, consumable parts and lot numbers that were used with the selected result.             |

### **Trace Copies**

To copy a trace as an image to the clipboard:

1. Right-click the trace and select **Copy**.

### Figure 8-34 Copying a Trace to the Clipboard

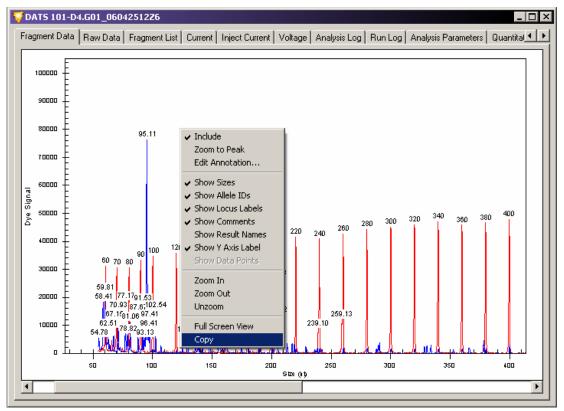

The system copies subtitles with the image.

2. To paste the image in other software, use the **Paste** command.

Figure 8-35 Trace with Labels

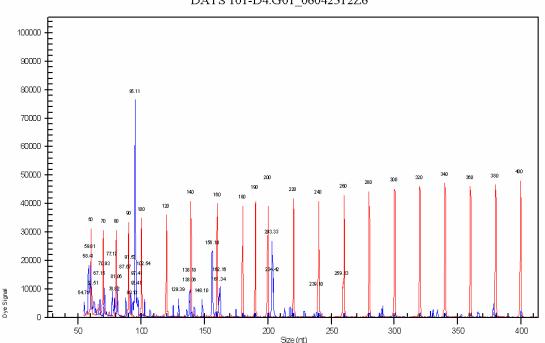

DATS 101-D4.G01\_06042512Z6

#### Show a Stacked Graph

The Stacked Graph function aligns individual selected traces by size or time. Zooming and scrolling on the X-axis is synchronous between all plots selected while the Y-axis of each plot selected is independently scaled, based on the available data.

To access this function:

- 1. Right-click the selected samples in the fragment list.
- 2. Select Show Stacked Graph.

#### Show an Overlay Graph

The Overlay Graph function superimposes the electropherograms of selected results on a single X/Y plot.

To access this function:

1. Right-click the selected results from any of the results or fragment lists.

#### 2. Select Show Overlay Graph.

This function has two different modes. The default mode, **Zoom**, allows you to draw a rectangular box around a selected area to zoom into. The second mode, **Subset Selection**,

allows you to select a group of peaks and add them to a Stacked Graph view. To switch between the two modes, select the appropriate icon from the EgramBand toolbar.

#### Include and Exclude Results

You can exclude results automatically using filter sets or manually by selecting the **Exclude Results** command. You can re-include any excluded results at any time using the **Include Results** / **Peaks** command available in the right-click menu.

- To re-include results that were excluded in the Study, right-click the selected samples from any of the data or fragment lists and select **Include Results**. When showing excluded results, the screen uses a color code:
  - Teal shading identifies results excluded automatically using filter sets.
  - Maroon shading identifies results excluded manually.
  - Light gray shading identifies previously excluded results that have been re-included.
- 2. To hide both filtered and manually excluded results from view, clear the **Show Excluded** command in the right-click menu.

**Note:** Refer to the Help System for detailed descriptions of each of these and other display parameters.

### **Reanalyze the Results**

The Fragment Analysis module contains a Reanalyze Results feature that allows you to select one or more samples from the Result Set View window to be reanalyzed. This allows you to apply a different set of fragment analysis parameters to a previously analyzed data set to pick up missed peaks or to avoid picking up unwanted peaks. The data resulting from the reanalysis automatically replaces the older Result Set data, allowing you to quickly continue with your Study.

To reanalyze the results:

- 1. Select one or more results in the Result Set View window.
- 2. Right-click the selected results and select **Reanalyze Results**.

The following options are available:

| Option                  | Description                                                                       |
|-------------------------|-----------------------------------------------------------------------------------|
| From Sample<br>Data     | Replaces the previous analysis result with a complete new analysis from raw data. |
| Using New<br>Parameters | Allows you to modify the analysis parameters previously used.                     |

| Option                                       | Description                                                                         |
|----------------------------------------------|-------------------------------------------------------------------------------------|
| Using<br>Additional/<br>Edited Locus<br>Tags | Does not change the basis analysis, but allows you to modify allele identification. |

When selected, a message window opens prompting you to verify that you want to replace the selected results with reanalyzed results.

3. Click **Yes** to proceed with the reanalysis. The appropriate Fragment Analysis Parameters dialog opens, allowing you to select a new or an edited set of parameters to use for reanalyzing the data.

| 💛 Analysis Parameters                        | ;    | ×                                                                                                    |
|----------------------------------------------|------|----------------------------------------------------------------------------------------------------|
| Steps<br>Analysis Parameters<br>Analyze Data |      | Select Analysis Parameter Set                                                                                                    |
|                                              |      | Parameter Set Summary         Project:       Default         Date Modified:       8/11/2001 10:07:44 AM         Dye Mobility Calibration:       NoCorrection         Size Standard:       SizeStandard-400         Model:       Cubic         Locus Tags       GATA193A07_2         B/11/2001 10:07:40 AM       B/11/2001 10:07:40 AM |
|                                              | Help | << Erevious Next >> Errish Cancel                                                                                                    |

Figure 8-36 Selecting a Parameter Set to Be Used for Reanalysis

**Note:** For details on selecting, creating, editing, and saving fragment analysis parameter sets, refer to the section: Define Fragment Analysis Parameters.

- 4. Select an Analysis Parameter Set.
- 5. Click **Next** to proceed to the Reanalyze Data window.

| alyze Data | Sample                                                                                                    | Date                                                    | Status     | Date Analyzed        |
|------------|----------------------------------------------------------------------------------------------------|---------------------------------------------------------|------------|----------------------|
|            | DATS 93-D4.A01_01060518QY                                                                                                    | 6/5/2001 8:23:53 PM                                     | pass       | 4/25/2006 1:55:17 PM |
|            | DATS 94-D4.801_01060518QY                                                                                                    | 6/5/2001 8:23:54 PM                                     | pass       | 4/25/2006 1:55:24 PM |
|            | DATS 96-D4.C01_01060518QY                                                                                                    | 6/5/2001 8:23:56 PM                                     | pass       | 4/25/2006 1:55:30 PM |
|            | DATS 97-D4.D01_01060518QY                                                                                                    | 6/5/2001 8:23:57 PM                                     | pass       | 4/25/2006 1:55:37 PM |
|            | DATS 99-D4.E01 010605180Y                                                                                                    | 6/5/2001 8:23:59 PM                                     | Unanalyzed |                      |
|            | DATS 100-D4.F01_01060518QY                                                                                                    | 6/5/2001 8:24:00 PM                                     | Unanalyzed |                      |
|            | DATS 101-D4.G01 01060518QY                                                                                                    | 6/5/2001 8:24:01 PM                                     | Unanalyzed |                      |
|            | DATS 102-D4.H01 01060518QY                                                                                                    | 6/5/2001 8:24:03 PM                                     | Unanalyzed |                      |
|            | Analyze Current Trace: End<br>STATUS: Data dimensions, 10790 points +<br>STATUS: Constant velocity migration offse<br>STATUS: Constant velocity migration offse | t: 1.00 min.                                            |            | A                    |
|            | STATUS: Data dimensions, 10790 points x<br>STATUS: Data rate: 2.0 Hz                                                                                            | t: 1.00 min.<br>I rank map window: 22 points<br>to 7204 |            | ▲<br>▼               |

Figure 8-37 Reanalyze Data Window

**Note:** For details regarding the data analysis process, refer to the section: Analyze the Data.

6. Click **Analyze**. During analysis, the system activates a progress bar and shows an analysis log for each sample analyzed. When finished, the status column indicates if the reanalysis passed or failed for each sample selected for reanalysis.

**Note:** To stop an analysis currently in progress, click **Stop**. The system stops the analysis after completing the sample in progress.

- 7. Review the analysis log:
  - a. Select a sample in the upper samples list.
  - b. Scroll through the analysis information in the lower analysis log area of the window.
- 8. Click Finish to return to the Result Set View window. When finished reanalyzing the data, the system removes the initially selected results from the Study and replaces it with the reanalyzed results. The screen refreshes the Result Set View window, including the Summary area, with the new data and reapplies the selected filters to the entire set of data.

Note: Refer to the Help System for detailed descriptions of the reanalysis process.

# Fragment Lists

The Fragment List window allows you to view and modify the results of the fragment data identified in the Study. You may perform a third-level of filtering on this fragment list by applying additional exclusion filters.

## Access the Fragment List Window

To access the Fragment List window, use one of these methods:

- Select View > View Fragment List.
- Click the Fragment List icon

The Fragment List window opens to show a table of all analyzed fragments included in the Study.

#### 💛 Fragment List \_ 🗆 × Fragments: Exclusion Filter Set . New Fragment Filter Set 1 💌 Apply std frag est frag pk area pk height RN dye size std loc size (nt) size (nt) (rfu) (rfuxmm) ID Name Operator Value 1 2 3 size std DATS 93-D4.A01 58.46 16989 16727 dve D1 59.80 DATS 93-D4,A01 No 11000 10888 spurious peak 6187 = Yes DATS 93-D4.A01 70.93 No 4739 4 <select) DATS 93-D4.A01 78.85 3183 4107 No DATS 93-D4 A01 No 81.13 5057 6919 87.74 DATS 93-D4.A01 No 2006 3342 DATS 93-D4.A01 6519 91.61 4182 No DATS 93-D4.A01 95.18 31758 49648 No DATS 93-D4,A01 No 96.50 4032 6285 DATS 93-D4.A01 97.47 2818 4343 No DATS 93-D4.A01 No 102.63 2295 4024 DATS 93-D4.A01 No 129.46 2670 4848 DATS 93-D4 A01 No 138.16 3651 6483 DATS 93-D4.A01 No 148.20 3221 5784 DATS 93-D4.A01 156.23 10845 16745 No DATS 93-D4 A01 No 161.46 4555 8287 Ö DATS 93-D4.A01 162.26 4912 8939 No DATS 93-D4.A01 174.57 2139 3860 No 16676 DATS 93-D4.A01 203.43 12094 No DATS 93-D4 A01 No n 204 60 6093 8432 DATS 93-D4.A01 228.74 5064 No 2732 0 DATS 94-D4.801 58.18 544 No 753 DATS 94-D4.B01 No 59.62 321 627 Π DATS 94-D4 B01 540 No 60.63 DATS 94-D4.B01 No 70.29 471 842 DATS 94-D4.801 No ñ 80.69 605 891 DATS 94-D4.B01 No Π 90.24 489 928 DATS 94-D4.B01 95.12 No 1306 2176 DATS 94-D4.B01 No 100.46 591 1242 Show Excluded

### Figure 8-38 Fragment List Window

You can modify the columns to show different system variables and information.

You can use the Filter Set area to define and select exclusion filters you want applied to the fragment data. Create, modify, and save filter sets. Each **Filter Set** column provides a right-click menu of parameters you can use to apply as exclusion filters.

**Note:** The Filter Sets applied to the Result Set data (second-level filtering) are different from the Filter Sets applied to the Fragment List data (third-level filtering). You can apply filters to the Result Set to filter an entire sample that may contain numerous fragments. You can also apply filters to the Fragment List to filter individual fragments identified within the various samples.

### **Apply Exclusion Filters to the Fragment List**

Use the exclusion filter set is to exclude any fragments that do not meet the criteria of the Study and to include fragments that do.

**Note:** Refer to the Help System for information and examples regarding the application of various filters to the fragment list.

The system provides many filters, which you can apply using an operator and a value. You can apply any number of filters to a result set and save it for future use.

You can assign filter sets to filter out fragments in which no confidence interval was estimated, those with asymmetric peaks, stutter peaks, etc.

This third-level filtering keeps only the sample data with fragments that you are certain of, which saves you the time of "weeding out" inaccurate fragment data later in the analysis.

### **Find Exclusion Filters**

You can find all of the exclusion filters in the list in the Name column of the Filter Set area.

After selecting the name of the filter to use, you must select an operator (such as +, <, >=) and a value to be applied to the filter.

**Note:** Refer to the Help System for detailed descriptions of the available exclusion filters and their use.

### **Customize the Fragment List**

You can define and modify the Fragment List components using the right-click menus. These commands allow you to select specific columns to show in the fragment list, customize the arrangement of fragment list information, and modify several other parameters of the fragment list.

For details regarding the Column Selector window, the Column Sort window, and other display parameters, refer to the *Customizing the Fragment List* section of the Help System.

### Manually Select Peaks for the Fragment List

Manually select peaks you want to add to or clear from a fragment list or building a new one from scratch.

To access this function:

- 1. Right-click within the fragment list and select **Manually Select Peak**. When selected, the system asks if you want to clear the existing fragment list.
- 2. Choose one of the following:
  - Click No if you want to keep the list but add or remove peaks from it.
  - Click Yes if you want to discard the system-generated list and start over.

### Export a Fragment List to a CSV File

You can export the fragment list to other third-party spreadsheet programs.

To export the fragment list:

- 1. Right-click the selected samples from any of the data or fragment lists.
- 2. Select **Export to CSV File**. The Export window opens.
- 3. Select a name and location to save the file.

**Note:** For more information regarding data export, refer to the section: Export Fragment Lists or Genotypes from a Study.

### Show a Stacked Graph

The Stacked Graph function aligns individual selected traces by size or time. Zooming and scrolling on the X-axis is synchronous between all plots selected while the Y-axis of each plot selected is independently scaled, based on the available data.

To access this function:

- 1. Right-click the selected samples in the fragment list.
- 2. Select Show Stacked Graph.

### **Perform Bin Analysis**

*Binning* is a one-dimensional clustering, by size, of fragments compiled from multiple samples. You can use bin analysis to generate an allele list that represents the population you are studying. For example, you might want to use this to establish a database of information on alleles and possible anomalies associated with them (such as imperfect repeats).

Binning of alleles from multiple samples allow you to create a new allele list or update an existing allele list for a locus tag based on the collection of fragment results.

During bin analysis, the system groups fragments by size to form bins characterized by an average apparent size and standard deviation of the fragments in the bin.

#### Set Up a Bin Analysis

Bin analysis requires an exiting result set, either from a previously saved Study or a new Study created exclusively for this purpose.

To set up a bin analysis:

- 1. Open the result set you want to analyze.
- 2. Select Analyze > New Binning Analysis.

**Note:** As an alternative, you can access **Bin Analysis** from the **Analyses** tab of the Study Explorer.

The New Binning Analysis window opens.

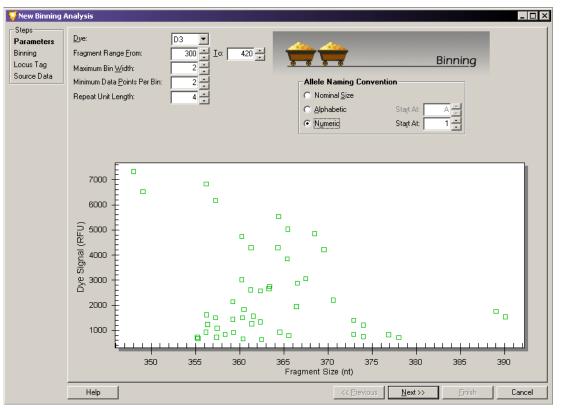

#### Figure 8-39 New Binning Analysis Window - Bin Parameters

Note: Bin analysis requires a minimum of 10 samples.

#### **Define Parameters**

The first step in creating a new bin analysis is to set the bin analysis parameters. These parameters identify the fragment list data you want to include in the bin analysis. By setting these parameters you define the appearance of the view generated. After they are set, the system uses the information from the selected result set to generate a scatter plot. The plot consists of all of the analyzed fragment data shown as a function of the peak height (y-axis) and fragment length (x-axis).

To set the bin analysis parameters:

1. Select the dye used during the raw data analysis from the **Dye** list.

Note: You can examine only one dye at a time during each bin analysis.

- 2. Enter the fragment range (the minimum and maximum fragment size) in the **Fragment Range From** and **To** fields.
- 3. Enter the **Maximum Bin Width** (maximum difference between the smallest and largest fragments within a bin) in nucleotides.
- 4. Enter the **Minimum Data Points Per Bin** (the limiting number of points necessary to form a bin in the scatter plot).
- 5. Enter the length of the repeat unit of the allele in the **Repeat Unit Length** field.
- 6. Select the preferred allele naming convention. Refer to the section: Naming Alleles.
- 7. Click Next.

The system applies the new parameters to the scatter plot and assigns the bins as specified.

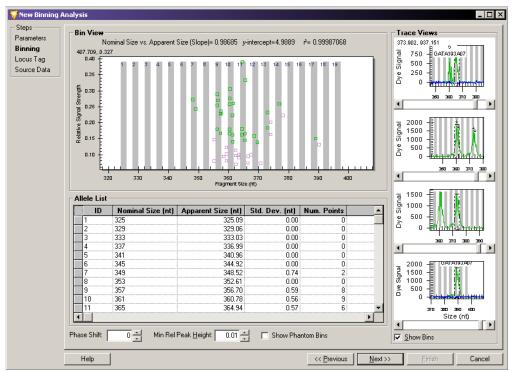

Figure 8-40 New Binning Analysis Window - Bin Analysis View

#### **View Bin Analysis**

After applying the bin analysis parameters to the selected data, the system shows the results of the bin analysis. This bin analysis view is composed of three areas representing the selected results.

#### Bin View

The Bin View consists of a scatter plot diagram showing the **Fragment Size** (X-axis) versus the **Relative Signal Strength** (Y-axis). The points plotted represent the results selected when you created the Study. The bins are defined and visible with the majority of the result points within their borders.

#### Allele List

The system develops the initial Allele List from information provided in the first window of the Bin parameters plus the data from the fragment list. After completing the analysis, you can correct the allele list using the following options:

| Option                             | Description                                                                                                    |
|------------------------------------|----------------------------------------------------------------------------------------------------|
| Phase Shift                        | Enter an integer value (nucleotide) in either direction to move all identified bins. This overrides the system-determined position of perfect repeat alleles.                                           |
| Minimum<br>Relative Peak<br>Height | Enter a value to exclude any data points generated from small noise peaks.<br>The relative peak height is calculated in the color and size range specified<br>in the initial binning parameters window. |
| Show Phantom<br>Bins               | Select <b>Show Phantom Bins</b> to highlight the area of all system-generated phantom bins.                                                                                                    |

The system generates phantom bins at all intervening positions for whole number nominal sizes not already assigned to a bin. Phantom bins encompass expected fragment sizes (based on other observed sizes) that may or may not be present in the data set.

To convert phantom bins to real bins (alleles), right-click the desired bin location and select **Create Allele**. The system adds a line to the Allele List representing the new bin, which you should check for consistency.

#### Trace Views

At the bottom of the Trace Views area, select **Show Bins** to show the bins with each trace shown in the stacked trace views.

#### **Investigate Points**

Position your mouse-pointer over any point in the Bin View plot and left-click to select it.

The Trace View shows a trace for the selected point. You can use this trace as a visual comparison to other points. The visual comparison of the two traces help you confirm assigning a data point to an already defined bin or to a new bin of its own.

The system assigns a **Name** and **Bin ID** using the naming and ID conventions selected in the bin analysis parameters window. The ID assigned by the system reflects the bin number with a decimal point and the number of bases over that of the bins.

For example: ID = 5.2 indicates a fragment with 5 repeats and 2 extra bases. If you prefer a different allele ID, you can click the system-suggested ID and make changes. The final classification is up to you.

Continue selecting points and viewing their traces until you are satisfied with all the points in the histogram.

#### **Fragment Analysis Module**

The system stores the information for a new allele or the modified information of an existing one, which you can apply in later records. The system automatically recalculates the statistics based on the edited results.

#### Update the Locus Tag and Allele List

After completing the bin analysis, the system generates an allele list based on the information gathered during the analysis. It updates the list, but at this point has saved it to the database. The system prompts you for the locus tag to save to the generated allele list.

Figure 8-41 New Binning Analysis Window - Updating Locus Tag

| 🤴 New Binning A                                            | Analysis                                                                                                    |                   |                    |                |                                               |                      |           |
|------------------------------------------------------------|----------------------------------------------------------------------------------------------------|-------------------|--------------------|----------------|-----------------------------------------------|----------------------|-----------|
| Steps<br>Parameters<br>Binning<br>Locus Tag<br>Source Data | s Locus Tag:<br>Project: Default 		 Date last modified:<br>Locus Tag Allele ID Criteria<br>Locus Name:<br>Dye: D3 		 Primer set name:<br>GenBank Accession:<br>Fragment length: 4 		 nt<br>H of repeats in shortest Allele: 1 		 Primer Label Primer Sequence |                   |                    |                |                                               |                      |           |
|                                                            |                                                                                                    |                   |                    |                | <ul> <li>⊂ Reverse</li> <li>⊙ None</li> </ul> | Forward:<br>Reverse: | 5' to 3'  |
|                                                            | Allele List                                                                                                    |                   |                    |                |                                               |                      |           |
|                                                            | ID                                                                                                    | Nominal Size (nt) | Apparent Size (nt) | Std. Dev. (nt) | Num. Points                                   | Commen               | t 🔺       |
|                                                            | 1                                                                                                    | 325               | 325.09             | 0.00           | 0                                             |                      |           |
|                                                            | 2                                                                                                    | 329               | 329.06             | 0.00           | 0                                             |                      |           |
|                                                            | 3                                                                                                    | 333               | 333.03             | 0.00           | 0                                             |                      |           |
|                                                            | 4                                                                                                    | 337               | 336.99             | 0.00           | 0                                             |                      |           |
|                                                            | 5                                                                                                    | 341<br>345        | 340.96<br>344.92   | 0.00<br>0.00   | 0                                             |                      |           |
|                                                            | 7                                                                                                    | 349               | 344.52             | 0.00           | 2                                             |                      |           |
|                                                            |                                                                                                    |                   |                    | 0.14           | <u>.</u>                                      |                      |           |
|                                                            |                                                                                                    |                   |                    |                |                                               |                      |           |
|                                                            | Help                                                                                                    |                   |                    |                | << <u>P</u> revious                           | Next >> Eini         | sh Cancel |

- 1. You can use this window to select an existing **Locus Tag** from the list or add any **Ancillary Information** to the selected locus tag at this time.
- 2. Save the new data to the selected locus tag to update the allele list with locus information, including **Dye**, **Size**, and **Repeat Unit Length**.

**Note:** For more information about locus tag parameters, refer to the section: Locus Tag Tab or SNP Locus Tag Editor.

The system saves the following information:

- Observed Size (bin mean)
- Bin Minimum & Maximum
- Standard Deviation
- # of Data Points
- Minimum Peak Height
- X and Y coordinates of all the data points in the plot (stored as additional information)

The system automatically updates the allele list with the new information obtained during the bin analysis.

#### **Review the Source Data**

After applying the bin analysis parameters to the data, selecting the reference and trace points, and updating the locus tag and allele list, you can review the source data for all included samples before completing the bin analysis.

The Fragment Results table and Summary area list all of the data samples included in the bin analysis. You may view and compare individual samples manually to include or exclude individual samples or groups of samples from the analysis and reanalyze selected samples.

Figure 8-42 New Binning Analysis Window - Reviewing the Source Data

Click Finish to add the bin analysis to your Study.

### **Calculate Peak Ratios**

After creating a Study, you can begin peak ratio calculations. Peak ratio calculations analyze a Study result to quantify the amount of DNA present in a fragment. The system calculates the DNA quantity as a relative comparison to a user-defined reference peak.

#### Start a Peak Ratio Calculation

When viewing an exiting Study, select **Analysis** > **New Peak Ratio** to calculate peak ratios.

The Peak Ratios window opens to show all of the result data and the selected parameters used to quantify the amount of DNA present in your sample.

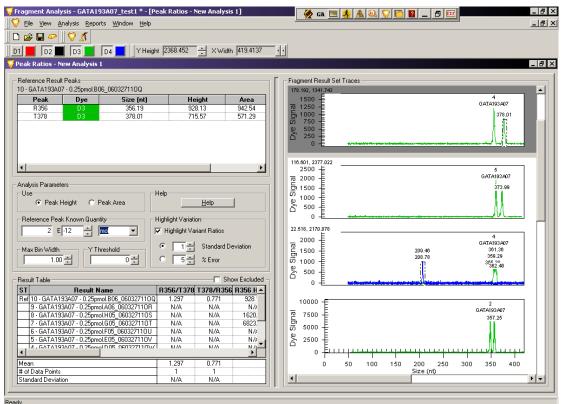

#### Figure 8-43 Peak Ratios Window

#### Reference Result Peaks

This area shows the selected reference and test peak information. You select the reference result, which contains the best reference and test peaks for the system to use for a relative analytical comparison of trace peaks.

You may select any number of test peaks, but only one reference peak for each peak ratio analysis.

#### Analysis Parameters

| Option          | Description                                                                                             |
|-----------------|----------------------------------------------------------------------------------------------------|
| Use Peak Height | Select this option to perform a quantitation based on peak height in relative fluorescence units (RFU). |
| Use Peak Area   | Select this option to perform a quantitation based on peak area (mm × RFU).                             |

| Option | Description                                                                                                    |
|--------|----------------------------------------------------------------------------------------------------|
|        | (Optional) If desired, enter the known quantity of your reference peak in the field. You must enter this value in scientific notation. Select the units for the quantity from the list. The options are <b>moles</b> , <b>grams</b> , <b>molarity</b> , and <b>g/L</b> . The system uses this information to calculate the quantity of DNA in the other results. |

#### Highlight Variation

| Option                      | Description                                                                                                    |
|-----------------------------|----------------------------------------------------------------------------------------------------|
| Highlight<br>Variant Ratios | Select this option to enable the system to highlight any result ratios that deviate from average values. The criteria for variant ratios are specified by either the <b>Standard Deviation</b> about the mean or the <b>% Error</b> .                              |
| Standard<br>Deviation       | Select this option to base the system criteria for identifying any variant<br>ratios on the number of standard deviations from the mean. Enter the<br>standard deviation number as the value a ratio must meet before the<br>system considers the ratio a variant. |
| % Error                     | Select this option to enable the system to base its criteria for identifying any variant ratios on the percentage of error. Enter the percent value of error the system allows a ratio to reach before it considers the ratio to be variant.                       |

#### Peak Ratio Result Table

The system performs the analysis based on the selected reference and at least one test peak.

• **Show Excluded**: Select this option if you want the result table to show peaks excluded from the analysis.

The Peak Ratio Result table shows details in the following columns:

| Column      | Description                                                                         |
|-------------|-------------------------------------------------------------------------------------|
| Status      | Shows an ${\ensuremath{\mathbb R}}$ if the result has been selected as a reference. |
| Result Name | Shows the result name.                                                              |
| Ratio R/T   | Shows the ratio of the reference peak to the test peak.                             |
| Ratio T/R   | Shows the ratio of the test peak to the reference peak.                             |
| Timestamp   | Shows the time the quantitation was performed.                                      |
| Sample Name | Shows the sample name.                                                              |

| Column                   | Description                                                                             |
|--------------------------|-----------------------------------------------------------------------------------------|
| Reference Peak<br>Height | Shows the height of the selected reference peak.                                        |
| Test Peak<br>Height      | Shows the height of the selected test peak.                                             |
| Test Peak<br>Quantity    | Shows the calculated quantity of the test peak based on user-supplied reference values. |
| Comments                 | Shows any user comments associated with the result.                                     |

#### Mean, Data Points, and Standard Deviation

The lower-left area of the Peak Ratio window shows system-generated values for each of the calculated columns in the Peak Ratio Result table. Based on the reference and test peaks selected, the system calculates the **Mean**, **# of Data Points**, and **Standard Deviation**.

#### Select a Reference Trace

A reference trace is a user-selected trace assigned as a reference by the system for comparative analysis of peak height and area. You can select the reference trace from either the Peak Ratio Result table or from the Fragment Result Set Traces areas of the window.

- To select the reference trace from the Peak Ratio Result table, right-click your selection and select **Set Result As Reference**. The system highlights the result trace with a dark background and moves the trace to the top of the Result Set Traces area of the window to distinguish it as the reference result trace. It marks the fragment result with an R in the left-most column to distinguish it as the reference trace.
- To deselect the reference result, right-click the reference result and select Set Result As Reference again to clear the check box. The system removes the R from the deselected trace and returns it to its original highlight status and position in the Fragment Result Set Traces area of the window.
- To select the reference peak from the Result Set Traces area, right-click your selection and select **Reference**. The system highlights the result trace with a dark background and moves the trace to the top of the Result Set Traces area of the window to distinguish it as the reference result trace. It marks the corresponding result with an R in the left-most column to distinguish it as the reference peak.
- To deselect the reference result, right-click the reference result trace and select **Reference** again to toggle the command to clear the check box. The system removes the R from the deselected trace returns it to its original highlight status and position in the Fragment Result Set Traces area of the window.

#### Select a Reference Peak

A reference peak is a trace peak you select from the reference result trace. The system compares the reference peak to the test peak, calculates a relative length, height, and area, then adds the results to the Peak Ratio Results table.

- To select the reference peak, right-click an individual peak from the selected **Result Set** Trace located at the top of the Fragment Result Set Traces area of the window and select
   **Reference Peak**. The system then calculates the length, area, and height of the test peaks
   by comparison and enters this information into the Quantitation Result table.
- To deselect the reference peak from the Reference Result Peaks table, right-click the reference peak and select **Set Peak As Reference** again to clear the check box.
- To deselect the reference peak from the Fragment Result Set Traces area, right-click the reference peak and select **Peak** > **Reference** to clear the check box.

#### Select a Test Peak

A test peak is a trace peak that you select from the reference result trace. The system compares the test peak to the reference peak, calculates a relative height and area, then adds the results to the Peak Ratio Results table.

- To select the test peak, right-click an individual peak from the selected **Result Set Trace**, located at the top of the Result Set Traces area of the window, and select **Test Peak**. The system calculates the area and height by comparing it with the reference peak, then enters this information into the Peak Ratio Result table. It uses each selected test peak to calculate ratios with the corresponding reference peak of the same trace.
- Select test peaks in the same manner until all desired peaks are identified.
- To deselect a test peak from the Reference Result Peaks table, right-click the test peak and select **Set Peak As Test** to clear the check box.
- To deselect a test peak from the Fragment Result Set Traces area, right-click the test peak and select **Peak > Test** to clear the check box.

### **Perform AFLP Analysis**

Amplified Fragment Length Polymorphism (AFLP) analysis is a highly sensitive DNA fingerprinting technique that relies on the selective amplification of restriction fragments from a total digest of genomic DNA.

The GenomeLab GeXP system includes AFLP fingerprint analysis, which allows you to rapidly score AFLP fingerprints with output in a text format, which is compatible with most statistical and pattern matching system. The AFLP analysis tool is a cluster analysis module that scores the presence or absence of a fragment of a given size per sample.

#### Use the AFLP Feature

The AFLP feature takes all results from the Study and creates bins from fragments with sizes that fall within a user-defined bin width.

For each of the possible fragments in the Study, the system assigns a 1 if it finds a fragment in that sample and assigns it a 0 if the fragment is absent. It then creates a table of 1s and 0s. You can export the text to most other statistical analysis and spreadsheet software.

#### **Open a New AFLP Analysis**

To start a new AFLP analysis, select **Analysis** > **New AFLP Analysis**.

The New AFLP window opens.

Note: You can also access this from the Analyses tab of the Study Explorer.

#### Figure 8-44 New AFLP Window

| 😽 New AFLP                                 |                     |
|--------------------------------------------|---------------------|
| <u></u>                                    | AFLP                |
| Analysis Parameters                        | Dyes                |
| Maximum Bin <u>W</u> idth 1.00 <u>→</u> nt | 📕 🗆 D1              |
| Y Threshold 0 🕂 RFU                        | ■ ▼ D <u>2</u>      |
| Exclude Fully Populated Bins               |                     |
| Exclude Samples w/o Qualifying Peaks       | <b>□</b> D <u>4</u> |
| Help                                       | K Cancel            |

#### Set Up ALFP Analysis Parameters

The analysis parameters area allows you to set filtering parameters for including or excluding fragment results in your AFLP analysis.

| Option               | Description                                                                                                    |
|----------------------|----------------------------------------------------------------------------------------------------|
| Maximum Bin<br>Width | Sets the limiting value given to the width of the individual bins. The default value is 1.0 nt. Enter the value in nucleotides. Within each dye label, the system clusters the fragments with the sizes that fall within the set bin width and creates a bin with the size rounded to the next integer. |

| Option                                               | Description                                                                                                    |
|------------------------------------------------------|----------------------------------------------------------------------------------------------------|
| Y Threshold                                          | Serves as a exclusion filter, defining the lowest acceptable value (peak<br>height) for the Y-axis. The default value is zero relative fluorescence units<br>(RFU). Set the Y-threshold in RFU. The system excludes fragments with<br>heights less than this threshold value from the clustering process. |
| Exclude Fully<br>Populated Bins                      | Select this option to exclude bins represented in all samples (such as non-polymorphic fragments).                                                                                                    |
| Exclude<br>Samples<br>without<br>Qualifying<br>Peaks | Select this option to exclude samples that have no qualifying peaks.                                                                                                    |

#### ALFP Dyes

The **Dyes** fields determine the dye colors the system uses during the cluster analysis.

If the results list contains samples with fragments that have more than one dye (either multiple dye-labeled fragments pooled in a sample or multiple samples with single dye-labeled fragments in each sample), you can select the appropriate dyes for export.

#### Start a New AFLP Analysis

After setting the analysis parameters, click **OK** to generate the new AFLP analysis.

Figure 8-45 AFLP Analysis Window

| Bin | Dye | Samples                          | Fragments | XMin   | XMax   | XMean              | XVar | YMean                | 1   | 2           | 3             | 4      | 5        | 6         | 7    | 8         |     |
|-----|-----|----------------------------------|-----------|--------|--------|--------------------|------|----------------------|-----|-------------|---------------|--------|----------|-----------|------|-----------|-----|
| 55  | D4  | 3                                | 3         | 54.14  | 55.03  | 54.65              | 0.14 | 3824                 | 0   | 0           | 0             | 0      | 1        | 0         | 1    | 1         |     |
| 61  | D4  | 2                                | 2         | 60.63  | 61.04  | 60.83              | 0.04 | 1104                 | 0   | 1           | 0             | 0      | 0        | 0         | 0    | 1         |     |
| 62  | D4  | 3                                | 3         | 61.99  | 62.52  | 62.34              | 0.06 | 4200                 | 0   | 0           | 0             | 0      | 1        | 0         | 1    | 1         |     |
| 67  | D4  | 3                                | 3         | 66.71  | 67.15  | 67.00              | 0.04 | 7705                 | 0   | 0           | 0             | 0      | 1        | 0         | 1    | 1         |     |
| 77  | D4  | 5                                | 5         | 76.92  | 77.17  | 77.11              | 0.01 | 8534                 | 0   | 0           | 0             | 1      | 1        | 1         | 1    | 1         |     |
| 79  | D4  | 4                                | 4         | 78.62  | 78.85  | 78.78              | 0.01 | 4957                 | 1   | 0           | 0             | 0      | 1        | 0         | 1    | 1         |     |
| 38  | D4  | 5                                | 5         | 87.61  |        | 87.66              | 0.00 | 4291                 | 1   | 0           | 1             | 0      | 1        | 0         | 1    | 1         |     |
| 30  | D4  | 1                                | 1         | 90.24  | 90.24  | 90.24              | 0.00 | 928                  | 0   | 1           | 0             | 0      | 0        | 0         | 0    | 0         |     |
| 32  | D4  | 7                                | 7         | 91.45  | 91.65  | 91.53              | 0.01 | 7611                 | 1   | 0           | 1             | 1      | 1        | 1         | 1    | 1         |     |
| 94  | D4  | 4                                | 5         | 93.09  | 94.07  | 93.51              | 0.20 | 5101                 | 0   | 0           | 0             | 0      | 2        | 1         | 1    | 1         |     |
| 94  | D4  | 1                                | 1         | 94.23  | 94.23  | 94.23              | 0.00 | 1186                 | 0   | 0           | 0             | 0      | 0        | 0         | 0    | 1         |     |
|     | D4  | 7                                | 7         | 96.39  | 96.66  | 96.47              | 0.01 | 8172                 | 1   | 0           | 1             | 1      | 1        | 1         | 1    | 1         |     |
| 97  |     | 6                                | 6         | 97.37  | 97.62  | 97.45              | 0.01 | 6033                 | 1   | 0           | 1             | 0      | 1        | 1         | 1    | 1         |     |
|     | D4  | 1                                | 1         | 100.46 |        | 100.46             | 0.00 | 1242                 | 0   | 1           | 0             | 0      | 0        | 0         | 0    | 0         |     |
|     | D4  | 4                                | 4         | 102.49 |        | 102.63             | 0.02 | 4552                 | 1   | 0           | 0             | 0      | 1        | 0         | 1    | 1         |     |
|     | D4  | 1                                | 1         | 120.12 | 120.12 |                    | 0.00 | 1306                 | 0   | 1           | 0             | 0      | 0        | 0         | 0    | 0         |     |
|     | D4  | 5                                | 5         | 125.14 |        | 125.33             | 0.12 | 12678                | 0   | 0           | 1             | 1      | 1        | 1         | 0    | 1         |     |
| 30  | D4  | 7                                | 7         | 129.39 | 130.19 | 129.53             | 0.07 | 5463                 | 1   | 1           | 1             | 0      | 1        | 1         | 1    | 1         |     |
| 36  | D4  | 1                                | 1         | 135.95 | 135.95 | 135.95             | 0.00 | 300                  | 0   | 1           | 0             | 0      | 0        | 0         | 0    | 0         |     |
|     | D4  | 1                                | 1         | 139.45 | 139.45 | 139.45             | 0.00 | 1470                 | 0   | 1           | 0             | 0      | 0        | 0         | 0    | 0         |     |
|     | D4  | 2                                | 2         |        | 142.56 | 142.17             | 0.15 | 3303                 | 0   | 0           | 0             | 0      | 1        | 0         | 0    | 1         |     |
|     | D4  | 1                                | 1         | 146.68 | 146.68 | 146.68             | 0.00 | 2008                 | 0   | 0           | 0             | 0      | 0        | 0         | 0    | 1         |     |
|     | D4  | 7                                | 7         |        |        | 148.20             | 0.04 | 7961                 | 1   | 0           | 1             | 1      | 1        | 1         | 1    | 1         |     |
|     | D4  | 1                                | 1         | 150.38 |        |                    | 0.00 | 17729                | 0   | 0           | 0             | 0      | 1        | 0         | 0    | 0         |     |
| 56  | D4  | 7                                | 7         |        | 156.57 |                    | 0.02 | 21863                | 1   | 0           | 1             | 1      | 1        | 1         | 1    | 1         |     |
|     | D4  | 1                                | 1         | 160.42 |        |                    | 0.00 | 1546                 | 0   | 1           | 0             | 0      | 0        | 0         | 0    | 0         |     |
|     | D4  | 7                                | 7         | 161.31 |        |                    | 0.03 | 10588                | 1   | 0           | 1             | 1      | 1        | 1         | 1    | 1         |     |
|     | D4  | 7                                | 7         | 162.16 | 162.63 | 162.26             | 0.02 | 10067                | 1   | 0           | 1             | 1      | 1        | 1         | 1    | 1         |     |
| 75  | D4  | 1                                | 1         | 174.57 | 174.57 | 174.57             | 0.00 | 3860                 | 1   | 0           | 0             | 0      | 0        | 0         | 0    | 0         |     |
|     | D4  | 1                                | 1         | 180.41 | 180.41 | 180.41             | 0.00 | 1610                 | 0   | 1           | 0             | 0      | 0        | 0         | 0    | 0         |     |
|     | D4  | 1                                | 1         | 190.41 | 190.41 | 190.41             | 0.00 | 1660                 | 0   | 1           | 0             | 0      | 0        | 0         | 0    | 0         |     |
| :00 | D4  | 1                                | 1         | 200.39 | 200.39 | 200.39             | 0.00 | 1559                 | 0   | 1           | 0             | 0      | 0        | 0         | 0    | 0         |     |
| 03  | D4  | 7                                | 7         | 203.06 | 203.43 | 203.33             | 0.01 | 22969                | 1   | 0           | 1             | 1      | 1        | 1         | 1    | 1         |     |
|     | D/I | 7                                | _7        |        |        | 204 39             |      |                      | 1   | n           |               | 1      | 1        | 1         | 1    | 1         | _   |
|     |     | Bin: <u>F</u> ragn<br>Bin: Binar |           |        |        | ully <u>P</u> opul |      | ıns<br>alifying Peal | Max | iimum Bin 🛽 | <u>M</u> idth | 1.00 🕂 | Sample A | xis Colum | ns 🔻 | He<br>Tim | elp |

#### View the Cluster Analysis

After completing the clustering operation, the system shows a table showing the results of the AFLP analysis. You can format this table as either rows or columns of data for easy export to a third-party software program for further analysis.

| This table presen | ts the data in rows | or columns as follows: |
|-------------------|---------------------|------------------------|
|-------------------|---------------------|------------------------|

| Row/Column | Description                                                                                                    |
|------------|----------------------------------------------------------------------------------------------------|
| Bin        | Shows the bin number. It assigns bins with A and B suffixes if two adjacent bins fall in the same integer after rounding the Bin X Mean. |
| Dye        | Shows the dye included.                                                                                                    |
| Samples    | Shows the sample count within the bin.                                                                                                   |
| Fragments  | Shows the fragment count within the bin.                                                                                                 |
| X-Min      | Shows the minimum fragment size within the bin.                                                                                          |
| X-Max      | Shows the maximum fragment size within the bin.                                                                                          |
| X-Mean     | Shows the mean fragment size within the bin.                                                                                             |
| X-Var      | Shows the fragment size variation within the bin.                                                                                        |
| Y-Mean     | Shows the mean peak height within the bin.                                                                                               |

| Row/Column           | Description                                                                             |
|----------------------|-----------------------------------------------------------------------------------------|
| Numbered<br>headings | Show the number of sample components (peaks/fragments) within each bin for each sample. |

### Set Cluster Analysis Parameters

The selections available at the bottom of the AFLP Cluster Analysis window provide additional settings that affect the values and output format of the fields that show.

Select one of the following Sample Bin options:

| Option             | Description                                                                                                    |
|--------------------|----------------------------------------------------------------------------------------------------|
| Fragment Count     | Shows the number of components within each sample bin as either zero components, one component, or multiple components. |
| Binary Presence    | Indicates the binary presence or absence within each sample bin.                                                        |
| Fragments Max<br>Y | Shows the absolute peak height of the fragments within each sample bin.                                                 |

Select one or more of the following options to modify the details that show:

| Option                                               | Description                                                                                                    |
|------------------------------------------------------|----------------------------------------------------------------------------------------------------|
| Exclude Fully<br>Populated Bins                      | Excludes bins that are represented in all samples (such as non-polymorphic fragments).                                                                                                    |
| Exclude<br>Samples<br>without<br>Qualifying<br>Peaks | Excludes samples that have no qualifying peaks                                                                                                    |
| Show Excluded<br>Elements                            | Highlights all fragment data that was excluded from the analysis.                                                                                                    |
| Sample Axis                                          | Arranges the table presentation by either <b>Rows</b> or <b>Columns</b> . As an alternative, you can switch between these views using the right-click menu. To do this, select the row or column heading, then select <b>Transpose</b> . |

The following fields let you make additional adjustments to both the width and threshold:

| Option               | Description                                                                                                    |
|----------------------|----------------------------------------------------------------------------------------------------|
| Maximum Bin<br>Width | Sets the limiting value given to the width of the individual bins. The default value is 1.0 nt. Enter the value in nucleotides. Within each dye label, the system clusters the fragments with the sizes that fall within the set bin width and creates a bin with the size rounded to the next integer.   |
| Y Threshold          | Serves as a exclusion filter, defining the lowest acceptable value (peak<br>height) for the Y-axis. The default value is zero relative fluorescence units<br>(RFU). Set the Y-threshold in RFU. The system excludes fragments with<br>heights less than this threshold value from the clustering process. |

**Note:** You can reduce the chance of finding multiple components in a bin by decreasing the bin width.

#### Customize the AFLP Table

The components of the cluster analysis are user-defined. You can modify them using the rightclick menus. These commands allow you to select specific columns to show in the fragment list, customize the arrangement of fragment list information, and modify several other parameters of the fragment list.

**Note:** For details about how to use the Column Selector window, Column Sort window, and other display parameters, refer to the section: Customize the Results List.

#### Export the AFLP Analysis Results

To export the AFLP analysis results:

- Select File > Export ALFP. The Export AFLP window opens.
- 2. Select a file name and destination folder for the data.
- 3. Click Save.

Some third-party software may require that you export the sample information in a specific format. When choosing to show the sample names in rows, you can show the alleles in separate columns or in one column. You can include the Bin Labels in the file by checking the appropriate boxes in the Export File Format for file export.

The **Dyes** parameters determine the dye color the system uses during the cluster analysis. If the results list contains samples with fragments that have more than one dye (either multiple dye-labeled fragments pooled in a sample or multiple samples with single dye-labeled fragments in each sample), you can select the appropriate dyes to be exported.

### **Perform LOH Analysis**

The Fragment Analysis module comes equipped with a macro that is intended to detect loss of heterozygosity (LOH) between alleles from Normal (reference) samples and those from other samples.

In LOH analysis, pairs of samples to be compared must have the same "root" names followed by characters that allow the distinction between reference and test samples or loci. All data to be analyzed reside in a temporary file created by the System Fragment Analysis application.

The macro scans the fragment results contained in the Study to determine the loci to include in the LOH analysis. For each result in the Study, a list of alleles is then generated at each locus. The peak heights of alleles identified in similarly named samples are then compared and their status determined (LOH, AI, MI, Homozygous, NoNorm Alleles).

To start LOH analysis:

1. Select **Analysis** > **Run LOH Analysis** to launch Microsoft Excel. The LOH.xml file opens, showing the START sheet.

| 📧 Mi     | croso      | oft Exc | el - LOI | H.xls [R | ead-Only]                       |                    |           |             |          |             |                       |         |
|----------|------------|---------|----------|----------|---------------------------------|--------------------|-----------|-------------|----------|-------------|-----------------------|---------|
|          | File       |         |          | Insert   | Format Tools                    | Data Window        | Help      |             |          | Type a ques | tion for help         | ×       |
|          | -          | -       | -        | -        |                                 |                    |           |             |          |             |                       |         |
| : 🔟      |            |         | 19       |          | 🗧 i Arial                       | - 10 -             |           | ⊻∣≡ =       |          | \$ % 1      | - <u>-</u> • <u>-</u> | · 🗛 · 🛛 |
|          | -          | _       | •        | fx<br>C  |                                 | -                  | -         |             |          |             |                       |         |
| 1        | Α          |         | В        | C        | D                               | E                  | F         | G           | Н        |             | J                     | K 🔺     |
| -        |            |         |          |          |                                 |                    |           |             |          |             |                       |         |
| 2        |            |         |          |          |                                 |                    |           |             |          |             |                       |         |
| 3        |            | _       |          |          |                                 | Peak Height        |           |             |          |             |                       |         |
| 4        |            | Rat     | ios for  | Detect   | ing LOH (1-10                   | 0%):               | 20        | <b>.</b>    | LOH Thr  | eshold      |                       |         |
| 5        |            |         |          |          |                                 |                    |           |             |          |             |                       |         |
| 6        |            | bd i u  | •        | .1:65    |                                 | Peak Height        |           |             |          |             |                       |         |
| /<br>8   |            |         |          |          | nce in Allele<br>ing Allelic Im |                    | 0         |             | Al Thres | hald        |                       |         |
| 9        |            |         |          |          |                                 | eans don't detect) | _         | •           | Al Thres | rivia       |                       |         |
| 9<br>10  |            | ĮAI;    | 170 10   |          | resnora, o m                    | eans don t detecy  |           |             |          |             |                       |         |
| 11       |            |         |          |          |                                 |                    |           |             |          |             |                       |         |
| 12       |            | Cha     | racter   | s embe   | edded in sam                    | ple                |           |             |          |             |                       |         |
| 13       |            |         |          |          | l samples or                    |                    | L         |             |          |             |                       |         |
| 14       |            |         |          |          |                                 |                    | 1         |             |          |             |                       |         |
| 15       |            |         |          |          |                                 |                    |           | Tumor and   |          |             |                       |         |
| 16       |            |         |          |          |                                 |                    | Normal in | i same well |          |             |                       |         |
| 17       |            | _       |          |          | Start                           |                    |           |             |          |             |                       |         |
| 18       |            | _       |          |          |                                 |                    |           |             |          |             |                       |         |
| 19<br>20 |            |         |          |          |                                 |                    |           |             |          |             |                       |         |
| 20       |            |         |          |          |                                 |                    |           |             |          |             |                       |         |
| 21       |            |         |          |          |                                 |                    |           |             |          |             |                       |         |
| 14 4     | <b>K K</b> | \ Inct  | ructions | STAR     | т                               |                    |           |             |          |             |                       | ►<br>►  |
| Ready    |            | 1 Inst  | ractors  | ABLAR    |                                 |                    |           |             |          | 1           | NUM                   |         |
| Kead}    | /          |         |          |          |                                 |                    |           |             |          |             | NOM                   |         |

#### Figure 8-46 Run LOH Analysis

**Note:** You must select **Enable Macros** to run the LOH analysis. Otherwise, a prompt reminds you to enable this feature.

2. From the LOH.xls START sheet, set the LOH Threshold and the AI Threshold if desired.

- 3. Specify the unique character combination used to identify Normal samples or loci (i.e., Norm).
- 4. Specify whether Normal and Tumor samples are in the same well:
  - If Normal and Tumor samples are run in the same well, select the corresponding check box.
  - If Normal and Tumor samples are in different wells, clear this check box.
- 5. Click Start.

**Note:** Do not use the keyboard or the mouse during LOH analysis.

6. If desired, save the results when the processing is complete.

**Note:** To save the data correctly, you must save the LOH analysis results as a Microsoft Excel Workbook (\*.xls) file type. You must also change the file name from the default name shown in the Save As dialog. Otherwise, the system saves result as a temporary file, which it will overwrite in the next LOH analysis.

**Note:** If more than two alleles are found for a locus, the last allele listed for the locus will be followed by an asterisk.

### **Customize the Results List**

The components of the results list are user-defined. You can modify them using the rightclick menus. These commands allow you to select specific columns to show in the results list, customize the arrangement of information, add or remove columns, and modify several other parameters of the results shown. Customized lists are available in the Result Set View, Fragment List, AFLP Analysis, and Peak Ratio tables.

#### **Use the Column Selector Window**

The Column Selector window contains a list of all possible columns that you can show in the list. You can select these columns individually or in groups, arrange them in any order, and lock them so they always remain in view when scrolling through the fragment list.

#### Access the Column Selector Window

To access the Column Selector window, right-click the column header area of the list to show, then select **Select Columns**.

The Column Selector window opens.

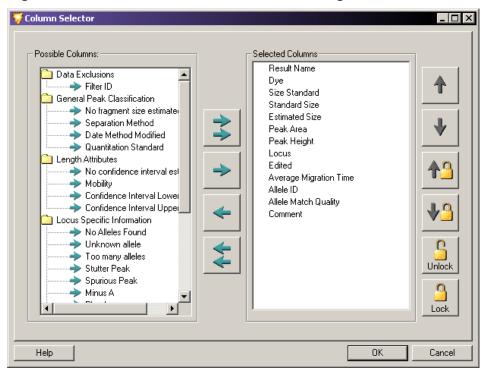

Figure 8-47 Column Selector Window - Selecting Columns to Show in the Table

**Note:** The application area in which you select the Column Selector window (such as Result Set View, Fragment List, or AFLP Cluster Analysis) determines which columns are available to show.

Note: Refer to the Help System for detailed descriptions of the available columns and their use.

Select the Columns to Show

- Highlight the column selection in the **Possible Columns** area of the window and click the **right-arrow** to move the selection to the **Selected Columns** area of the window.
- To select all columns to show in the list, click the **double-right-arrow**.
- To remove columns from the **Selected Columns** area, highlight the column selection and click the **left-arrow** to move the selection back to the **Possible Columns** area.
- To remove all columns from the list, right-click the header and select the **Hide Column**.

#### Arrange the Column Display

You can arrange the left-to-right order of columns in the list by ordering the columns top-tobottom in the **Selected Columns** area of the Column Selector window:

- Highlight the column selection in the **Selected Columns** area and click either the **up-arrow** or **down-arrow** buttons to move the column to the selected location.
- Order the columns top-to-bottom in the **Selected Columns** area relative to the left-to-right order you want the columns to show in the Fragment List table.

#### Lock the Column Position

You can lock selected columns into position so they remain in view as you scroll across the remaining columns in the list. This helps when the results list contains multiple columns of data which require left-to-right scrolling and you want to keep a particular column (such as the result name or status) always in view.

• To lock a column, highlight the column in the **Selected Columns** area of the Column Selector window and click **Lock**. A lock icon shows next to the selected column to indicate that the column position is locked.

**Note:** This also locks all columns positioned above the lock location in the **Selected Columns** area, and thus to the left of the locked position in the list. If this includes columns that you do not want locked, use the positioning arrows to move the columns out of the lock range.

- If the view is filled with locked columns, you may not be able to scroll through the grid. If this happens, reduce the number or widths of the locked columns.
- To move the lock position to a different column location, click **up-arrow/lock** or **down-arrow/ lock** in the Column Selector window.
- To remove the column lock, click **Unlock** in the Column Selector window.
- To lock and unlock columns directly from the fragment result table, right-click the column header and select **Lock Column** or **Unlock Column**.

#### Sort the Results List

You can sort the components of the results list in ascending or descending order for any of the column parameters that show. For example, you can sort the results list by ascending bin number, descending bin fragment count, and so on. You can sort columns in the Result Set View window and the Fragment List, AFLP Analysis, and Peak Ratios tables.

#### Sort an Individual Column

- 1. Right-click the header of the column you want to sort and select **Sort Column**. The system sorts the column in either ascending or descending order, depending on the order in which it was previously arranged.
- 2. To sort the same column in the reverse order, right-click the header and select **Sort Column** again.

#### Use the Column Sort Window

1. To access the Column Sort window, right-click the column header area of the fragment list and select **Sort Columns**.

#### Figure 8-48 Column Sort Window - Sorting the Results List Data Columns

| 쯋 Column Sort              |                                                   |
|----------------------------|---------------------------------------------------|
| Sort by<br>Result Name     | <ul> <li>Ascending</li> <li>Descending</li> </ul> |
| Then by<br>Sample Name     | <ul> <li>Ascending</li> <li>Descending</li> </ul> |
| Then by<br>Slope Threshold | <ul> <li>Ascending</li> <li>Descending</li> </ul> |
| Help                       | OK Cancel                                         |

- 2. To sort a column:
  - a. Select the column parameter you want to be sort from the list.
  - b. Select the order in which you want the parameter sorted (Ascending or Descending).
  - c. Repeat the first two steps for each additional columns that you want to sort.
  - d. Click **OK** to sort the list.

**Note:** See the Help System for more information on these and other display modifications.

### **Report the Results**

The GenomeLab System software includes a powerful suite of utilities for creating reports. It also allows you to export data and results to other third-party software packages.

| 💛 Fragment Analysis - New Study *                              | - 🗆 🗵 |  |  |  |  |  |  |
|----------------------------------------------------------------|-------|--|--|--|--|--|--|
| Eile <u>View A</u> nalysis <u>R</u> eports <u>Window H</u> elp |       |  |  |  |  |  |  |
|                                                                |       |  |  |  |  |  |  |
| D1 📕 D2 📕 D3 📕 D4 🔜                                            |       |  |  |  |  |  |  |
| Study Explorer                                                 |       |  |  |  |  |  |  |
| C Study                                                        |       |  |  |  |  |  |  |
|                                                                |       |  |  |  |  |  |  |
| 📑 😽 New Report                                                 |       |  |  |  |  |  |  |
| Iemplate: Kelect Template>                                     |       |  |  |  |  |  |  |
|                                                                |       |  |  |  |  |  |  |
| Context Type:                                                  |       |  |  |  |  |  |  |
| Context:                                                       |       |  |  |  |  |  |  |
| Help OK Cancel                                                 |       |  |  |  |  |  |  |
|                                                                |       |  |  |  |  |  |  |
|                                                                |       |  |  |  |  |  |  |
|                                                                |       |  |  |  |  |  |  |
|                                                                |       |  |  |  |  |  |  |
|                                                                |       |  |  |  |  |  |  |
|                                                                |       |  |  |  |  |  |  |
| Analyses Data Reports                                          |       |  |  |  |  |  |  |
| Ready                                                          |       |  |  |  |  |  |  |

#### Figure 8-49 New Report Dialog

All of the reporting features available in the Fragment Analysis module are located under the Reports tab of the Study Explorer. In addition, you can generate a new report using the **Reports** menu located on the menu bar.

The New Report window allows you to select the type of report you would like to generate from a list of available report templates (refer to the section: Use Report Templates) and saved data. You can access the New Report window from either the **Report** menu or the Study Explorer.

#### Create a New Report from the Report Menu

To create a new report from the **Report** menu:

- 1. Select **Report > New Report** to open the New Report window.
- 2. Select the type of report you would like to generate from the **Template** list. The selections available depend on the data contained in the open Study.
- 3. Select the saved data from which you want to generate a report from the **Context** menu.
- 4. Click **OK** to show the new report containing the selected information.

#### Create a New Report from the Study Explorer

To create a new report from the Study Explorer:

- 1. Select the **Reports** tab available at the bottom of the Study Explorer frame of the window.
- Right-click to highlight the type of report you would like to generate from the list of those available in the Reports tab and select New. The New Report window opens to show the Context Type for your selection.
- 3. Select the report template from the **Template** menu. The selections available depend on the **Context Type**.
- 4. Click **OK** to show the new report containing the selected information.

#### Use Report Templates

There are several types of elements in each report template:

- Header text for data, tables, or graphs (for example, Bin Scatter plot)
- Regular data objects (for example, Context.Locus.Name (Locus))
- Loop delimiters (for example, BeginLoop: Allele = Context.Locus.Alleles, EndLoop: Allele = Context.Locus.Alleles)

#### **Table 8-4 Formatting Commands for Report Templates**

| ID                      | Allele.ID                                            |
|-------------------------|------------------------------------------------------|
| Nominal Size (nt)       | FormatNumber (Allele.TrueSize, 0)                    |
| Apparent Size (nt)      | FormatNumber (Allele.Apparent- Size, 2)              |
| Standard Deviation (nt) | FormatNumber (Sqr(Allele.Frag-<br>mentSizeVariance)) |
| Number of Data Points   | Allele.Fragment-Count                                |
| Comments                | Allele.Comment                                       |

- Table delimiters (for example, TableLoop: Allele = Context.Locus.Alleles)
- Graph objects (for example, Graph: Service.BinGraph (Context, Site, DisplayOptions))
- Graph placeholder pictures

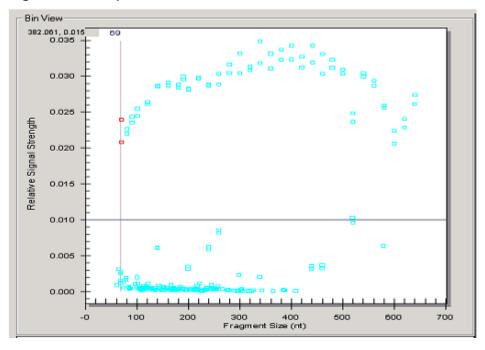

Figure 8-50 Graph Placeholder Pictures

You can edit or remove header text at will. Use the header text provided in the Report Templates to identify the data objects that follow.

You can remove, but should not edit, the data object descriptions, highlighted in gray, because they are specifically coded to extract data from the database. Do not overwrite the original report template .doc files. They contain a compilation of all available data objects for reporting.

Use loop delimiters or table iterations of similar data. While the data object names may appear squashed in the report template, if the data fits in the space provided, the tables should look normal in the report.

Graph objects and graph placeholders must remain together to show correctly on the graph.

#### Edit Graph Displays

For information about how to edit the five features of the graph displays, refer to the sections:

- X-Scale Type
- X-Axis
- Y-Axis
- Pane Count or Pane Width
- Dyes Shown on the Graph

#### **Fragment Analysis Module**

To edit the graph:

- 1. Right-click the graph placeholder and select Format Object.
- 2. Select the **Web** tab and create the following text:

```
<DisplayOptions
(Your commands will go here)
/>
```

#### X-Scale Type

The possible values for **XScaleType** are **Default**, **BySize**, and **ByTime**. **XScaleType** only applies to electropherogram view. **Default** allows the graph type to determine whether to sort by size or by time. If you do not specify the **XScaleType** attribute, it defaults to **Default**.

In the **DisplayOptions** section of the alternative text box, enter by size or time as follows:

```
<DisplayOptions
XScaleType="BySize"
/>
```

or

```
<DisplayOptions
XScaleType="ByTime"
/>
```

#### X-Axis

X-axis values specify either the size or the time, depending on the **XScaleType**. If either or both are not specified, they take on the minimum and maximum values from **Unzoom all graph**.

In the **DisplayOptions** section of the alternative text box, enter minimum and maximum values as follows:

```
<DisplayOptions
XScaleType="BySize"
MinX="100"
MaxX="300"
/>
```

## Y-Axis

In the **DisplayOptions** section of the alternative text box, enter minimum and maximum values as follows:

```
<DisplayOptions
XScaleType="BySize"
MinX="100"
MaxX="300"
MinY="0"
MaxY="10000"
/>
```

If you do not specify either or both **MinY** and **MaxY**, they take on the minimum and maximum values from **Unzoom all graph**.

## Pane Count or Pane Width

You may specify either PaneCount or PaneWidth:

- If you specify **PaneCount**, it represents the number of panes in which to break the graph. If you do not specify either **PaneCount** or **PaneWidth**, the system uses the default **PaneCount** of 1. **PaneCount** is an integer.
- If you specify PaneWidth, it represents either the size or time per pane, depending on the XScaleType. The graph is broken into ((MaxX MinX) / PaneWidth) full sized panes, as well as one additional pane if required for the remaining data. PaneWidth is a float.

In the **DisplayOptions** section of the **Alternative** text box, enter the desired number of panes to distribute the X-axis range of data over as follows:

```
<DisplayOptions
XScaleType="BySize"
MinX="100"
MaxX="300"
MinY="0"
MaxY="10000"
PaneCount="3"
/>
```

## Dyes Shown on the Graph

**SelectedDyes** are dye selection options. It allows the electropherogram graph to select which dye to report. The Fragment Analysis view dye visibility does not affect this option. The possible values for **SelectedDyes** are **AII**, **1**, **2**, **3**, **4** or a combination of **1**, **2**, **3**, and **4**. If **AII** is selected, all four dyes show.

By default, the display for the four dyes is: 1 = D1, 2 = D2, 3 = D3, and 4 = D4.

In the **DisplayOptions** section of the **Alternative** field, enter the desired dyes as follows:

```
<DisplayOptions
XScaleType="BySize"
MinX="100"
MaxX="300"
MinY="0"
MaxY="10000"
PaneCount="3"
SelectedDyes="1,4"
/>
```

## **Export the Results**

When exporting a fragment result in text format, you can include all properties. You can then open the exported file in any text editor or MS Excel to preview the file prior to printing.

To export results:

- 1. Open the Fragment Analysis module.
- 2. Select File > Export Results.

The Export Results dialog opens.

| Figure | 8-51 | Export | Results | Dialog |
|--------|------|--------|---------|--------|
|--------|------|--------|---------|--------|

| Export Results Steps Results Options | Project: AFLP 06 TP2.20<br>Filter by date<br>Start: 4 / 25/2006 Y End: 4<br>Available:                                                                                                    | 4 /25/2006 |                                               | Selected: (8)                                                                                                    | Fragment Resu  | <u>ilts</u>                                                                      |
|--------------------------------------|----------------------------------------------------------------------------------------------------|------------|-----------------------------------------------|----------------------------------------------------------------------------------------------------|----------------|----------------------------------------------------------------------------------|
|                                      | Name           DATS 93-D4.A01_06042513WU           DATS 94-D4.B01_06042513WW           DATS 96-D4.C01_06042513WW           DATS 97-D4.D01_06042513WU           DATS 97-D4.D01_06042513WL           DATS 99-D4.E01_06042513WL           DATS 99-D4.E01_06042513WL           DATS 100-D4.F01_06042513KL           DATS 100-D4.F01_06042513KS           DATS 100-D4.F01_06042513KS           DATS 102-D4.H01_06042513KB |            | ATS<br>ATS<br>ATS<br>ATS<br>ATS<br>ATS<br>ATS | Name           DATS 93-D4.A01_060425122M           DATS 94-D4.B01_06042512ZK           DATS 94-D4.B01_06042512ZI           DATS 97-D4.D01_06042512ZF           DATS 99-D4.E01_06042512ZF           DATS 99-D4.E01_06042512ZF           DATS 100-D4.F01_06042512ZF           DATS 100-D4.F01_06042512ZF           DATS 100-D4.F01_06042512ZF           DATS 100-D4.F01_06042512ZF           DATS 100-D4.H01_06042512ZF |                | ( DATS 9<br>( DATS 9<br>( DATS 9<br>( DATS 9<br>( DATS 9<br>( DATS 1<br>( DATS 1 |
| н                                    | lep                                                                                                    |            |                                               | < Previous                                                                                                    | Next >> Einish | Cancel                                                                           |

- 3. Select the results you want to export from a list of available results located in various projects:
  - a. Select the **Project** that contains the sample data that you want to export from the **Project** list.
  - b. In the **Available** list, select the samples to export, then click > to move the selection to the **Selected** list.

**Note:** The functionality of this window is very similar to the Select Raw Data window in the section: Select the Components of the New Study.

- 4. When you have finished making your selections, click **Next**. The Export Options dialog opens.
- 5. Define the export parameters and options, including the file name and location, using the **Options** tab of the Export Results dialog.

| Export results as:<br>C:\CEQ System\Export\{Result |                                                           |                 |  |
|----------------------------------------------------|-----------------------------------------------------------|-----------------|--|
|                                                    | Name}.txt                                                 | Save <u>A</u> s |  |
| Elements                                           | Options                                                   | ٦               |  |
| ✓ <u>H</u> eader                                   | Remove CEQ Tracking Suffix                                |                 |  |
| 🗖 <u>R</u> aw Data                                 | Resolve Filename Conflicts                                |                 |  |
| Result Data                                        |                                                           |                 |  |
| Result Output                                      |                                                           |                 |  |
|                                                    |                                                           |                 |  |
|                                                    |                                                           |                 |  |
| Use the Save As button to change the               | a evport file name, format, or directory                  | 7               |  |
|                                                    | re}" assigns the actual result name to the exported file. |                 |  |
| Note: {Result Name} is not a valid file            |                                                           |                 |  |
| Note, (nesult name) is not a valid file i          | name for Chivexport                                       |                 |  |
|                                                    |                                                           |                 |  |
|                                                    |                                                           | _               |  |
|                                                    |                                                           |                 |  |
|                                                    |                                                           |                 |  |
|                                                    |                                                           |                 |  |
|                                                    |                                                           |                 |  |

#### Figure 8-52 Options Tab of the Export Results Dialog

The Export Results - Options window provides the following fields and options:

## **Fragment Analysis Module**

| Option                           | Description                                                                                                    |
|----------------------------------|----------------------------------------------------------------------------------------------------|
| Export result<br>as              | Shows the selected export file, including its file path, file name, and extension (which identifies the file format). This is a read-only field.                                                                 |
|                                  | <b>Note:</b> To change this selection, click <b>Save As</b> and enter the required details to save the file using the application's format extension. Refer to the section: Text File Format or CEQ File Format. |
| Header                           | Select this option to include general information regarding the sample and run conditions with the exported results.                                                                                             |
| Raw Data                         | Select this option to include raw data with the exported results.                                                                                                    |
| Result Data                      | Select this option to include dye traces and data points with the exported results.                                                                                                    |
| Result Output                    | Select this option to include a fragment list with the exported results.                                                                                                    |
| Remove CEQ<br>Tracking Suffix    | Select this option to remove the sample plate and date from the exported file name.                                                                                                    |
| Resolve<br>Filename<br>Conflicts | Select this option to automatically append a unique sequence number to exported files of the same name.                                                                                                    |

6. Click **Finish** to complete the export application.

## **Text File Format**

You can export the results file in a text file format. The data in this file are tab delimited and the export format has the extension txt.

Figure 8-53 Fragment Analysis Export Dialog

| Export                                                                  |                                                                                                    | ? ×              |
|-------------------------------------------------------------------------|----------------------------------------------------------------------------------------------------|------------------|
| Sample Elements<br>I Header<br>Raw Data<br>Result Data<br>Result Output | Save in: Export<br>Export<br>CTEST<br>DATS 93-D4.txt<br>DATS 94-D4.txt<br>DATS 94-D4.txt<br>DATS 94-D4.txt<br>DATS 96-D4.txt<br>DATS 97-D4.txt<br>DATS 99-D4.txt |                  |
| Options     Femove CEQ Tracking Suffix     Resolve Filename Conflicts   | File name: DEFAULT<br>Save as type: Text (Tab Delimited) (".txt)                                                                                                 | Export<br>Cancel |

To export the results as a text file from the Export Results - Options window:

- 1. Click Save As.
- 2. Use the folder navigation options next to the **Save in** field to locate and select the folder in which you want to save the export file.
- 3. Enter the desired file name in the **File name** field.

**Note:** Do not use special characters (*I* : \* ? \ " < > |) in the file name.

- 4. In the Save as type field, select Text (Tab Delimited) (\*.txt).
- 5. Click Save.

The system returns to the Export Results - Options dialog, showing the file path to the specified text file in the **Export results as** field.

- 6. If desired, modify the fields that apply to the text file:
  - a. Select Header and Result Data in the Elements section.
  - b. Select **Remove CEQ Tracking Suffix** to automatically remove the plate position coordinates (\*.A01, \*.B01, etc.) as well as the time/date stamp from the sample name. These are generated by the GenomeLab System software.
  - c. Select **Resolve Filename Conflicts** to enable the system to increment the sample names on export if it encounters samples with the matching names.
- 7. Click Export.
- 8. Navigate to the target folder and double-click the exported file to open it in Excel, Notepad, or any other text editor.

You can view the properties at the beginning of the file.

#### **CEQ File Format**

The GenomeLab GeXP system offers the CEQ (\*.cq) export option from the Fragment Analysis module. You can select cq as an export file type for exporting fragment results from the Fragment Analysis module.

Figure 8-54 Fragment Result Export Dialog

| Export                                                                           |                                                 | ? ×              |
|----------------------------------------------------------------------------------|-------------------------------------------------|------------------|
| Sample Elements<br>Header<br>Raw Data<br>Result Data<br>Result Output<br>Options | Save in: 🔁 Export 💌 🗭 🖻                         | <b>* *</b>       |
| Remove CEQ Tracking Suffix     Resolve Filename Conflicts                        | File name: DEFAULT<br>Save as type: CEQ (".cq") | Export<br>Cancel |

To export fragment results in CEQ extension from the Export Results - Options window:

- 1. Click **Save As**. Use the folder navigation options next to the **Save in** field to locate and select the folder in which you want to save the export file.
- 2. Enter the desired file name in the **File name** field.

**Note:** Do not use special characters (*I* : \* ? \ " < > |) in the file name.

- 3. Select **CEQ (\*.cq\*)** from the **Save as type** list.
- 4. Click Save.

The system returns to the Export Results - Options window, showing the file path to the specified CEQ file in the **Export results as** field.

- 5. If desired, modify the fields that apply to the CEQ file:
  - Select **Remove CEQ Tracking Suffix** to automatically remove the plate position coordinates (\*.A01, \*.B01, etc.) as well as the time/date stamp from the sample name. These are generated by the GenomeLab System software.
  - Select **Resolve Filename Conflicts** to enable the system to increment the sample names on export if it encounters samples with the matching names.
- 6. Click **Export** to export the result data and the result output.

#### Export Fragment Lists or Genotypes from a Study

This feature allows you to export the opened Study's fragment list or genotype data. The pedigree and genotype data included in the export come from the results included in the opened Study.

To export the properties with a fragment result:

- 1. Open the Fragment Analysis module and open a Study.
- Select File > Export Fragment/Genotypes.
   The Export Fragments / Genotypes As dialog opens.

## Figure 8-55 Exporting Fragment/Genotypes As Dialog

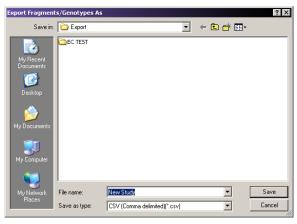

- 3. Use the folder navigation options next to the **Save in** field to locate and select the folder in which you want to save the export file.
- 4. Enter the desired file name.

**Note:** Do not use special characters (*I* : \* ? \ " < > |) in the file name.

- 5. Select one of the four available export formats from the **Save as type** list:
  - CSV (Comma) \*.csv
  - Linkage (Pedin) \*.pre
  - Discovery Manager (DMPopulation) \*.txt
  - Genotype Summary Report (tab delimited) \*.gsr
- 6. Click **Save** to start the process and save the export file. The export status, along with a processing log, appears in a status window. This window indicates when the export procedure is complete and any export errors that may occur.

#### Transfer Fragment Data to the CSV Transformer Tool

Transfer fragment data from the GenomeLab GeXP system to the CSV Transformer Tool for use with normalization of gene expression results.

1. On the Main Menu, click the **FRAGMENTS** icon **V** to launch the Fragment Analysis module.

- 2. Open a set of analyzed GeXP data.
- 3. Select File > Transfer Fragments for GeXP.
- 4. Click Transfer Fragments for GeXP.
- 5. In the dialog that opens, name the file and browse to a transfer location.
- 6. Click **Save** to save the exported file as a csv file. A dialog opens, confirming the export process.
- Click **OK** to confirm the completion of the process and close the dialog. For additional information on using fragment data in the CSV Transformer Tool, refer to the section: Normalize the Exported Fragment Data.

#### Format Descriptions and Requirements for Exporting Fragment List and Genotypes

Export data along with their export requirements, by using one of the following file formats:

#### CSV (Comma) \*.csv

Contains the export parameters of a Study's fragment list as selected, sorted, and ordered. Each line in the output file represents a fragment. The data in this export are comma delimited, suitable for viewing in most third-party spreadsheet applications. The export format has the \*.csv extension.

#### Linkage (Pedin) \*.pre

Contains the export parameters of a Study's pedigrees and genotypes. The Pedin file can be imported into a Linkage application's MakePed utility program. This file includes the pedigree and genotype information from each result in the Study. It supports up to two alleles per locus.

The export produces three files:

- \*.pre = the Pedin file.
- \*.log = the list of processing steps and errors encountered during the export.
- \*.debug = the text file with column headings and comma separated data to aid in the correction of errors in the \*.pre file.

The **Pedin** export requires a list of locus names, in a file named LocusList.txt. You must store this file in the GenomeLab GeXP system \export or \root directory. This text file must have only one locus name per line. The order of the loci included in this file determines the order of the loci in the Pedin file.

The **Pedin** export also requires that every result in the Study includes the pedigree information (at least the individual ID). It also requires that at least one result per individual has a complete pedigree (**Pedigree ID**, **Individual ID**, **Father ID**, **Mother ID**, and **Gender**).

Pedigree information is associated with samples through the sample plate editor, using the sample property sets **Pedigree** template. As an alternative, you can associate the pedigree information with results, using the single result view's property sets tab.

## Discovery Manager (DMPopulation) \*.txt

Contains the export parameters of a Study's pedigrees and genotypes. The DMPopulation file is designed to be imported into Genomica's Discovery Manager application. The DMPopulation file can also be imported into Discovery Manager as a **DMFastPopulation** file. The pedigree and genotype information from each result in the Study is included in the DMPopulation file.

The **DMPopulation** export produces two files:

- \*.txt = the DMPopulation file.
- \*.log = a list of processing steps and errors encountered during the export.

The **DMPopulation** export requires a list of locus names, in a file named LocusList.txt. This file must be stored in the GenomeLab GeXP system's \export or \root directory. This text file must have only one locus name per line. The order of the loci included in this file determines the order of the loci in the DMPopulation file.

The **DMPopulation** export also requires that pedigree information (at least the **Individual ID**) be included in every result in the Study. Additionally, at least one result per individual must have a complete pedigree: **Population ID (PopID)**, **Pedigree ID (KinID)**, **Individual ID (SubID)**, **Mother ID (MID)**, **Father ID (FID)**, and **Gender (Sex)**.

Pedigree information is associated with samples through the sample plate editor, using the sample property set's **Pedigree** template. As an alternative, you can associate the pedigree information with results, using the single result view's property set tab.

#### Genotype Summary Report (tab delimited) \*.gsr

Accommodates **Subject IDs**, the occurrence of more than two alleles, and the absence of alleles. Use the Locus List Editor to customize the LocusList.txt file before exporting a Genotype Summary Report. Refer to the section: Create a Genotype Summary Report.

The following list describes the report layout:

- Column/Row individual headings are replaced with the heading of Subject ID.
- If the number of alleles is greater than two, the cell will indicate Too many.

When an allele is not found, the empty cell is replaced with Unknown Allele.

## Figure 8-56 Genotype Summary Report

### Create a Genotype Summary Report

The Locus List is required to create the Genotype Summary Report (GSV) and to perform some exports. Use the Edit Locus List dialog to customize the LocusList.txt file.

Press **F7** or select **View > Locus List Editor**. The Edit Locus List dialog opens.

Figure 8-57 Edit Locus List Dialog

| 쯋 Edit Locus List |               |
|-------------------|---------------|
| Study Loci        | <b>↑</b><br>♥ |
| Help OK           | Cancel        |

| Table 8-5 Edit Locus List Controls | Table | 8-5 Edit | Locus List | Controls |
|------------------------------------|-------|----------|------------|----------|
|------------------------------------|-------|----------|------------|----------|

| Item                | Description                                                                                                    |
|---------------------|----------------------------------------------------------------------------------------------------|
| Loci in<br>Database | Lists the loci from the database that have not yet been moved to the <b>Selected Loci</b> list.                            |
| Other Loci          | Lists the loci to be removed from the LocusList.txt file.                                                                  |
| Selected Loci       | Lists the loci to be added to the LocusList.txt file.                                                                      |
| **                  | Moves all loci from the Loci in Database and Other Loci list to the Selected Loci list.                                    |
| *                   | Moves only the selected loci from the <b>Loci in Database</b> and <b>Other Loci</b> list to the <b>Selected Loci</b> list. |

| Item | Description                                                                                                    |
|------|----------------------------------------------------------------------------------------------------|
| *    | Moves all loci from the <b>Selected Loci</b> list to the <b>Loci in Database</b> or <b>Other Loci</b> list. If the loci exist in the database, moves the loci to the <b>Loci in Database</b> list.                       |
| 44   | Moves the selected loci from the <b>Selected Loci</b> list to the <b>Loci in</b><br><b>Database</b> or <b>Other Loci</b> list. If the loci exist in the database, moves the<br>loci to the <b>Loci in Database</b> list. |
| 1    | Use to rearrange the list order. Select an item and click the appropriate arrow to move it up or down the list.                                                                                                    |

# Overview

The GenomeLab GeXP system uses a patented, highly-multiplexed PCR approach to efficiently examine the expression of multiple genes, with sensitivity and speed. Perform a multiplex gene expression analysis by completing the following procedures:

- Design a custom multiplex using the National Center for Biotechnology Information (NCBI) Primer-BLAST.
- Perform the reverse transcription (RT) reactions.
- Perform the PCR reactions.
- Run the PCR products on the GenomeLab GeXP system.
- Analyze the data using the Fragment Analysis module, CSV Transformer Tool, and GeXP Analysis Template.

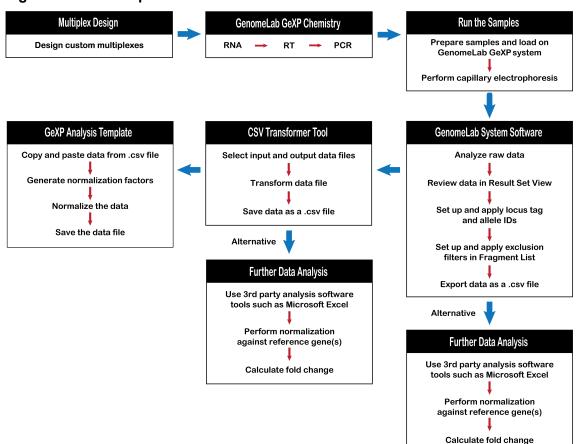

### Figure 9-1 Gene Expression Workflow

# Multiplex Primer Design Using NCBI Primer-BLAST

The NCBI Primer-BLAST tool is used to design an initial multiplex, using accession numbers of target and reference genes. The primer and amplicon information for the multiplex are saved in a Microsoft Excel file. The multiplex primer and amplicon sequences are evaluated using BLAST analysis. If necessary, individual primers can be redesigned. Finally, the primer and amplicon information for the multiplex in the Microsoft Excel file is updated.

**Note:** Add an appropriate universal tag sequence at the 5' end of the primers before ordering primers.

## **Pre-Design Considerations**

1. Determine which genes to include in the multiplex for the study.

#### Gene Expression

2. Select a correct accession number for each of the targeting genes. If possible, always use reference sequence (RefSeq) (NM\_XXXXX).

Since the sequence represented by the accession number will be used to generate the multiplex primers, certain considerations should be made when selecting accession numbers. A single gene can be represented in the GenBank database by multiple accession numbers such as those that refer to genomic sequences, partial sequences, mutations, mRNA, ESTs, alternate transcripts, splice variants, or pseudogenes.

Ensure the following when selecting an accession number:

| Correct gene • I | Many genes have multiple names and aliases.                                                                                                    |
|------------------|----------------------------------------------------------------------------------------------------|
| á                | Different genes can have similar names (such as IL2, IL2 receptor<br>alpha, IL2 receptor beta, and IL2 receptor gamma).<br>Verify that the gene is from the species of interest. |

| Valid sequence | • Verify that the sequence contains only the letters A, T, G, C, or N.                                                                                                    |
|----------------|----------------------------------------------------------------------------------------------------|
|                | Verify that the sequence is for mRNA (cDNA).                                                                                                    |
|                | Avoid genomic DNA sequences with introns.                                                                                                    |
|                | <ul> <li>Verify that the sequence is still active by reviewing the<br/>accession number's revision history. Use the following page:<br/>www.ncbi.nlm.nih.gov/entrez/sutils/girevhist.cgi.</li> </ul>                                       |
|                | • RefSeq accession numbers that start with <i>NM</i> _ are ideal choices for designing primers because they are from a curated, non-redundant database of known genes maintained by NCBI. The NM_ accession prefix denotes mRNA sequences. |
|                | • Each RefSeq accession number correlates to an individual identified transcript variant. A gene may have more than one RefSeq identifier.                                                                                                 |
|                | <ul> <li>Be aware of and avoid pseudogenes by BLASTing the gene<br/>against the genome before primer design to avoid undesigned<br/>peaks (UDPs). See the BLAST tool on the NCBI website:<br/>www.ncbi.nlm.nih.gov/Blast.cgi.</li> </ul>   |
|                | • Mutations or repeats can also influence the results of primer design.                                                                                                    |
|                | <ul> <li>Homologous genes, pseudogenes, or conserved domains should<br/>also be considered when choosing a gene sequence.</li> </ul>                                                                                                    |

**Note:** Accession numbers can be found on the NCBI website at <u>www.ncbi.nlm.nih.gov</u>. Use the tools and information (such as Entrez Nucleotide, Entrez Gene, Homologene, Unigene, Blastn, or OMIM) to aid in identifying a valid accession number.

3. For genes with transcript variants, decide how many variants to detect.

**Note:** Be aware of transcript variants before primer design to avoid UDPs. See Tools on the NCBI website (http://www.ncbi.nlm.nih.gov/gene).

- 4. Select regions that do not have high homology to gene family members or regions without pseudogenes.
- 5. Choose reference genes.
  - Ideally, genes selected for normalization purposes should be expressed stably in all samples under all conditions.
  - To determine which genes are expressed stably, assay the reference genes in experimental samples with a custom multiplex.
  - To monitor the stability of gene expression between samples, normalize the peak areas of the reference genes, at minimum, to the KAN<sup>r</sup> peak area in the CSV Transformer Tool and compare the resulting relative expression values between samples.
  - Select the reference genes with the most stable expression between samples as the normalization genes.
  - The greater the number of normalization genes used, the lower the chance of any one of those genes affecting the normalization factor. Therefore, if there is some fluctuation in expression of one reference gene, the effect will be diluted by the presence of the other reference genes.

**Note:** Several reference genes can be used as internal controls for normalizing the gene expression level across samples.

**Note:** The ability to select multiple reference genes and use the calculated geometric mean of expression for these genes to normalize expression in each well is a powerful tool in the XP-PCR process.

- 6. Design amplicons with sizes in the range of 105 nt to 350 nt (without universal tags).
- 7. Make sure that the spacing between amplicons in the same multiplex is at least 5 nucleotides.

## Primer Design Using NCBI Primer-BLAST

- 1. Go to the website: http://www.ncbi.nlm.nih.gov/tools/primer-blast/.
- 2. In the PCR Template section, enter the accession number or FASTA sequence.

- 3. In the Primer Parameters section:
  - a. For PCR product size Min, enter 105. For FFPE samples, enter 63.
  - b. For PCR product size Max, enter 350. For FFPE samples, enter 150.
  - c. For **Primer melting temperatures**, accept the default settings. Ensure that the Max T<sub>m</sub> difference between the forward and the reverse primers is no more than 5.
- 4. In the Exon/Intron selection section:
  - a. From the Exon junction span list, select Primer must span an exon-exon junction.
  - b. Select the Intron inclusion check box.
  - c. Modify Intron length range Min as needed.
- 5. In the Primer Pair Specificity Checking Parameters section:
  - a. Select the **Specificity check** check box.
  - b. In the **Database** list, select **Refseq mRNA**.
  - c. In the **Organism** field, type the first few letters of the appropriate organism and then click the organism in the list that shows.
- 6. Click Advanced parameters.
- 7. In the Primer Parameters section:
  - a. From the Salt correction formula list, select Schildkraut and Lifson 1965.
  - b. From the Table of thermodynamic parameters list, select Breslauer et al. 1986.
  - c. Select the SNP handling check box.
- 8. Click **Get Primers** to submit your search request. The NCBI website will return search results that contain information about the primer pair(s).

## Assemble a Multiplex

- 1. Start with designing primers for genes that require targeting to a specific region in order to detect desired number of transcript variants or to avoid pseudogene or highly homologous region among gene family members. Set PCR product size range as 105 nt to 350 nt to generate multiple primer pairs. Select the best primer pair based on evaluation of primer and amplicon sequences. In a Microsoft Excel worksheet, record the gene name, the primer sequence, primer positions, the T<sub>m</sub> for the forward primer, T<sub>m</sub> for the reverse primer, and the amplicon size (without universal tags) for the chosen primer pair. Save this file with the name of the multiplex.
- 2. Include primers that were previously validated for a gene target or a reference gene. Record primer and amplicon information as in step 1.

3. For the remaining gene targets in the multiplex, design amplicons with smaller sizes first, then, work toward larger amplicon sizes. To ensure a desired amplicon size is assigned for a particular gene target, set the minimum and the maximum PCR product size at the same value.

For example, if 133 nt is the desired amplicon size, enter **133** both as the minimum PCR product size, and as the maximum PCR product size during primer design. Record primer and amplicon information as in step 1 for each gene target. Ensure the amplicons are at least 5 nt apart.

4. In the Microsoft Excel worksheet, create a new column named Amplicon size with Universal tags.

The amplicon size with universal tags is calculated by adding 37 nt to the amplicon size without universal tags.

- 5. In the Microsoft Excel worksheet, create a column named reverse primer with tag, copy and paste the reverse universal tag sequence at the 5' end of gene-specific reverse primer sequence.
- 6. In the Microsoft Excel worksheet, create a column named forward primer with tag, copy and paste the forward universal tag sequence at the 5' end of gene-specific forward primer sequence.
- 7. Click Save.

Note: Contact SCIEX Technical Support for sequences of universal tags.

## Evaluate the Primer and Amplicon Sequences Using NCBI BLAST Searches

- 1. Perform BLAST with each primer sequence to ensure it does not have significant homology to amplicon sequences for other genes in the multiplex.
- 2. If a primer has significant homology to a region of an amplicon of another gene in the multiplex, redesign the primer.
- 3. Use NCBI BLAST with species-specific searches to determine if the amplicon for each primer set contains homologous regions and if so, where those regions lie. BLASTing against the RefRNA database is helpful for homology.
  - If the homologous regions are within the reverse primer sequence, redesign the primer to target a region of low homology, particularly at the 3' end of the primer.
  - If there is extensive homology between two genes within the same multiplex, be sure to design primers to unique regions of each gene in order to prevent cross amplification.
- 4. If primers were designed using primer 3, not using NCBI Primer-BLAST, evaluate primer and amplicon sequences by performing the following:

- a. Examine each primer for single nucleotide polymorphisms (SNPs) with BLAST-SNP, especially at the 3' end, which can lead to the preferential amplification of one allele over another. If a polymorphism is found, redesign the primer to a more conserved region.
- b. Examine the amplicon sequence, generated by each set of primers, for repeat sequences.
  - Repeat sequences can lead to Thermo-Start *Taq* DNA Polymerase slippage and result in stutter peaks.
  - If 5 or more consecutive single or di-nucleotide repeats or a series of such repeats in close proximity to each other are present, redesign the primers to target an amplicon without repeats.
- c. BLASTing against a genomic database will help determine if any pseudogene expression may be detected.

Any set of primers that has the potential to generate a UDP within the size range of multiplex should be redesigned to prevent the production of a UDP.

Once the primer and amplicon sequences have been reviewed, update the Microsoft Excel worksheet for the multiplex. Proceed with ordering and testing the multiplex primers. Order the primers with the appropriate universal tag sequence.

**IMPORTANT** Do not order the KAN<sup>r</sup> primers. They are included in the GenomeLab GeXP Start Kit.

After the primer multiplex is designed, various RT and PCR reactions are performed with a reference RNA to evaluate the primers in the multiplex. Refer to detailed instructions on setting up RT and PCR reactions, and on optimizing multiplex in the *GenomeLab GeXP Genetic Analysis System Chemistry Protocol*. Once a multiplex is optimized, it is used to study gene expression in different samples.

# **Run Samples and Review Results**

For various gene expression experiments, whether they are for evaluating primers or comparing gene expression levels in different RNA samples, RT-PCR reactions are prepared as described in the *GenomeLab GeXP Genetic Analysis System Chemistry Protocol*. Fluorescent dye-labeled DNA fragments are separated by capillary electrophoresis on the GenomeLab GeXP system. A new Study is created in the Fragment Analysis module. Raw data and analyzed data are reviewed in Result Set View window.

For more information, refer to the application note: *Multiple Gene Normalization and Alternative Export of GeXP Data* available at sciex.com.

## Prepare the System Before the Sample Run Create a New Database and a New Project

- 1. On the Main Menu, click the DATABASE icon 📗
- 2. Create a new database for the interested multiplex or experiments, and make it the **Working Database**.
- 3. Create a new project in this database, and rename it as needed.
- 4. Close the Data Manager module.

## Create a New Sample Plate

- 1. On the Main Menu, click the SET UP icon
- 2. Create a new sample plate for the sample run.
- 3. Name the samples.
- 4. Select **Frag-3** as the **Separation Method**.
- 5. Select Analysis Parameters. Use Default GeXP Analysis Parameters.
- 6. Save the sample plate to a new project. Refer to the section: Create a New Database and a New Project.

## Prepare the GenomeLab GeXP System

- 1. Install the capillary array and gel cartridge. Make sure that the array serial number and gel lot number are entered into the GenomeLab GeXP system during installation.
- 2. Preheat the capillaries to 50 °C.
- 3. Perform a manifold purge with 0.4 mL gel three times and with gel capillary fill three times.
- 4. Perform an optical alignment.
- 5. Monitor the baseline. Clean the array window if the baseline for any color is above 6,000 counts.
- 6. Refresh the wetting tray with deionized water.

## Start the Sample Run

- 1. Load sample and buffer plates.
- 2. Select the sample plate set up. Refer to the section: Create a New Sample Plate.
- 3. Ensure the sample position in the sample plate set up file matches the sample position on the actual sample plate and the buffer well position on the buffer plate.

4. Start the sample run.

## **Create a New Study**

A *Study* is a set of multiple sample results together with the results of analyses performed on the group of sample results. A new Study can be created from either:

- Raw data
- Previously analyzed results
- 1. Select the **Raw Data** check box.
- 2. Click OK.
- 3. If using the List View, select the appropriate project name from the box next to **Project** and then highlight the raw data files in the **Available** table. Use > to move the selected files to the **Selected** table.
- 4. Click Next.

A minimum of 10 data files is required if the downstream analysis includes binning.

- 5. Select Analysis Parameters > Next. Use the DefaultGeXPAnalysisParameters.
- 6. Click **Analyze** to start the data analysis.

When the analysis is complete, the status column will indicate if the analysis succeeded or failed for each sample in the study.

- 7. Click Next.
- 8. Click **Finish** to complete the process of creating the new study. The data files in this study will be presented in a table in the Result Set View window.
- 9. Click **File > Save As** and save the study with a new name.
- 10. For creating a new study with previously analyzed results, perform the following steps:
  - a. Select the Analyzed Results check box.
  - b. Click OK
  - c. A dialog opens that allows data file selection from a database of samples that have been run in a particular project. The data file selection can be made either through the List View or Plate View tab.

The List View and Plate View tabs provide two methods of selecting the raw data. Each selection method contains the same sample information, presented in different ways.

• When creating a new study on a controller connected to a GenomeLab GeXP system that collected the raw data, Plate View is recommended due to the availability of the plate set-up information.

• If creating a new study on a laptop computer, it is a good idea to use List View, because the plate set-up information may not have been imported to the laptop from the controller that collected the raw data.

## **Review Data in the Result Set View Window**

1. In the Result Set View window, double-click one of the data files to view the electropherogram of analyzed fragments.

| suits                 |                                         |           |                                          |                                                                | Exclusion | on Filter Sel     |          |          |      |     |
|-----------------------|-----------------------------------------|-----------|------------------------------------------|----------------------------------------------------------------|-----------|-------------------|----------|----------|------|-----|
| result                | result date                             | capillary | analysis<br>outcome                      | analysis param                                                 |           | sult Filter Set 3 |          |          | - Ap | ply |
| L-STD.H07 090223187X  | 02/23/2009 18:46:04                     | Н         | pass                                     | DefaultGeXPAnalysisParameters                                  | ID        | Name              | Operator | Value(s) |      |     |
| -STD H06 090223187M   | 02/23/2009 18:46:02                     | н         | pass                                     | DefaultGeXPAnalysisParameters                                  | 1 (       | select>           |          |          |      |     |
| -STD.H05 090223187F   | 02/23/2009 18:46:00                     | Н         | pass                                     | DefaultGeXPAnalysisParameters                                  |           |                   |          |          |      |     |
| -STD H04 0902231877   | 02/23/2009 18:45:56                     | Н         | pass                                     | DefaultGeXPAnalysisParameters                                  |           |                   |          |          |      |     |
| -STD H03 090223186Z   | 02/23/2009 18:45:54                     | Н         | pass                                     | DefaultGeXPAnalysisParameters                                  |           |                   |          |          |      |     |
| STD.H02 090223186N    | 02/23/2009 18:45:50                     | Н         | Dass                                     | DefaultGe%PAnalysisParameters                                  |           |                   |          |          |      |     |
| -STD.H01_090223186F   | 02/23/2009 18:45:48                     | Н         | Dass                                     | DefaultGeXPAnalysisParameters                                  |           |                   |          |          |      |     |
| -STD.G12 0902231898   | 02/23/2009 18:46:20                     | G         | pass                                     | DefaultGeXPAnalysisParameters                                  |           |                   |          |          |      |     |
| STD.G11 090223186Z    | 02/23/2009 18:46:16                     | G         | pass                                     | DefaultGeXPAnalysisParameters                                  |           |                   |          |          |      |     |
| -STD.G10_090223188P   | 02/23/2009 18:46:14                     | G         | pass                                     | DefaultGeXPAnalysisParameters                                  |           |                   |          |          |      |     |
| STD.G09 090223188C    | 02/23/2009 18:46:10                     | G         | pass                                     | DefaultGeXPAnalysisParameters                                  |           |                   |          |          |      |     |
| -STD.G08 0902231882   | 02/23/2009 18:46:06                     | G         | Dats                                     | DefaultGeXPAnalysisParameters                                  |           |                   |          |          |      |     |
| -STD.G07 0902231882   | 02/23/2009 18:46:04                     | G         | pass                                     | DefaultGeXPAnalysisParameters                                  |           |                   |          |          |      |     |
| -STD.G06_0902231871   | 02/23/2009 18:46:04                     | G         | pass<br>Dass                             | DefaultGeXPAnalysisParameters                                  |           |                   |          |          |      |     |
| -STD.G05_090223187G   | 02/23/2009 18:46:00                     | G         | pass<br>Dats                             | DefaultGeXPAnalysisParameters                                  |           |                   |          |          |      |     |
| -STD.G04_0902231873   | 02/23/2009 18:45:56                     | G         | pass<br>pass                             | DefaultGeXPAnalysisParameters                                  |           |                   |          |          |      |     |
| -STD.G03_090223186U   | 02/23/2009 18:45:55                     | G         |                                          | DefaultGeXPAnalysisParameters<br>DefaultGeXPAnalysisParameters |           |                   |          |          |      |     |
| -STD.G02_0902231860   |                                         | G         | pass                                     | DefaultGeXPAnalysisParameters                                  |           |                   |          |          |      |     |
|                       | 02/23/2009 18:45:50 02/23/2009 18:45:48 | G         | pass<br>pass                             | DefaultGeXPAnalysisParameters<br>DefaultGeXPAnalysisParameters |           |                   |          |          |      |     |
| .510.607_090229185G   | 0272372003 1848.48                      |           | 4 - 19 - 19 - 19 - 19 - 19 - 19 - 19 - 1 |                                                                |           |                   |          |          |      |     |
| L STD, GOT_090223186G | <i>UCL29 2003</i> (64046                |           |                                          |                                                                |           |                   |          |          |      |     |

## Figure 9-2 Result Set View Window Data Files

- 2. Check whether all size standard peaks are called correctly.
- 3. Check whether all designed gene peaks in the multiplex are present and called correctly.
- 4. Deselect **D1**, **D2**, and **D3** traces and show only **D4** trace for a simple view of the data.
- 5. Zoom-in inside the Fragment Data window to view all the peaks generated from the GeXP multiplex.

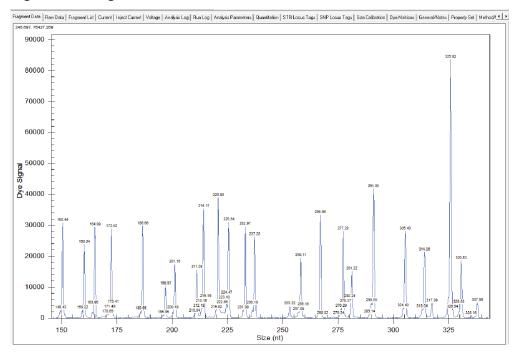

Figure 9-3 Fragment Data Window Gene Peaks

- 6. Click the **Raw Data** tab and review the raw data trace to ensure there are no separation anomalies, such as split peaks or poor resolution.
- 7. Click the **Current** tab to review the separation current trace. If there is a current dip or crash, this data file should be excluded from further analysis.
- Click Inject Current to review the injection current trace. The injection current values should be in the range of 1 μA to 5 μA. Some fluctuation is normal.
- 9. Remove data files that are unsuitable for the study by right clicking on the specific file and then clicking **Exclude Results**.

Note: Data files that contain the following situations should be removed:

- Over-range peaks that are split into two called peaks.
- Data with abnormal current.
- Data with separation anomalies such as split peaks or poor resolution of fragments.
- Negative controls: NTC and RTminus.

| esults               |     |                     |           |                     |                                                            | - Each   | usion Filter Se   |          |          |           |
|----------------------|-----|---------------------|-----------|---------------------|------------------------------------------------------------|----------|-------------------|----------|----------|-----------|
| result               |     | result date         | capillary | analysis<br>outcome |                                                            |          | Repult Filter Set | 3        |          | <br>Apply |
| L-STD-H07-090223187X |     | 2/23/2009 18:45:04  | н         | Data                | Default5@PAnalosisParameters                               | - 10     |                   | Operator | Value(s) |           |
| L-STD.H06_090223187M |     | 2/23/2009 18:46:02  | н         | D200                | Default5@PAnalytisParameters                               | 1        | coelecto          |          |          |           |
| L-STD.H05 090223187F |     | 2/23/2009 18:46:00  | H         | D200                | Default56/PAnalysisParameters                              |          |                   |          |          |           |
| L-STD H04_0902231877 |     | 2/23/2009 18:45:56  | H         | pate                | DefaultGe/PAnaksisParameters                               |          |                   |          |          |           |
| L-STD.H03_090223196Z |     | 2/23/2009 18:45:54  | H         | patt                | Default6x2PAnalysisParameters                              |          |                   |          |          |           |
| L-STD-H02_090223196N |     | 2/23/2009 18:45:50  | H         | DBII                | DefaultS @PAnalyzisParameters                              |          |                   |          |          |           |
| LISTD.H01_090223186F |     | 2/23/2009 18:45:48  | H         | pass                | DefaultGo/PAnalysisParameters                              |          |                   |          |          |           |
| L-STD.G12 0902231898 |     | 2/23/2009 18:46:20  | G         | 0399                | Default5 6/PAnalysisParameters                             |          |                   |          |          |           |
| L-STD.G11_0902231882 |     | 2/23/2009 18:46:16  | 6         | 0.509               | DefaultGrivPAnalysisParameters                             |          |                   |          |          |           |
| U-STD 610_090220108P |     | 2/23/2009 18:46:14  | 6         | Date:               | DefaultGel@WinalwitParameters                              |          |                   |          |          |           |
| L-STD-609_090223188C |     | 2/23/2009 18:46:10  | 6         | pan                 | DefaultGe/PAnalysisParameters                              |          |                   |          |          |           |
| L-STD-608_0902231882 |     | 2/23/2009 18:46:06  | 6         | pass                | Default5@PAnalysisParameters                               |          |                   |          |          |           |
| L-STD.G07_090223187T |     | 2/23/2009 18:46:04  | G         | pass                | DefaultGie/PAnalysisParameters                             |          |                   |          |          |           |
| L-STD.606_090223187N |     | 2/23/2009 18:46:02  | 6         | paos                | DefaultGe/PAnalysisParameters                              |          |                   |          |          |           |
| L-STD.G05_0902231876 |     | 2/23/2009 18:46:00  | 6         | D-540               | DefaultGe/PAnalysisParameters                              |          |                   |          |          |           |
| L-STD.604_0902231873 |     | 2/23/2009 18:45:56  | 6         | patt                | DefaultGe/PAnalysisParameters                              |          |                   |          |          |           |
| L-STD.603_090223186U |     | 2/23/2009 18:45:52  | 6         | patt                | DefaultEx/PAnalysisParameters                              |          |                   |          |          |           |
| L-STD-G02_0902231960 |     |                     | G         |                     |                                                            |          |                   |          |          |           |
|                      |     | 2/23/2009 18:45:50  |           | pass                | DefaultGit/PAnalysisParameters                             |          |                   |          |          |           |
| L STD.601_0902231966 |     | 22/23/2009 18:45:48 | 6         | pass<br>pass        | DertauftigePhragesPhaneters<br>DertauftigePhragesPhaneters |          |                   |          |          |           |
|                      |     |                     |           |                     |                                                            |          |                   |          |          |           |
| L STD GAT_GROC231986 |     | 11<br>11            | 6         |                     | Defaul6564PandysisPotameters                               | <b>*</b> |                   |          |          |           |
|                      | 8 8 | 11<br>D             | 6<br>E    | F                   | DefaultSidPhradysisPearmeters                              | •        |                   |          |          |           |
| L STD GAT_GROC231986 |     | "<br>0              | 6         |                     | Defaul656/PandysisPotameters                               | •        |                   |          |          |           |

Figure 9-4 Examples of Data Files to Exclude

# Set Up Locus Tag and Allele IDs

The fragment results created through default GenomeLab System software analysis parameters in the Fragment Analysis module contain information on fragment size, peak height, and peak area. Labeling each gene peak with the gene name makes the results more meaningful to scientists working on gene expression experiments. It also facilitates sharing results with coworkers and collaborators. Labeling a gene peak with its corresponding gene name can be achieved by setting up locus tag and allele IDs through a process named *binning*. For each multiplex, setting up locus tag and allele IDs only needs to be done once on a GenomeLab GeXP system. After that, the allele IDs can be applied automatically to the new data generated with the same multiplex by selecting the locus tag as an STR locus tag during analysis.

Perform the following steps to setup the locus tag and allele IDs:

1. Select Analysis > New Binning Analysis.

| D2 D3                                        | Analysis Parameters                              |            |         |           |                     |                                                                          |                           |                          |
|----------------------------------------------|--------------------------------------------------|------------|---------|-----------|---------------------|--------------------------------------------------------------------------|---------------------------|--------------------------|
| ult Set View                                 | New AFLP Analysis                                | _          |         |           |                     |                                                                          |                           |                          |
| sults                                        | New Binning Analysis<br>New Peak Ratio Analysis. | _          |         |           |                     |                                                                          | Exclusion Filter Set      |                          |
| -                                            | Run LOH Analysis                                 | result     | date    | capillary | analysis<br>outcome | analysis parameters                                                      | New Besult Filter Set 3   | <ul> <li>App)</li> </ul> |
| L-STD H07 0902231872                         |                                                  | 02/23/2009 | 8:46:04 | н         | pass                | DefaultSeXPAnalysisParameters                                            | ID Name Operator Value(s) |                          |
| L-STD.H06_090223187h                         |                                                  | 02/23/2009 |         | H         | pass                | DefaultGeXPAnalysisParameters                                            | 1 (select)                |                          |
| L-STD.H05_0902231879                         |                                                  | 02/23/2009 |         | H         | pass                | Defaultie/PAnalysisParameters                                            |                           |                          |
| L-STD H04_090223187                          |                                                  | 02/23/2009 |         | H         | pass                | DefaultGeXPAnalysisParameters                                            |                           |                          |
| L-STD H03_0902231862                         |                                                  | 02/23/2009 |         | H         | pass                | DefaultGo/PAnalysisPatameters                                            |                           |                          |
| L-STD H02_090223186                          |                                                  | 02/23/2009 |         | H         | pass                | DefaultGeVPAnalysisParameters<br>DefaultGeVPAnalysisParameters           | 1                         |                          |
| L-STD.H01_0902231868<br>L-STD.612_0902231898 |                                                  | 02/23/2009 |         | HG        | pass                | Defaultis of PPinalysis Parameters<br>Defaultis of PPinalysis Parameters |                           |                          |
| LISTD 611_090223186                          |                                                  | 02/23/2009 |         | G         | pass                | DefaultSo/PAnaksisPatameters                                             |                           |                          |
| L-STD G10_0902231888                         |                                                  | 02/23/2009 |         | G         | Dass                | DefaultGeVPAnalysisPatameters                                            |                           |                          |
| L-STD.609_0902231880                         |                                                  | 02/23/2009 |         | G         | pass                | DefaultGo/PAnalysisParameters                                            |                           |                          |
| L-STD 608 0902231883                         |                                                  | 02/23/2009 |         | G         | pass                | DefaultGeVPAnalysisPatameters                                            |                           |                          |
| L-STD.607_0902231871                         |                                                  | 02/23/2009 |         | G         | pass                | DefaultGe\PAnalysisParameters                                            |                           |                          |
| L-STD 606_0902231877                         |                                                  | 02/23/2009 |         | G         | pass                | DefaultGeVPAnalysisParameters                                            |                           |                          |
| L-STD.G05_0902231870                         |                                                  | 02/23/2009 |         | G         | pass                | DefaultGeXPAnalysisParameters                                            |                           |                          |
| L-STD 604_0902231873                         |                                                  | 02/23/2009 |         | G         | pass                | Defaultic/PAnalysisParameters                                            |                           |                          |
| L-STD 603_090223186                          |                                                  | 02/23/2009 |         | G         | pass                | DefaultGak/PAnalysisPatameters                                           |                           |                          |
| L-STD 602_0902231860<br>L-STD 601_0902231860 |                                                  | 02/23/2009 |         | G         | pass<br>pass        | DefaultGeVPAnalysisParameters<br>DefaultGeVPAnalysisParameters           |                           |                          |
|                                              |                                                  |            |         |           |                     |                                                                          |                           |                          |
| inmary<br>A<br>cluded 0                      | 8 C                                              |            | 0       | E 0       | F<br>0              | 6 H Total<br>10 6 16<br>2 1 3                                            | •                         |                          |

Figure 9-5 New Binning Analysis Option

The New Binning Analysis window with default bin parameters opens.

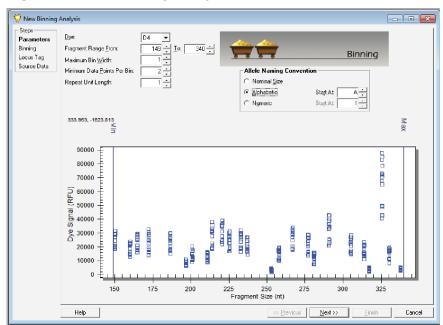

Figure 9-6 New Binning Analysis Window with Default Bin Parameters

2. Modify the binning parameters. The following settings are recommended:

- **Dye**: D4
- Fragment Range: 149 to 340 (fragments size ranging from 150-338 nt)
- Maximum Bin Width: 1
- Maximum Data Points Per Bin: 2
- Repeat Unit Length of Allele: 1
- Allele Naming Convention: Alphabetic
- 3. Click Next.

The new parameters will be applied to the scatter plot and the bins will be assigned as specified. The results of the binning analysis will show in the New Binning Analysis window.

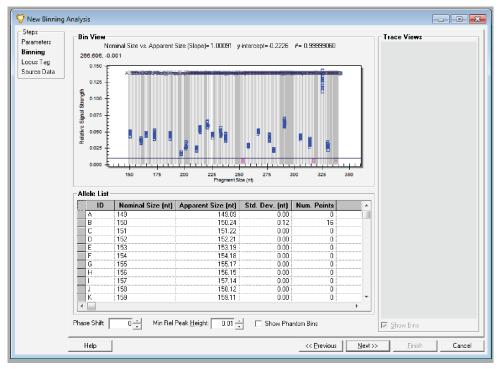

## Figure 9-7 New Binning Analysis Window

The New Binning Analysis window is composed of the following three areas representing the selected results:

- Bin View: A scatter plot showing the Fragment Size (X-axis) vs. the Relative Signal Strength (Y-axis).
- Trace View: Traces to be shown are selected by clicking on a point in the Bin View.
- Allele List: Developed and carried over from previous views. When the analysis is completed, corrections to the allele list can be made.

4. Adjust the **Minimal Relative Peak Height (Min Ref Peak Height)** to exclude any data points generated from small noise peaks.

Note: Excluded small peaks are shown as pink-colored dots at the bottom of the Bin View.

5. If too many small peaks are excluded, reduce the **Min Ref Peak Height** from **0.01** to **0.00**.

#### Figure 9-8 Min Ref Peak Height Reduced to 0.00

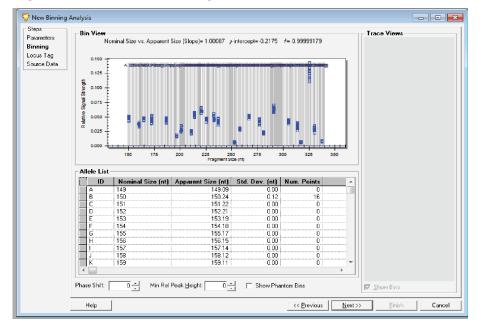

- 6. Double-click **Num. Points** in the Allele List table to sort the alleles by number of data points in a bin. Bins with zero values in the **Num. Points** column are considered empty bins.
- 7. Select or highlight all alleles with empty bins by clicking on the gray boxes on the left side of the allele names. Then right-click the highlighted area, and select **Remove Allele(s)** to delete alleles with empty bins.

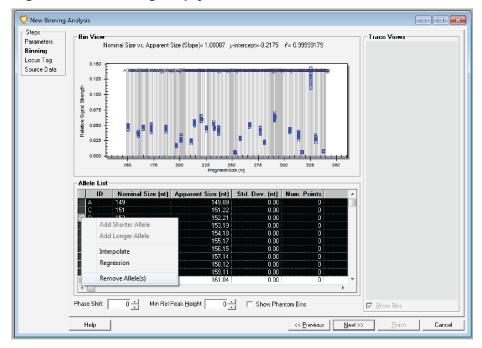

Figure 9-9 Removing Empty Bins

If a peak had a significant shoulder, or -A peak, then there will be a number of data points in the bin before the actual peak. These -A peaks should be deleted as well.

- 8. Select **Sort by Nominal Size (nt)** to put the alleles list back to the order of fragment size.
- 9. Rename the allele ID with the corresponding gene name for each gene peak. Ensure the gene name is no more than 8 characters.

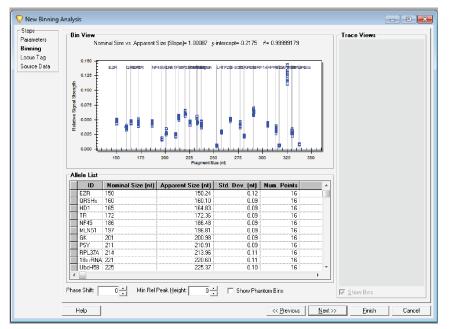

Figure 9-10 Rename Allele IDs during Binning Process

10. After renaming all allele IDs corresponding to all gene peaks in the multiplex, remove extra alleles.

### 11. Click Next.

The **Locus Tag** section of theNew Binning Analysis window will allow you to create the locus tag and locus name.

Figure 9-11 Locus Tag Section

| inning                                                                                                    | Locus Tag:<br>Project:<br>Locus Ta               | Human Ref<br>Default<br>g Allele ID Criteri | •]                                                       | ▼ Date la                                                    | st modified;                                                                                                    |         |                      |
|----------------------------------------------------------------------------------------------------|--------------------------------------------------|---------------------------------------------|----------------------------------------------------------|--------------------------------------------------------------|----------------------------------------------------------------------------------------------------|---------|----------------------|
|                                                                                                    | -<br>Repeat unit                                 | e: Human Ref                                | D4 •<br>149 and 3<br>1 - nt<br>1 -                       | 340 nt                                                       | Ancillary Inform<br>Primer set name:<br>GenBank Accessi<br>Repeat unit seque<br>Ploidy:<br>Primer Label<br>C Eorward<br>C Reverge<br>G Ngne | on:     | 5' to 3'<br>5' to 3' |
|                                                                                                    |                                                  |                                             |                                                          |                                                              |                                                                                                    |         |                      |
|                                                                                                    | Allele List                                      |                                             |                                                          |                                                              |                                                                                                    |         |                      |
|                                                                                                    | ID                                               | Nominal Size (nt)                           |                                                          | Std. Dev. (nt)                                               | Num. Points                                                                                                    | Comment | -                    |
| , and the second second s | ID<br>EZR                                        | 150                                         | 150.24                                                   | 0.12                                                         | 16                                                                                                    | Comment |                      |
|                                                                                                    | ID<br>EZR<br>QRSHs                               | 150<br>160                                  | 150.24<br>160.10                                         | 0.12                                                         | 16<br>16                                                                                                    | Comment |                      |
|                                                                                                    | ID<br>EZR<br>QRSHs<br>HD1                        | 150<br>160<br>165                           | 150.24<br>160.10<br>164.83                               | 0.12<br>0.09<br>0.09                                         | 16<br>16<br>16                                                                                                    | Comment |                      |
|                                                                                                    | EZR<br>QRSHs<br>HD1<br>TR                        | 150<br>160<br>165<br>172                    | 150.24<br>160.10<br>164.83<br>172.36                     | 0.12<br>0.09<br>0.09<br>0.09                                 | 16<br>16<br>16<br>16                                                                                                    | Comment |                      |
|                                                                                                    | ID<br>EZR<br>QRSHs<br>HD1<br>TR<br>NF45          | 150<br>160<br>165<br>172<br>186             | 150.24<br>150.10<br>164.83<br>172.36<br>186.48           | 0.12<br>0.09<br>0.09<br>0.09<br>0.09<br>0.09                 | 16<br>16<br>16<br>16<br>16<br>16                                                                                                    | Comment |                      |
|                                                                                                    | ID<br>EZR<br>QRSHs<br>HD1<br>TR<br>NF45<br>MLN51 | 150<br>160<br>165<br>172<br>186<br>197      | 150.24<br>160.10<br>164.83<br>172.36<br>186.48<br>196.81 | 0.12<br>0.09<br>0.09<br>0.09<br>0.09<br>0.09<br>0.09<br>0.09 | 16<br>16<br>16<br>16<br>16<br>16<br>16<br>16                                                                                                | Comment |                      |
|                                                                                                    | ID<br>EZR<br>QRSHs<br>HD1<br>TR<br>NF45          | 150<br>160<br>165<br>172<br>186             | 150.24<br>150.10<br>164.83<br>172.36<br>186.48           | 0.12<br>0.09<br>0.09<br>0.09<br>0.09<br>0.09                 | 16<br>16<br>16<br>16<br>16<br>16                                                                                                    | Comment |                      |

- 12. Select the **Locus Tag** tab and set the parameters as follows:
  - Locus Name: Locus Tag and Locus Name should be the same.
  - **Project**: The project from which the data for this study was selected
  - Dye: 4
  - Fragment length range between: 149 nt and 340 nt
  - Repeat unit length: 1
  - # of repeats in shortest Allele: 1
  - **Ploidy**: 2 (default)
  - Primer Label: None (default)
  - Allele List: In Column ID, type a gene name for each applicable size. If the gene is a housekeeping gene, then type HK followed by a space at the beginning of the gene name.
- 13. Select the Allele ID Criteria tab.

| Locus Tag                                                                                                    | : Human Ref                                                                                                    |                                                                                                    |                                                                                    |                                                                                                    |                      |        |
|----------------------------------------------------------------------------------------------------|----------------------------------------------------------------------------------------------------|----------------------------------------------------------------------------------------------------|------------------------------------------------------------------------------------|----------------------------------------------------------------------------------------------------|----------------------|--------|
| Project                                                                                                    | Default                                                                                                    |                                                                                                    | ▼ Date la                                                                          | ist modified:                                                                                               |                      |        |
| Locus                                                                                                    |                                                                                                    |                                                                                                    |                                                                                    | in moanoa.                                                                                                  |                      |        |
|                                                                                                    |                                                                                                    |                                                                                                    |                                                                                    |                                                                                                    |                      |        |
| - Stutter                                                                                                    | Definition                                                                                                    |                                                                                                    |                                                                                    | -Spurious Peak [                                                                                            | Detection            |        |
| 🗆 Searc                                                                                                    | h for Stutter                                                                                                    |                                                                                                    |                                                                                    | Detect spurious                                                                                             | peaks                |        |
| Shuth                                                                                                    | er detection window width                                                                                               | 1 repeats                                                                                                 |                                                                                    |                                                                                                    | t for spurious peaks | 1 + 2  |
|                                                                                                    |                                                                                                    |                                                                                                    |                                                                                    |                                                                                                    | the shares have      |        |
| Maxi                                                                                                    | mum relative stutter peak. h                                                                                            | neight 1 🚽 %                                                                                              |                                                                                    |                                                                                                    |                      |        |
|                                                                                                    | etect stutter shorter than a                                                                                            | alelle                                                                                                    |                                                                                    |                                                                                                    |                      |        |
|                                                                                                    |                                                                                                    |                                                                                                    |                                                                                    |                                                                                                    |                      |        |
|                                                                                                    | letect stutter longer than a                                                                                            | llele                                                                                                    |                                                                                    |                                                                                                    |                      |        |
|                                                                                                    | etect stutter longer than a                                                                                             | llele                                                                                                    |                                                                                    |                                                                                                    |                      |        |
|                                                                                                    |                                                                                                    | llele                                                                                                    |                                                                                    | . <b>1</b> D-1                                                                                              |                      |        |
|                                                                                                    | etect stutter longer than a                                                                                             |                                                                                                    |                                                                                    | + A Detection                                                                                               |                      |        |
| Confide                                                                                                    |                                                                                                    |                                                                                                    | +/· nt                                                                             | Apparent size in                                                                                            | cludes +A            |        |
| - Confide<br>Sys                                                                                                    | nce Interval                                                                                                    | dence interval 0.21                                                                                       |                                                                                    | Apparent size in     Detect +/- A                                                                           |                      |        |
| - Confide<br>Sys                                                                                                    | ence Interval                                                                                                    | dence interval 0.21                                                                                       |                                                                                    | Apparent size in                                                                                            |                      |        |
| ⊂ Confide<br>Sys<br>▼ Ove                                                                                                    | ance Interval<br>Item generated allele confi<br>erwrite system confidence i                                             | dence interval 0.21                                                                                       |                                                                                    | Apparent size in     Detect +/- A                                                                           |                      |        |
| Confide<br>Sys<br>Confide<br>Sys<br>Confide<br>Confide<br>System<br>Confide<br>System<br>Confide<br>Confide<br>Confid | ence Interval<br>stem generated allele confi<br>arwrite system confidence i                                             | dence interval 0.21<br>interval 0                                                                         | 15 +/- nt                                                                          | Apparent size in Detect +/- A Use +A peak to                                                                | call Allele          |        |
| Confide<br>Sys<br>V Ove                                                                                                    | nce Interval<br>Rem generated allele confi<br>erwrite system confidence i<br>st<br>Nominal Size [nt]                    | dence interval 0.21<br>interval 0                                                                         | 1.5 +/- nt<br>Std. Dev. (nt)                                                       | Apparent size in Detect +/- A Use +A peak to Num. Points                                                    | call Allele          | omment |
| Confide<br>Sys<br>V Ovi<br>Allele Lis<br>EZR                                                                                                    | ince Interval<br>dem generated allele confi<br>erwrite system confidence i<br>at<br>Nominal Size [nt]<br>150            | dence interval 0.21<br>Interval 0<br>Apparent Size [nt]<br>150.24                                         | 1.5 +/- nt<br>Std. Dev. (nt)<br>0.12                                               | Apparent size in<br>Detect +/- A<br>Use +A peak to<br>Num. Points<br>16                                     | call Allele          | omment |
| Confide<br>Sys<br>I Ow<br>Allele Lis<br>EZR<br>ORSH                                                                                                    | Arm generated allele confi<br>enwrite system confidence i<br>st<br>Nominal Size (nt)<br>150<br>50<br>160                | dence interval 0.21<br>interval 0<br>Apparent Size [nb]<br>150.24<br>150.10                               | 1.5 +/- nt<br>Std. Dev. (nt)<br>0.12<br>0.09                                       | Apparent size in Detect +/- A Use +A peak to Num. Points 16 16                                              | call Allele          | omment |
| Confide<br>Sys<br>V Ovi<br>Allele Lis<br>EZR                                                                                                    | ince Interval<br>dem generated allele confi<br>erwrite system confidence i<br>at<br>Nominal Size [nt]<br>150            | dence interval 0.21<br>Interval 0<br>Apparent Size [nt]<br>150.24                                         | 1.5 +/- nt<br>Std. Dev. (nt)<br>0.12                                               | Apparent size in<br>Detect +/- A<br>Use +A peak to<br>Num. Points<br>16                                     | call Allele          | omment |
| Confide<br>Sys<br>Confide<br>Sys<br>Const<br>D<br>EZR<br>ORSH                                                                                                    | Ince Interval Item generated allele confli Item confidence i Item Nominal Size (nt) 150 6 160 165                       | dence interval 0.21<br>interval 0<br>Apparent Size [nt]<br>150.24<br>160.10<br>154.83                     | 15 +/- nt<br>Std. Dev. (nt)<br>0.09<br>0.09                                        | Apparent size in     Detect +/- A     Use +A peak to      Num. Points     16     16     16                  | call Allele          | omment |
| Confide<br>Syg<br>I Ow<br>Allele Lis<br>EZR<br>ORSH<br>HDI                                                                                                    | Ann generated allele confi<br>enverte system confidence i<br>at<br>Nominal Size [nt]<br>150<br>165<br>165<br>172<br>188 | dence interval 0.21<br>interval 0<br>Apparent Size [nt]<br>150.24<br>160.10<br>164.83<br>112.36           | 1.5 +/- nt<br>Std. Dev. [nt]<br>0.12<br>0.09<br>0.09<br>0.09                       | Apparent size in<br>Detect +/- A<br>Use +A peak to<br>Num. Points<br>16<br>16<br>16                         | call Allele          | omment |
| Confide<br>Sys<br>I O vv<br>Allele Lis<br>E2R<br>ORSH<br>HD1<br>TR<br>NF45                                                                                                    | Ann generated allele confi<br>enverte system confidence i<br>at<br>Nominal Size [nt]<br>150<br>165<br>165<br>172<br>188 | dence interval 0.21<br>interval 0<br>Apparent Size [nt]<br>150.24<br>160.10<br>164.83<br>172.36<br>186.48 | 5 +/- nt<br>Std. Dev. [nt]<br>0.12<br>0.09<br>0.09<br>0.09<br>0.09<br>0.09<br>0.09 | Apparent size in<br>Detect +/- A<br>Use +A peak to<br>Num. Points<br>16<br>16<br>16<br>16<br>16<br>16<br>16 | call Allele          | omment |

Figure 9-12 Parameters for Allele ID Criteria

- 14. Set up the parameters as follows:
  - For Stutter Definition, Spurious Peak Detection, and +A Detection make no modifications.
  - For **Confidence Interval**, select the **Overview system confidence interval** check box and set the value to **0.5**.

At this point, the allele list can be either exported or printed. To export the allele list, right-click the **ID** header in the Allele List table, and select **Export Grid** and save it as a csv file.

To print the allele list, right-click the **ID** header in the Allele List table, and select **Print Grid**.

Figure 9-13 Review Source Data

|       | result                     | result date               | capillary | analysis<br>outcome | analysis parameter             |
|-------|----------------------------|---------------------------|-----------|---------------------|--------------------------------|
| ita 🕴 | L-STD.H07_090223187X       | 02/23/2009 18:46:04       | Н         | pass                | DefaultGeXPAnalysisParameters  |
|       | L-STD.H06_090223187M       | 02/23/2009 18:46:02       | н         | pass                | DefaultGeXPAnalysisParameters  |
|       | L-STD.H05_090223187F       | 02/23/2009 18:46:00       |           | pass                | DefaultGeXPAnalysisParameters  |
| 16    | L-STD.H04_0902231877       | 02/23/2009 18:45:56       | H         | pass                | DefaultGeXPAnalysisParameters  |
|       | L-STD.H03_090223186Z       | 02/23/2009 18:45:54       |           | pass                | DefaultGeXPAnalysisParameters  |
| 16    | L-STD.H02_090223186N       | 02/23/2009 18:45:50       |           | pass                | DefaultGeXPAnalysisParameters  |
|       | L-STD.G11_0902231862       | 02/23/2009 18:46:16       |           | pass                | DefaultGeXPAnalysisParameters  |
|       | L-STD.G09_090223188C       | 02/23/2009 18:46:10       |           | pass                | DefaultGeXPAnalysisParameters  |
| 10    | L-STD.G08_0902231882       | 02/23/2009 18:46:06       | G         | pass                | DefaultGeXPAnalysisParameters  |
|       | L-STD.G07_090223187T       | 02/23/2009 18:46:04       | G         | pass                | DefaultGeXPAnalysisParameters  |
|       | L-STD.G06_090223187N       | 02/23/2009 18:46:02       | 6         | pass                | DefaultGeXPAnalysisParameters  |
| 15    | L-STD.G05_090223187G       | 02/23/2009 18:46:00       |           | pass                | DefaultGeXPAnalysisParameters  |
|       | L-STD.G04_0902231873       | 02/23/2009 18:45:56       |           | pass                | DefaultGeXPAnalysisParameters  |
| 16    | L-STD.G03_090223186U       | 02/23/2009 18:45:52       |           | pass                | DefaultGeXPAnalysisParameters  |
|       | L-STD.G02_0902231860       | 02/23/2009 18:45:50       | G         | pass                | DefaultGeXPAnalysisParameters  |
|       |                            |                           |           |                     | DefaultGeXPAnalysisParameters  |
|       | L-STD.G01_090223186G       | 02/23/2009 18:45:48       | 6         | pass                | DeraultureArAnalysisParameters |
|       | L S 1 D. GUT_USU2231866    | j 02/23/2009 18 45 46     |           | pass                | Deraulices-ranaystic araneters |
|       |                            | X                         | 6         | pass                | Deraultussennasster anameters  |
|       | <                          | X                         |           |                     | Derauludov-Panayon Parameters  |
|       | <                          | 17                        |           |                     |                                |
| E     | 4                          | ""<br><b>C D E</b><br>0 0 | 0<br>0    |                     | S H Total<br>10 6 15<br>0 0 0  |
|       | < Summary A B Included 0 0 | ™<br>C D E<br>0 0         | 0 F       |                     | а <u>н Total</u><br>10 6 тв    |

15. Click Next. The source data will be listed in the Results table.

The **Summary** area at the bottom of this table lists all of the samples included in the bin analysis. You may view and compare individual samples manually to include or exclude individual samples, or groups of samples, from the analysis. You can also reanalyze selected samples.

- 16. Click **Finish** to complete the binning process.
- 17. Open the Results Set View window.
- 18. Highlight all files in this study. Right-click highlighted area. Select **Reanalyze Results**, and then select **Using Additional/Edited Locus Tags**.

|                                                                                                    | TR Locus Tags                                                                                                    | <br><u> </u> | SNP Locus Tags |  |
|----------------------------------------------------------------------------------------------------|----------------------------------------------------------------------------------------------------|--------------|----------------|--|
| Available:<br>Name<br>Test 4<br>Test 3<br>Penta E(2)<br>Penta E(1)<br>Penta E(1)<br>Penta D(2)<br>Penta D(1)<br>Penta D(1)<br>Penta D(1)<br>Penta D<br>New Locus Tag<br>Locus 1<br>HuRef1<br>HuRef1<br>GeXP2<br>Edit Locus | Date           0/5/201412032           0/25/201412032           0/25/201412000           6/11/201442722           6/11/201442722           6/11/201442722           6/11/201442722           6/11/201442722           6/11/201442722           6/11/201442722           6/11/201442500           6/11/201442500           6/11/201442500           6/11/201442500           6/11/201442500           6/11/201442500           6/11/201442500           6/11/201442500           6/11/201442500           6/11/201442500           6/11/201442500           6/11/201442500           6/11/201442500           6/11/201442500           6/11/201442500           6/11/201442500           6/11/201442500           6/11/201442500           6/11/201442500           6/11/201442500           6/11/201442500           6/11/201442500           6/11/201442500           6/11/201442500           6/11/201442500           6/11/201442500           6/11/201442500           6/11/201442500           6/11/201442500 | Selected:    | Date           |  |

Figure 9-14 Select Allele Identification Type and STR Locus Tag

- 19. Select **STR** as the **Allele Identification Type**. This will activate the STR Locus Tags tab.
- 20. On the STR Locus Tags tab, make the appropriate selection for the STR locus tag from the **Available** list. Move it to the **Selected** area using the > button.
- 21. Click **Next** to continue.

| suits                                                                                                    |                  |                                                                                                    |                                                                                                    | Egolus | ion Filter Set                                                                       |             |       |
|----------------------------------------------------------------------------------------------------|------------------|----------------------------------------------------------------------------------------------------|----------------------------------------------------------------------------------------------------|--------|--------------------------------------------------------------------------------------|-------------|-------|
| result<br>L-STD.H07_090223187X<br>L-STD.H06_090223187M                                                                                                    | V Reanalyze Data |                                                                                                    |                                                                                                    |        |                                                                                      |             | • App |
| 4.4 for leng, doccoming<br>of the leng doccoming<br>of the leng docco | Analyse Data     | Image: 1         Pre-sett           L 410 0.01         000221900           L 410 0.01         000221900           L 410 0.01         000221900           L 410 0.01         000221900           L 410 0.01         000221900           L 410 0.01         000221900           L 410 0.01         000221900           L 410 0.01         000221900           L 410 0.01         000221900           L 410 0.01         000221902           L 410 0.01         000221902           L 410 0.01         000221902           L 410 0.01         000221902           L 410 0.01         000221902 | Date         2222005         6.46         IH           2222005         6.45         IH         2222005         6.45         IH           2222005         6.45         IH         2222005         6.45         IH           2222005         6.45         IH         2222005         6.45         IH         2222005         6.46         IH         2222005         6.46         IH         22220005         6.46         IH |        | Date Analyzed           Длав Аладузеd           флафон           флафон           () | •<br>•<br>• |       |
|                                                                                                    |                  |                                                                                                    |                                                                                                    |        |                                                                                      |             |       |

Figure 9-15 List of Sample Files Selected for Reanalysis

22. Click Analyze.

As the system proceeds with the reanalysis, the progress bar will be active and the lower dialog will record and show the analysis log for each sample as it is reanalyzed.

Figure 9-16 Reanalysis Is Complete

| lts                                    |                |                                                                      |                           | Exclu         | usion Filter Set             |   |
|----------------------------------------|----------------|----------------------------------------------------------------------|---------------------------|---------------|------------------------------|---|
|                                        | Reanalyze Data |                                                                      |                           |               |                              |   |
|                                        | Steps          |                                                                      |                           |               |                              | 1 |
|                                        | Locus Tags     |                                                                      |                           | Time s        | tarted: 4/25/2014 5:45:00 PM |   |
|                                        | Analyze Data   |                                                                      |                           |               |                              |   |
| TD.H04_0902231877                      |                | Result                                                               | Date                      | Status        | Date Analyzed 🔺              |   |
| TD.H03_090223186Z                      |                | L-STD.G09_090223188C                                                 | 2/23/2009 6:46:10 PM pass |               | 4/25/2014 5:45:01 PM         |   |
| TD.H02_090223196N                      |                | L-STD.G10_090223188P                                                 | 2/23/2009 6:46:14 PM pass |               | 4/25/2014 5:45:01 PM         |   |
| TD.H01_090223186F                      |                | L-STD.G11_0902231982                                                 | 2/23/2009 6:46:16 PM pass |               | 4/25/2014 5:45:01 PM         |   |
| TD.G12_0902231698                      |                | L-STD.G12_0902231898                                                 | 2/23/2009 6:46:20 PM pass |               | 4/25/2014 5:45:02 FM         |   |
| TD.G11_090223188Z                      |                | L-STD.H01_090223186F                                                 | 2/23/2009 6:45:48 PM pass |               | 4/25/2014 5:45:02 PM         |   |
| TD.G10_090223188P                      |                | L-STD.H02_090223186N                                                 | 2/23/2009 6:45:50 PM pass |               | 4/25/2014 5:45:02 PM         |   |
| TD.G09_090223188C                      |                | L-STD.H03_090223186Z                                                 | 2/23/2009 6:45:54 PM pass |               | 4/25/2014 5:45:02 PM         |   |
| TD.G08_0902231882                      |                | L-STD.H04_0902231877                                                 | 2/23/2009 6:45:56 PM pass |               | 4/25/2014 5:45:02 FM         |   |
| TD.G07_090223187T                      |                | L-STD.H05_090223187F                                                 | 2/23/2009 6:46:00 PM pass |               | 4/25/2014 5:45:05 PM         |   |
| TD.G06_090223187N                      |                | L-STD.H06_090223187M                                                 | 2/23/2009 6:46:02 PM pass |               | 4/25/2014 5:45:05 PM         |   |
| TD.G05_090223187G<br>TD.G04_0902231873 |                | L-STD.H07_090223187X                                                 | 2/23/2009 6:46:04 PM pass |               | 4/25/2014 5:45:05 PM         |   |
| D.G03 0902231873                       |                | Dye 3: QuantStd at 0.00+/- 0.00                                      | 0 min Amb - 0.000 -       |               |                              |   |
| D.G02 0902231860                       |                | Dive 4: QuantStd at 0.00 +/- 0.00                                    | 0 min Amt = 0.000 g       |               | ^                            |   |
| TD G01 0902231866                      |                | exec_FreLoad[] completed successfully                                | Similarit - 6.600 g       |               |                              |   |
| 10.001_0302231860                      |                | Operation PreLoad succeeded                                          |                           |               |                              |   |
|                                        |                | Identify Alleles: Start                                              |                           |               |                              |   |
|                                        |                | Identity Alleles: Processing locus: Human                            | n Ref                     |               |                              |   |
|                                        |                | Identify Alleles: 71 fragments in locus: He<br>Identify Alleles: End | uman Het                  |               |                              |   |
|                                        |                | Operation AlleleID succeeded                                         |                           |               |                              |   |
|                                        |                |                                                                      |                           |               | E                            |   |
|                                        |                |                                                                      |                           |               | -                            |   |
|                                        |                |                                                                      |                           |               | *                            |   |
|                                        |                | <                                                                    |                           |               | F                            |   |
|                                        |                |                                                                      |                           |               |                              |   |
|                                        |                |                                                                      |                           |               |                              |   |
|                                        |                | Total Results: 19 Analyzed:                                          | 19 Passed: 19 Faile       | ed 0          |                              |   |
|                                        |                |                                                                      |                           |               |                              | 1 |
|                                        |                | Help                                                                 | _                         | << Brevious N | ext >> Einish Cancel         | 1 |
|                                        |                |                                                                      |                           |               |                              | _ |
|                                        |                |                                                                      |                           |               |                              |   |
|                                        |                |                                                                      |                           |               |                              |   |
|                                        |                |                                                                      |                           |               |                              |   |
|                                        |                |                                                                      |                           |               |                              |   |
|                                        |                |                                                                      |                           |               |                              |   |
|                                        |                |                                                                      |                           |               |                              |   |
|                                        | #I             |                                                                      |                           |               |                              |   |
| an                                     | #1             |                                                                      |                           |               |                              |   |
|                                        |                | n   r   r                                                            | G H Tatal                 | _             |                              |   |
| A B                                    | C              | D E F                                                                | G H Total                 |               |                              |   |
| ied 0                                  | C 0            | 0 0 0                                                                | 10 6 1                    | 16            |                              |   |
| A B<br>led 0<br>ded 0                  | C 0 0          | 0 0 0                                                                | 10 6 1<br>2 1             | 3             |                              |   |
| A B<br>led 0<br>ded 0                  | C 0            | 0 0 0                                                                | 10 6 1                    |               |                              |   |

## Gene Expression

When the reanalysis is complete, the **Status** column will indicate pass or fail for each sample data selected for reanalysis.

23. Click **Finish** to return to the Result Set View window.

When reanalysis is completed, the initial selected results are removed from the study and replaced with the reanalyzed results.

To view the reanalyzed sample data, highlight a sample data file in the sample list and double-click it to open the data file.

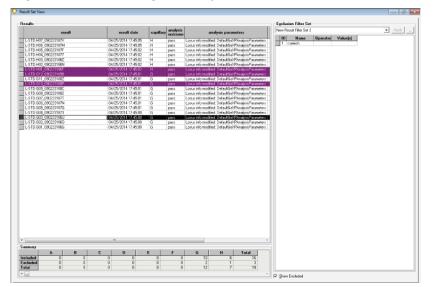

Figure 9-17 Selecting Reanalyzed Sample File for Review

Review the electropherogram of the selected sample file to ensure that correct allele ID (gene name) and locus tag (multiplex name) are tagged for each gene peak in the multiplex.

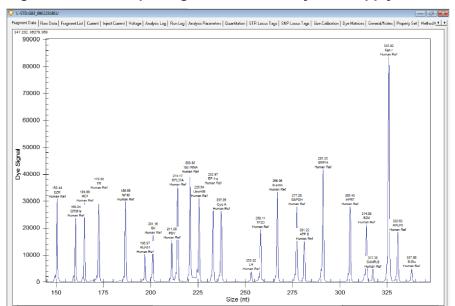

Figure 9-18 Electropherogram after Reanalysis to Apply Allele IDs and Locus Tag

# Apply Exclusion Filters and Export Fragment Results

After gene peaks are labeled with locus tag and allele IDs, there may be some untagged shoulder peaks or small noise peaks present. These untagged peaks can be excluded from further data analysis by applying an exclusion filter in Fragment List view. The fragment results can then be exported for downstream gene expression analysis.

## Apply an Exclusion Filter

Use the following exclusion filter in the Study-Data-Fragments List view to exclude untagged fragments from the sample results:

 Table 9-1 Exclusion Filter Table

| ID | Name      | Operator | Value |
|----|-----------|----------|-------|
| 1  | Allele ID | =        |       |

Return to the Result Set View window to review the analyzed data.

## **Export Fragment Results**

1. Select **File > Transfer Fragments for GeXP** to export fragment results.

| Close Study<br>Manage Studies                |                                            |                  |                                                                                                    |                           |                           |
|----------------------------------------------|--------------------------------------------|------------------|----------------------------------------------------------------------------------------------------|---------------------------|---------------------------|
| Save Study                                   |                                            |                  |                                                                                                    |                           |                           |
|                                              |                                            |                  |                                                                                                    |                           | ·                         |
|                                              |                                            |                  |                                                                                                    | Exclusion Filter Set      |                           |
| Save Study As                                | result date                                | capillary analys |                                                                                                    | New Result Filter Set 3   | <ul> <li>Apply</li> </ul> |
| Add Raw Data to Study                        |                                            | capinary outcom  | ne                                                                                                    | 1D Name Operator Value(s) |                           |
| Add Result Data to Study                     | 04/25/2014 17:45:05                        | H pass           | Locus into modified. DefaultGeXPAnalysisParameters                                                         | 1 (select)                |                           |
| Add Kesult Data to study                     | 04/25/2014 17:45:05<br>04/25/2014 17:45:02 | H pass<br>H pass | Locus into modified: DefaultGeXPAnalysisParameters<br>Locus into modified: DefaultGeXPAnalysisParameters   |                           |                           |
| Export Results                               | 04/25/2014 17:45:02                        | H pass<br>H pass | Locus info modified: DefaultGeVPAnalysisParameters<br>Locus info modified: DefaultGeVPAnalysisParameters   |                           |                           |
| Export Fragments/Genotypes                   | 04/25/2014 17:45:02                        | H pass           | Locus into modified. DefaultGeXPAnalysisParameters                                                         |                           |                           |
| Transfer Fragments for GeXP                  | 04/25/2014 17:45:02                        | H pass           | Locus into modified: DefaultGeXPAnalysisParameters                                                         |                           |                           |
|                                              | 04/25/2014 17:45:02                        | H pass           | Locus into modified: DefaukGeX(PAnalysisParameters                                                         |                           |                           |
| Preferences                                  | 04/25/2014 17:45:01                        | G pass           | Locus into modified. DefaultGeXPAnalysisParameters                                                         |                           |                           |
| Print Screen                                 |                                            | G pass           | Locus info modified: DefaultGeXPAnalysisParameters                                                         |                           |                           |
| Exit                                         | 04/25/2014 17:45:01                        | G pass<br>G pass | Locus into modified: Defaul/GeX/PAnalysisParameters<br>Locus info modified: Defaul/GeX/PAnalysisParameters |                           |                           |
| ESR<br>L-STD/608_0902231882                  | 04/25/2014 17:45:01<br>04/25/2014 17:45:01 | G pass<br>G pass | Locus into modified. DefaultGeXPAnalysisParameters<br>Locus info modified: DefaultGeXPAnalysisParameters   |                           |                           |
| L-STD 607_090223187T                         | 04/25/2014 17:45:01                        | G pass           | Locus into modified: DefaultGeXPAnalysisParameters                                                         |                           |                           |
| L-STD.606_090223187N                         | 04/25/2014 17:45:01                        | G pass           | Locus into modified DefaultGeXPAnalysisParameters                                                          |                           |                           |
| L-STD. 605_0902231876                        | 04/25/2014 17:45:01                        | G pass           | Locus into modified: DefaukGeXPAnalysisParameters                                                          |                           |                           |
| L-STD.604_0902231873                         | 04/25/2014 17:45:00                        | G pass           | Locus info modified: DefaultGeXPAnalysisParameters                                                         |                           |                           |
| L-STD.G03_090223186U                         | 04/25/2014 17:45:00                        | G pass           | Locus into modified: DefaultGeXPAnalysisParameters                                                         |                           |                           |
| L-STD 602_0902231860<br>L-STD 601_0902231866 | 04/25/2014 17:45:00 04/25/2014 17:45:00    | G pass<br>G pass | Locus into modified DefaultGeXPAnalysisParameters<br>Locus into modified DefaultGeXPAnalysisParameters     |                           |                           |
| E-510.001_0302231060                         | 04/25/2014 17:45:00                        | u pass           | Locus into modified. Defaulture/invitativessinarameters                                                    |                           |                           |
|                                              |                                            |                  |                                                                                                    |                           |                           |
|                                              |                                            |                  |                                                                                                    |                           |                           |
|                                              |                                            |                  |                                                                                                    |                           |                           |
|                                              |                                            |                  |                                                                                                    |                           |                           |
|                                              |                                            |                  |                                                                                                    |                           |                           |
|                                              |                                            |                  |                                                                                                    |                           |                           |
|                                              |                                            |                  |                                                                                                    |                           |                           |
|                                              |                                            |                  |                                                                                                    |                           |                           |
|                                              |                                            |                  |                                                                                                    |                           |                           |
|                                              |                                            |                  |                                                                                                    |                           |                           |
|                                              |                                            |                  |                                                                                                    |                           |                           |
|                                              |                                            |                  |                                                                                                    |                           |                           |
|                                              |                                            |                  |                                                                                                    |                           |                           |
|                                              |                                            |                  |                                                                                                    |                           |                           |
|                                              |                                            |                  |                                                                                                    |                           |                           |
|                                              |                                            |                  |                                                                                                    |                           |                           |
| ۷                                            |                                            |                  | ,                                                                                                    |                           |                           |
|                                              |                                            |                  | ,                                                                                                    |                           |                           |
| rinchuladd 0 0 0                             |                                            | E F              | ,<br>6 H Total<br>0 10 6 16                                                                                |                           |                           |

Figure 9-19 Exporting Fragment Results for Gene Expression Analysis

2. In the Transfer Fragment for GeXP As dialog, type a file name (study name) for the fragment results in a designated direct path.

| ulta                                                                                                    |                                                                                                    |                                                                                                    |                                                                                                 | Exclusion Filter Set                        |                   |   |
|----------------------------------------------------------------------------------------------------|----------------------------------------------------------------------------------------------------|----------------------------------------------------------------------------------------------------|-------------------------------------------------------------------------------------------------|---------------------------------------------|-------------------|---|
| result                                                                                                    | result date o                                                                                                    | apillary analysis analy                                                                                       | sis parameters                                                                                  | lew Result Filter Set 3                     |                   | - |
| STD.H07_090223187X<br>STD.H06_090223187M<br>STD.H05_090223187F                                                                                                    | 04/25/2014 17:45:05 H<br>04/25/2014 17:45:05 H<br>04/25/2014 17:45:05 H                                                                                                    | pass Locus info modified: I<br>pass Locus info modified: I<br>pass Locus info modified: I                     | DefaultGeXPAnalysisParameters<br>DefaultGeXPAnalysisParameters<br>DefaultGeXPAnalysisParameters | ID Name<br>1 cselect                        | Operator Value(s) |   |
| STD.H04_0902231877<br>STD.H03_0902231882<br>STD.H02_0902231882<br>STD.H02_090223186H<br>STD.H01_090223185F<br>STD.G12_0902231838                                                       | V Transfer fragments for Ge                                                                                                    |                                                                                                    | v 49 Search Expant                                                                              | <b></b><br>9                                |                   |   |
| STD 611 0902231882                                                                                                    | Organize 🔻 New folde                                                                                                    | er -                                                                                                    | 311                                                                                             | - 0                                         |                   |   |
| 110 010 000221888<br>110 040 000221882<br>110 040 000221882<br>110 040 00022188<br>110 040 00022188<br>110 040 00022188<br>110 040 000221880<br>110 040 000221880<br>110 040 000221880 | Computer Computer Co | Name<br>Parama Ref. GoldP.cov<br>Parama HuMe, GoldP.cov                                                       | 4/25/2014 5:50 PM                                                                               | Type<br><u>Microsoft Ex</u><br>Microsoft Ex |                   |   |
|                                                                                                    | 🕞 Local Disk (Q:) 🔫                                                                                                    |                                                                                                    |                                                                                                 |                                             |                   |   |
|                                                                                                    | File name: Huma                                                                                                    |                                                                                                    |                                                                                                 | •                                           |                   |   |
|                                                                                                    | Save as type: GeXP                                                                                                    | (*.csv)                                                                                                    |                                                                                                 | •                                           |                   |   |
|                                                                                                    | Hide Folders                                                                                                    |                                                                                                    | Save                                                                                            | ancel                                       |                   |   |
| nay -                                                                                                    |                                                                                                    |                                                                                                    | ,                                                                                               |                                             |                   |   |
| A         B           aded         0         0           udedd         0         0           al         0         0                                                                    | C D E 0 0 0 0 0 0 0 0 0 0 0 0 0 0 0 0 0 0 0                                                                                                    | F         G           0         0         10           0         0         2           0         0         12 | H         Total           6         16           1         3           7         18             | Show Excluded                               |                   |   |

Figure 9-20 Transfer Fragment for GeXP As Dialog

- 3. From the list next to **Save as type**, select **csv** as the export file name extension.
- 4. Click Save.

The status of the data file exporting, along with a processing log, opens in a status window.

The Transfer Fragments for GeXP dialog indicates when the export procedure is complete and whether any errors occur.

| 8                                      |                      |                    |                                                    | Eze    | lusion Filter S     | et       |          |                           |
|----------------------------------------|----------------------|--------------------|----------------------------------------------------|--------|---------------------|----------|----------|---------------------------|
| result                                 | result date          | capillary analysis | analysis parameters                                | Neo    | v Result Filter Set | 3        |          | <ul> <li>Apply</li> </ul> |
| ID.H07_090223187X                      | 04/25/2014 17:45:05  | H pass             | Locus info modified: DefaultGeXPAnalysisParameters | - 0    | D Name              | Operator | Value(s) |                           |
| TD.H06_090223187M                      | 04/25/2014 17:45:05  | H pass             | Locus info modified: DefaultGeXPAnalysisParameters | - 1    | (select)            |          |          |                           |
| ID.H05_090223187F                      | 04/25/2014 17:45:02  | H pass             | Locus info modified: DefaultGeXPAnalysisParameters |        |                     |          |          |                           |
| D.H04_0902231877                       | 04/25/2014 17:45:02  | H pass             | Locus info modified: DefaultGeXPAnalysisParameters |        |                     |          |          |                           |
| TD.H03_090223186Z                      | 04/25/20             |                    |                                                    | - 1111 |                     |          |          |                           |
| ID.H02_090223186N                      | 04/25/20 💙 Transfer  | fragments for GeXP |                                                    |        |                     |          |          |                           |
| D.H01_090223186F                       | 04/25/20             |                    |                                                    |        |                     | 1        |          |                           |
| 10.G12_0902231898<br>10.G11_0902231862 | 04/25/20<br>04/25/20 |                    |                                                    |        |                     |          |          |                           |
| D.G10_090223186P                       | 04/25/20             | GeXP Transfer S    | Status:                                            |        |                     |          |          |                           |
| D.G09 090223188C                       | 04/25/20             |                    |                                                    |        |                     |          |          |                           |
| D.G08_0902231882                       | 04/25/20             | Transfer compl     |                                                    |        |                     |          |          |                           |
| D.G07_090223187T                       | 04/25/20             | ranster compl      | 1818.                                              |        |                     |          |          |                           |
| D.G06_090223187N                       | 04/25/20             |                    |                                                    |        |                     |          |          |                           |
| D.G05_090223187G                       | 04/25/20             |                    |                                                    |        |                     |          |          |                           |
| D.G04_0902231873<br>D.G03_0902231860   | 04/25/20             | Cancel             |                                                    | 0K     |                     |          |          |                           |
| D.G02_0902231860                       | 04/25/20             |                    |                                                    |        |                     |          |          |                           |
| 10.G01 090223186G                      | 04/25/20             |                    |                                                    |        |                     |          |          |                           |
|                                        |                      |                    |                                                    |        |                     |          |          |                           |
|                                        |                      |                    |                                                    |        |                     |          |          |                           |
|                                        |                      |                    |                                                    |        |                     |          |          |                           |
|                                        |                      |                    |                                                    |        |                     |          |          |                           |
|                                        |                      |                    |                                                    |        |                     |          |          |                           |
|                                        |                      |                    |                                                    |        |                     |          |          |                           |
|                                        |                      |                    |                                                    |        |                     |          |          |                           |
|                                        |                      |                    |                                                    |        |                     |          |          |                           |
|                                        |                      |                    |                                                    |        |                     |          |          |                           |
|                                        |                      |                    |                                                    |        |                     |          |          |                           |
|                                        |                      |                    |                                                    |        |                     |          |          |                           |
|                                        |                      |                    |                                                    |        |                     |          |          |                           |
|                                        |                      |                    |                                                    |        |                     |          |          |                           |
|                                        |                      |                    |                                                    |        |                     |          |          |                           |
|                                        |                      |                    |                                                    |        |                     |          |          |                           |
|                                        |                      |                    |                                                    |        |                     |          |          |                           |
|                                        |                      |                    |                                                    |        |                     |          |          |                           |
|                                        |                      |                    |                                                    |        |                     |          |          |                           |
|                                        |                      |                    |                                                    |        |                     |          |          |                           |
|                                        |                      |                    |                                                    |        |                     |          |          |                           |
|                                        |                      |                    |                                                    |        |                     |          |          |                           |
| wy                                     |                      |                    |                                                    |        |                     |          |          |                           |
| A B                                    | C D E                |                    | G H Total                                          |        |                     |          |          |                           |
| ed 0 0<br>jed 0 0                      | 0 0                  | 0 0                |                                                    |        |                     |          |          |                           |
|                                        | 0 0                  | 0 0                |                                                    |        |                     |          |          |                           |
|                                        |                      |                    |                                                    |        |                     |          |          |                           |

Figure 9-21 Transfer Fragments for GeXP Dialog

5. If no error occurs, click **OK** to complete the export process.

# **Normalize the Exported Fragment Data**

After exporting the fragment data, it can be normalized using the GeXP Analysis Template. Before normalizing the data, it must be converted to the correct format using the CSV Transformer Tool.

Both tools are available on the GenomeLab System software DVD. If the DVD is not available, then contact SCIEX support at: sciex.com/request-support.

## **Convert the Exported Fragment Data**

- 1. In File Explorer, double-click **CVS Transformer**.
- 2. Click Transfer Format and then select GeXP Normalization Format.

- 3. Click **Output By** and then select **Peak Area**.
- 4. Click **Select Input Files** and then select the file containing the data to be transformed. If required, additional files can be selected.
- 5. Click Select Output Folder and then select the location for the transformed file.
- 6. In the **Size difference range** field, type the difference between the lengths of the most closely spaced fragments in the multiplex.

| CSVTransformer - Version 2.0.3             | Х                           |  |  |
|--------------------------------------------|-----------------------------|--|--|
| GeXP Normalization Format                  | Output By                   |  |  |
| Input File Folder and List                 | Output File Folder and List |  |  |
| C:\Growth Study Results\                   | C:\Growth Study Results\    |  |  |
| Test.csv                                   | Test_xfer.csv               |  |  |
| Select Input Files                         | Select Output Folder        |  |  |
| Suffix string for output files:            | Apply New Suffix            |  |  |
| Allow Overwrite Output Files               |                             |  |  |
| Consolidate different sizes in same allele |                             |  |  |
| Size difference range: 2 nt                | Transform Exit              |  |  |

#### Figure 9-22 CSV Transformer Tool

7. (Optional) Type a different suffix in the **Suffix string for output files** field and then click **Apply New Suffix**.

The file name in the Output File Folder and List list updates with the new suffix.

8. Click **Transform** and then click **OK** in the confirmation message. The gene name, sizes, sample names, and peak areas of the fragments are extracted and saved to the output file.

## Perform Gene Normalization

- 1. In Excel, open the .csv file created by the CSV Transformer Tool.
- 2. If neccesary, for each housekeeping gene, type HK followed by a space at the beginning of the gene name in the **Locus ID** field.

This may apply to a single gene, multiple genes, or every gene in the multiplex.

**Note:** To avoid editing the gene names in each exported file, add the HK to the gene names before exporting the fragment data from the GenomeLab System software. Refer to step12 in Set Up Locus Tag and Allele IDs.

- 3. In Excel, open the GeXP Analysis Template and then click the **Raw Data** tab.
- 4. Copy the data from the transformed .csv file, and then paste the data in the B1 cell in GeXP Analysis Template.

**Note:** Do not copy the entire worksheet. Copy only the part of the worksheet with data.

#### Figure 9-23 Location to Paste Data in the GeXP Analysis Template

| C1 | Ŧ             | : × ✓ f <sub>x</sub>          |   |   |   |
|----|---------------|-------------------------------|---|---|---|
|    | A.            | В                             | С | D | E |
| 1  | Normalization |                               |   |   |   |
| 2  | Factor        | Generate Normalization Factor |   |   |   |
| 3  |               | Generate Normalization Factor |   |   |   |
| 4  |               |                               |   |   |   |
| 5  |               |                               |   |   |   |
| 6  |               |                               |   |   |   |
| 7  |               |                               |   |   |   |
| 8  |               |                               |   |   |   |
| 9  |               |                               |   |   |   |
| 10 |               |                               |   |   |   |

5. Click **Generate Normalization Factor**, and then click **OK** in the two dialogs. Column A in the worksheet is filled with the normalization factors for the data.

| B3 | 1 🔻           | : × ✓ fx r54.F02_150416       | 6110G  |        |           |        |        |
|----|---------------|-------------------------------|--------|--------|-----------|--------|--------|
|    | Α             | В                             | с      | D      | E         | F      | G      |
| 1  | Normalization |                               | GENE A | GENE B | HK GENE C | GENE D | GENE E |
| 2  | Factor        | Generate Normalization Factor | 140    | 145    | 148       | 152    | 160    |
| 3  |               | Generate Normalization Factor |        |        |           |        |        |
| 4  | 5944          | N9.A08_2102151109             | 8566   | 489    | 1506      | 3693   | 2642   |
| 5  | 5402.666667   | N9.A05_210215110A             | 7163   | 444    | 1098      | 3119   | 2126   |
| 6  | 3351.333333   | N9.A02_210215110A             | 4299   | 212    | 623       | 1949   | 1340   |
| 7  | 4702          | N8.H07_210215110A             | 9529   | 5770   | 2272      | 9753   | 6421   |
| 8  | 9325          | N8.H04_210215110A             | 20463  | 13212  | 5441      | 22049  | 14419  |
| 9  | 6154          | N7.G07_210215110B             | 12106  | 516    | 1639      | 6437   | 1603   |
| 10 | 8929.333333   | N7.G04_210215110B             | 14493  | 618    | 2004      | 8256   | 1979   |
| 11 | 4069.333333   | N7.G01_210215110B             | 7603   | 402    | 1146      | 4334   | 962    |
| 12 | 16059.66667   | N60.E09_210215110B            | 25156  | 1567   | 5477      | 17363  | 7502   |
| 13 | 38127.66667   | N60.E06_210215110C            | 49534  | 3022   | 12807     | 35386  | 15669  |

**Figure 9-24 Normalization Factors** 

- 6. To normalize the data:
  - a. Click the Normalized Data tab.
  - b. Click Insert Names and then click OK in the two dialogs.
  - c. Click **Normalize Data** and then click **OK** in the two dialogs. The normalized data is shown in the worksheet.

Figure 9-25 Normalized Results

| K2 | K2 ▼ : × ✓ fx  |                |             |             |             |             |             |
|----|----------------|----------------|-------------|-------------|-------------|-------------|-------------|
|    | A              | В              | С           | D           | E           | F           | G           |
| 1  | 1 Insert Names |                | GENE A      | GENE B      | HK GENE C   | GENE D      | GENE E      |
| 2  |                | Normalize Data |             |             |             |             |             |
| 3  |                |                |             |             |             |             |             |
| 4  | N9             |                | 1.441117093 | 0.082267833 | 0.253364738 | 0.621298789 | 0.44448183  |
| 5  | N9             |                | 1.325826752 | 0.082181639 | 0.203232971 | 0.577307502 | 0.393509378 |
| 6  | N9             |                | 1.282773026 | 0.063258405 | 0.185896161 | 0.581559578 | 0.399840859 |
| 7  | N8             |                | 2.026584432 | 1.227137388 | 0.483198639 | 2.074223735 | 1.365589111 |
| 8  | N8             |                | 2.194423592 | 1.416836461 | 0.583485255 | 2.364504021 | 1.546273458 |
| 9  | N7             |                | 1.967175821 | 0.083847904 | 0.266330842 | 1.04598635  | 0.260480988 |
| 10 | N7             |                | 1.623077497 | 0.069210094 | 0.224428849 | 0.924593101 | 0.221629088 |
| 11 | N7             |                | 1.868365007 | 0.09878768  | 0.281618611 | 1.065039318 | 0.236402359 |

7. Click File > Save As, type a name for the worksheet, and then click Save

**Note:** The GeXP Analysis Template file is in xls (Excel 97-2003) format and the file contains macros. Saving the file in xlsx (Excel Workbook) format deletes the macros from the file. To retain the macros, save the file in xlsm (Excel Macro-Enabled Workbook) format.

# **Data Manager Module**

# Overview

Use the Data Manager module to create, save, and modify databases.

These databases can contain any of the following data types:

- Filter sets
- Fragment analysis parameters
- Fragment results
- Methods
- Optical scan data
- Sample data
- Sample plates
- Sample plate results
- Sequence analysis parameters
- Sequence results
- SNP locus tags
- Standards
- STR locus tags

# **Main Window**

The main window for the Data Manager module has the following sections.

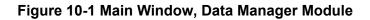

| А _В                             | _c                          |             | <b>D</b>           |            |
|----------------------------------|-----------------------------|-------------|--------------------|------------|
| 📴 Data Manager                   |                             |             |                    | - 6        |
| File Edit View Tools Window Help | /                           |             |                    |            |
|                                  |                             |             |                    |            |
| 🗉 🌺 GENOMELAB DBASE              | Name                        | Туре        | Modified           | Project    |
| 🖨 🖻 CEQ                          | 1 - D11S1984 - 0.1pmol, 0   | Sample Data | 4-20-2001 11:35:52 | D11S1984   |
| 🖻 🛱 Default                      | 1 - D11S1984 - 0.1pmol, 0   | Sample Data | 4-20-2001 11:35:52 | Default    |
| E CEOBAK1                        | 1 - D22S683 - 0.1pmol.A0    | Sample Data | 4-25-2001 17:23:53 | D22S683    |
| E CEQBAK2                        | 1 - D3S2387 - 0.25pmol.A    | Sample Data | 4-18-2001 18:01:31 | 0352387    |
| 🖨 🐻 FAII-B                       | 1 - D9S2157 - 0.1pmol.A0    | Sample Data | 5-2-2001 09:33:22  | 09S2157    |
| ⊕- <sup>27</sup> D11S1984        | 1 - D9S938 - 0.2pmol - 0.2  | Sample Data | 5-17-2001 13:46:44 | D9S938     |
| 🖨 🛱 D14S599                      | 1 - DXS7132 - 2pmol.A03     | Sample Data | 4-3-2001 18:44:22  | DXS7132    |
| 🖶 🛱 D1S1679                      | 1 - GATA193A07 - 0.25pm     | Sample Data | 4-3-2001 20:40:16  | GATA193A07 |
| 🖶 🛱 D22S683                      | 1-D1S1679 at 0.25pmol.A0    | Sample Data | 5-7-2001 10:25:34  | D1S1679    |
| 👜 📛 D3S2387                      | 1-pull 0.25, primer 9 (599) | Sample Data | 4-26-2001 16:18:11 | D14S599    |
| 📴 🛱 D9S2157                      | 10 - D11S1984 - 0.1pmol,    | Sample Data | 4-20-2001 12:36:30 | D11S1984   |
| 🖨 🛱 D95938                       | 10 - D22S883 - 0.1pmol.B    | Sample Data | 4-25-2001 18:24:30 | D22S683    |
| 🖶 📛 Default                      | 10 - D3S2387 - 0.25pmol     | Sample Data | 4-18-2001 19:00:02 | D3S2387    |
| 📴 📛 DXS7132                      | ID - D9S2157 - 0.1pmol.B    | Sample Data | 5-2-2001 09:33:26  | D9S2157    |
| 📴 📛 GATA193A07                   | 10 - D9S938 - 0.2pmol - 0   | Sample Data | 5-17-2001 15:20:04 | D9S938     |
| 👜 📛 Test project                 | 10 - DXS7132 - 2pmol.B04    | Sample Data | 4-3-2001 19:42:17  | DXS7132    |
| B-B USERTEMPLATE                 | 10 - GATA193A07 - 0.25p     | Sample Data | 4-3-2001 21:38:12  | GATA193A07 |
|                                  | 12 - D22S883 - 0.1pmol.D    | Sample Data | 4-25-2001 18:24:33 | D22S683    |
|                                  | 12 - D3S2387 - 0.25pmol     | Sample Data | 4-18-2001 19:00:05 | D3S2387    |
| V.,                              | 12 - D9S2157 - 0.1pmol.D    | Sample Data | 5-2-2001 09:33:28  | D9S2157    |
|                                  | 17 nacase n 200001 n        | Samela Data | 6 17 2001 16:20 0R | nacase     |
| Ready                            |                             |             | Fik                | er Off NUM |

| ltem | Description                                                                                    |
|------|------------------------------------------------------------------------------------------------|
| A    | Title Bar: Shows the module name.                                                              |
| В    | Menu Bar: Provides access to all menus. Refer to the section: Menu Bar.                        |
| С    | Toolbar: Contains the icons that execute pre-defined functions. Refer to the section: Toolbar. |
| D    | Display Area: Lists the files contained in the selected node.                                  |
| E    | Status Bar: Shows information concerning the current selection.                                |

# Menu Bar

The following example shows the menu bar for the Data Manager module.

#### Figure 10-2 Data Manager Module Menu Bar

<u>File Edit View Tools Window Help</u>

#### File Menu

Click **File** to show the following menu.

#### Figure 10-3 File Menu, Data Manager Module

| Eile                    |        |
|-------------------------|--------|
| New                     | Ctrl+N |
| New Data <u>b</u> ase   | Ctrl+B |
| Open                    | Ctrl+O |
| Print                   | Ctrl+P |
| Print Setup             |        |
| Print Screen            | •      |
| Delete                  |        |
| <u>R</u> ename          |        |
| Properties              |        |
| Import                  |        |
| <u>E</u> xport          |        |
| Set As Working Database |        |
| E <u>x</u> it           |        |

| Option       | Description                                                                                                    |  |  |  |
|--------------|----------------------------------------------------------------------------------------------------|--|--|--|
| New          | Create a new project or standard in a database.                                                                                                    |  |  |  |
| New Database | Create a new database.                                                                                                    |  |  |  |
| Open         | <b>Open data files, including:</b> Edit Fragment Results, Optical Scan<br>Data, Sample Data, Sequence Results, Sample Plate Results,<br><b>and</b> Standards.                                                                        |  |  |  |
| Print        | Print the selected item.                                                                                                    |  |  |  |
| Print Setup  | Define printer properties.                                                                                                    |  |  |  |
| Print Screen | Open a sub-menu with options to print an image of the computer desktop or application window.                                                                                                    |  |  |  |
| Delete       | Delete items, projects, and databases.                                                                                                    |  |  |  |
|              | Note: The working database cannot be deleted.                                                                                                    |  |  |  |
| Rename       | Rename items, projects, and databases.                                                                                                    |  |  |  |
| Properties   | Show the current database and modification date as well as other sample data collection information concerning the selected item in the same format as sequence result properties. Refer to the section: Sequence Result Properties. |  |  |  |

| Option                     | Description                                                                                                    |
|----------------------------|----------------------------------------------------------------------------------------------------|
| Import                     | <ul> <li>Import a file in one of the following formats:</li> <li>Standard chromatogram format versions 2.10 and 3.00 (*.scf)</li> </ul> |
|                            | Electropherogram sample data format (*.esd)                                                                                             |
|                            | • CEQ (*.cq*)                                                                                                    |
|                            | Note: You must select a project in which to import the items.                                                                           |
| Export                     | <ul> <li>Export a file in one of the following formats:</li> <li>Standard chromatogram format versions 2.10 and 3.00 (*.scf)</li> </ul> |
|                            | Tab-delimited ASCII Text (*.txt)                                                                                                    |
|                            | SEQ sequence text (*.seq)                                                                                                    |
|                            | FASTA and Quality (*.fasta)                                                                                                    |
|                            | PHRED and SCF (*.scf.phd.1)                                                                                                    |
|                            | • CEQ (*.cq*)                                                                                                    |
|                            | Electropherogram sample data format (*.esd)                                                                                             |
|                            | For more information about export file types in the Data Manager module, refer to the section: Data Manager Module Export File Types.   |
| Set as Working<br>Database | Define the currently selected database as the default database.                                                                         |
| Exit                       | Close the module.                                                                                                    |

### Edit Menu

Click **Edit** to show the following menu.

#### Figure 10-4 Edit Menu, Data Manager Module

| Edit               |        |
|--------------------|--------|
| Cu <u>t</u>        | Ctrl+X |
| ⊆ору               | Ctrl+C |
| Paste              | Ctrl+∀ |
| Eind               | Ctrl+F |
| Find <u>N</u> ext  | F3     |
| Select <u>A</u> ll | Ctrl+A |

| Option     | Description                                                                            |
|------------|----------------------------------------------------------------------------------------|
| Cut        | Copy the selected item to the clipboard and removes it from its current location.      |
| Сору       | Copy the selected item to the clipboard without removing it from its current location. |
| Paste      | Insert copied or cut items from the clipboard into the selected location.              |
| Find       | Open a Find dialog, which you can use to locate a specific item, project, or database. |
| Find Next  | Search for the next occurrence of the item or folder defined in the Find dialog.       |
| Select All | Select all items under the selected item.                                              |

#### View Menu

Click **View** to show the following menu.

Note: A check mark next to an option indicates that the option is enabled.

#### Figure 10-5 View Menu, Data Manager Module

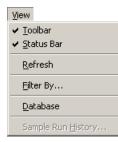

| Option                | Description                                                             |  |  |  |
|-----------------------|-------------------------------------------------------------------------|--|--|--|
| Toolbar               | oggle to show or hide the toolbar.                                      |  |  |  |
| Status Bar            | Toggle to show or hide the status bar.                                  |  |  |  |
| Refresh               | Rebuild the window display to reflect the most recent changes.          |  |  |  |
| Filter By             | Filter the list (on the right side window) by the dates modified.       |  |  |  |
| Database              | Show all items in the selected database.                                |  |  |  |
| Sample Run<br>History | Show a list of items that were run in a project during specified dates. |  |  |  |

### **Tools Menu**

Click **Tools** to show the following menu.

#### Figure 10-6 Tools Menu, Data Manager Module

Tools Backup Database Restore Database Shrink Database Associate Default Dye Spectra Convert Individual ID to Subject

Associate Default Dye Spectra Convert Individual ID to Subject ID Administrative Tools

| Option                                                                                                    | Description                                                                                                    |  |  |  |
|----------------------------------------------------------------------------------------------------|----------------------------------------------------------------------------------------------------|--|--|--|
| Backup<br>Database                                                                                                    | Create a backup copy of the selected database.                                                                        |  |  |  |
| Restore<br>Database                                                                                                    | Restore a previously backed up copy of a database to the Data Manager module.                                         |  |  |  |
| Shrink Database                                                                                                    | Decrease the size of the currently selected database.                                                                 |  |  |  |
|                                                                                                    | <b>Note:</b> If the 21 CFR Part 11 tools are in use, then this function is only available to users with Write access. |  |  |  |
| Associate                                                                                                    | Associate previously saved data with a new default dye spectra.                                                       |  |  |  |
| Default Dye<br>Spectra                                                                                                    | <b>Note:</b> If the 21 CFR Part 11 tools are in use, then this function is only available to users with Write access. |  |  |  |
| Convert<br>Individual ID to                                                                                                    | Convert all sample data records that use Individual IDs to records that use Subject IDs.                              |  |  |  |
| Subject ID                                                                                                    | <b>Note:</b> If the 21 CFR Part 11 tools are in use, then this function is only available to users with Write access. |  |  |  |
| Administrative       Add the CEQUSERS group to the SQL login. Only members of the         Tools > Add       CEQUSERS group are given access the CEQ databases.         CeqUsers       Group to SQL         Login       Add the CEQUSERS group are given access the CEQ databases. |                                                                                                    |  |  |  |

#### Window Menu

Click **Window** to show the following menu.

Figure 10-7 Window Menu, Data Manager Module

| W | indow         |
|---|---------------|
|   | New Window    |
|   | Cascade       |
|   | Tile          |
|   | Arrange Icons |
|   | Close         |
| ~ | 1             |
|   | 2             |

| Option        | Description                                       |  |
|---------------|---------------------------------------------------|--|
| New Window    | Open a new display window.                        |  |
| Cascade       | Cascade the open windows.                         |  |
| Tile          | Tile the windows in a horizontal orientation.     |  |
| Arrange Icons | Automatically arrange the icons.                  |  |
| Close All     | Close all currently active windows.               |  |
| √1            | Bring the selected window (#1) to the foreground. |  |

### Help Menu

Click **Help** to show the following menu.

#### Figure 10-8 Help Menu

| He | elp                    |
|----|------------------------|
|    | Help <u>T</u> opics    |
|    | <u>U</u> sing Help     |
|    | About GenomeLab System |
|    | SCIEX Home Page        |

| Option      | Description                                                                                                    |  |  |
|-------------|----------------------------------------------------------------------------------------------------|--|--|
| Help Topics | Select this option to show the Help topics. By default, the Contents show<br>in the navigation pane on the left and the introductory topic shows in the<br>topic pane on the right. Use the Contents to select and print specific Help<br>topics. In the navigation pane, use the Search and Index tabs to search for<br>information by topic, index entry, and/or keyword. |  |  |
| Using Help  | ing Help Select this option to open the Contents window on how to use the Window Help system.                                                                                                    |  |  |

| Option                       | escription                                                        |  |  |  |
|------------------------------|-------------------------------------------------------------------|--|--|--|
| About<br>GenomeLab<br>System | Select this option to access software and system information.     |  |  |  |
| SCIEX Home<br>Page           | Select this option to access the SCIEX Home Page on the Internet. |  |  |  |

## Toolbar

The Data Manager module provides one toolbar with icons that correspond to common menu items.

#### Figure 10-9 Toolbar, Data Manager Module

|  | <u>⊜</u> ×≊∎⊒ ?№ |
|--|------------------|
|--|------------------|

| lcon     | Description                                                                                                    |
|----------|----------------------------------------------------------------------------------------------------|
| £        | Up One Level: Move the directory structure tree up one level.                                                         |
| D        | New: Create a new project or database.                                                                                |
| <b>B</b> | Open: Open a standard.                                                                                                |
| *        | Cut: Copy the selected item to the clipboard and removes it from its current location.                                |
|          | Copy: Copy the selected item to the clipboard without removing it from its current location.                          |
|          | Paste: Insert copied or cut items from the clipboard into the selected location.                                      |
| 4        | Print: Print a report of the selected item.                                                                           |
| ×        | Delete: Delete selected items, projects, and databases.                                                               |
|          | Properties: Shows the current database and modification date and other information concerning the selected data file. |
| <b>B</b> | Backup Database: Create a backup of the database.                                                                     |

| lcon | Description                                                                                                    |
|------|----------------------------------------------------------------------------------------------------|
| Ē    | Restore: Restore the database with the backup.                                                                                                    |
| 8    | Help Topics: Open the Help System. By default, the Contents show in<br>the navigation pane on the left and the introductory topic shows in the<br>topic pane on the right. Use the Contents to select and print specific Help<br>topics. In the navigation pane, use the Search and Index tabs to search for<br>information by topic, index entry, and/or keyword. |
| ▶?   | Context-Sensitive Help: Click this icon and then on a menu item to open the Help topic related to the selection.                                                                                                    |

# **Using the Data Manager Module**

## **Store Methods and Parameters**

The **USERTEMPLATE** database stores newly created methods and parameters. This database is created during software installation. These methods and parameters are then included in all subsequently created databases. Use the **Cut**, **Copy**, and **Paste** functions to add methods and parameters to the **USERTEMPLATE**.

Although you cannot set the **USERTEMPLATE** database as the working database, you can delete it. If this database is deleted, no template will be used for subsequent databases. If you need a new template, create a new one named **USERTEMPLATE**.

## **Create a Database**

- 1. On the Main Menu, click the **DATABASE** icon
- In the Data Manager main window, right-click the GENOMELAB DBASE node and select New Database.

The New Database dialog opens.

3. Enter a name for the database and, if desired, select Set As Working Database.

| 🛅 Data Manager                                                                                                    |       |                              |           | _ 8 × |
|----------------------------------------------------------------------------------------------------|-------|------------------------------|-----------|-------|
| File Edit View Tools Window Help                                                                                                    |       | New Database 🗙               |           |       |
|                                                                                                    |       | Enter Name for New Database: |           |       |
| GENOMEL AD DD ACC<br>New Database Ctrl+B                                                                                                    |       | MyNewDatabase                |           | Size  |
| Berger Carley                                                                                                    | CE CE | i got no montang batabasa    |           | MB    |
| In the Default of the second second |       |                              | 5 N<br>15 | MB    |
|                                                                                                    | E FA  |                              |           | ) MB  |
| 🛱 🖾 FAII-B                                                                                                    | 🖻 US  | E                            | 5 N       | 4B    |
| 👜 🛱 D11S1984                                                                                                    |       |                              |           |       |
| 🗣 🛱 D148599                                                                                                    |       |                              |           |       |
| 📴 🛱 D1S1679                                                                                                    |       |                              |           |       |
| ■ 📴 D22S683                                                                                                    |       |                              |           |       |
| 📴 🛱 D3S2387                                                                                                    |       |                              |           |       |
| 🕸 🛱 D9S2157                                                                                                    |       |                              |           |       |
| 🟚 🛱 D9S938                                                                                                    |       |                              |           |       |
| 🗊 🛱 Default                                                                                                    |       |                              |           |       |
| 📴 🛱 DXS7132                                                                                                    |       |                              |           |       |
| 📴 📛 GATA193A07                                                                                                    |       |                              |           |       |
| 🖻 🖑 Test project                                                                                                    |       |                              |           |       |
|                                                                                                    |       |                              |           |       |
|                                                                                                    |       |                              |           |       |
|                                                                                                    |       |                              |           |       |
|                                                                                                    |       |                              |           |       |
|                                                                                                    |       |                              |           |       |

Figure 10-10 Setting Up New Working Database in the Data Manager Module

4. Click OK.

# Set the Working Database

Program the database that contains all of the projects and the location where data is stored until another database is set as the working database.

- 1. Close all modules except for the Data Manager module.
- 2. In the Data Manager module, select the database to be used as the working database.
- 3. Select File > Set as Working Database.

The name of the working database shows in bold.

**Note:** Database size is limited to approximately 1,700 megabytes. However, working with smaller databases to improve performance is recommended.

# **Create and Name a Project**

To create and name a project:

- 1. In the Data Manager window, select and highlight the database where the project will reside, then click **File > New**.
- 2. Highlight the new project and click **File > Rename**.
- 3. Enter a descriptive name for this project and press Enter.

```
Note: Do not use special characters (I : * ? \ " < > |) in the file name.
```

4. Close the Data Manager module.

# **Delete a Project or Database**

**Note:** If the 21 CFR Part 11 tools are in use, then this function is only available to users with Write access.

- 1. In the Data Manager window, select and highlight the folder or database to be deleted.
- Select File > Delete.
   A Data Manager dialog opens, prompting you to confirm deletion.
- 3. Click **Yes** to delete the folder or database.

Note: The working database cannot be deleted.

**IMPORTANT** Deleting a folder deletes all data contained within that folder.

### Rename a Project or Database

- 1. In the Data Manager window, select and highlight the project or database.
- 2. Select File > Rename.
- 3. Enter the new name for the database and press Enter.

**Note:** Do not use special characters (*I* : \* ? \ " < > |) in the file name.

## **Check the Database Size**

To check the size of each database:

- 1. On the Main Menu, click the DATABASE icon
- 2. Left-click the **GENOMELAB DBASE** node at the top of the left pane. The size for each database shows in the right pane.

Figure 10-11 Checking the Database Size

| 🧮 Data Manager                                                                                                    |                              |                                                  |
|----------------------------------------------------------------------------------------------------|------------------------------|--------------------------------------------------|
| File Edit View Tools Window Help                                                                                                    | New Database                 |                                                  |
|                                                                                                    | Enter Name for New Database: |                                                  |
|                                                                                                    |                              | 33 MB<br>5 MB<br>15 MB<br>150 MB<br>5 MB<br>5 MB |
| B OS/132<br>B OS/133<br>B OS/133<br>B OS/132<br>B OS/132<br>B OS/ |                              |                                                  |

**Note:** If you recently removed data from the database, the size shown may not be accurate. Refer to the section: Decrease the Database Size.

## **Decrease the Database Size**

**Note:** If the 21 CFR Part 11 tools are in use, then this function is only available to users with Write access.

Manually decrease the size of the database to a new (smaller) size. After removing studies or results from the database, the size of the database does not immediately decrease in size.

**Note:** Always decrease the database size before backing it up. The database size cannot be decreased during database back up.

- 1. Open the Data Manager module.
- 2. Select and highlight the database that will be reduced.
- 3. Select **Tools > Shrink Database**.

### Back Up a Database

Periodic backups are essential to decrease the risk of losing data. Save backups to any folder on the local drive.

**IMPORTANT** If a database is deleted or damaged, only the data created since the last backup will be lost.

**Note:** Shrink the database before backing up any database. Refer to the section: Decrease the Database Size.

- 1. Open the Data Manager module.
- 2. Left-click the **GENOMELAB DBASE** node at the top of the left pane.
- 3. Select the database to be backed up.

Figure 10-12 Select Database to Back Up

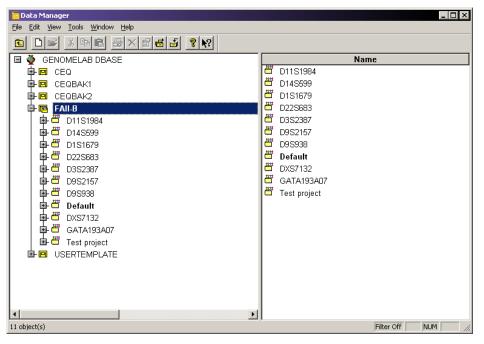

- 4. Select Tools > Backup Database.
- 5. Browse to the location on the local disk where the file will be saved.

Figure 10-13 Backup Database Dialog

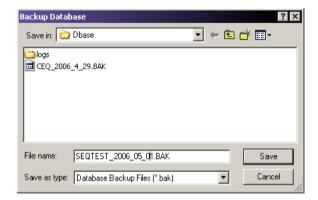

6. Accept the file name or rename it as necessary.

**Note:** Since databases are backed up frequently, you might want to add the date as part of the name to prevent overwriting valuable backups and to ensure accurate database recovery.

7. Click Save.

### **Restore the Database**

Recover a database that was previously saved using the backup procedure.

**Note:** If you are restoring a database that has the same name as one already residing in the Data Manager module, you must either restore it with a new name or delete the existing database before restoring it. This option is not recommended.

- 1. Open the Data Manager module.
- 2. Select Tools > Restore Database.
- 3. Browse to the location on the local disk where the backup file was saved.

Figure 10-14 Restore Database Dialog

| Restore Database                             | ? ×      |
|----------------------------------------------|----------|
| Look in: 🗀 Dbase 💌                           | ← 🗈 📸 Ⅲ- |
| CEQ_2006_4_29.BAK                            |          |
|                                              |          |
|                                              |          |
|                                              |          |
|                                              |          |
| File name: CEQ_2006_4_29.BAK                 | Restore  |
| Files of type: Database Backup Files (*.bak) | Cancel   |
| Database To Restore: CEQ_2006_4_29           |          |
|                                              |          |

4. Select and highlight the file to restore and click **Restore**.

Note: If a database with the same name exists, a warning dialog will open.

#### Figure 10-15 Data Manager Warning Message

| Data Ma | nager 🗙                                                                         |
|---------|---------------------------------------------------------------------------------|
| ♪       | 'Database To Restore' name already exists.<br>Please enter a new database name. |
|         | ОК                                                                              |

- 5. If this occurs, click **OK** and either:
  - Delete the database in the Data Manager module. This option is not recommended.
  - Rename the database being restored. To do this, enter a new name in the **Database To Restore** field.

### **Convert Individual IDs to Subject IDs**

**Note:** If the 21 CFR Part 11 tools are in use, then this function is only available to users with Write access.

Converts all sample data records with Individual IDs to records that use Subject IDs.

Before you begin, confirm that the present database is the Working Database. Refer to the section: Set the Working Database.

The **Subject ID** attribute applies to the sequence and fragment records that were generated from the converted sample data record. Performing this action removes the **Individual ID** column and adds a new **Subject ID** column to all existing studies within the database.

1. Open the Data Manager module.

Note: The working database cannot be changed while other modules are open.

2. Select and highlight the database to convert and ensure that it is the Working Database.

Note: This option is available only for the working database.

 Select Tools > Convert Individual ID to Subject ID. After the IDs are converted, the status bar shows the message Conversion Completed Successfully.

## **Create New Size Standards**

- 1. Open the Data Manager module.
- 2. Select the **Default** or **Project** folder.
- 3. Open the **Standards** sub-folder in the **Default** or **Project** folder.
- 4. Select **File > New** to create a new standard item.
- 5. Double-click **New Standard Item** to begin defining the individual size standard fragments.
- 6. Select the appropriate dye label attached to the size standard fragments.
- 7. Input the sizes of each standard fragment with one fragment per line.
- 8. Select **Save As** to save the new size standard.

# **Export Database Files**

- 1. Open the Data Manager module.
- 2. Open a sequence result.
- Select File > Export. The Export dialog opens.
- 4. Browse to the target folder, then select and highlight the file name.
- 5. Select the desired format in the Save as type field.

Figure 10-16 Export Dialog

| Export                                                                                            |                             |                                                                                                    |          |                  |
|---------------------------------------------------------------------------------------------------|-----------------------------|----------------------------------------------------------------------------------------------------|----------|------------------|
| Sample Elements Header Raw Data                                                                   | Save in: 🗀                  | Export 💌                                                                                                    | ] 🕁 🖻    | I 💣 🎟 -          |
| Result Data     Result Output     Guality Parameters     Alignment Results     Alignment Accuracy |                             |                                                                                                    |          |                  |
| Options<br>Remove CEQ Tracking Suffix<br>Resolve Filename Conflicts<br>Apply Trimming             | File name:<br>Save as type: | SEQ TEST_2006_04_01<br>SCF (Ver 3.00) (*.scf)<br>SCF (Ver 3.00) (*.scf)                                                                                                    | <b>_</b> | Export<br>Cancel |
|                                                                                                   |                             | SCF (Ver 2.10) (".scf)<br>Text (Tab Delimited) (".txt)<br>SEQ (Sequence Text only) (".seq)<br>FASTA (FASTA and QUAL) (".fasta)<br>PHRED (PHRED and SCF) (".scf.phd.1<br>ESD (".sed)<br>CEQ (".cq") | )        |                  |

6. Click Export.

### Data Manager Module Export File Types

The following table describes the available export file types in the Data Manager module.

| Format                       | Description                                                                                                    |
|------------------------------|----------------------------------------------------------------------------------------------------|
| SCF (.scf)                   | Use the standard chromatogram format (SCF) to store analyzed DNA sequence data for a single sample. The format describes both public and private data sections. The well-defined public data section contains the trace data points, called sequence, positions of each called base within the trace data, and call scores for each called base. It also includes a public comment section. The private section may store other information that most software packages ignore.                                                                                                    |
|                              | The GenomeLab GeXP system uses the private data section to store<br>sample data (including raw data along with current and voltage data).<br>You can store sample data from either sequencing or fragment analysis<br>samples. The notes and property sets for the sample are stored in<br>the comment section. The GenomeLab System software supports SCF<br>versions 2.1 and 3.0. (You would use this format, for instance, to export<br>analyzed sequence data into Lasergene's SeqMan from DNASTAR).<br>Third-party packages cannot currently view raw data, current, or voltage.<br>However, custom applications can be written to view the data. |
|                              | Use the SCF format to transfer data from instrument to instrument, or to import data from third-party software into the Sequence Analysis module. Using SCF to exchange data between instruments removes information, such as sample plate name and capillary array serial number. To maintain exact copies of data including header information, use the CEQ format and import and export these data using the Data Manager module.                                                                                                    |
| Tab-Delimited<br>Text (.txt) | The tab-delimited format is valid for raw data, sequence results and fragment results. Select the <b>Raw Data</b> check box to include raw data, as well as current and voltage data. Select the <b>Results Data</b> and <b>Results Output</b> check boxes to include the sequence results.                                                                                                    |
|                              | The format expresses the data points as text values that can be viewed in any text editor or in Excel.                                                                                                    |

Table 10-1 Data Manager Module Export Options

| Format                | Description                                                                                                    |
|-----------------------|----------------------------------------------------------------------------------------------------|
| PHRED<br>(.scf.phd.1) | The PHRED format produces two files: a PHRED file and an SCF file. A PHRED file is a text file composed of a SEQUENCE section containing a COMMENT and DNA section. The SEQUENCE section also contains the name of the analyzed result that was stored.                                                                                                    |
|                       | The COMMENT section contains the file name of the associated SCF file (CHROMAT_FILE) that was produced along with the PHRED file. The values for ABI_THUMBPRINT and PHRED_VERSION are fixed text <b>N/A</b> . The values for CALL_METHOD and QUALITY_LEVELS are fixed as <b>CEQ SEQUENCING</b> and <b>99</b> , respectively for the GenomeLab GeXP system. The time stamp is the current time at the time of export. |
|                       | The DNA section is composed of the base-call (always lowercase), PHRED quality value, and the peak index (data point) of the analyzed data contained within the associated SCF file. Values are separated by spaces.                                                                                                    |
|                       | Selecting the PHRED format exports the result data, result output (base sequence), and quality parameters automatically if the sample has been analyzed with a sequence analysis parameter set. If the sample has been analyzed with a fragment analysis parameter set, nothing is exported.                                                                                                    |
| ESD (.esd)            | The electropherogram sample data (ESD) format exports raw data from<br>the GenomeLab GeXP system to a third-party software package for<br>analysis. This option exports only raw data and does not include any other<br>information.                                                                                                    |
| SEQ (.seq)            | The SEQ format only applies to the sequence results portion (such as text bases) of analyzed sequence data. This format is used, for instance, to export data into Lasergene's SeqMan from DNASTAR.                                                                                                    |
|                       | Selecting the SEQ format exports the result output (base sequence)<br>automatically if the sample has been analyzed with a sequence analysis<br>parameter set. If the sample has been analyzed with a fragment analysis<br>parameter set, nothing is exported.                                                                                                    |

Table 10-1 Data Manager Module Export Options (continued)

| Format         | Description                                                                                                    |
|----------------|----------------------------------------------------------------------------------------------------|
| FASTA (.fasta) | The FASTA format only applies to the sequence results portion (such as text bases) of analyzed data, and contains a comment line that is used to identify the data. Along with the text file, a quality values file is also generated (*.FASTA.QUAL) which lists the quality value for each base. (Quality values correspond to -10*log10[error rate]). The range for the quality values is 1 to 99. Edited and inserted bases have a value of 99. This format is used, for instance, to export data into PHRAP. |
|                | For instance, in PHRED, a quality value of 10 means 1 error in 10. A quality value of 20 means an error rate of 1 error in 100. A quality value of 30 means an error rate of 1 error in 1,000. A quality value of 40 means an error rate of 1 error in 10,000, etc. Normally PHRED would export these quality values into PHRAP. In the case of exporting from the GenomeLab GeXP system, we bypass PHRED and export directly into PHRAP.                                                                        |
|                | Selecting the FASTA format exports the result output (base sequence) and<br>the quality parameters automatically if the sample has been analyzed with<br>a sequence analysis parameter set. If the sample has been analyzed with a<br>fragment analysis parameter set, nothing is exported.                                                                                                    |

Table 10-1 Data Manager Module Export Options (continued)

| Format                        | Description                                                                                                    |  |  |
|-------------------------------|----------------------------------------------------------------------------------------------------|--|--|
| CEQ (.cq*)                    | Selecting the CEQ format, the format native to our database, exports<br>sample data, sequence or fragment results, sample plate results, sequence<br>or fragment analysis parameters, sample plates, methods, locus tags<br>(fragment data only), standards (fragment data only), and optical scan data.<br>The sample elements are automatically selected in the Export dialog, which<br>would export all of the associated information listed above. This format<br>essentially takes a snapshot of the file and can retain all of the information<br>belonging to that file. |  |  |
|                               | This format is available only to import data into the Data Manager module.<br>This format can be used to export data from the Sequence Analysis,<br>Fragment Analysis, and Data Manager modules.                                                                                                    |  |  |
|                               | When exporting as CEQ data, the various data types are exported to files with the following extensions:                                                                                                    |  |  |
|                               | Sequence analysis parameter = CQA                                                                                                    |  |  |
|                               | Sequence investigator = CQC                                                                                                    |  |  |
|                               | <ul> <li>Fragment size standard = CQD</li> </ul>                                                                                                    |  |  |
|                               | <ul> <li>Fragment analysis parameter = CQF</li> </ul>                                                                                                    |  |  |
|                               | <ul> <li>Galvo scan cata = CQG</li> </ul>                                                                                                    |  |  |
|                               | Fragment locus tags = CQL                                                                                                    |  |  |
|                               | • Method = CQM                                                                                                    |  |  |
|                               | SNP locus tag = CQN                                                                                                    |  |  |
|                               | Sequence result = CQR                                                                                                    |  |  |
|                               | Sample data = CQS                                                                                                    |  |  |
|                               | Sample table = CQT                                                                                                    |  |  |
|                               | Fragment result = CQU                                                                                                    |  |  |
|                               | <ul> <li>Sample table result = CQX</li> </ul>                                                                                                    |  |  |
| Remove CEQ<br>Tracking Suffix | You can automatically remove the plate position coordinates (*.A01, *.B02, etc.) and the time/date stamp from the sample name which is normally generated by the GenomeLab System software on export. To do so, select the <b>Remove CEQ Tracking Suffix</b> check box.                                                                                                    |  |  |

Table 10-1 Data Manager Module Export Options (continued)

| Format                           | Description                                                                                                    |
|----------------------------------|----------------------------------------------------------------------------------------------------|
| Resolve<br>Filename<br>Conflicts | If the system encounters the same sample name at the destination, it usually overwrites the name (if you choose to remove the plate position coordinates and the time/date stamp which ensures a unique name). If you select the <b>Resolve Filename Conflicts</b> check box, the system increments the sample names on export when it encounters duplicate names. For example, if the system encounters the duplicate sample name of <i>Fred</i> on export, it renames the file exported to <i>Fred_1</i> . |
| Apply Trimming                   | Selecting this option removes the trims from the sequence before you export it and replaces internal trims with the letter <i>X</i> .                                                                                                    |

Table 10-1 Data Manager Module Export Options (continued)

| Format      | Description                                                                                                    |
|-------------|----------------------------------------------------------------------------------------------------|
| CRV (*.crv) | The CRV export option from the Data Manager module exports the four colors (dyes) as four separate files. When exporting batches, the resulting four files contain separate dye colors for all the samples.               |
|             | You can select *.CRV as an export file type for exporting fragment results from the Fragment Analysis module.                                                                                                    |
|             | Individual files are created representing individual colors:                                                                                                    |
|             | <ul> <li>{FileName}_D1.crv D1 contains dye 1 - red</li> </ul>                                                                                                    |
|             | <ul> <li>{FileName}_D2.crv D2 contains dye 2 - black</li> </ul>                                                                                                    |
|             | <ul> <li>{FileName}_D3.crv D3 contains dye 3 - green</li> </ul>                                                                                                    |
|             | <ul> <li>{FileName}_D4.crv D4 contains dye 4 - blue</li> </ul>                                                                                                    |
|             | These are default dye colors. You can reassign the dye colors at any time.                                                                                                    |
|             | Batch CRV Exporting                                                                                                    |
|             | More than one result can be exported in a batch. If, for instance, more than<br>one result is exported in a batch, the export generates five files, one for<br>each dye and one to assist in determining the trace order. |
|             | {FileName}_D1.crv D1 contains all dye 1 results in the batch                                                                                                    |
|             | <ul> <li>{FileName}_D2.crv D2 contains all dye 2 results in the batch</li> </ul>                                                                                                    |
|             | <ul> <li>{FileName}_D3.crv D3 contains all dye 3 results in the batch</li> </ul>                                                                                                    |
|             | <ul> <li>{FileName}_D4.crv D4 contains all dye 4 results in the batch</li> </ul>                                                                                                    |
|             | <ul> <li>{FileName}_CRV_TRACE_ORDER.txt created for batch export files to<br/>assist in determining trace order in the CRV files</li> </ul>                                                                               |

Table 10-1 Data Manager Module Export Options (continued)

# **Import Database Files**

To import files into the database:

- 1. Open the Data Manager module.
- 2. In the Data Manager window, browse and select the project where the imported file will reside.
- 3. Select **File** > **Import**. The Import dialog opens.

- 4. Browse to locate the folder where the file resides.
- 5. Select the import format from the **Files of type** list.
- 6. Select the file name.
- 7. Click **Import**.

### **Generate a Sample Run History**

- 1. Select **View > Sample Run History**. The Sample Run History dialog opens.
- 2. Select a **Project** name from the list.
- 3. Select **Enable** and enter a filtering start and end date.
- 4. Click Compute.
- 5. View the total number of runs during the specified dates in the **Total Sum of Samples Run** field.
- 6. If desired, print a report of all samples run during the specified dates by clicking **Print**.

### **Administrative Tools**

The System Administrator can access the database without logging onto the computer as an Administrator. Before using the Administrative Tools, an Administrator must first set up a group and assign to it the users to have access to the GenomeLab GeXP system databases.

#### **Users and Groups**

Adding Users and Groups is done outside of the GenomeLab System software. After creating the **CEQUSERS** group and adding users to it, you must activate the group within the Data Manager module.

#### Add Users

#### 1. Select Start > Settings > Control Panel > Administrative Tools > Computer Management.

The Computer Management console opens.

| 📙 Computer Management                                                                                                    |      |                                                                                              |                                                                                                    |
|----------------------------------------------------------------------------------------------------|------|----------------------------------------------------------------------------------------------|----------------------------------------------------------------------------------------------------|
| 📃 Eile Action View Window H                                                                                                    | elp  |                                                                                              | _ <del>8</del> ×                                                                                                    |
| ← → 🗈 🖬 🕄 🖧 😫                                                                                                    |      |                                                                                              |                                                                                                    |
| Computer Management (Local)  Computer Management (Local)  System Tools  Shared Folders  Cocal Users and Groups  Cocal Users  Cocal Users Cocal Users  Cocal Users  Cocal Users  Cocal Users  Cocal Users  Cocal Users  Cocal Users  Cocal Users  Cocal Users Cocal Users Cocal Users  Cocal Users  Cocal Users Cocal Users Cocal Users  Cocal Users  Cocal Users  Cocal Users  Cocal Users  Cocal Users  Co | Name | Full Name<br>ASP.NET Machine Account<br>Remote Desktop Help Assi<br>CN=Microsoft Corporation | Description<br>Built-in account for administering th<br>Account used for running the ASP.I<br>Built-in account for guest access to<br>Account for Providing Remote Assis<br>This is a vendor's account for the H |
|                                                                                                    | •    |                                                                                              |                                                                                                    |
|                                                                                                    |      |                                                                                              |                                                                                                    |

Figure 10-17 Computer Management Console - Selecting Users

- 2. In the left pane, click the + symbol next to the **System Tools** item to expand its contents.
- 3. Click the + symbol next to the Local Users and Groups item to expand its contents.
- 4. Right-click **Users** and select **New User**. The New User dialog opens.

Figure 10-18 New User Dialog

| New User                   | ? ×                            |
|----------------------------|--------------------------------|
| User name:                 | estUser1                       |
| Eull name:                 |                                |
| Description:               |                                |
|                            |                                |
| Password:                  |                                |
| Confirm password:          |                                |
| 🔽 User <u>m</u> ust chang  | ge password at next logon      |
| 🔲 Uger cannot cha          | inge password                  |
| Pass <u>w</u> ord never    | expires                        |
| 🔲 Account is disa <u>b</u> | led                            |
|                            |                                |
|                            |                                |
|                            | Cr <u>e</u> ate Cl <u>o</u> se |

- 5. Enter a new **Username**. This step is required.
- 6. Edit the other fields as necessary.
- 7. Click Create.

#### **Add Groups**

To add a new group from the Windows desktop:

- Select Start > Settings > Control Panel > Administrative Tools > Computer Management. The Computer Management console opens.
- 2. In the left pane, click the + symbol to next to the **System Tools** item to expand its contents.
- 3. Click the + symbol next to the Local Users and Groups item to expand its contents.
- 4. Right-click **Groups** and select **New Group**. The New Group dialog opens.
- 5. Enter **CEQUSERS** in the new **Group name** field and, if necessary, enter a description in the **Description** field.

| New Group           |                |                               | ? × |
|---------------------|----------------|-------------------------------|-----|
| <u>G</u> roup name: | CEQUSERS       |                               |     |
| Description:        |                |                               |     |
| Members:            |                |                               |     |
|                     |                |                               |     |
|                     |                |                               |     |
|                     |                |                               |     |
|                     |                |                               |     |
|                     |                |                               |     |
|                     |                |                               | - 1 |
| <u>A</u> dd         | <u>R</u> emove |                               |     |
|                     |                |                               |     |
|                     |                | <u>C</u> reate Cl <u>o</u> se | ,   |

- Click Add to add created users. Refer to the section: Add Users. The Select Users or Groups dialog opens. The local computer appears as the default location in the Look in field. If it does not, use the list and select the local computer.
- 7. Scroll down the **Name** list and select the user names created. If you created more than one user, click the first name, press and hold the **Ctrl** key, and then select any additional names to add to the group.
- 8. Click Add > OK to add the selected users to the new group.

#### Figure 10-20 Select Users Dialog

| Select Users                                          |    | ? ×                  |
|-------------------------------------------------------|----|----------------------|
| Select this object type:                              |    |                      |
| Users or Built-in security principals                 |    | <u>O</u> bject Types |
| Erom this location:                                   |    |                      |
| EC-WINXP-TEST                                         |    | Locations            |
| Enter the object names to select ( <u>examples</u> ): |    |                      |
| EC-WINXP-TEST\TestUser1                               |    | <u>C</u> heck Names  |
|                                                       |    |                      |
| <u>A</u> dvanced                                      | ОК | Cancel               |

9. Click **Create** to save the new group.

#### Figure 10-21 New Group Dialog

| New Group           |                |                | ? ×            |
|---------------------|----------------|----------------|----------------|
| <u>G</u> roup name: | CEQUSERS       | <br>           |                |
| Description:        |                |                |                |
| <u>M</u> embers:    |                |                |                |
| TestUser1           |                |                |                |
| <u>Add</u>          | <u>R</u> emove |                |                |
|                     |                | <u>C</u> reate | Cl <u>o</u> se |

#### Activate the CEQUSERS Group

After creating the **CEQUSERS** group and adding users to the group, you must activate the group within the Data Manager module. This is done only once and users can be added or removed at any time thereafter.

To activate the **CEQUSERS** group:

- 1. Open the Data Manager module.
- 2. Select **Tools > Administrative Tools > Add CeqUsers to SQL Login**. All users added to the group **CEQUSERS** now have access to the database.

The GeXP Home Page provides access to the 21 CFR Part 11 tools.

#### Figure 11-1 GeXP Home Page

| 🟠 GeXP Home Page |                        |            | – 🗆 X       |
|------------------|------------------------|------------|-------------|
| SCIEX            |                        |            | Exit        |
|                  |                        |            |             |
|                  |                        |            |             |
|                  |                        |            |             |
|                  | APPLICA                | TIONS      |             |
|                  |                        |            |             |
| GeXP Main        | User                   | Sign Off a | Audit Trail |
| Menu             | Management             | Report     |             |
|                  |                        |            |             |
|                  |                        |            |             |
|                  |                        |            |             |
| LUGGED IN USER   | : Local, Administrator |            | Logout      |

| Тооі              | Description                                                                                                    |
|-------------------|----------------------------------------------------------------------------------------------------|
| GeXP Main Menu    | Provides access to the software modules                                                                                                    |
| User Management   | Provides the tools to create and manage user accounts                                                                                                    |
| Sign Off a Report | Enables users with sign-off authority to sign a report                                                                                                    |
| Audit Trail       | Provides a log of the main operations that have occurred in the<br>GenomeLab System software and the ability to save events<br>from the log in an Excel file |

# **GeXP Main Menu**

On the GeXP Home Page, click GeXP Main Menu.

#### Figure 11-2 Main Menu

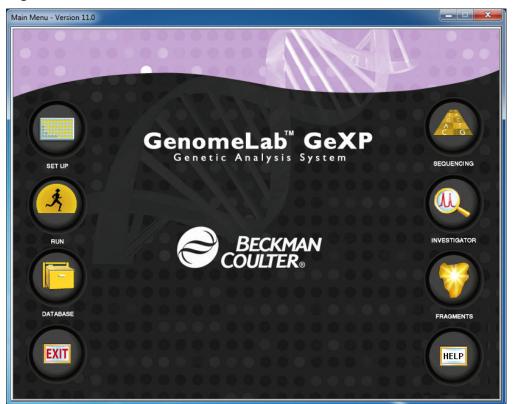

To open a module, click its icon. Users with Write access can use all of the functions in the software modules to create, edit, and analyze methods and data. Users with Read access can view methods and data but cannot create or edit them.

**Note:** For a description of the software modules, refer to the section: Software Module Descriptions.

After opening a software module, the Main Menu collapses to the Windows taskbar or as a shortcut toolbar. Refer to the section: Main Menu Collapse Options.

# **User Management**

The User Management tool is used by the software Administrator to create and manage user accounts. The Administrator can:

- Add, edit, and delete user accounts
- Add, edit, and delete roles
- Assign Read or Write access to roles

• Give users the authority to sign reports

Other users can edit the first name, last name, password, and digital signature for their own user account.

# Add a User

- 1. Log on as the software Administrator.
- 2. On the GeXP Home Page, click User Management.

| User Managemen                   | t             |                      | - 🗆 🗙                 |
|----------------------------------|---------------|----------------------|-----------------------|
| Users Roles                      |               |                      |                       |
| Total Number of Users : 10 + Add |               |                      |                       |
| User Name                        | Role          | Digital<br>Signature | Sign-Off<br>Authority |
| admin                            | Administrator | No                   | No                    |
| Jane                             | Chemist       | No                   | No                    |
| suneelm                          | Analyst       | No                   | Yes                   |
| naveen                           | Analyst       | Yes                  | Yes                   |
| mario                            | Analyst       | No                   | Yes                   |
| janejo                           | Analyst       | No                   | Yes                   |
| herman                           | TechWriter    | Yes                  | Yes                   |
| bea                              | TechWriter    | No                   | Yes                   |
| Fperez                           | Service       | No                   | Yes                   |
| Greg                             | Manager       | No                   | Yes                   |

#### Figure 11-3 User Management Application, Users Tab

3. On the Users tab, click **Add**. The Add User dialog opens.

#### Figure 11-4 Add User Dialog

| ser              |                                               |                                                                    | ×                                                                                                    |
|------------------|-----------------------------------------------|--------------------------------------------------------------------|----------------------------------------------------------------------------------------------------|
| First Name       |                                               | User Role                                                          |                                                                                                    |
| Last Name        |                                               | Digital Signature (optional)                                       |                                                                                                    |
| User Name        |                                               |                                                                    |                                                                                                    |
| Password         | Show                                          |                                                                    |                                                                                                    |
| Confirm Password | Show                                          |                                                                    |                                                                                                    |
| Add              | ]                                             | Cancel                                                             |                                                                                                    |
|                  | Last Name User Name Password Confirm Password | First Name Last Name User Name Password Show Confirm Password Show | First Name     User Role       Last Name     Digital Signature (optional)       Select pfx file to uplo;     Browse       User Name     Isign-Off Authority (optional)       Password     Show       Confirm Password     Show |

- 4. Type the first and last name of the user, a user name, and a password.
- 5. Make a selection from the User Role list.
- 6. (Optional) To attach a digital ID to the user account, click **Browse** and then select the applicable file.

**Note:** If a user signs a report without a digital ID, then the user name cannot be authenticated and will not show in the **Signature Panel**. For instructions to create a digital ID, refer to the section: Create a Digital ID in Adobe Reader.

- 7. (Optional) To give the user the ability to sign reports, select the **Sign-Off Authority** check box.
- 8. Click Add.

The **Digital Signature** and **Sign-Off Authority** columns show if a digital ID is attached to a user account and if a user has sign-off authority.

## Edit a User

The software Administrator can change any information in the user account. Other users can change their own first name, last name, password, and digital signature.

1. On the GeXP Home Page, click **User Management**.

| User Management    |               |                      | – 🗆 X                 |
|--------------------|---------------|----------------------|-----------------------|
| Users Roles        |               |                      |                       |
| Total Number of Us | + Add         |                      |                       |
| User Name          | Role          | Digital<br>Signature | Sign-Off<br>Authority |
| admin              | Administrator | No                   | No                    |
| Jane               | Chemist       | No                   | No                    |
| suneelm            | Analyst       | No                   | Yes                   |
| naveen             | Analyst       | Yes                  | Yes                   |
| mario              | Analyst       | No                   | Yes                   |
| janejo             | Analyst       | No                   | Yes                   |
| herman             | TechWriter    | Yes                  | Yes                   |
| bea                | TechWriter    | No                   | Yes                   |
| Fperez             | Service       | No                   | Yes                   |
| Greg               | Manager       | No                   | Yes                   |
|                    |               |                      |                       |

#### Figure 11-5 User Management Application, Users Tab

2. On the Users tab, double-click the user.

Figure 11-6 Edit User Dialog

| Edit User  | -                            |        | × |
|------------|------------------------------|--------|---|
| First Name |                              |        |   |
| Jane       | Show Password                |        |   |
| Last Name  |                              |        |   |
| Johnson    | Change Password              |        |   |
| User Name  | Digital Signature (Optional) |        |   |
| janejo     | Select pfx file to upload    | Browse |   |
| User Role  |                              |        |   |
| Analyst -  | Sign-Off Authority           |        |   |
|            |                              |        |   |
| Update     | Delete                       |        |   |
|            |                              |        |   |

3. Modify the user information as required, and then click **Update**. For users other than the software Administrator, a Warning dialog opens.

To accept the changes and close the GenomeLab System software, click Yes.

- 4. Do the following to change the password:
  - a. On the Users tab, double-click the user.
  - b. Click Change Password.

### Figure 11-7 Change Password Dialog

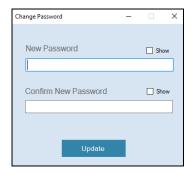

- c. Type a new password and then type it again to confirm it.
- d. Click Update.

## **Delete a User**

- 1. Log on as the software Administrator.
- 2. On the GeXP Home Page, click User Management.

| User Managemen  | t             |                      | - 🗆                   |
|-----------------|---------------|----------------------|-----------------------|
| Jsers Roles     |               |                      |                       |
| Total Number of | Users : 10    |                      | + Add                 |
| User Name       | Role          | Digital<br>Signature | Sign-Off<br>Authority |
| admin           | Administrator | No                   | No                    |
| Jane            | Chemist       | No                   | No                    |
| suneelm         | Analyst       | No                   | Yes                   |
| naveen          | Analyst       | Yes                  | Yes                   |
| mario           | Analyst       | No                   | Yes                   |
| anejo           | Analyst       | No                   | Yes                   |
| herman          | TechWriter    | Yes                  | Yes                   |
| bea             | TechWriter    | No                   | Yes                   |
| Fperez          | Service       | No                   | Yes                   |
| Greg            | Manager       | No                   | Yes                   |

### Figure 11-8 User Management Application, Users Tab

3. On the Users tab, double-click the user.

Note: The admin (software Administrator) user account cannot be deleted.

Figure 11-9 Edit User Dialog

| Edit User          | – 🗆 X                            |
|--------------------|----------------------------------|
| First Name<br>Jane | Show Password                    |
| Last Name          |                                  |
| Johnson            | Change Password                  |
| User Name          | Digital Signature (Optional)     |
| janejo             | Select pfx file to upload Browse |
| User Role          |                                  |
| Analyst -          | Sign-Off Authority               |
| Update             | Delete                           |

- 4. Click Delete.
- 5. In the Confirmation dialog that opens, click **Yes**.

# Add a Role

- 1. Log on as the software Administrator.
- 2. On the GeXP Home Page, click **User Management**.

| User Management   | t            | - |     | Х   |
|-------------------|--------------|---|-----|-----|
| Users Roles       |              |   |     |     |
| Total Number of I | Roles : 7    |   | + / | ٨dd |
| Role Name         | Access level |   |     |     |
| Administrator     | Write        |   |     |     |
| Chemist           | Read         |   |     |     |
| Service           | Read         |   |     |     |
| Analyst           | Write        |   |     |     |
| Manager           | Read         |   |     |     |
| TechWriter        | Read         |   |     |     |
| Support           | Read         |   |     |     |
|                   |              |   |     |     |

3. Click the **Roles** tab, and then click **Add**.

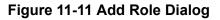

| Add Role     | - |        | × |
|--------------|---|--------|---|
| Role Name    |   |        |   |
|              |   |        |   |
| Access Level |   |        |   |
|              |   |        | • |
| Add          |   | Cancel |   |
| Add          |   | Jancer |   |

- 4. In the **Role Name** field, type a name for the role.
- 5. In the Access Level field, select Read or Write, and then click Add.

# Edit a Role

- 1. Log on as the software Administrator.
- 2. On the GeXP Home Page, click User Management.

Figure 11-12 User Management Application, Roles Tab

| 💩 User Management | :            | - |     | Х   |
|-------------------|--------------|---|-----|-----|
| Users Roles       |              |   |     |     |
| Total Number of I | Roles : 7    |   | + / | Add |
| Role Name         | Access level |   |     |     |
| Administrator     | Write        |   |     |     |
| Chemist           | Read         |   |     |     |
| Service           | Read         |   |     |     |
| Analyst           | Write        |   |     |     |
| Manager           | Read         |   |     |     |
| TechWriter        | Read         |   |     |     |
| Support           | Read         |   |     |     |
|                   |              |   |     |     |

3. Click the Roles tab, and then double-click the role to be changed.

### Figure 11-13 Edit Role Dialog

| Edit Role    | _ |        | $\times$ |
|--------------|---|--------|----------|
| Role Name    |   |        |          |
| Analyst      |   |        |          |
| Access Level |   |        |          |
| Write        |   |        | •        |
|              |   |        |          |
| Update       |   | Delete |          |

4. Make the required changes, and then click **Update**. The changes are applied to all user accounts with this role.

## **Delete a Role**

- 1. Log on as the software Administrator.
- 2. On the GeXP Home Page, click **User Management**.

| User Management   | 1            | - |     | ×   |
|-------------------|--------------|---|-----|-----|
| Users Roles       |              |   |     |     |
| Total Number of I | Roles : 7    |   | + 4 | ٨dd |
| Role Name         | Access level |   |     |     |
| Administrator     | Write        |   |     |     |
| Chemist           | Read         |   |     |     |
| Service           | Read         |   |     |     |
| Analyst           | Write        |   |     |     |
| Manager           | Read         |   |     |     |
| TechWriter        | Read         |   |     |     |
| Support           | Read         |   |     |     |
|                   |              |   |     |     |

3. Click the Roles tab, and then double-click the role to be deleted.

### Figure 11-15 Edit Role Dialog

| Edit Role    | - |        | $\times$ |
|--------------|---|--------|----------|
| Role Name    |   |        |          |
| Analyst      |   |        |          |
| Access Level |   |        |          |
| Write        |   |        | -        |
|              |   | Delete |          |
| Update       |   | Delete |          |

- 4. Click Delete.
- 5. In the Confirmation dialog that opens, click Yes.
- 6. In the Warning dialog that opens, click **Yes**.

# **Create a Digital ID in Adobe Reader**

Use this procedure to create a digital ID and enable the use of an authenticated signature.

Note: Actual onscreen selections may vary depending on the version of Adobe Reader in use.

- 1. In Adobe Reader version 2021.005.20048 or later, open a pdf file. Any pdf file can be used to create a digital ID.
- 2. Click **Tools > Certificates**.
- 3. Click **Digitally Sign**, and then click **OK**.
- 4. Press and hold the left mouse button, and then drag the cursor to draw an area for the signature.

The Sign with a Digital ID dialog opens.

### Figure 11-16 Sign with a Digital ID Dialog

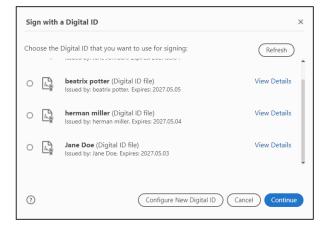

5. Click Configure New Digital ID.

Figure 11-17 Configure a Digital ID for signing Dialog

| A Digital ID is required to<br>create a digital<br>signature. The most secure<br>Digital ID are issued by<br>trusted Certificate<br>authorities and are based<br>on secure devices like smart | Select the type of Digital ID: |    |                                                                                                   |
|----------------------------------------------------------------------------------------------------|--------------------------------|----|---------------------------------------------------------------------------------------------------|
|                                                                                                    | 0                              | ā  | Use a Signature Creation Device<br>Configure a smart card or token connected to your<br>computer  |
| card or token. Some are<br>based on files.<br>You can also create a new<br>Digital ID, but they provide<br>a low level of identity                                                            | 0                              | L. | Use a Digital ID from a file<br>Import an existing Digital ID that you have<br>obtained as a file |
| assurance.                                                                                                    | 0                              |    | Create a new Digital ID<br>Create your self-signed Digital ID                                     |

6. Click **Create a new Digital ID**, and then click **Continue**.

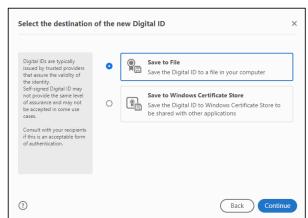

Figure 11-18 Select the destination of the new Digital ID Dialog

7. Click Save to File, and then click Continue.

Figure 11-19 Create a self-signed Digital ID Dialog

| Enter the identity<br>information to be used for                                          | Name                | Enter Name                |   |
|-------------------------------------------------------------------------------------------|---------------------|---------------------------|---|
| information to be used for<br>creating the self-signed<br>Digital ID.                     | Organizational Unit | Enter Organizational Unit |   |
| Digital IDs that are self-                                                                | Organization Name   | Enter Organization Name   |   |
| signed by individuals do not<br>provide the assurance that<br>the identity information is | Email Address       | Enter Email               |   |
| valid. For this reason they<br>may not be accepted in                                     | Country/Region      | US - UNITED STATES        | ~ |
| some use cases.                                                                           | Key Algorithm       | 2048-bit RSA              | ~ |
|                                                                                           | Use Digital ID for  | Digital Signatures        | ~ |
|                                                                                           |                     |                           |   |
|                                                                                           |                     |                           |   |

8. Type a name and an email address, and then click **Continue**.

Figure 11-20 Save the self-signed Digital ID to a file Dialog

| Save the self-signed D                                                                                                    | igital ID to a file >                                                                                                    |
|----------------------------------------------------------------------------------------------------|----------------------------------------------------------------------------------------------------|
| Add a password to protect<br>the private key of the<br>Digital ID. You will need this<br>password again to use the<br>Digital ID for signing.<br>Save the Digital ID file in a<br>known location so that you<br>can copy it or back it up. | Your Digital ID will be saved at the following location : C:\Users\Administrator\AppData\Roaming\Adobe\Acrc Browse Apply a password to protect the Digital ID: Confirm the password: |
| 0                                                                                                    | Back Save                                                                                                    |

- 9. Type a file path or click **Browse** to find a location to save the file.
- 10. Type the password that was used to log on to the GenomeLab GeXP system, and then type it again to confirm it.
- 11. Select a location to save the signed file, and then click **Save**.
- 12. In the Sign with a Digital ID dialog, click the applicable digital ID file, and then click **Continue**.

Figure 11-21 Sign as Dialog

| Sign as "Sam Jones"                        | ×                                                                        |
|--------------------------------------------|--------------------------------------------------------------------------|
| Appearance Standard Text                   | ~ Create                                                                 |
| Sam<br>Jones                               | Digitally signed<br>by Sam Jones<br>Date: 2022.05.19<br>05:43:21 -07'00' |
| Lock document after signing                | View Certificate Details                                                 |
| Review document content that may affect si | igning Review                                                            |
| Enter the Digital ID PIN or Password       | Back Sign                                                                |

13. Type the password used to log on to the GenomeLab GeXP system, and then click **Sign**. The digital signature shows in the area that was created for it.

Figure 11-22 Digital Signature

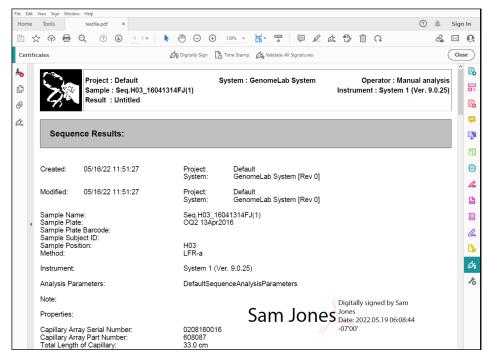

# Sign Off a Report

For this function to be available to the user, the software Administrator must add sign-off authority to the user account.

**Note:** If a user signs a report without a digital ID, then the user name cannot be authenticated and will not show in the **Signature Panel**. For instructions to create a digital ID, refer to the section: Create a Digital ID in Adobe Reader.

1. On the GeXP Home Page, click **Sign Off a Report**.

Figure 11-23 Signed Reports Dialog

| Record                      | Report Name                     | Signed By | Sign-Off Date and Time |
|-----------------------------|---------------------------------|-----------|------------------------|
| SEQ.A02_21012016GT          | C:\Users\Administrator\Desktop\ | greg      | 3/11/2022 9:12:58 AM   |
| SEQ.A02_21012016GT          | C:\Users\Administrator\Desktop\ | Lisa      | 4/14/2022 1:34:31 PM   |
| Frag.A02_22041805AR         | C:\Users\Administrator\Desktop\ | suneel    | 4/19/2022 11:18:23 AM  |
| SEQ.A02_21012016GT          | C:\Users\Administrator\Desktop\ | suneel    | 4/19/2022 11:24:29 AM  |
| Frag.A02_1604131388(1)_2202 | C:\Users\Administrator\Desktop\ | naveen    | 4/21/2022 10:32:11 PM  |
| SEQ.A02_21012016GT          | C:\Users\Administrator\Desktop\ | naveen    | 4/21/2022 10:33:02 PM  |
| SEQ.A02_21012016GT          | C:\Users\Administrator\Desktop\ | naveen    | 4/21/2022 10:33:20 PM  |
| Frag.A02_1604131388(1)_2202 | C:\Users\Administrator\Desktop\ | suneel    | 4/22/2022 6:26:59 AM   |
| Frag.A02_1604131388(1)_2202 | C:\Users\Administrator\Desktop\ | suneelm   | 4/22/2022 12:12:31 PM  |
| Frag.A02_1604131388(1)_2202 | C:\Users\Administrator\Desktop\ | suneelm   | 4/22/2022 12:14:00 PM  |
| Frag.A02_1604131388(1)_2202 | C:\Users\Administrator\Desktop\ | naveen    | 5/3/2022 7:57:38 AM    |
| Frag.A02_22041805AR         | C:\Users\Administrator\Desktop\ | janej     | 5/4/2022 6:02:56 AM    |
| SEQ.A02_21012016GT          | C:\Users\Administrator\Desktop\ | heman     | 5/4/2022 7:36:41 AM    |
| Frag.A02_1604131388(1)_2202 | C:\Users\Administrator\Desktop\ | Herman    | 5/4/2022 8:01:03 AM    |
| Frag.A02_1604131388(1)_2202 | C:\Users\Administrator\Desktop\ | Herman    | 5/4/2022 8:06:41 AM    |
| SEQ.A02_21012016GT          | C:\Users\Administrator\Desktop\ | heman     | 5/5/2022 5:47:49 AM    |
| Frag A02 1604131388(1) 2202 | C:\Users\Administrator\Deskton\ | berman    | 5/5/2022 6:37:03 AM    |

- 2. Do one of these actions to open a report:
  - Double-click a record in the list.
  - Click Select Report to Sign, find and select the applicable file, and then click Open.

**Note:** The default location for reports is C:\CEQ System\Reports.

Figure 11-24 Report Preview Dialog

| Report Preview                       |                                                                   |                                |                      |                                  |                            | -                                |      |
|--------------------------------------|-------------------------------------------------------------------|--------------------------------|----------------------|----------------------------------|----------------------------|----------------------------------|------|
| 🖺 🔶 🖡                                |                                                                   | 1 / 5                          | ▶ ⊕ ⊕                |                                  | Q: Share                   | ? Sig                            | n In |
| Z                                    | Project : Default<br>Sample : SEQ.A02_210<br>Result : SEQ.A02_210 |                                | System : Genon       |                                  | Oper<br>: GenomeLab System | rator : Fabian<br>(Ver. 11.0.24) |      |
|                                      | nce Results: SEQ.A02                                              | -                              |                      |                                  |                            |                                  |      |
|                                      |                                                                   | Project:                       | Default              |                                  |                            |                                  |      |
| Created:                             | 01/21/21 11:34:12                                                 | System:                        |                      | System [Rev 0]                   |                            |                                  |      |
| Created:<br>Modified:                | 01/21/21 11:34:12                                                 |                                | GenomeLab<br>Default | System [Rev 0]<br>System [Rev 0] |                            |                                  |      |
| Modified:<br>Sample Na<br>Sample Pla | 01/21/21 11:34:12<br>me:<br>tte:<br>tte Barcode:<br>bject ID:     | System:<br>Project:<br>System: | GenomeLab<br>Default |                                  |                            |                                  | *    |

3. Review the report, and then click **Apply Signature**.

Figure 11-25 Sign Off the Report Dialog

| Sign Off the Repo | rt        | ×    |
|-------------------|-----------|------|
| User Name         |           | ]    |
| Password          |           | Show |
| Comment           |           |      |
|                   | OK Cancel |      |

- 4. Type the user name and password that were used to log on to the GenomeLab GeXP system.
- 5. (Optional) Type comments related to the report.
- 6. Click OK.
- 7. Select a location to save the signed report.
- 8. To see the users who have signed the report, click **Signature Panel**.

A panel opens on the left. A green check mark shows next to users who have a digital ID, which is verified with password authentication. A red X shows next to users who have signed the report but do not have a digital ID. The name of the user does not show.

To see all of the information for the users who have signed the report, go to the end of the document.

### Figure 11-26 Signature Panel

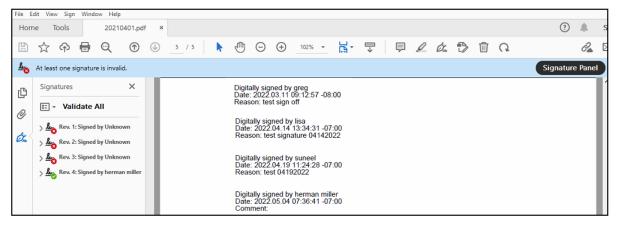

# Audit Trail

On the GeXP Home Page, click Audit Trail.

| Figure | 11-27 | Audit | Trail | Window |
|--------|-------|-------|-------|--------|
| iguio  |       | Addit | man   |        |

| Aud          | it Trail  |                                   |                    | - 0       | _ |
|--------------|-----------|-----------------------------------|--------------------|-----------|---|
|              |           |                                   | Export to Excel    | Refresh   |   |
| intry<br>No. | User Name | Event                             | Date and Time      | Record ID |   |
| 53           | admin     | admin modified janejo credentials | 5/19/2022 5:20 AM  |           |   |
| 52           | admin     | admin Logged into application     | 5/19/2022 5:12 AM  |           |   |
| 51           | admin     | admin Logged out of application   | 5/18/2022 12:49 PM |           |   |
| 50           | admin     | admin Logged into application     | 5/18/2022 12:30 PM |           |   |
| 49           | mario     | mario Logged out of application   | 5/16/2022 3:44 PM  |           |   |
| 48           | mario     | mario Logged into application     | 5/16/2022 3:42 PM  |           |   |
| 47           | admin     | admin Logged out of application   | 5/16/2022 3:40 PM  |           |   |
| 46           | admin     | admin Logged into application     | 5/16/2022 3:33 PM  |           |   |
| 45           | mario     | mario Logged out of application   | 5/16/2022 3:32 PM  |           |   |
| 44           | mario     | mario Logged into application     | 5/16/2022 3:31 PM  |           |   |
| 43           | mario     | mario Logged out of application   | 5/16/2022 3:31 PM  |           |   |
| 542          | mario     | mario modified mario credentials  | 5/16/2022 3:31 PM  |           |   |
| 41           | mario     | mario Logged into application     | 5/16/2022 3:28 PM  |           |   |
| 540          | mario     | mario Logged out of application   | 5/16/2022 3:28 PM  |           |   |
| 39           | mario     | mario modified mario credentials  | 5/16/2022 3:28 PM  |           |   |
| 538          | mario     | mario Logged into application     | 5/16/2022 3:27 PM  |           |   |
| 537          | mario     | mario Logged out of application   | 5/16/2022 3:27 PM  |           |   |
| 536          | mario     | mario Logged into application     | 5/16/2022 2:50 PM  |           |   |
| 535          | mario     | mario Logged out of application   | 5/16/2022 2:50 PM  |           |   |
| 534          | mario     | mario Logged into application     | 5/16/2022 2:49 PM  |           |   |
| 533          | mario     | mario Logged out of application   | 5/16/2022 2:49 PM  |           |   |
| 532          | mario     | mario modified mario credentials  | 5/16/2022 2:49 PM  |           |   |
| 531          | mario     | mario Logged into application     | 5/16/2022 2:46 PM  |           |   |
| 530          | mario     | mario Logged out of application   | 5/16/2022 2:46 PM  |           |   |

To sort the events in chronological order, click the arrow in the **Date and Time** column header.

To save an event or range of events as an Excel file, click the event or select a range, and then click **Export to Excel**. Browse to the location to save the file, type a file name, and then click **Save**.

To show the most recent events, click **Refresh**.

This chapter provides routine maintenance, replenishment, and biological waste disposal procedures. It provides a list of the consumable materials used in the system. It also includes some diagnostic procedures performed as needed.

# **Routine Maintenance**

Note: Use Figure 12-1 to locate hardware components referenced in this section.

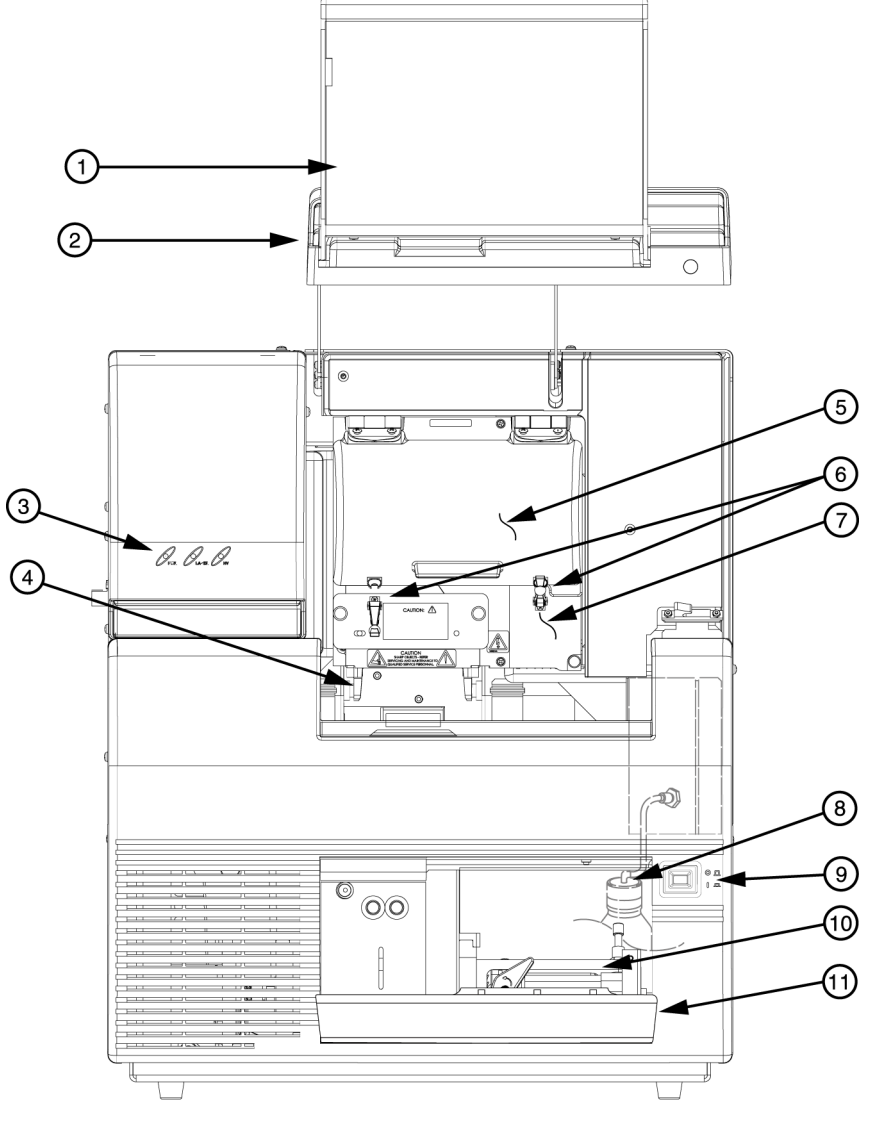

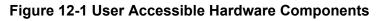

901632L.AI

| ltem | Description                         |
|------|-------------------------------------|
| 1    | Sample access cover (extended)      |
| 2    | Capillary access cover (extended)   |
| 3    | Status indicators                   |
| 4    | Plate holders/sample transport      |
| 5    | Capillary temperature control cover |

| Item | Description                         |
|------|-------------------------------------|
| 6    | Rubber latches                      |
| 7    | Manifold access cover               |
| 8    | Gel waste bottle                    |
| 9    | Power switch                        |
| 10   | Gel pump                            |
| 11   | Gel pump/gel cartridge access cover |

# **Clean the Capillary Array**

**Note:** The capillary array windows must kept free of any contaminants. Otherwise, high backgrounds and/or drifting baselines will occur. All background levels should be below 6,000 counts.

Water used during this procedure must be fresh, distilled, deionized water (18 Mohm/cm water).

- 1. From the Run module menu bar, select **Replenish > Release Capillary Array**.
- 2. Wait for the Remove Capillary Array dialog to open.
- 3. Open the sample access cover and lift it to the vertical locking position.
- 4. Open the capillary access cover and lift it to the vertical locking position.
- 5. Unlatch the two rubber latches holding the capillary temperature control cover and lift it to the vertical locking position.
- 6. Loosen the manifold access cover captive screw, remove the cover, and set it aside.

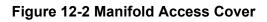

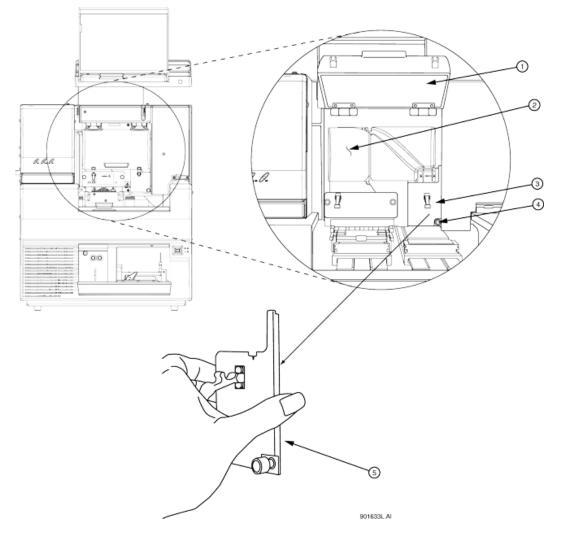

| Info | Description                                |
|------|--------------------------------------------|
| 1    | Capillary temperature control cover (open) |
| 2    | Plenum assembly                            |
| 3    | Manifold access cover                      |
| 4    | Captive screw                              |
| 5    | Manifold access cover (removed)            |

- 7. Lift the eject lever to release the array fitting.
- 8. Grasp the array fitting tab and then:

- a. Pull the fitting approximately 1 inch away from the manifold.
- b. Touch the tip of the fitting to the bottom of the optics base plate.
- c. Hold this position and wait 5 seconds for the gel strand to dry.
- d. Pull the fitting away from the instrument.
- e. Use a tissue to wipe gel strands off of the instrument.

## Figure 12-3 Removing/Replacing the Array Fitting

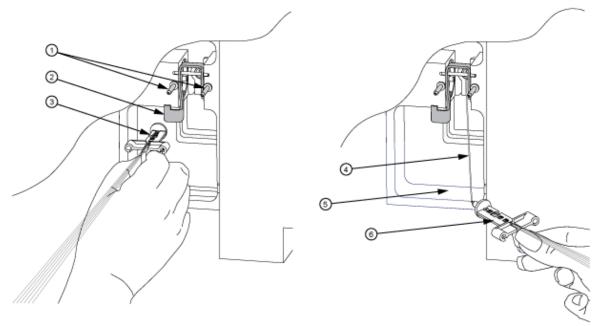

| Item | Description                |
|------|----------------------------|
| 1    | Guide pins                 |
| 2    | Eject lever                |
| 3    | Array fitting              |
| 4    | Gel strand                 |
| 5    | Optics base plate (bottom) |
| 6    | Array fitting              |

9. With the array fitting in hand, blow dust and debris off of the windows with compressed gas (Texwipe Microduster III AccTech).

10. Using a water-moistened swab (Texwipe Alpha Mini Swab), gently wipe the detection window by stroking in one direction only.

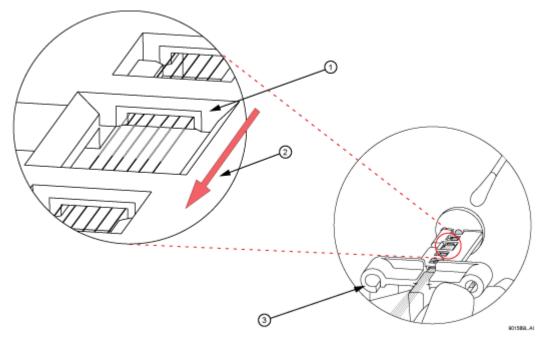

### Figure 12-4 Cleaning the Detection Window

| ltem | Description                   |
|------|-------------------------------|
| 1    | Detection window              |
| 2    | Stroke in one direction only! |
| 3    | Array fitting                 |

- 11. With a new water-moistened swab, repeat wiping on the other side of the window.
- 12. With a dry swab, gently wipe the windows to remove excess water, again repeating on the backside with a new, dry swab.
- 13. Blow compressed gas on the windows to remove all excess water.

**Note:** Make sure not to invert the compressed gas bottle. Otherwise, propellant will contaminate the capillary windows.

- 14. If dried gel or other debris remains on the window, repeat this procedure.
- 15. In the Remove Capillary Array dialog, select Clean Capillaries and click OK.

| Remove Capillary Array                                                                                    | x      |  |  |
|----------------------------------------------------------------------------------------------------|--------|--|--|
| Go You may now open sample/capillaries<br>access doors to change capillaries.                             |        |  |  |
| To replace the capillary array immediately,<br>select "Replace capillary array."                          | OK     |  |  |
| To install a manifold plug, select "Install<br>manifold plug."                                            | Cancel |  |  |
| To clean the capillary windows, select "Clean<br>capillaries."                                            | Help   |  |  |
| Remove Capillary Array Options<br>Replace capillary array<br>Install manifold plug<br>C Clean capillaries |        |  |  |
| Capillaries exposed to air:                                                                               |        |  |  |
| Time Remaining<br>min: sec:<br>14 14                                                                      |        |  |  |

### Figure 12-5 Remove Capillary Array Dialog

- 16. While holding the array fitting tab, align the array fitting with the manifold opening and guide pins. Push the fitting into the manifold until it is completely seated against the bases of the guide pins.
- 17. Replace the manifold access cover and tighten the captive screw.
- 18. Lower the capillary temperature control cover and secure the two rubber latches.
- 19. Lower the capillary access cover and sample access cover to their closed/locked positions.
- 20. In the Install Capillary Array dialog, click **Done**.

Figure 12-6 Install Capillary Array Dialog

| Install Capillary Array                                                                                                    |            |                      |                     |          |
|----------------------------------------------------------------------------------------------------|------------|----------------------|---------------------|----------|
| Please enter the serial number for the capillary array. If you wish to reset<br>the number of runs for the capillary or number of days it has been on the<br>instrument, enter the new values. |            |                      |                     |          |
| Cancel                                                                                                    |            |                      |                     | Cancel   |
| Click on Done when you have installed the capillary array and have<br>closed both the capillary access cover and the sample access cover.                                                      |            |                      | Set to New          |          |
| Capillaries exposed to a                                                                                                    | air:       | Time Rema<br>min: 14 | aining<br>sec: 11   | Help     |
| Capillary Array                                                                                                    |            |                      |                     |          |
| Part Number:                                                                                                    | 608087     | •                    | Total Length:       | 33.00 cm |
| Serial Number:                                                                                                    |            |                      | Length to Detector: | 30.00 cm |
| Date Installed:                                                                                                    | 04/27/2006 |                      | Internal Diameter:  | 75.00 μm |
| Time Installed:                                                                                                    | 16:45:20   |                      |                     |          |
| Number of Runs:                                                                                                    | 0          | ÷                    |                     |          |
| Days on Instrument:                                                                                                    | 13.1       | ÷                    |                     |          |

**Note:** After cleaning the detection windows, perform the optical alignment procedure and monitor the baseline. If background levels are above 6,000 counts, repeat the cleaning process.

## Replace the Gel Waste Bottle for Dual-Rail System

**Note:** This procedure assumes that you are replacing a used (full) waste bottle with an empty waste bottle.

Use the Run module to ensure the GenomeLab GeXP system is ready and follow these procedures to change the bottle.

 From the Run module menu bar, select **Replenish > Empty Bottle**. The Empty Waste Bottle dialog shows a warning as the GenomeLab GeXP system prepares for removal.

Figure 12-7 Empty Waste Bottle Dialog - Stop

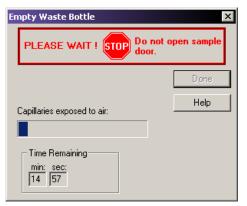

2. Wait until the dialog shows the green text message GO. At this time, it is safe to open the sample access door. Leave this dialog open.

Figure 12-8 Empty Waste Bottle Dialog - Go

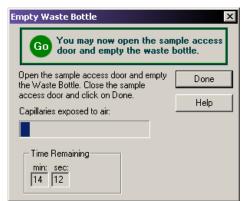

- 3. Remove the cap from the new (empty) waste bottle.
- 4. Open the sample access cover and lift to the vertical locking position.
- 5. With the gel waste bottle 80% to 90% full, remove the cap and pull the bottle out of the GenomeLab GeXP system.
- 6. Place the cap from the new bottle over the full waste bottle and secure.
- 7. Thread the new bottle onto the cap attached to the GenomeLab GeXP system and set the bottle into position.
- 8. Close the sample access cover.
- 9. Dispose of the full waste bottle according to proper procedures. Refer to the section: Dispose of the Gel Waste Bottle.

10. In the Empty Waste Bottle dialog, click **Done**.

## Replace the Gel Waste Bottle for Single-Rail System

**Note:** This procedure assumes that you are replacing a used (full) waste bottle with an empty waste bottle. Replacing the gel waste bottle on the single-rail system is performed through the **Replenish > Replace Wetting Tray** function.

Use the Run module to ensure the GenomeLab GeXP system is ready and follow these procedures to change the bottle.

- 1. Remove the cap from the new (empty) waste bottle.
- 2. From the Run module menu bar, select **Replenish > Replace Wetting Tray**.
- 3. Click **OK** when prompted to verify this action.
- 4. Wait until the dialog shows the green text message GO.
- 5. Open the sample access cover and lift to the vertical locking position.
- 6. With the gel waste bottle 80% to 90% full, remove the cap and pull the bottle out of the GenomeLab GeXP system.
- 7. Place the cap from the new bottle over the full waste bottle and secure.
- 8. Thread the new bottle onto the cap attached to the GenomeLab GeXP system and set the bottle into position.
- 9. Close the sample access cover.
- 10. In the Replace Wetting Tray dialog, click **Done**.
- 11. Dispose of the full waste bottle according to proper procedures. Refer to the section: Dispose of the Gel Waste Bottle.

## Replace the Wetting Tray Remove the Wetting Tray

- 1. From the Run module menu bar, select **Replenish > Replace Wetting Tray**.
- 2. Click **OK** when prompted to verify this action.
- 3. Wait until the dialog shows the green text message GO.
- 4. Open the sample access cover and lift to the vertical locking position.
- 5. Remove the sample plate and set it aside.
- 6. Rotate the wetting tray retainers outwards to release the wetting tray.
- 7. Lift the wetting tray vertically.

## **Clean the Wetting Tray**

- 1. Remove the wetting tray lid assembly from the wetting tray reservoir.
- 2. Rinse the wetting tray lid and reservoir with deionized water and dispose of the rinse into a hazardous liquid organic waste container.
- 3. Dry the lid assembly and reservoir.
- 4. To fill with deionized water:
  - a. Remove the lid of the wetting tray and fill it with deionized water to the indicator line.
  - b. Replace the wetting tray lid.

**Note:** You should process no more than one 96-well plate for each wetting tray without replenishing the wetting tray.

**Note:** Periodically check the liquid level in the wetting tray. The liquid level should never be allowed to rise into the eight recesses of the wetting tray lid, nor drop below the fill level indicator line (9 mL minimum). The top surface of the wetting tray lid must remain clean and dry under any and all circumstances.

## Install the Wetting Tray

- 1. From the Run module menu bar, select **Replenish > Replace Wetting Tray**.
- 2. Click **OK** when prompted to verify this action.
- 3. Open the sample access cover and lift to the vertical locking position.
- 4. Rotate the wetting tray retainers outward. Insert the wetting tray into the receptacle between the sample and buffer plates and then gently press it down into the well.
- 5. Rotate the wetting tray retainers inwards to lock the wetting tray in place.

**Note:** If a sample plate is installed in the system, you must remove it before installing the wetting tray to allow movement of the wetting tray retainers.

## Figure 12-9 Replacing the Wetting Tray

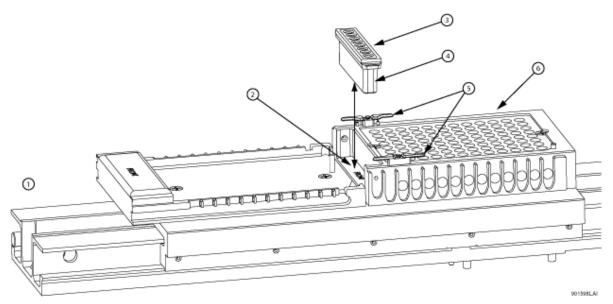

| ltem | Description            |
|------|------------------------|
| 1    | Front location         |
| 2    | Wetting tray well      |
| 3    | Wetting tray lid       |
| 4    | Wetting tray           |
| 5    | Wetting tray retainers |
| 6    | Sample plate holder    |

- 6. Close the sample access cover.
- 7. In the Replace Wetting Tray dialog, click **Done**.

Figure 12-10 Replace Wetting Tray Dialog

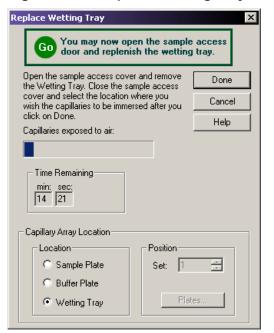

# **Direct Control and Replenishment**

The following procedures provide system replenishment using the Run module's Direct Control functions. To access these functions, use the Run module's **Direct Control** menu, the **Replenish** menu, and the selectable areas of the Direct Control main window.

Note: To locate hardware components, refer to the figure: Figure 12-1.

Refer to the sections:

- View Capillary Information
- Load the Sample Plate and Buffer Plate for Dual-Rail System
- Load the Sample Plate and Buffer Plate for Single-Rail System
- Set the Capillary Temperature
- Denature Samples
- Inject Samples
- Perform a Separation
- Replenish the Capillaries with Gel
- Purge the Manifold

#### **Maintenance and Diagnostics**

- Perform an Optical Alignment
- View Gel Information
- View or Change Buffer Information
- Remove and Replace the Capillary Array
- Remove and Replace a Gel Cartridge/Gel Pump Plug for Dual-Rail System
- Remove and Replace a Gel Cartridge/Gel Pump Plug for Single-Rail System
- Remove the Manifold Plug

## Access the Direct Control Window

- On the Main Menu, click the RUN icon The Run module main window opens.
- 2. Select the **Direct Control** tab. The Direct Control window opens.

### Figure 12-11 Direct Control Window

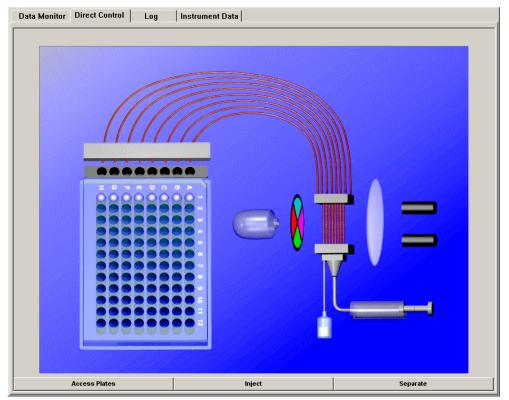

# **Biological Waste Disposal**

WARNING! Biohazard. Be careful when removing used chemicals and biological samples from the instrument. The GenomeLab GeXP Genetic Analysis System has been designed to minimize exposure to hazardous chemicals and biological waste. The information below provides the minimum protocols to use when handling hazardous chemicals and biological waste.

# Dispose of Sample Loading Solution from the Sample Plate Multi-Channel Pipettor

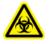

WARNING! Biohazard. When performing this procedure, use an exhaust ventilation unit that meets TLV requirements.

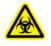

WARNING! Biohazard. Dispose of Sample Loading Solution in accordance with all applicable federal, state, and local environmental regulations concerning hazardous liquid waste.

- 1. Aspirate 40  $\mu$ L of Sample Loading Solution from the thermo-cycling plate.
- 2. Dispense the Sample Loading Solution into a hazardous liquid organic waste container.
- 3. After all wells are clear, allow the empty plate to sit in the ventilation unit for 24 hours.

## **Bulk Disposal**

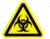

WARNING! Biohazard. When performing this procedure, use an exhaust ventilation unit that meets TLV requirements.

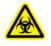

WARNING! Biohazard. Dispose of Sample Loading Solution in accordance with all applicable federal, state, and local environmental regulations concerning hazardous liquid waste.

- 1. Using a 1 L side arm flask as a trap, connect the trap to a vacuum.
- 2. Attach a pipette to the trap using chemical resistant tubing.
- 3. Aspirate the Sample Loading Solution from each well and dispose of it in a hazardous liquid organic waste container.
- 4. After complete removal of all Sample Loading Solution from the plates, allow the empty plate to sit in the ventilation unit for 24 hours.
- 5. Dispose of the plate in a solid waste container.

# Dispose of Buffer/Gel Mixture from the Buffer Plate Multi-Channel Pipettor

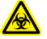

WARNING! Biohazard. When performing this procedure, use an exhaust ventilation unit that meets TLV requirements.

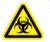

WARNING! Biohazard. Dispose of buffer/gel mixture in accordance with all applicable federal, state and local environmental regulations concerning hazardous liquid waste.

- 1. Aspirate 400 µL of buffer/gel mixture from the 96-well plate.
- 2. Dispose the buffer/gel mixture into a hazardous liquid organic waste container.
- 3. Rinse the plate wells with water and dispose of the rinse in the liquid waste container.
- 4. After all wells are clear, allow the empty plate to sit in the ventilation unit for 24 hours.
- 5. Dispose of the plate in a solid waste container.

## **Bulk Disposal**

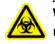

WARNING! Biohazard. When performing this procedure, use an exhaust ventilation unit that meets TLV requirements.

WARNING! Biohazard. Dispose of buffer/gel mixture in accordance with all applicable federal, state and local environmental regulations concerning hazardous liquid waste.

- 1. Using a 1 L side arm flask as a trap, connect the trap to a vacuum.
- 2. Attach a pipette to the trap using chemical resistant tubing.
- 3. Aspirate the buffer/gel mixture from each well and dispose of it in a hazardous liquid organic waste container.
- 4. After complete removal of all buffer/gel mixture from the plates, allow the empty plate to sit in the ventilation unit for 24 hours.
- 5. Dispose of the plate in a solid waste container.

# **Dispose of the Capillary Array**

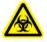

WARNING! Biohazard. After removing the expended capillary array from the instrument, dispose of it in a solid hazardous waste container.

# **Dispose of the Gel Cartridge**

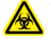

WARNING! Biohazard. After removing the expended gel cartridge from the instrument, use a lab spatula or wooden dowel to push any remaining gel into a liquid hazardous waste container. Dispose of the empty cartridge in a solid hazardous waste container.

## Dispose of Deionized Water/Gel Mixture from the Wetting Tray

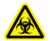

WARNING! Biohazard. When performing this procedure, use an exhaust ventilation unit that meets TLV requirements.

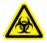

WARNING! Biohazard. Dispose of deionized water/gel mixture in accordance with all applicable federal, state, and local environmental regulations concerning hazardous liquid waste.

- 1. Pour the deionized water/gel mixture into a hazardous liquid organic waste container.
- 2. Rinse the wetting tray with water and dispose of the rinse in the liquid waste container.

## **Dispose of the Gel Waste Bottle**

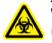

WARNING! Biohazard. When performing this procedure, use an exhaust ventilation unit that meets TLV requirements.

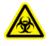

WARNING! Biohazard. Dispose of buffer/gel mixture in accordance with all applicable federal, state and local environmental regulations concerning hazardous liquid waste.

# Diagnostics

This section provides some common diagnostic procedures you may perform as needed on the GenomeLab GeXP system.

# **Re-Initialize the System**

To re-initialize the system, in the Run module, select **Run > Reset**.

## Home the Plates or Gel Pump

To re-establish the position of the plates or gel pump:

 From the Run module menu bar, select Run > Diagnostics. The Diagnostics dialog opens.

### **Maintenance and Diagnostics**

- 2. Select the **Home Plate** or **Gel Pump** check box.
- 3. Click OK.
- 4. Monitor the Tests dialog and verify that the final results is Test passed.
- 5. Click **Close**.

## **View PC Settings**

To view the computer settings:

- 1. From the Run module menu bar, select **Run > Diagnostics**. The Diagnostics dialog opens.
- Click PC Settings. The PC Communication Settings dialog opens.
- 3. View the settings used to communicate with the GenomeLab GeXP system, then exit the dialog.

## **View Instrument Status**

To view the instrument status:

- From the Run module menu bar, select Run > Diagnostics. The Diagnostics dialog opens.
- 2. Click Status.
- 3. View or change the settings in the Run Control Monitor dialog.
- 4. Click OK.
- 5. The dual-rail system has a barcode reader. To read the barcode on sample plates:
  - a. In the Device/System Values section, click Select Item.
  - b. In the Available Information list, select Left Barcode and Right Barcode.
  - c. Move them to the **Display Information** list, and then click **OK**.
  - d. Select **Direct Control > Access Plates** to load the sample plates with barcode.

The barcode will show in the Run Control Monitor dialog in the Device/System Values section.

## **View Optical Scan Data**

To view the optical scan data in either the Sequence Analysis or Fragment Analysis module:

 In the desired analysis module, select File > Open. The Open dialog opens.

- 2. Select the Optical Scan Data tab, highlight the desired sample name, then click OK.
- 3. Verify that the Optical Scan window opens.

## Monitor the Baseline

To ensure that the optics are working correctly and that the capillaries are clean, view the baseline after installing a new capillary array, filling with gel for the first time, or performing an optical alignment. The baseline trace should be low and relatively flat.

**Note:** You must perform the optical alignment procedures prior to monitoring the baseline. Refer to the section: Perform an Optical Alignment.

To monitor the baseline:

1. From the Run module menu bar, select **Run > Monitor Baseline**.

The Monitor Baseline dialog opens.

### Figure 12-12 Monitor Baseline Dialog

| 1onitor Baseline 🛛 🔀                                           |              |  |
|----------------------------------------------------------------|--------------|--|
| Enable Monitor Baseline<br>Baseline Parameters<br>Autosave     | OK<br>Cancel |  |
| View Injection Instrument Data Name: BASELINE Project: Default | Help         |  |

**Note:** If you select the **Autosave** check box, the system stores baseline data under the Sample Data node (for the selected project) in the Data Manager module. If you do not manually end the Monitor Baseline function, it collects baseline data until you run a sample plate or 6 hours have elapsed from the start of the baseline monitoring process.

- 2. Select the **Enable Monitor Baseline** check box.
- 3. Click OK.
- 4. To view the baseline trace, select the **Data Monitor** tab.
  - a. Access the desired analysis module.
  - b. Select **File > Open**.
  - c. Select the Sample Data tab.
  - d. Select the desired baseline data.

### **Maintenance and Diagnostics**

- 5. After reviewing the baseline trace, disable Monitor Baseline.
  - a. Select **Run > Monitor Baseline**. The Monitor Baseline dialog opens.
  - b. Select the **Enable Monitor Baseline** check box to clear the check mark.
  - c. Click **OK**.

The following information must be noted and the relevant safety measures taken. Refer to the respective safety data sheets for more information. The safety data sheets are available upon request or can be downloaded from our website, at sciex.com/tech-regulatory.

Hazard classification according to HCS 2012.

### **DNA Size Standard 400**

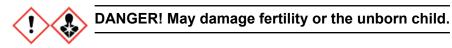

#### RT Buffer, 5×

WARNING! May be harmful if swallowed. Causes minor skin irritation.

### Sample Loading Solution

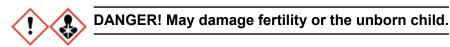

### **Other Reagents**

These components are not classified as hazardous:

- DNase/RNase-free distilled water
- KAN<sup>r</sup> RNA with RI
- Mineral oil
- PCR Buffer 5×
- Reverse transcriptase
- Separation Buffer
- Separation gel
- Thermo-Start Taq DNA Polymerase

For reagents from other vendors, read the Safety Data Sheet from the vendor before use.

# **Instrument Specifications**

| Dimensions (H × W × D)   | 92.7 cm x 66.7 cm x 57.2 cm                                  |
|--------------------------|--------------------------------------------------------------|
|                          | 36.5 in. × 26.3 in. × 22.5 in.                               |
| Weight                   | 82 kg (181 lb)                                               |
| Electrical               | Power requirement: 100 VAC to 240 VAC, 5.0 A, 50 Hz or 60 Hz |
|                          | The supply voltage must not exceed 10% of nominal.           |
|                          | Fuses: 6.3 A time delay; 20 mm (2 each); 200 VAC to 240 VAC  |
|                          | Installation (overvoltage) category: Category II             |
| Working environment      | Altitude: ≦2,000 m (6,562 ft) above sea level                |
|                          | Humidity: <85% (non-condensing) at 30 °C (86 °F)             |
|                          | Temperature 15 °C to 30 °C (59 °F to 86 °F) recommended      |
| Maximum heat dissipation | 400 W (1365 BTU/hr) under steady-state conditions            |
| Maximum sound pressure   | 73 dB                                                        |
|                          | Maximum pressure at 1 m: 67 dB                               |

# **Contact Us**

# **Customer Training**

- In North America: NA.CustomerTraining@sciex.com
- In Europe: Europe.CustomerTraining@sciex.com
- Outside the EU and North America, visit sciex.com/education for contact information.

# **Online Learning Center**

SCIEX Now Learning Hub

# **Purchase Supplies and Reagents**

Reorder SCIEX supplies and reagents online at store.sciex.com. To set up an order, use the account number, found on the quote, order confirmation, or shipping documents. Currently, customers in the United States, United Kingdom, and Germany have access to the online store, but access will be extended to other countries in the future. For customers in other countries, contact a local SCIEX representative.

# **SCIEX Support**

SCIEX and its representatives maintain a staff of fully-trained service and technical specialists located throughout the world. They can answer questions about the system or any technical issues that might arise. For more information, visit the SCIEX website at sciex.com or contact us in one of the following ways:

- sciex.com/contact-us
- sciex.com/request-support

# CyberSecurity

For the latest guidance on cybersecurity for SCIEX products, visit sciex.com/productsecurity.

# Documentation

This version of the document supercedes all previous versions of this document.

### **Contact Us**

To view this document electronically, Adobe Acrobat Reader is required. To download the latest version, go to https://get.adobe.com/reader.

To find software product documentation, refer to the release notes or software installation guide that comes with the software.

To find hardware product documentation, refer to the documentation DVD for the system or component.

The latest versions of the documentation are available on the SCIEX website, at sciex.com/ customer-documents.

**Note:** To request a free, printed version of this document, contact sciex.com/contact-us.